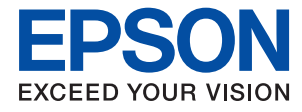

# **Beheerdershandleiding**

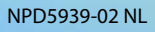

## *Inhoudsopgave*

## *[Copyright](#page-3-0)*

## *[Handelsmerken](#page-4-0)*

## *[Deze handleiding](#page-5-0)*

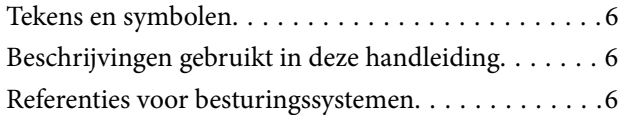

## *[Inleiding](#page-7-0)*

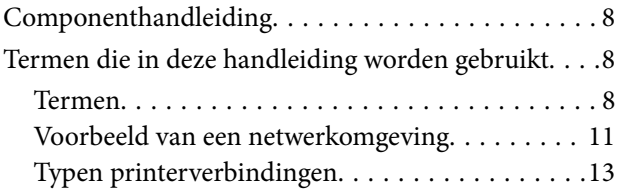

## *[Printerinstellingen en -beheer](#page-14-0)*

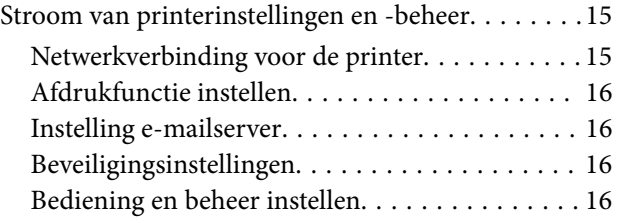

## *[Netwerkverbinding](#page-17-0)*

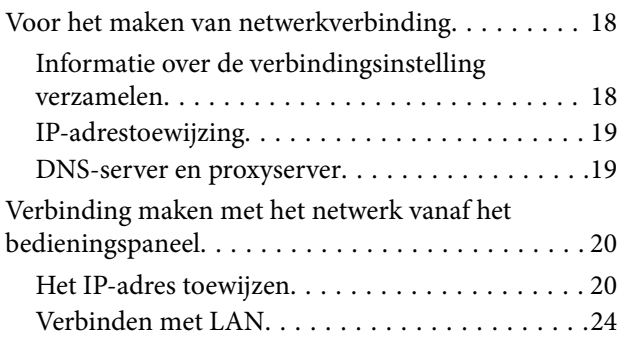

## *[Functie-instellingen](#page-25-0)*

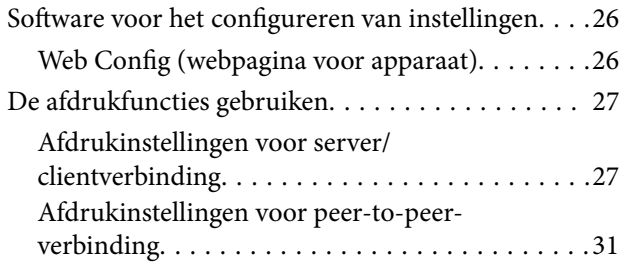

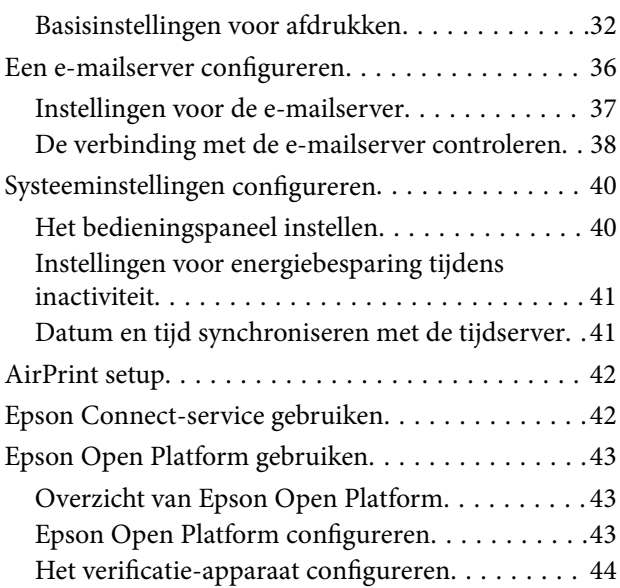

## *[Beveiligingsinstellingen van het](#page-44-0)  [product](#page-44-0)*

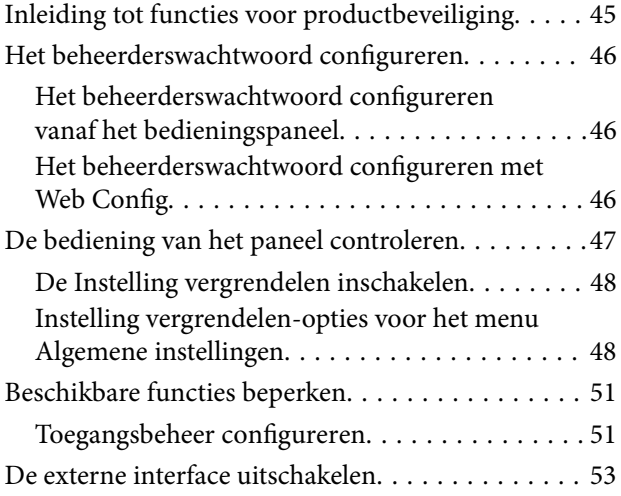

## *[Instellingen voor bediening en beheer](#page-53-0)*

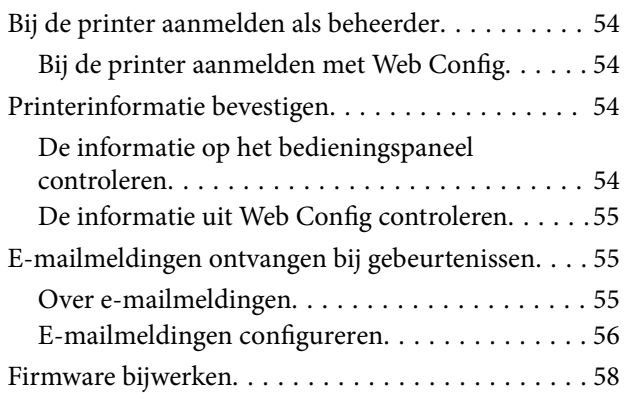

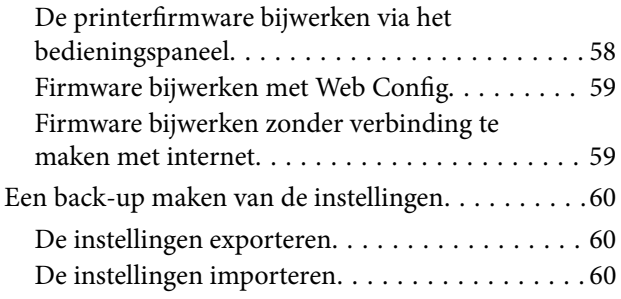

## *[Problemen oplossen](#page-61-0)*

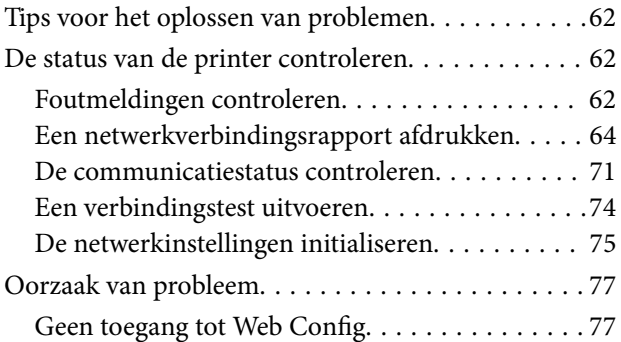

## *[Bijlage](#page-78-0)*

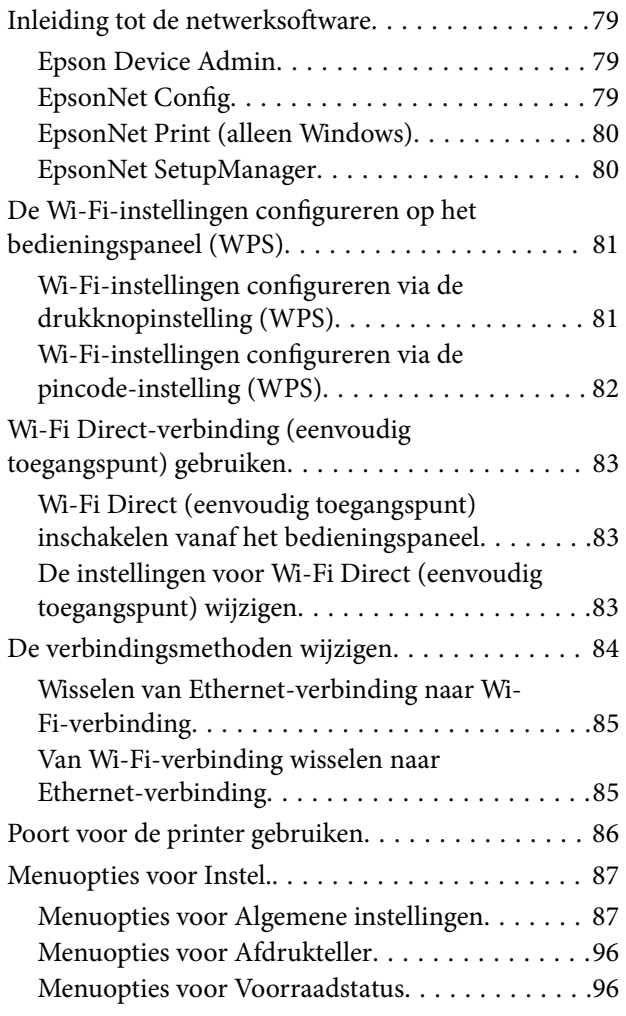

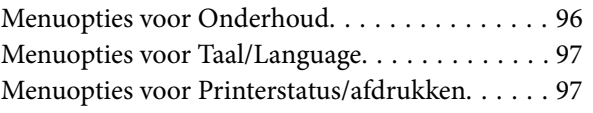

## *[Geavanceerde](#page-97-0)  [beveiligingsinstellingen voor](#page-97-0)  [bedrijven](#page-97-0)*

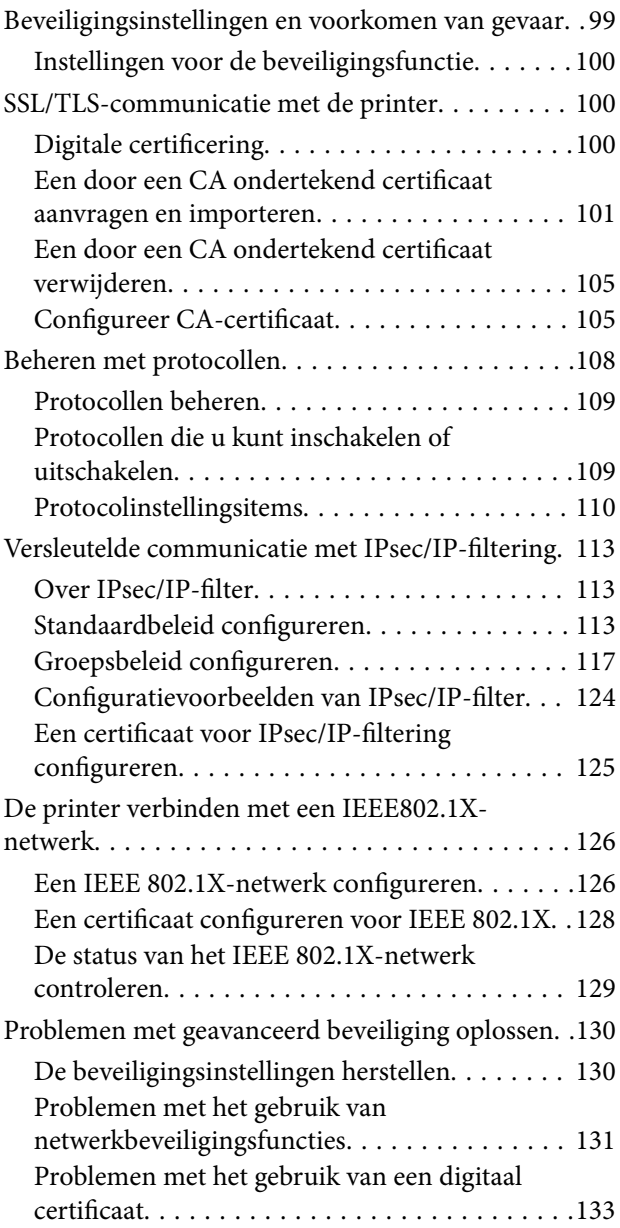

## <span id="page-3-0"></span>**Copyright**

Niets uit deze uitgave mag worden verveelvoudigd, opgeslagen in een geautomatiseerd gegevensbestand of openbaar worden gemaakt, in enige vorm of op enige wijze, hetzij elektronisch, mechanisch, door fotokopieën, opnamen of op enige andere manier, zonder voorafgaande schriftelijke toestemming van Seiko Epson Corporation. Er wordt geen patentaansprakelijkheid aanvaard met betrekking tot het gebruik van de informatie in deze handleiding. Evenmin wordt aansprakelijkheid aanvaard voor schade die voortvloeit uit het gebruik van de informatie in deze publicatie. De informatie in dit document is uitsluitend bestemd voor gebruik met dit Epsonproduct. Epson is niet verantwoordelijk voor gebruik van deze informatie in combinatie met andere producten.

Seiko Epson Corporation noch haar filialen kunnen verantwoordelijk worden gesteld door de koper van dit product of derden voor schade, verlies, kosten of uitgaven die de koper of derden oplopen ten gevolge van al dan niet foutief gebruik of misbruik van dit product of onbevoegde wijzigingen en herstellingen of (met uitzondering van de V.S.) het zich niet strikt houden aan de gebruiks- en onderhoudsvoorschriften van Seiko Epson Corporation.

Seiko Epson Corporation en haar dochterondernemingen kunnen niet verantwoordelijk worden gehouden voor schade of problemen voortvloeiend uit het gebruik van andere dan originele onderdelen of verbruiksgoederen kenbaar als Original Epson Products of Epson Approved Products by Seiko Epson.

Seiko Epson Corporation kan niet verantwoordelijk worden gesteld voor schade voortvloeiend uit elektromagnetische interferentie als gevolg van het gebruik van andere interfacekabels die door Seiko Epson Corporation worden aangeduid als Epson Approved Products.

© 2019 Seiko Epson Corporation

De inhoud van deze handleiding en de specificaties van dit product kunnen zonder aankondiging worden gewijzigd.

## <span id="page-4-0"></span>**Handelsmerken**

- ❏ EPSON® is een gedeponeerd handelsmerk en EPSON EXCEED YOUR VISION of EXCEED YOUR VISION is een handelsmerk van Seiko Epson Corporation.
- ❏ Google Cloud Print, Chrome, Chrome OS, and Android are trademarks of Google Inc.
- ❏ Microsoft®, Windows®, Windows Server®, and Windows Vista® are registered trademarks of Microsoft Corporation.
- ❏ Apple, Mac, macOS, OS X, Bonjour, ColorSync, Safari, AirPrint, iPad, iPhone, iPod touch, and iTunes are trademarks of Apple Inc., registered in the U.S. and other countries.
- ❏ Use of the Works with Apple badge means that an accessory has been designed to work specifically with the technology identified in the badge and has been certified by the developer to meet Apple performance standards.
- ❏ Algemene opmerking: andere productnamen vermeld in deze uitgave, dienen uitsluitend als identificatie en kunnen handelsmerken zijn van hun respectievelijke eigenaars.Epson maakt geen enkele aanspraak op enige rechten op deze handelsmerken.

## <span id="page-5-0"></span>**Deze handleiding**

## **Tekens en symbolen**

## !*Let op:*

Aanwijzingen die u zorgvuldig moet opvolgen om letsel te voorkomen.

### c*Belangrijk:*

Aanwijzingen die u moet opvolgen om schade aan uw apparatuur te voorkomen.

### *Opmerking:*

Aanwijzingen die handige tips bevatten en beperkingen aangeven voor het gebruik van de printer.

### **Gerelateerde informatie**

 $\rightarrow$  Wanneer u op dit pictogram klikt, gaat u naar verwante informatie.

## **Beschrijvingen gebruikt in deze handleiding**

- ❏ De schermafbeeldingen en illustraties kunnen in de details verschillen per model, maar de instructies zijn identiek.
- ❏ Schermafbeeldingen zijn afkomstig uit Windows Server 2012 R2. Tussen de verschillende versies van de besturingssystemen kan er verschillen zitten in de details.
- ❏ Sommige menuopties in de schermafbeeldingen kunnen per model verschillen.

## **Referenties voor besturingssystemen**

### **Windows**

In deze handleiding verwijzen termen als "Windows 10", "Windows 8.1", "Windows 8", "Windows 7", "Windows Vista", "Windows XP", "Windows Server 2016", "Windows Server 2012 R2", "Windows Server 2012", "Windows Server 2008 R2", "Windows Server 2008", "Windows Server 2003 R2" en "Windows Server 2003" naar de volgende besturingssystemen. Bovendien wordt "Windows" gebruikt om alle versies ervan aan te duiden.

- ❏ Microsoft® Windows® 10 besturingssysteem
- ❏ Microsoft® Windows® 8.1 besturingssysteem
- ❏ Microsoft® Windows® 8 besturingssysteem
- ❏ Microsoft® Windows® 7 besturingssysteem
- ❏ Microsoft® Windows Vista® besturingssysteem
- ❏ Microsoft® Windows® XP besturingssysteem
- ❏ Microsoft® Windows® XP Professional x64 Edition besturingssysteem
- ❏ Microsoft® Windows Server® 2016 besturingssysteem
- ❏ Microsoft® Windows Server® 2012 R2 besturingssysteem
- ❏ Microsoft® Windows Server® 2012 besturingssysteem
- ❏ Microsoft® Windows Server® 2008 R2 besturingssysteem
- ❏ Microsoft® Windows Server® 2008 besturingssysteem
- ❏ Microsoft® Windows Server® 2003 R2 besturingssysteem
- ❏ Microsoft® Windows Server® 2003 besturingssysteem

### **Mac OS**

In deze handleiding wordt "Mac OS" gebruikt om te verwijzen naar macOS High Sierra, macOS Sierra, OS X El Capitan, OS X Yosemite, OS X Mavericks, OS X Mountain Lion, Mac OS X v10.7.x en Mac OS X v10.6.8.

## <span id="page-7-0"></span>**Inleiding**

Dit is een algemene handleiding waarmee de beheerder de printer kan gebruiken en beheren.

Omdat dit een algemene handleiding is, zijn er opties en menu's die niet worden behandeld. Er wordt daarom informatie gegeven voor soortgelijke opties of menu's.

Zie de Gebruikershandleiding voor informatie over het gebruik van functies.

## **Componenthandleiding**

### **Printerinstellingen en -beheer**

Hierin wordt de stroom van de netwerkverbinding verklaard, van het instellen van elke functie tot het beheren van de printer.

### **Verbinding**

Bevat informatie over hoe het apparaat moet worden verbonden met het netwerk. Hierin wordt tevens verklaard hoe u de poorten van de printer, DNS-server en proxyserver gebruikt.

### **Functie-instellingen**

Hierin worden de instellingen voor het gebruik van elke functie van de printer verklaard.

### **Beveiligingsinstellingen van het product**

Bevat informatie over de basisinstellingen voor beveiliging, zoals de instelling voor het beheerderswachtwoord en toegangsbeheer.

### **Instellingen voor bediening en beheer**

Hierin worden de bediening en het beheer verklaard na de ingebruikname van de printer, zoals het controleren van de printerinformatie en de meldingsinstellingen wanneer een gebeurtenis is opgetreden.

### **Problemen oplossen**

Bevat informatie over initialisatie van instellingen en het oplossen van problemen in het netwerk.

### **Geavanceerde beveiligingsinstellingen voor bedrijven**

Hierin worden de geavanceerde beveiligingsinstellingen verklaard die in het netwerk worden gebruikt, zoals SSL/ TLS-communicatie en IPsec/IP-filtering.

## **Termen die in deze handleiding worden gebruikt**

## **Termen**

In deze handleiding worden de volgende termen gebruikt.

### **Beheerder**

Degene die verantwoordelijk is voor het installeren en instellen van het apparaat of het netwerk van een kantoor of organisatie. In kleine organisaties is deze persoon mogelijk verantwoordelijk voor zowel apparaat- als netwerkbeheer. In grote organisaties hebben beheerders zeggenschap over het netwerk of over apparaten in de groepseenheid van een afdeling of divisie, en zijn netwerkbeheerders verantwoordelijk voor de instellingen voor communicatie naar buiten de organisatie, zoals internet.

### **Netwerkbeheerder**

Degene die verantwoordelijk is voor netwerkcommunicatie. Degene die de router, proxyserver, DNS-server en emailserver instelt om communicatie via internet of het netwerk te beheren.

### **Gebruiker**

Degene die apparaten, zoals printers of scanners, gebruikt.

### **Server/clientverbinding (printer delen met de Windows-server)**

De verbinding die aangeeft dat de printer verbinding heeft met de Windows-server via het netwerk of via een USBkabel, en de afdrukwachtrij die op de server is ingesteld, kan worden gedeeld. Communicatie tussen de printer en de computer gaat via de server en de printer wordt beheerd op de server.

### **Peer-to-peer-verbinding (rechtstreeks afdrukken)**

De verbinding die aangeeft dat de printer en de computer zijn verbonden met het netwerk via de hub of het toegangspunt, en de afdruktaak kan rechtstreeks vanaf de computer worden uitgevoerd.

### **Web Config (webpagina van het apparaat)**

De webserver die in het apparaat is geïntegreerd. Dit heeft Web Config. U kunt de status van het apparaat controleren en wijzigen met de browser.

### **Wachtrij**

In Windows wordt het pictogram voor elke poort weergegeven in **Apparaat en printer** zoals een printer. Als een apparaat is verbonden met het netwerk via twee of meer poorten zoals standaard TCP/IP- en WSD-netwerk, worden er zelfs twee of meer pictogrammen voor gemaakt.

### **Hulpprogramma**

Een algemene term voor Epson-software voor het instellen of beheren van een apparaat, zoals Epson Device Admin, EpsonNet Config, EpsonNet SetupManager, enz.

### **Inleiding**

### **ASCII (American Standard Code for Information Interchange)**

Een van de standaard tekencodes. Er zijn 128 tekens vastgelegd, waaronder tekens als het alfabet (a–z, A–Z), Arabische cijfers (0–9), symbolen, blanco tekens en stuurtekens. Wanneer in deze handleiding "ASCII" wordt beschreven, wordt hiermee de onderstaande lijst 0x20–0x7E (hex-nummer) aangeduid, exclusief stuurtekens.

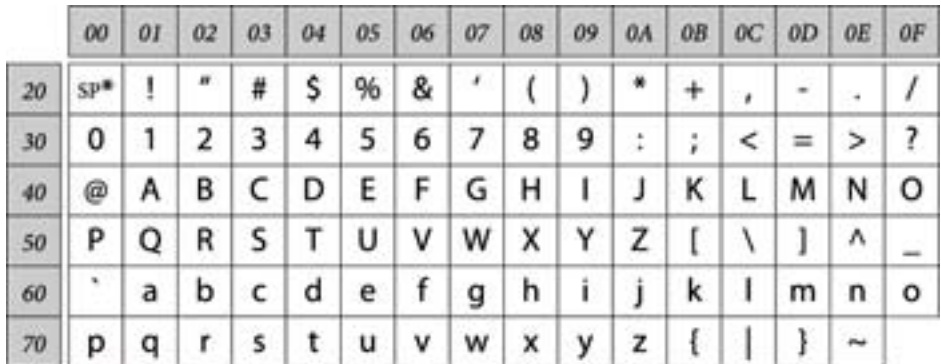

### \* Spatieteken.

### **Unicode (UTF-8)**

Een internationale standaardcode, geschikt voor de wereldtalen. Wanneer in deze handleiding "UTF-8" wordt beschreven, wordt hiermee het coderen van tekens in UTF-8-indeling aangeduid.

**Inleiding**

## <span id="page-10-0"></span>**Voorbeeld van een netwerkomgeving**

## **Voorbeeld van middelgrote tot grote kantoornetwerkomgeving**

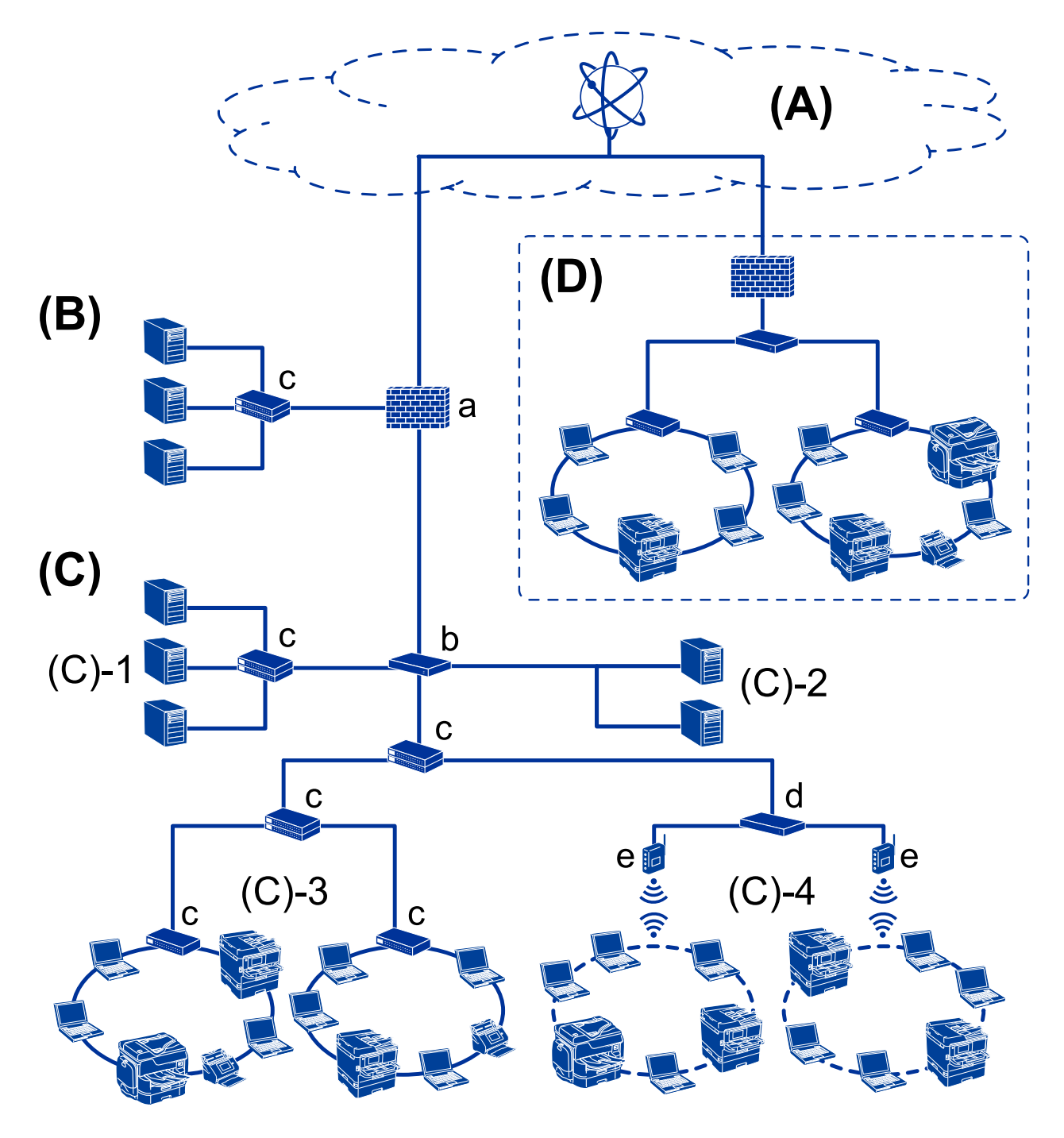

### **(A): Internet**

De volgende services zijn beschikbaar als de printer verbinding kan maken met internet.

❏ Epson Connect

Email Print, Remote Print, enz.

#### ❏ Cloudservices

Google Cloud Print, Evernote enz.

❏ Epson-website

Downloaden van de printerdriver en de software en het bijwerken van de firmware van de printer enz.

### **(B): DMZ (gedemilitariseerde zone)**

Deze zone bevindt zich tussen het interne netwerk (intranet) en het externe netwerk (internet). De beide netwerken worden van elkaar gescheiden door middel van de firewall. Het is gebruikelijk de server die wordt opgesteld voor het externe netwerk in te stellen. Hiermee voorkomt u diffusie van een externe dreiging voor het interne netwerk. U bent op deze manier tevens beschermd tegen niet-geautoriseerde toegang vanuit het interne netwerk naar de opengestelde server.

- ❏ DNS-server
- ❏ Proxyserver
- ❏ Server voor e-mailoverdracht
- ❏ Webserver
- ❏ FTP-server

### **(C): Vertrouwenszone (Intranet)**

Dit is een vertrouwensnetwerk dat wordt beschermd via een firewall of UTM (Unified Threat Management).

❏ (C)-1: Server binnen het intranet

Deze server past elke service toe op de computers binnen de organisatie.

- ❏ DNS-server
- ❏ DHCP-server
- ❏ E-mailserver
- ❏ Active Directory-server/LDAP-server
- ❏ Bestandsserver
- ❏ (C)-2: Toepassingsserver

Met deze server wordt de functie van de servertoepassing als volgt toegepast.

- ❏ Epson Print Admin
- ❏ Document Capture Pro Server
- ❏ (C)-3: Bedraad LAN (Ethernet), (C)-4: Draadloos LAN (Wi-Fi)

Verbind printers, scanners, computers enz. met het LAN met een LAN-kabel of via radiogolven.

### **(D): Andere vertakking**

Dit is de andere netwerkvertakking. Deze is verbonden via internet, huurlijn, enz.

### **Netwerkapparaten**

- ❏ a: Firewall, UTM
- ❏ b: Router
- ❏ c: LAN-switch
- ❏ d: Controller voor draadloos LAN
- ❏ e: Toegangspunt

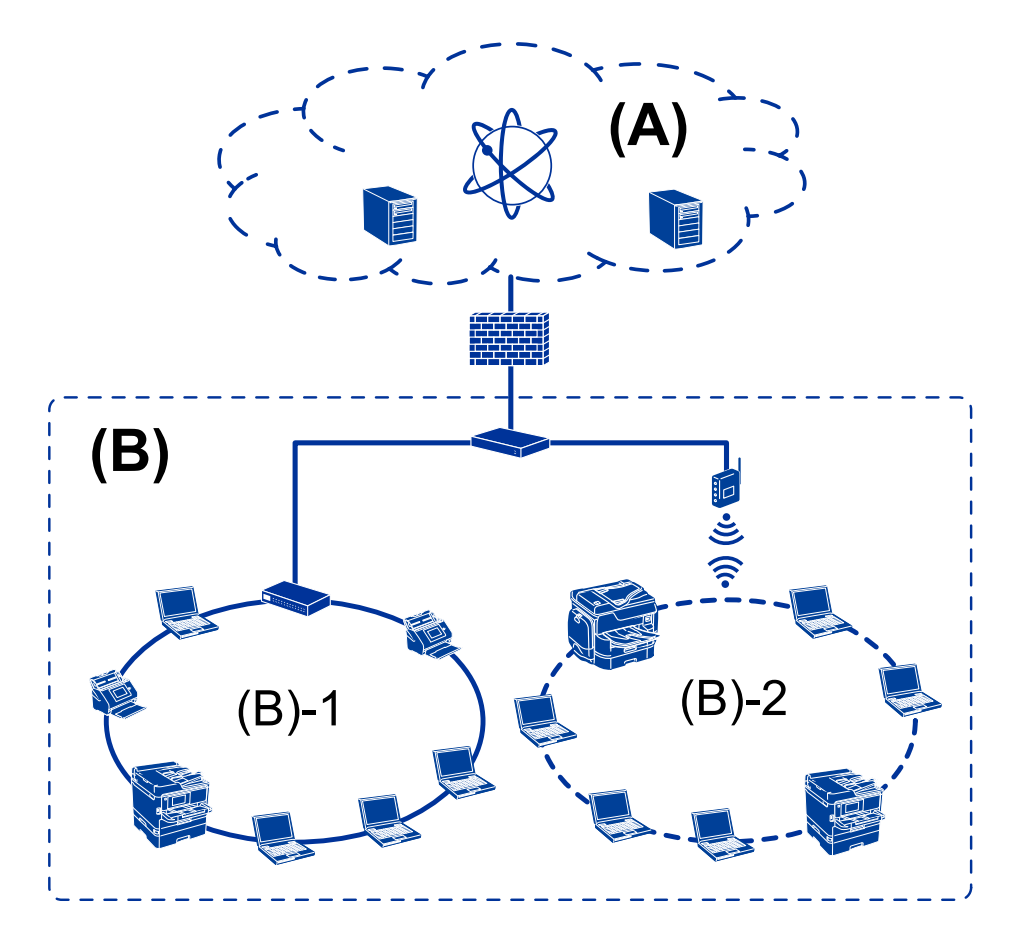

### <span id="page-12-0"></span>**Voorbeeld van klein kantoornetwerk**

### **(A): Internet**

- ❏ Epson Connect
- ❏ Cloudservices
- ❏ E-mailserver, FTP-server

### **(B): Vertrouwenszone (Intranet)**

- ❏ (B)-1: Bedraad LAN (Ethernet)
- ❏ (B)-2: Draadloos LAN (Wi-Fi)

## **Typen printerverbindingen**

De volgende twee methoden zijn beschikbaar voor de netwerkverbinding van de printer.

- ❏ Server/clientverbinding (printer delen met de Windows-server)
- ❏ Peer-to-peer-verbinding (rechtstreeks afdrukken)

### **Server/clientverbindingsinstellingen**

Dit is de verbinding die de servercomputer deelt met de printer. Om verbindingen buiten de servercomputer om te verhinderen, kunt u de beveiliging verhogen.

### **Inleiding**

Wanneer u USB gebruikt, kan de printer ook zonder de netwerkfunctie worden gedeeld.

#### **Verbindingsmethode:**

Maak verbinding tussen het netwerk en de printer via een LAN-switch of toegangspunt.

U kunt de printer ook rechtstreeks verbinden met de server met een USB-kabel.

#### **Printerdriver:**

Installeer de printerdriver op de Windows-server, afhankelijk van het besturingssysteem van de clientcomputers.

Als u de Windows-server opent en aan de printer koppelt, wordt het printerstuuurprogramma op de clientcomputer geïnstalleerd en kan de printer worden gebruikt.

#### **Functies:**

- ❏ Beheer de printer en de printerdriver batch-gewijs.
- ❏ Afhankelijk van de specificaties van de server kan het starten van de afdruktaak enige tijd duren. Dit komt doordat alle afdruktaken via de afdrukserver gaan.
- ❏ U kunt niet afdrukken wanneer de Windows-server is uitgeschakeld.

### **Gerelateerde informatie**

& ["Termen" op pagina 8](#page-7-0)

### **Peer to Peer-verbindingsinstellingen**

Dit is de verbinding waarmee de printer rechtstreeks wordt verbonden met het netwerk en de computer. Er kan alleen een modem worden gebruikt dat geschikt is voor gebruik in een netwerk.

### **Verbindingsmethode:**

Maak rechtstreeks verbinding tussen het netwerk en de printer via een hub of toegangspunt.

### **Printerdriver:**

Installeer de printerdriver op elke clientcomputer.

Wanneer u EpsonNet SetupManager gebruikt, kunt u de driver gebruiken die de printerinstellingen bevat.

#### **Functies:**

❏ De afdruktaak start direct omdat de afdruktaak rechtstreeks naar de printer is verzonden.

❏ U kunt printen zo lang de printer is ingeschakeld.

### **Gerelateerde informatie**

 $\rightarrow$  ["Termen" op pagina 8](#page-7-0)

## <span id="page-14-0"></span>**Printerinstellingen en -beheer**

## **Stroom van printerinstellingen en -beheer**

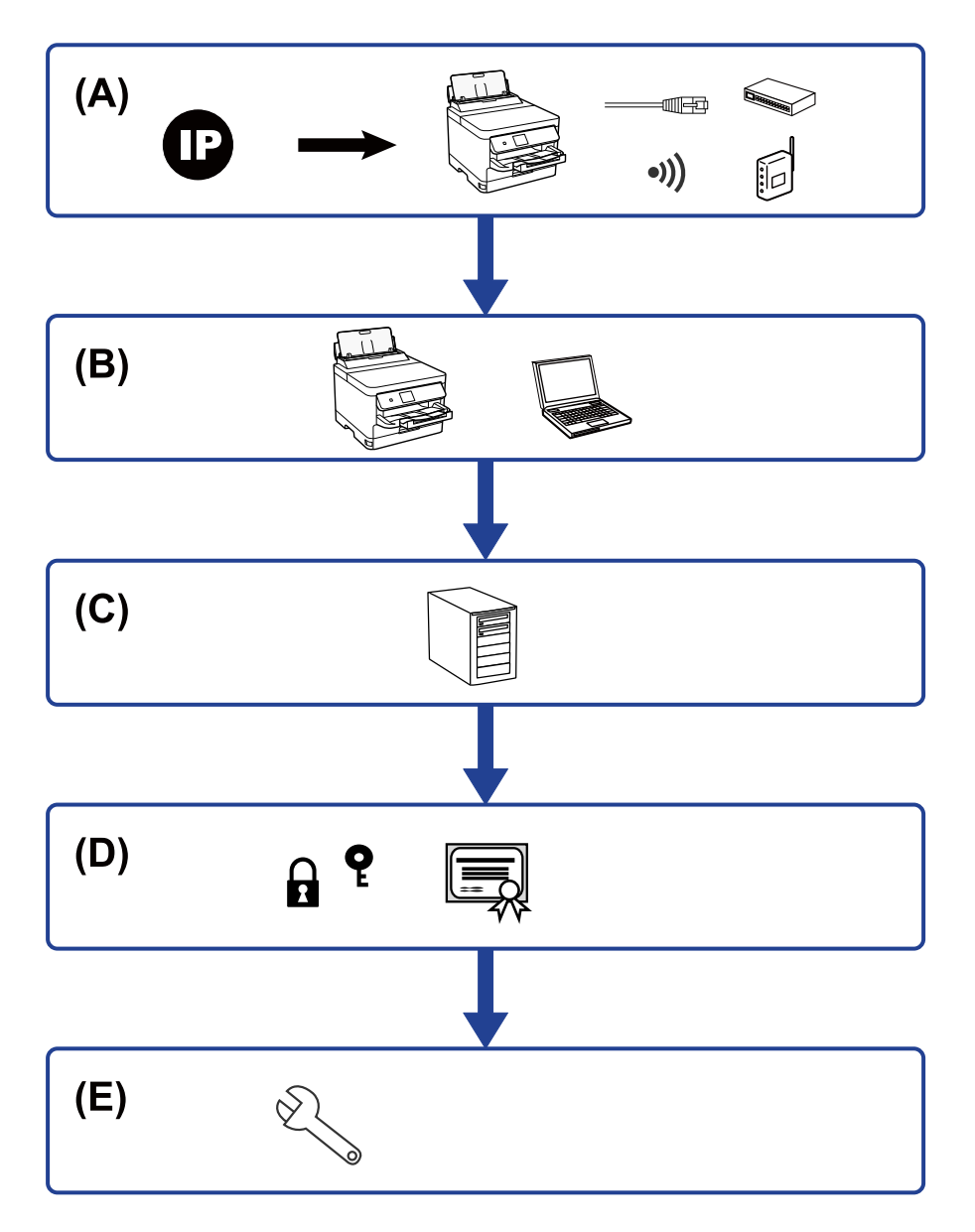

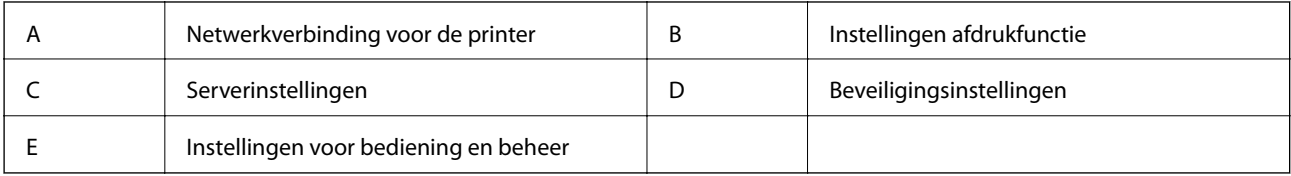

## **Netwerkverbinding voor de printer**

Stel het IP-adres van de printer in en maak hiermee verbinding met het netwerk.

<span id="page-15-0"></span>❏ IP-adres instellen

❏ Verbinding maken met het netwerk (instellingen voor LAN-kabelverbinding/Wi-Fi)

#### **Gerelateerde informatie**

 $\blacktriangleright$  ["Netwerkverbinding" op pagina 18](#page-17-0)

## **Afdrukfunctie instellen**

Configureer instellingen om afdrukken mogelijk te maken.

- ❏ Afdrukinstellingen voor server/clientverbinding
- ❏ Afdrukinstellingen voor peer-to-peer-verbinding

#### **Gerelateerde informatie**

& ["De afdrukfuncties gebruiken" op pagina 27](#page-26-0)

## **Instelling e-mailserver**

Configureer de instellingen voor de e-mailserver voor het doorsturen van e-mails of verzenden van emailmeldingen.

- ❏ SMTP-server
- ❏ POP3-server

### **Gerelateerde informatie**

& ["Een e-mailserver configureren" op pagina 36](#page-35-0)

## **Beveiligingsinstellingen**

- ❏ Beheerderswachtwoord instellen
- ❏ Toegangsbeheer instellen
- ❏ Beheren met protocollen
- ❏ Geavanceerde beveiligingsinstelling

### **Gerelateerde informatie**

- & ["Beveiligingsinstellingen van het product" op pagina 45](#page-44-0)
- & ["Geavanceerde beveiligingsinstellingen voor bedrijven" op pagina 98](#page-97-0)

## **Bediening en beheer instellen**

- ❏ De apparaatstatus controleren
- ❏ Reageren op gebeurtenissen

### **Printerinstellingen en -beheer**

❏ Een back-up maken van de apparaatinstellingen

### **Gerelateerde informatie**

 $\blacktriangleright$  ["Instellingen voor bediening en beheer" op pagina 54](#page-53-0)

## <span id="page-17-0"></span>**Netwerkverbinding**

In dit hoofdstuk wordt de procedure behandeld voor het verbinden van de printer met het netwerk.

## **Voor het maken van netwerkverbinding**

Als u verbinding wilt maken met het netwerk, controleert u eerst de verbindingsmethode en instellingsinformatie.

## **Informatie over de verbindingsinstelling verzamelen**

Bereid de benodigde instellingsinformatie voor om verbinding te maken. Controleer vooraf de volgende gegevens.

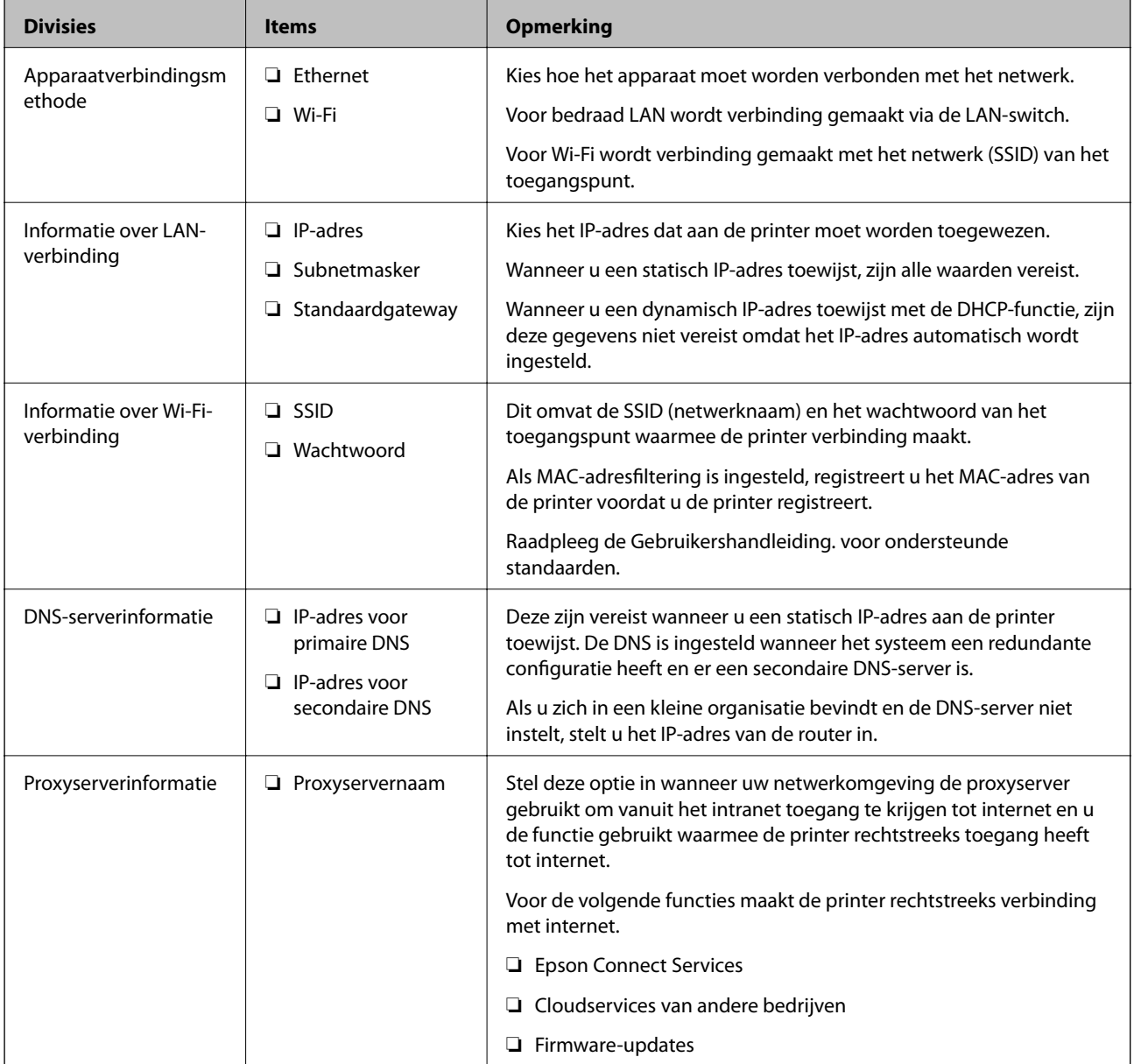

<span id="page-18-0"></span>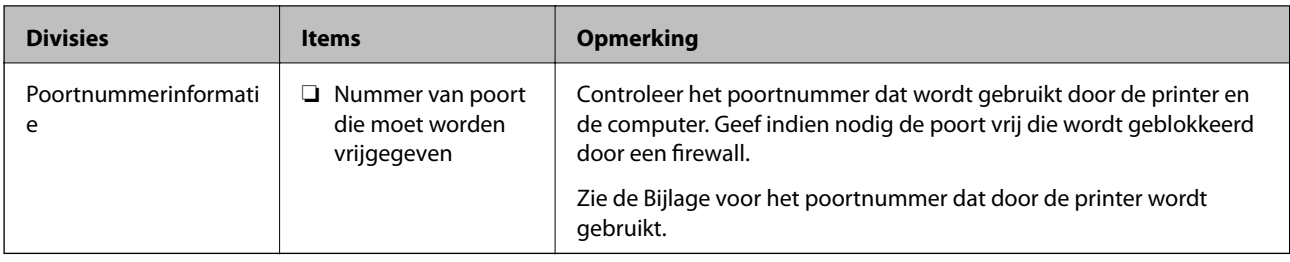

## **IP-adrestoewijzing**

De volgende soorten IP-adressen kunnen worden toegewezen.

### **Statisch IP-adres:**

Wijs handmatig het vooraf bepaalde IP-adres aan de printer (host) toe.

De gegevens die benodigd zijn voor verbinding met het netwerk (subnetmasker, standaardgatewaygateway, DNSserver enzovoort) moeten handmatig worden ingesteld.

Het IP-adres wijzigt niet, ook niet wanneer het apparaat wordt uitgeschakeld. Dit is nuttig als u apparaten wilt beheren in een omgeving waarin het IP-adres niet kan worden gewijzigd of als u apparaten wilt beheren aan de hand van het IP-adres. Instelling wordt aanbevolen voor printers, servers enzovoort waartoe veel computers toegang hebben. Ook als u beveiligingsfuncties gebruikt, zoals IPsec/IP-filtering, wordt aanbevolen een vast IPadres toe te wijzen, zodat dit niet wijzigt.

### **Automatische toewijzing via de DHCP-functie (dynamisch IP-adres):**

Wijs het IP-adres automatisch toe aan de printer (host) met de DHCP-functie van de DHCP-server of router.

De gegevens die benodigd zijn voor verbinding met het netwerk (subnetmasker, standaardgateway, DNS-server enzovoort) wordt automatisch ingesteld, zodat u het apparaat eenvoudig kunt verbinden met het netwerk.

Als het apparaat of de router wordt uitgeschakeld, of op basis van de instellingen van de DHCP-server, kan het IPadres wijzigen wanneer opnieuw verbinding wordt gemaakt.

Dit wort aanbevolen wanneer apparaten niet op basis van het IP-adres worden beheerd en wanneer wordt gecommuniceerd met protocollen waarmee het IP-adres kan worden gevolgd.

### *Opmerking:*

Wanneer u de reserveringsfunctie van de DHCP voor het IP-adres gebruikt, kunt u op elk moment hetzelfde IP-adres toewijzen aan de apparaten.

## **DNS-server en proxyserver**

De DNS-server heeft onder andere een hostnaam en domeinnaam van het e-mailadres dat overeenkomt met de IPadresinformatie.

Communicatie is niet mogelijk als de andere partij wordt aangeduid met bijvoorbeeld hostnaam of domeinnaam, wanneer de computer of de printer communiceert via IP.

Er wordt dan een aanvraag voor informatie naar de DNS-server verzonden, maar de andere partij reageert met een IP-adres. Dit proces heet naamomzetting.

Hierdoor kunnen apparaten als computers en printers communiceren via het IP-adres.

Naamomzetting is noodzakelijk om de printer te kunnen laten communiceren via de e-mailfunctie of de functie voor internetverbinding.

<span id="page-19-0"></span>Wanneer u deze functies gebruikt, configureert u de DNS-serverinstellingen.

Wanneer u het IP-adres van de printer toewijst met de DHCP-functie van de DHCP-server of de router, wordt dit automatisch ingesteld.

De proxyserver bevindt zich op de gateway tussen het netwerk en internet, en communiceert met en namens de computer, printer en internet (overstaande server). De overstaande server communiceert alleen met de proxyserver. Printerinformatie zoals het IP-adres en het poortnummer kunnen daarom niet worden gelezen, waarmee de beveiliging wordt verbeterd.

Wanneer u verbinding maakt met internet via een proxyserver, configureert u de proxyserver op de printer.

## **Verbinding maken met het netwerk vanaf het bedieningspaneel**

Verbindt de printer met het netwerk via het bedieningspaneel van de printer.

Zie de Gebruikershandleiding voor meer informatie over het bedieningspaneel van de printer.

## **Het IP-adres toewijzen**

Stel de basisitems in, zoals host-adres, Subnetmasker, Standaardgateway.

In dit gedeelte wordt de procedure uitgelegd voor het instellen van een statisch IP-adres:.

Als u een item wilt selecteren, verplaatst u de focus naar het item met de knoppen  $\blacktriangle \blacktriangledown \blacktriangle \blacktriangleright$  en drukt u op de knop OK.

- 1. Schakel de printer uit.
- 2. Selecteer **Instel.** in het startscherm van het bedieningspaneel van de printer.

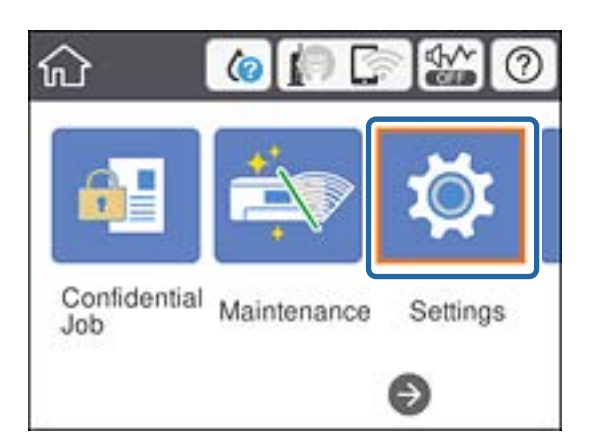

3. Selecteer **Algemene instellingen** > **Netwerkinstellingen** > **Geavanceerd**.

### 4. Selecteer **TCP/IP**.

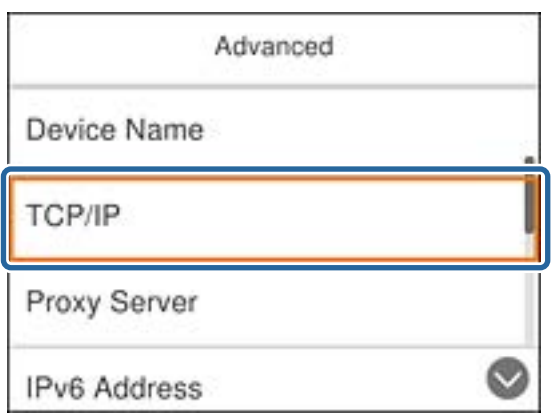

5. Selecteer **Handmatig** voor **IP-adres ophalen**.

Wanneer u het IP-adres automatisch instelt met de DHCP-functie van de router, selecteert u **Auto**. In dat geval worden **IP-adres**, **Subnetmasker** en **Standaardgateway** in stap 6 tot 7 ook automatisch ingesteld. Ga daarom verder naar stap 8.

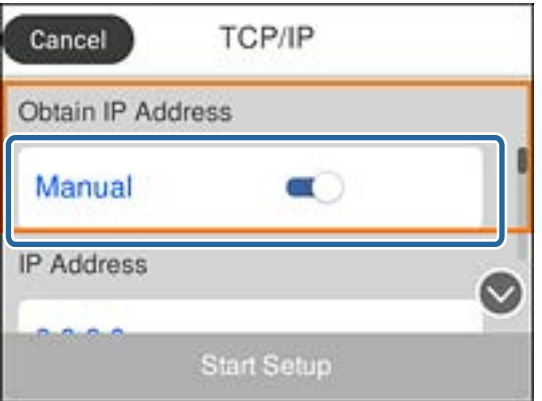

6. Voer het IP-adres in.

De focus wordt verplaatst naar het voorste of laatste segment, gescheiden met een punt als u $\blacktriangleleft$  en  $\blacktriangleright$ selecteert.

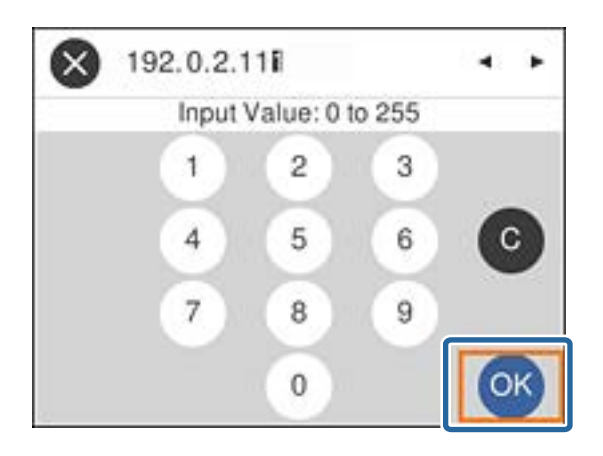

Bevestig de waarde uit het voorgaande scherm.

7. Stel het **Subnetmasker** en de **Standaardgateway** in.

Bevestig de waarde uit het voorgaande scherm.

### c*Belangrijk:*

Als de combinatie van IP-adres, Subnetmasker en Standaardgateway onjuist is, dan is *Start installatie* inactief en kunt u niet doorgaan met instellen. Controleer of de invoer geen fouten bevat.

8. Voer het IP-adres voor de primaire DNS-server in.

Bevestig de waarde uit het voorgaande scherm.

#### *Opmerking:*

Wanneer u *Auto* selecteert voor de instellingen voor het toewijzen van het IP-adres, kunt u de instellingen voor de DNSserver selecteren uit *Handmatig* of *Auto*. Als u het DNS-serveradres niet handmatig kunt verkrijgen, selecteert u *Handmatig* en voert u het DNS-serveradres in. Voer daarna het adres van de secundaire DNS-server rechtstreeks in. Als u *Auto* selecteert, gaat u verder naar stap 10.

9. Voer het IP-adres van de secondaire DNS-server in.

Bevestig de waarde uit het voorgaande scherm.

- 10. Selecteer **Start installatie**.
- 11. Sluit het bevestigingsscherm.

### **De proxyserver instellen**

Stel de proxyserver in als aan beide onderstaande voorwaarden wordt voldaan.

- ❏ De proxyserver is opgezet voor internetverbinding.
- ❏ U gebruikt de functie waarmee een printer rechtstreeks verbinding maakt met internet, zoals de Epson Connect-service of cloudservices van derden.
- 1. Selecteer **Instel.** op het startscherm.

Als u een item wilt selecteren, verplaatst u de focus naar het item met de knoppen  $\blacktriangle \blacktriangledown \blacktriangle \blacktriangleright$  en drukt u op de knop OK.

Wanneer u instellingen configureert na het instellen van het IP-Adres, wordt het scherm **Geavanceerd** weergegeven. Ga naar stap 3.

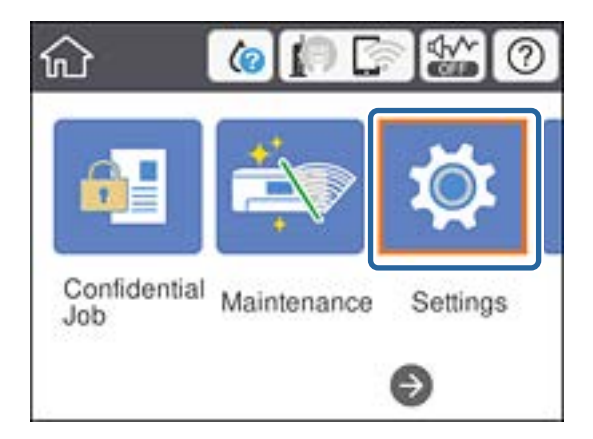

- 2. Selecteer **Algemene instellingen** > **Netwerkinstellingen** > **Geavanceerd**.
- 3. Selecteer **Proxy-server**.

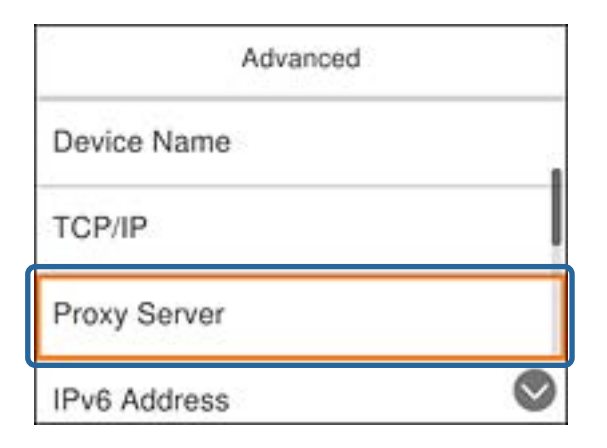

4. Selecteer **Gebr.** voor **Instellingen proxyserver**.

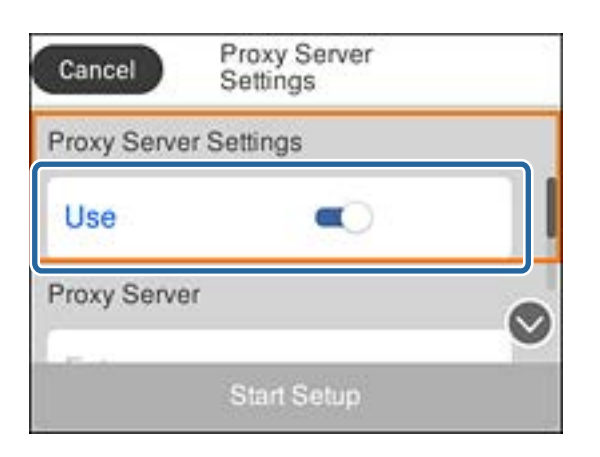

5. Voer het adres in voor de proxyserver in IPv4- of FQDN-indeling.

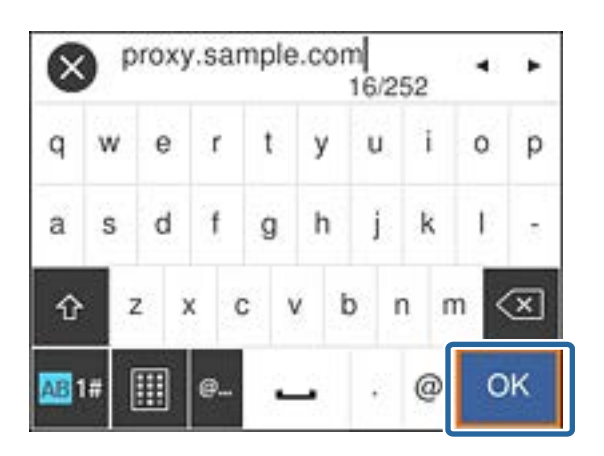

Bevestig de waarde uit het voorgaande scherm.

- 6. Voer het poortnummer voor de proxyserver in. Bevestig de waarde uit het voorgaande scherm.
- 7. Selecteer **Start installatie**.

<span id="page-23-0"></span>8. Sluit het bevestigingsscherm.

## **Verbinden met LAN**

Verbind de printer met het netwerk via Ethernet of Wi-Fi.

### **Gerelateerde informatie**

- & "Verbinding maken met Ethernet" op pagina 24
- & ["Verbinding maken met draadloos LAN \(Wi-Fi\)" op pagina 25](#page-24-0)

### **Verbinding maken met Ethernet**

Verbind de printer met het netwerk met de Ethernet-kabel en controleer de verbinding.

- 1. Sluit de printer en hub (LAN-switch) aan met een ethernetkabel.
- 2. Selecteer **Instel.** op het startscherm.

Als u een item wilt selecteren, verplaatst u de focus naar het item met de knoppen  $\blacktriangle \blacktriangledown \blacktriangle \blacktriangleright$  en drukt u op de knop OK.

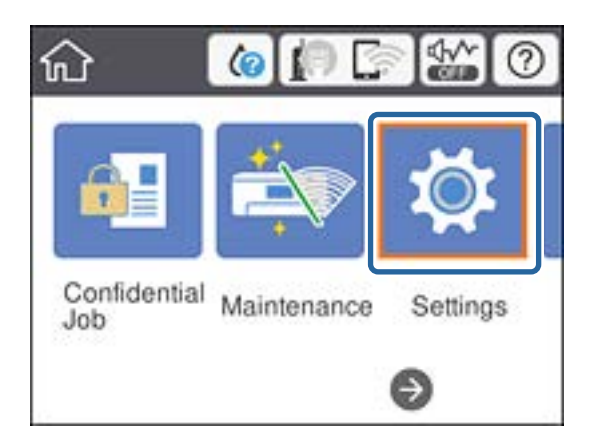

- 3. Selecteer **Algemene instellingen** > **Netwerkinstellingen**.
- 4. Selecteer **Controle van netwerkverbinding**.

Het verbindingsdiagnoseresultaat wordt weergegeven. Controleer of de verbinding correct is.

5. Selecteer **Negeren** om de bewerking te voltooien.

Wanneer u **Controlerapport afdrukken** selecteert, kunt u de diagnoseresultaten afdrukken. Volg de afdrukinstructies op het scherm.

### **Gerelateerde informatie**

& ["Wisselen van Ethernet-verbinding naar Wi-Fi-verbinding" op pagina 85](#page-84-0)

### <span id="page-24-0"></span>**Verbinding maken met draadloos LAN (Wi-Fi)**

U kunt de gegevens die voor de verbinding met een toegangspunt nodig zijn handmatig opgeven op het bedieningspaneel van de printer. Voor het handmatig instellen hebt u de SSID en het wachtwoord van het toegangspunt nodig.

### *Opmerking:*

Wanneer het toegangspunt WPS ondersteunt, kunt u de Wi-Fi-verbindingsinstellingen automatisch configureren met de drukknop of de pincode, zonder dat u de SSID en het wachtwoord hoeft op te geven.

1. Selecteer **Wi-Fi** op het startscherm.

Als u een item wilt selecteren, verplaatst u de focus naar het item met de knoppen  $\blacktriangle \blacktriangledown \blacktriangle \blacktriangleright$  en drukt u op de knop OK.

- 2. Selecteer **Router**.
- 3. Druk op de knop OK.

Als de netwerkverbinding al is ingesteld, worden de verbindingsdetails weergegeven. Selecteer **Instellingen wijzigen** om de instellingen te wijzigen.

Als de printer al is verbonden via Ethernet, selecteert u **Wijzig naar Wi-Fi-verbinding.** en selecteert u vervolgens **Ja** nadat u het bericht hebt bevestigd.

- 4. Selecteer **Wizard Wi-Fi instellen**.
- 5. Selecteer de SSID van het toegangspunt.

Als de SSID waarmee u verbinding wilt maken, niet wordt weergegeven op het bedieningspaneel van de printer, drukt u op de knop  $\bigcup$  om de lijst te vernieuwen. Als de SSID nog steeds niet wordt weergegeven, tikt u op de knop  $\bullet$  en voert u de SSID rechtstreeks in.

6. Selecteer **Voer wachtwoord in** en voer het wachtwoord in.

### *Opmerking:*

❏ Het wachtwoord is hoofdlettergevoelig.

- ❏ Als u de SSID rechtstreeks invoert, selecteert u *Beschikbaar* bij *Wachtwoord* en voert u vervolgens het wachtwoord in.
- 7. Als u klaar bent, selecteert u **OK**.
- 8. Controleer de instellingen en selecteer vervolgens Start de instelling.
- 9. Selecteer **Negeren** om de bewerking te voltooien.

Als u geen verbinding tot stand kunt brengen, selecteert u **Controlerapport afdrukken** om een netwerkverbindingsrapport af te drukken en controleer vervolgens de afgedrukte oplossingen.

10. Druk op de knop  $\mathbf{\hat{n}}$ .

### **Gerelateerde informatie**

- & ["Berichten en oplossingen op het netwerkverbindingsrapport" op pagina 65](#page-64-0)
- & ["De Wi-Fi-instellingen configureren op het bedieningspaneel \(WPS\)" op pagina 81](#page-80-0)
- & ["Van Wi-Fi-verbinding wisselen naar Ethernet-verbinding" op pagina 85](#page-84-0)

## <span id="page-25-0"></span>**Functie-instellingen**

Dit hoofdstuk bevat informatie over de eerste instellingen die nodig zijn om elke functie van het apparaat te kunnen gebruiken.

## **Software voor het configureren van instellingen**

Dit onderwerp bevat informatie over de procedure voor het configureren van instellingen vanaf de computer van de beheerder met Web Config.

## **Web Config (webpagina voor apparaat)**

### **Over Web Config**

Web Config is een in de printer geïntegreerde webpagina voor het configureren van de instellingen van de printer. U kunt de printer die met het netwerk is verbonden vanaf de computer bedienen.

Voordat u toegang krijgt tot Web Config moet u eerst IP-adres toewijzen aan de printer.

#### *Opmerking:*

U kunt de instellingen vergrendelen door een beheerderswachtwoord in te stellen op de printer.

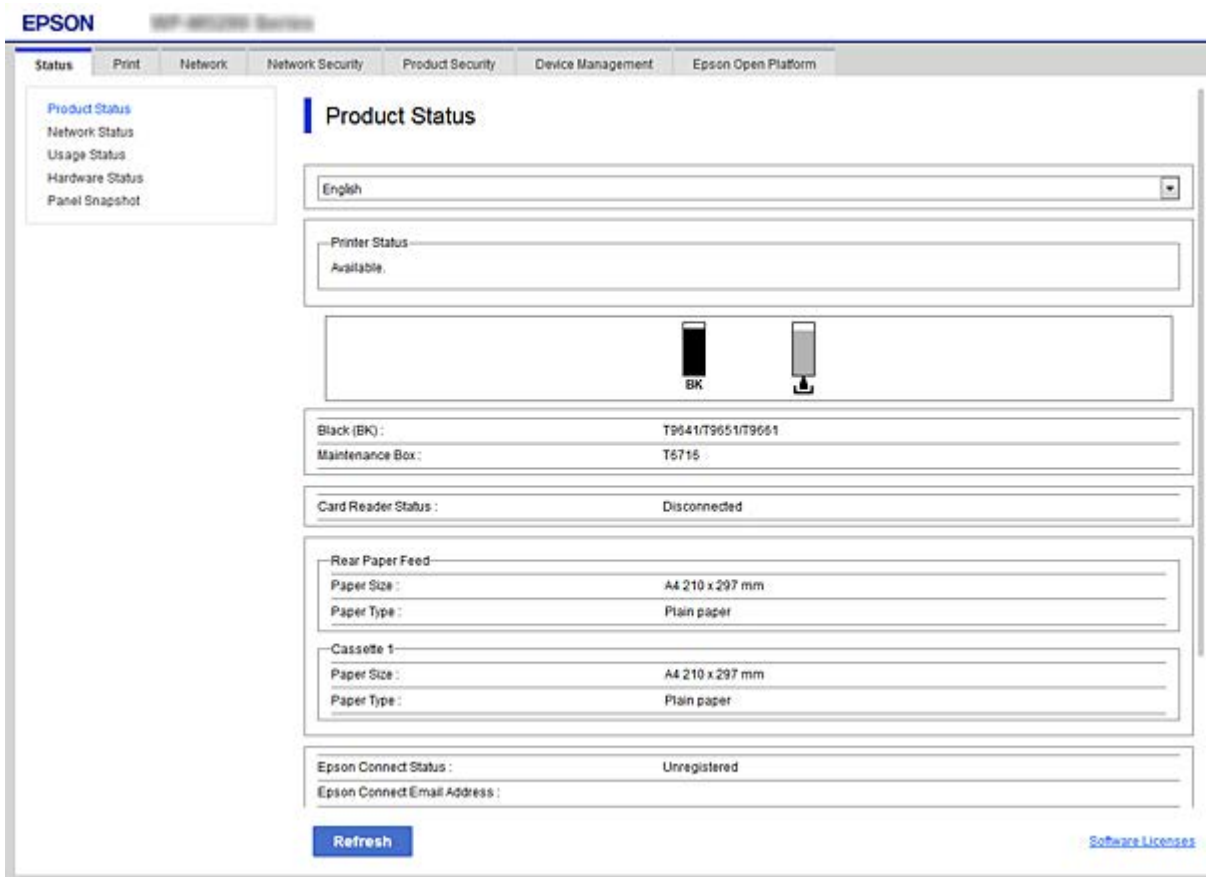

### <span id="page-26-0"></span>**Web Config openen**

Voer het IP-adres van de printer in een webbrowser in. JavaScript moet ingeschakeld zijn. Wanneer u Web Config opent via HTTPS, wordt in de browser een waarschuwingsbericht weergegeven, omdat een zelfondertekend certificaat wordt gebruikt, dat in de printer is opgeslagen, maar dat er geen probleem is.

❏ Openen via HTTPS

IPv4: https://<IP-adres van printer> (zonder < >)

```
IPv6: https://[IP-adres van printer]/ (met [ ])
```
❏ Openen via HTTP IPv4: http://<IP-adres van printer> (zonder < >) IPv6: http://[IP-adres van printer]/ (met [ ])

### **Voorbeelden**

```
❏ IPv4:
 https://192.0.2.111/
http://192.0.2.111/
```
❏ IPv6:

https://[2001:db8::1000:1]/ http://[2001:db8::1000:1]/

### *Opmerking:*

Als de printernaam bij de DNS-server is geregistreerd, kunt u de naam van de printer gebruiken in plaats van het IP-adres.

### **Gerelateerde informatie**

- & ["SSL/TLS-communicatie met de printer" op pagina 100](#page-99-0)
- $\rightarrow$  ["Digitale certificering" op pagina 100](#page-99-0)

## **De afdrukfuncties gebruiken**

Schakel deze optie in om de afdrukfunctie via het netwerk te gebruiken.

Als u de printer in het netwerk wilt gebruiken, moet u de poort voor netwerkverbinding instellen op zowel de computer als in de netwerkverbinding van de printer.

❏ Server/clientverbinding: stel de poort in op de servercomputer

Voor de server/clientverbinding wordt uitgelegd hoe u de poort handmatig moet instellen.

❏ Peer-to peer-verbinding: stel de poort op elke computer in

Voor de peer-to-peer-verbinding wordt uitgelegd hoe de poort automatisch wordt ingesteld met het installatieprogramma dat beschikbaar is op de softwareschijf of de Epson-website.

## **Afdrukinstellingen voor server/clientverbinding**

Afdrukken inschakelen vanaf de printer die is verbonden als server/clientverbinding.

Stel voor de server/clientverbinding eerst de printserver in en deel de printer vervolgens in het netwerk.

Wanneer u de USB-kabel gebruikt om verbinding te maken met de server, stelt u ook eerst de printserver in en deelt u de printer vervolgens in het netwerk.

### **Netwerkpoorten instellen**

Maak de afdrukwachtrij voor afdrukken via het netwerk op de printerserver met behulp van standaard TCP/IP en stel vervolgens de netwerkpoort in.

In dit voorbeeld wordt Windows 2012 R2 gebruikt.

1. Open het scherm Apparaten en printers.

**Bureaublad** > **Instellingen** > **Configuratiescherm** > **Hardware en geluiden** of **Hardware** > **Apparaten en printers**.

2. Voeg een printer toe.

Klik op **Printer toevoegen** en selecteer vervolgens **De printer die ik wil gebruiken, staat niet in de lijst**.

3. Voeg een lokale printer toe.

Selecteer **Een lokale printer of een netwerkprinter toevoegen met handmatige instellingen** en klik op **Volgende**.

4. Selecteer **Een nieuwe poort maken**, selecteer **Standaard TCP/IP-poort** als Poorttype en klik op **Volgende**.

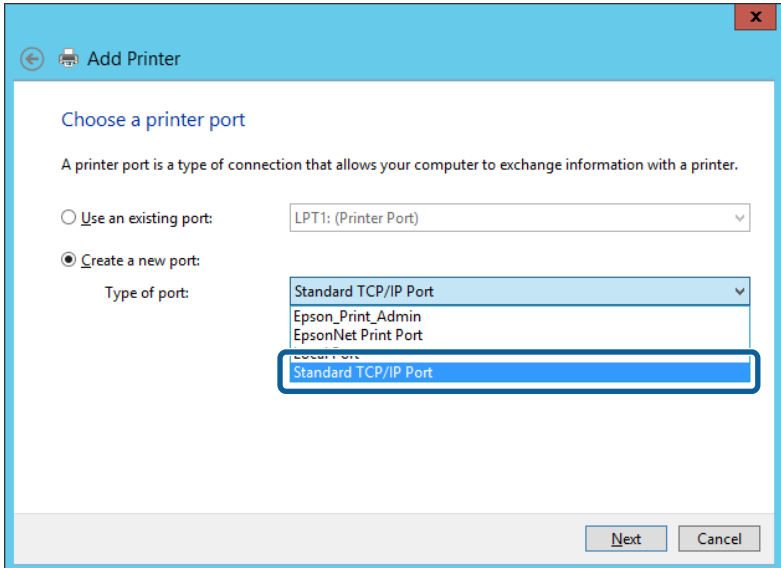

5. Voer het IP-adres van de printer of de printernaam in bij **Hostnaam of IP-adres** of **Printernaam of IP-adres** en klik vervolgens op **Volgende**.

Voorbeeld:

❏ Printernaam: EPSONA1A2B3C

❏ IP-adres: 192.0.2.111

Wijzig de **Poortnaam** niet.

Klik op **Doorgaan** wanneer het dialoogvenster **Gebruikersaccountbeheer** wordt weergegeven.

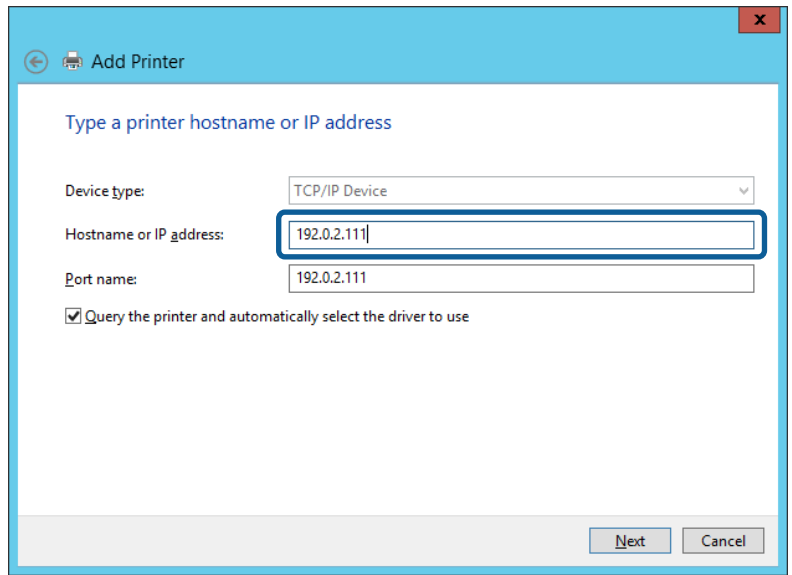

#### *Opmerking:*

Als u de printernaam opgeeft in een netwerk waarin naamomzetting beschikbaar is, wordt het IP-adres zelfs gevolgd als het IP-adres van de printer door DHCP is gewijzigd. U kunt de naam van de printer controleren vanaf het netwerkstatusscherm op het bedieningspaneel van de printer of op een netwerkstatusvel.

6. Stel het printerstuurprogramma in.

❏ Als het printerstuurprogramma al is geïnstalleerd:

Selecteer **Fabrikant** en **Printers**. Klik op **Volgende**.

❏ Als het printerstuurprogramma niet is geïnstalleerd:

Klik op **Open schijf** en plaats de softwareschijf die met de printer is meegeleverd. Klik op **Bladeren** en selecteer op het schijfje de map waarin het printerstuurprogramma staat. Selecteer de juiste map. De precieze locatie van de map kan per besturingssysteem verschillen.

- 32-bits versie van Windows: WINX86
- 64-bits versie van Windows: WINX64
- 7. Volg de instructies op het scherm.

Wanneer u de printer gebruikt onder de server/client-verbinding (delen van de printer met de Windows-server), configureert u de instellingen dienovereenkomstig.

### **Gerelateerde informatie**

& ["De printer delen \(alleen Windows\)" op pagina 30](#page-29-0)

### *De poortconfiguratie controleren — Windows*

Controleer of de juiste poort is ingesteld voor de afdrukwachtrij.

1. Open het scherm Apparaten en printers.

**Bureaublad** > **Instellingen** > **Configuratiescherm** > **Hardware en geluiden** of **Hardware** > **Apparaten en printers**.

<span id="page-29-0"></span>2. Open het scherm met printereigenschappen.

Klik met de rechtermuisknop op het printerpictogram en klik vervolgens op **Eigenschappen van printer**.

- 3. Klik op het tabblad **Poorten**, selecteer **Standaard TCP/IP-poort** en klik vervolgens op **Poort configureren**.
- 4. Controleer de poortconfiguratie.
	- ❏ Voor RAW

Controleer of **Raw** is geselecteerd bij **Protocol** en klik vervolgens op **OK**.

❏ Voor LPR

Controleer of **LPR** is geselecteerd bij **Protocol**. Voer "PASSTHRU" in bij **Wachtrijnaam** in **LPRinstellingen**. Selecteer **LPR-bytetelling ingeschakeld** en klik vervolgens op **OK**.

### **De printer delen (alleen Windows)**

Wanneer u de printer gebruikt onder de server/client-verbinding (delen van de printer met de Windows-server), configureert u het delen van de printer vanaf de afdrukserver.

- 1. Selecteer op de afdrukserver **Configuratiescherm** > **Apparaten en printers weergegeven**.
- 2. Klik met de rechtermuisknop op het pictogram van de printer (afdrukwachtrij) die u wilt delen en selecteer vervolgens **Eigenschappen van printer** > tabblad **Delen**.
- 3. Selecteer **Deze printer delen** en voer een naam in bij **Sharenaam**.

In Windows Server 2012 klikt u op **Opties voor delen wijzigen** en configureert u vervolgens de instellingen.

### **Extra stuurprogramma's installeren (alleen Windows)**

Als de Windows-versie van een server en de clients verschillend zijn, wordt aanbevolen extra stuurprogramma's op de afdrukserver te installeren.

- 1. Selecteer op de afdrukserver **Configuratiescherm** > **Apparaten en printers weergegeven**.
- 2. Klik met de rechtermuisknop op het pictogram van de printer die u met de clients wilt delen en klik vervolgens op **Eigenschappen van printer** > tabblad **Delen**.
- 3. Klik op **Extra stuurprogramma's**.

Klik voor Windows Server 2012 op Change Sharing Options en configureer de instellingen.

- 4. Selecteer de versies van Windows voor clients en klik vervolgens op OK.
- 5. Selecteer het informatiebestand voor het printerstuurprogramma (\*.inf) en installeer vervolgens het stuurprogramma.

### **Gerelateerde informatie**

& ["De gedeelde printer gebruiken – Windows" op pagina 31](#page-30-0)

### <span id="page-30-0"></span>**De gedeelde printer gebruiken – Windows**

De beheerder moet de clients op de hoogte brengen van de computernaam van de afdrukserver en hoe ze deze kunnen toevoegen aan hun computer. Als er nog geen extra driver(s) is (zijn) geconfigureerd, laat de clients dan weten hoe ze de gedeelde printer kunnen toevoegen met **Apparaten en printers**.

Volg deze stappen als er al extra stuurprogramma's zijn geconfigureerd op de afdrukserver:

- 1. Selecteer in **Windows Verkenner** de naam die aan de afdrukserver is toegewezen.
- 2. Dubbelklik op de printer die u wilt gebruiken.

### **Gerelateerde informatie**

- & ["De printer delen \(alleen Windows\)" op pagina 30](#page-29-0)
- & ["Extra stuurprogramma's installeren \(alleen Windows\)" op pagina 30](#page-29-0)

## **Afdrukinstellingen voor peer-to-peer-verbinding**

Voor een peer-to-peer-verbinding (rechtstreeks afdrukken) hebben een printer en een clientcomputer een rechtstreekse relatie.

De printerdriver moet op elke clientcomputer zijn geïnstalleerd.

### **Gerelateerde informatie**

 $\blacktriangleright$  "Het printerstuurprogramma instellen" op pagina 31

### **Het printerstuurprogramma instellen**

Voor kleine organisaties wordt aanbevolen het printerstuurprogramma op elke clientcomputer te installeren. Gebruik het installatieprogramma op de website van Epson of op de softwareschijf.

### *Opmerking:*

Wanneer de printer wordt gebruikt voor veel clientcomputers, kan de installatietijd aanzienlijk worden verkort met EpsonNet SetupManager en de levering van het stuurprogramma als pakket.

- 1. Voer het installatieprogramma uit.
	- ❏ Uitvoeren vanaf de website

Open de volgende website en voer de productnaam in. Ga naar **Instellen**, download de software en voer deze uit.

[http://epson.sn](http://epson.sn/?q=2)

❏ Uitvoeren vanaf de software-cd (alleen voor modellen die worden geleverd met een software-cd en gebruikers die beschikken over een computer met een schijfstation.)

Plaats de softwareschijf in de computer.

<span id="page-31-0"></span>2. Selecteer de verbindingsmethode voor de printer en klik vervolgens op **Volgende**.

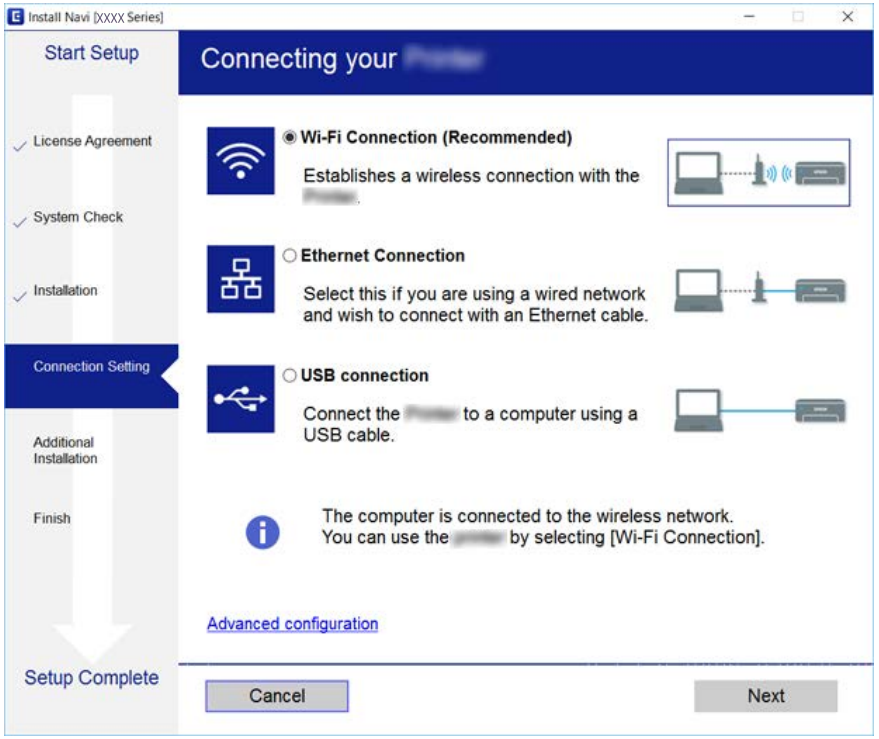

#### *Opmerking:*

Als *Software-installatie selecteren* wordt weergegeven, selecteert u *De verbindingsmethode wijzigen of resetten* en klikt u vervolgens op *Volgende*.

3. Volg de instructies op het scherm.

## **Basisinstellingen voor afdrukken**

Configureer de afdrukinstellingen, zoals het papierformaat of voor printerfouten.

### **Instellingen papierbron**

Stel het formaat en het type papier in dat in elke papierbron moet worden geladen.

- 1. Open Web Config en selecteer het tabblad **Afdrukken** > **Instellingen papierbron**.
- 2. Stel elk item in.

De weergegeven opties kunnen variëren, afhankelijk van de situatie.

❏ Naam papierbron

Hier wordt de naam van de papierbron weergegeven, bijvoorbeeld **Papiertoevoer achter**, **Cassette 1**.

❏ **Papierformaat**

Selecteer het gewenste papierformaat in de vervolgkeuzelijst.

### **Functie-instellingen**

### ❏ **Eenheid**

Selecteer de eenheid voor het gebruikergedefinieerde formaat. U kunt dit instellen wanneer **Gebruikergedefinieerd** is geselecteerd bij **Papierformaat**.

### ❏ **Breedte**

Stel de horizontale lengte voor het gebruikergedefinieerde formaat in.

Het bereik dat u hier kunt invoeren is afhankelijk van de papierbron, dat aan de kant van **Breedte** wordt weergegeven.

Wanneer u **mm** selecteert bij **Eenheid**, kunt u tot één decimaal invoeren.

Wanneer u **inch** selecteert bij **Eenheid**, kunt u tot twee decimalen invoeren.

### ❏ **Hoogte**

Stel de verticale lengte voor het gebruikergedefinieerde formaat in.

Het bereik dat u hier kunt invoeren is afhankelijk van de papierbron, dat aan de kant van **Hoogte** wordt weergegeven.

Wanneer u **mm** selecteert bij **Eenheid**, kunt u tot één decimaal invoeren.

Wanneer u **inch** selecteert bij **Eenheid**, kunt u tot twee decimalen invoeren.

### ❏ **Papiertype**

Selecteer het gewenste papiertype in de vervolgkeuzelijst.

3. Controleer de instellingen en klik vervolgens op **OK**.

### **Gerelateerde informatie**

◆ ["Web Config openen" op pagina 27](#page-26-0)

### **Interface-instellingen**

Stel de time-out in voor afdruktaken of de afdruktaal die aan elke interface is toegewezen.

Deze optie wordt weergegeven op een met PCL of PostScript compatibele printer.

- 1. Open Web Config en selecteer het tabblad **Afdrukken** > **Interface-instellingen**.
- 2. Stel elk item in.

### ❏ **Time-outinstellingen**

Stel de time-out in voor afdruktaken die rechtstreeks via USB worden verzonden.

U kunt dit per seconde instellen op een periode tussen 5 en 300 minuten.

Als u geen time-out wilt, voert u 0 in.

### ❏ **Afdruktaal**

Selecteer de afdruktaal voor elke USB-interface en de netwerkinterface.

Wanneer u **Auto** selecteert, wordt de afdruktaal automatisch geselecteerd door de afdruktaken die worden verzonden.

3. Controleer de instellingen en klik vervolgens op **OK**.

### **Gerelateerde informatie**

& ["Web Config openen" op pagina 27](#page-26-0)

#### **Functie-instellingen**

### **Foutinstellingen**

Weergegeven foutmeldingen voor het apparaat instellen.

- 1. Open Web Config en selecteer het tabblad **Afdrukken** > **Foutinstellingen**.
- 2. Stel elk item in.
	- ❏ Melding papierformaat

Stel in of op het bedieningspaneel een fout moet worden weergegeven wanneer het papierformaat van de opgegeven papierbron afwijkt van het papierformaat van de afdrukgegevens.

❏ Melding papiertype

Stel in of op het bedieningspaneel een fout moet worden weergegeven wanneer het papiertype van de opgegeven papierbron afwijkt van het papiertype van de afdrukgegevens.

❏ Auto probleemopl.

Stel in of de fout automatisch moet worden genegeerd als er gedurende 5 seconden na het weergeven van de fout geen bewerkingen worden uitgevoerd op het bedieningspaneel.

3. Controleer de instellingen en klik vervolgens op **OK**.

#### **Gerelateerde informatie**

◆ ["Web Config openen" op pagina 27](#page-26-0)

### **Algem. afdrukinst.**

Stel deze optie in wanneer u vanaf externe apparaten afdrukt zonder de printerdriver te gebruiken. Sommige opties worden niet weergegeven, afhankelijk van de afdruktaal van de printer.

- 1. Open Web Config en selecteer het tabblad **Afdrukken** > **Algem. afdrukinst.**.
- 2. Stel elk item in.
- 3. Controleer de instellingen en klik vervolgens op **OK**.

### **Gerelateerde informatie**

◆ ["Web Config openen" op pagina 27](#page-26-0)

#### *Basis*

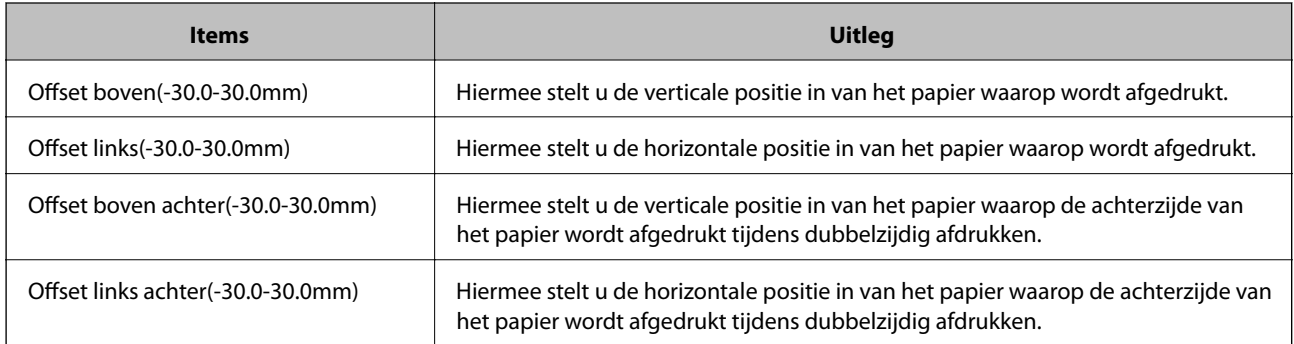

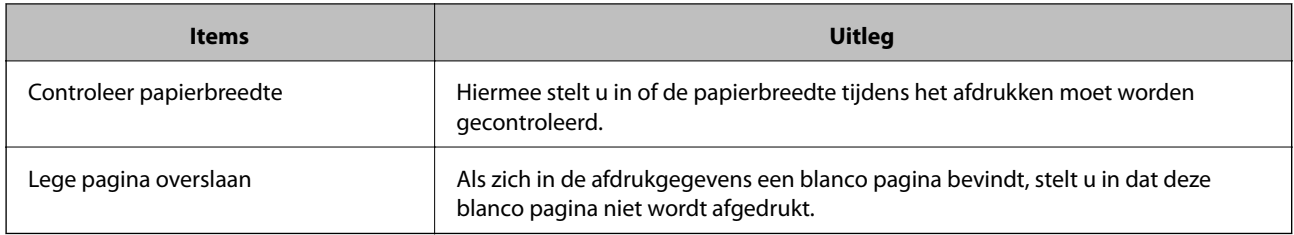

### *PDL-afdrukconfiguratie*

U kunt instellingen opgeven voor PCL- of PostScript-afdrukken.

Deze optie wordt weergegeven op een met PCL of PostScript compatibele printer.

### **Algemene instellingen**

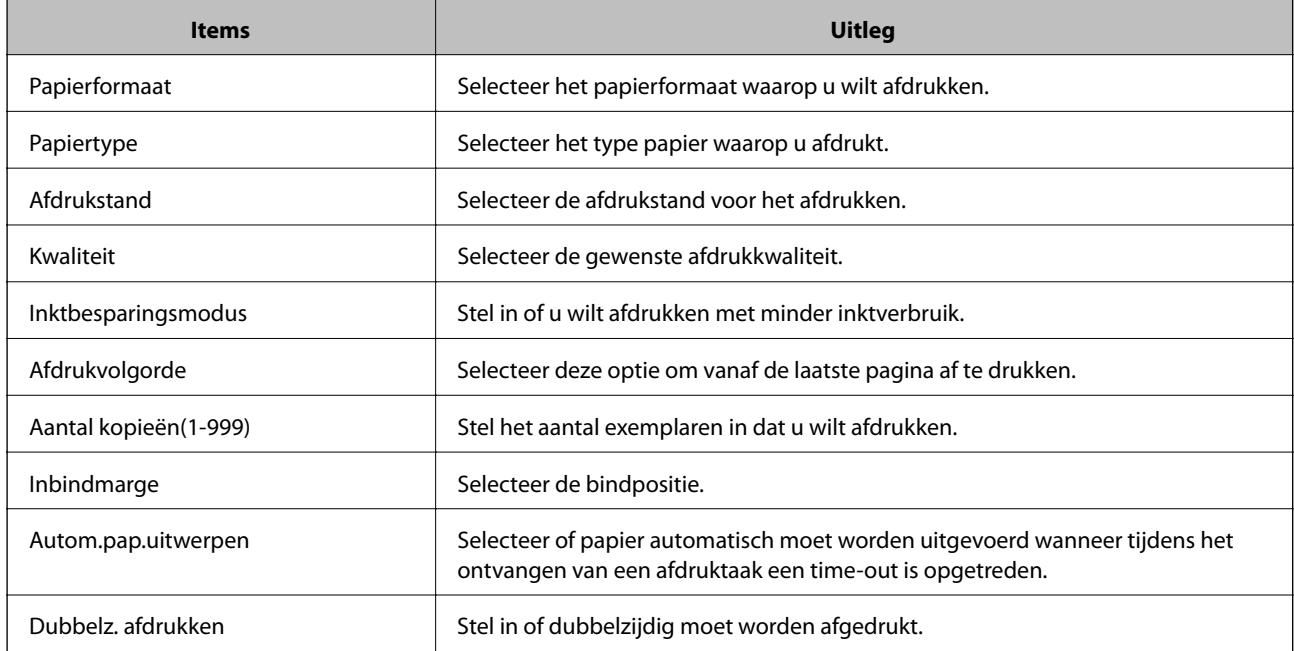

### **Menu PCL**

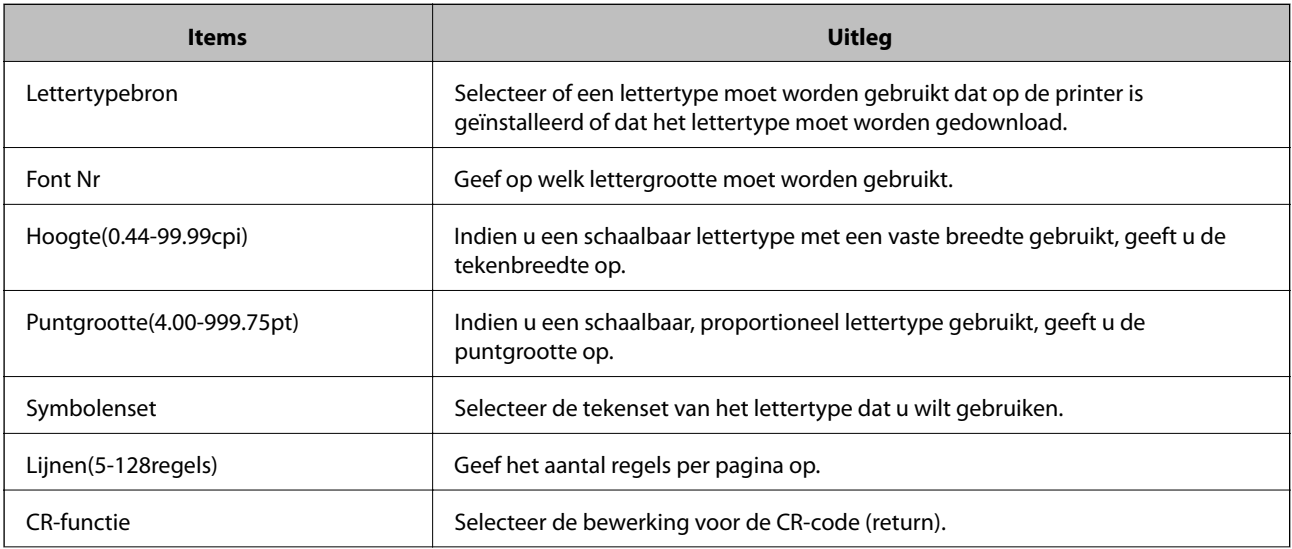

<span id="page-35-0"></span>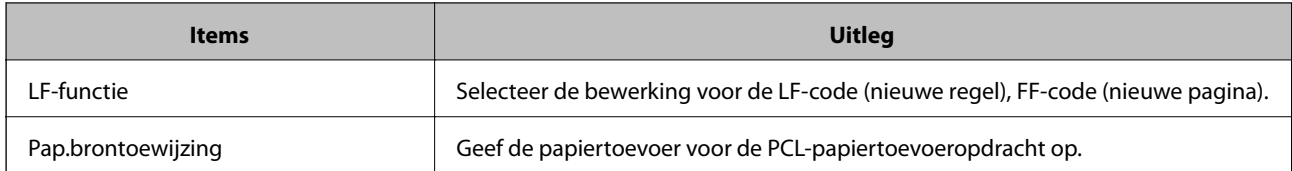

### **Menu PS3**

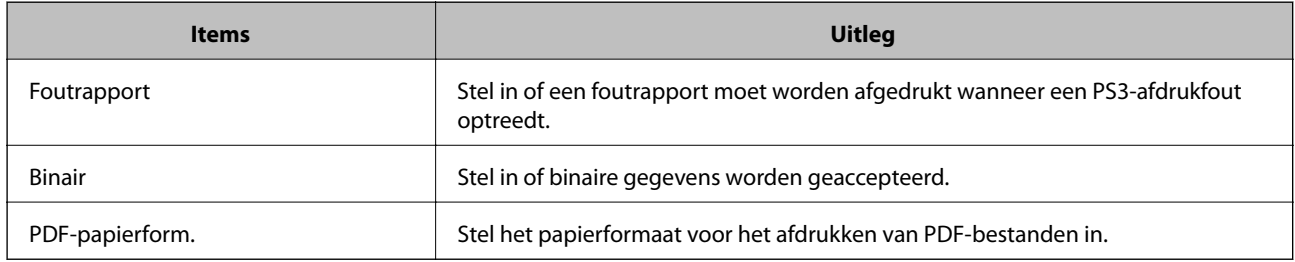

## **Een e-mailserver configureren**

Stel de mailserver in met Web Config.

Wanneer de printer e-mailberichten kan verzenden, is ontvangst van e-mailmeldingen van de printer ingeschakeld.

Controleer het onderstaande voordat u de instellingen configureert.

- ❏ De printer is verbonden met het netwerk dat toegang heeft tot de mailserver.
- ❏ De computer is ingesteld op hetzelfde mailserver als de printer.

### *Opmerking:*

Wanneer de mailserver gebruikt via internet, bevestigt u de instellingsinformatie van de provider of de website.

- 1. Open Web Config en selecteer het tabblad **Netwerk** > **E-mailserver** > **Basis**.
- 2. Voer voor elk item een waarde in.
- 3. Selecteer **OK**.

De instellingen die u hebt geselecteerd, worden weergegeven.

Wanneer het configureren van de instellingen is voltooid, voert u de verbindingscontrole uit.

### **Gerelateerde informatie**

- & ["De verbinding met de e-mailserver controleren" op pagina 38](#page-37-0)
- & ["Instellingen voor de e-mailserver" op pagina 37](#page-36-0)
- & ["Web Config openen" op pagina 27](#page-26-0)
# **Instellingen voor de e-mailserver**

OK

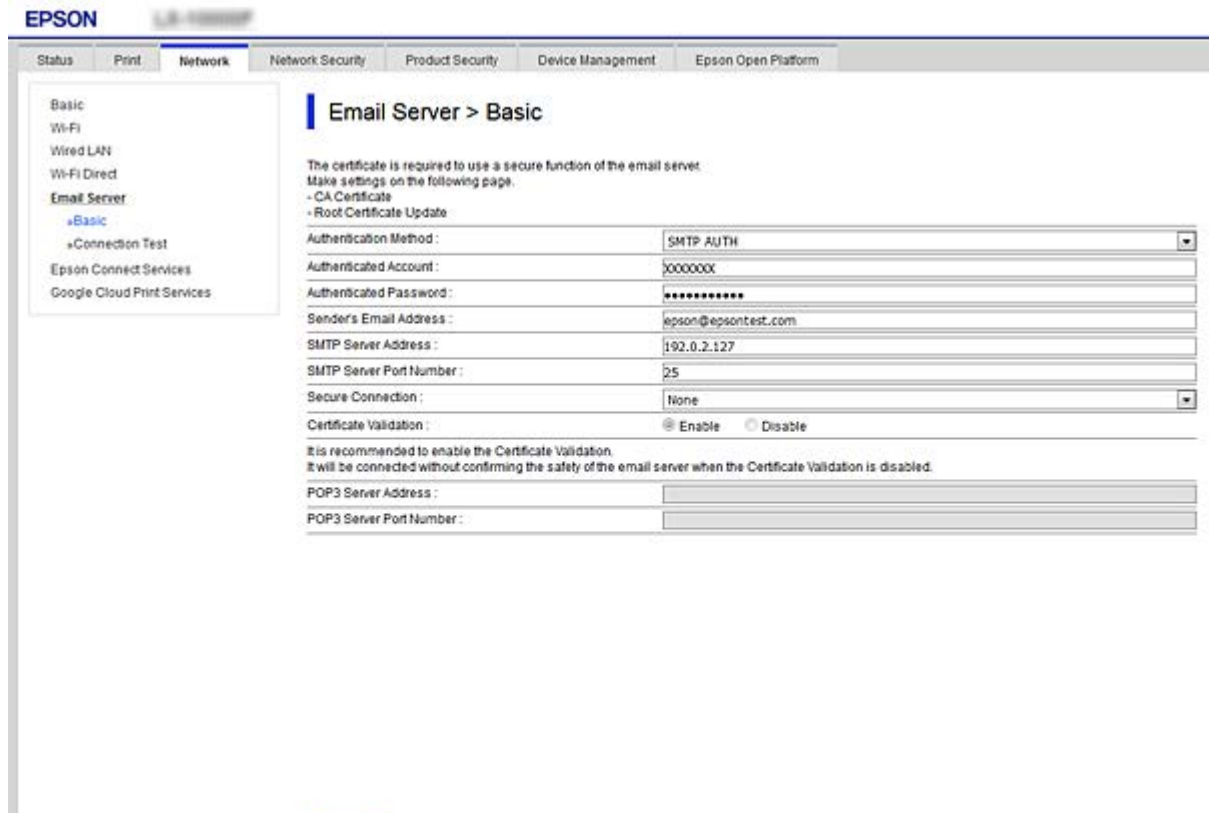

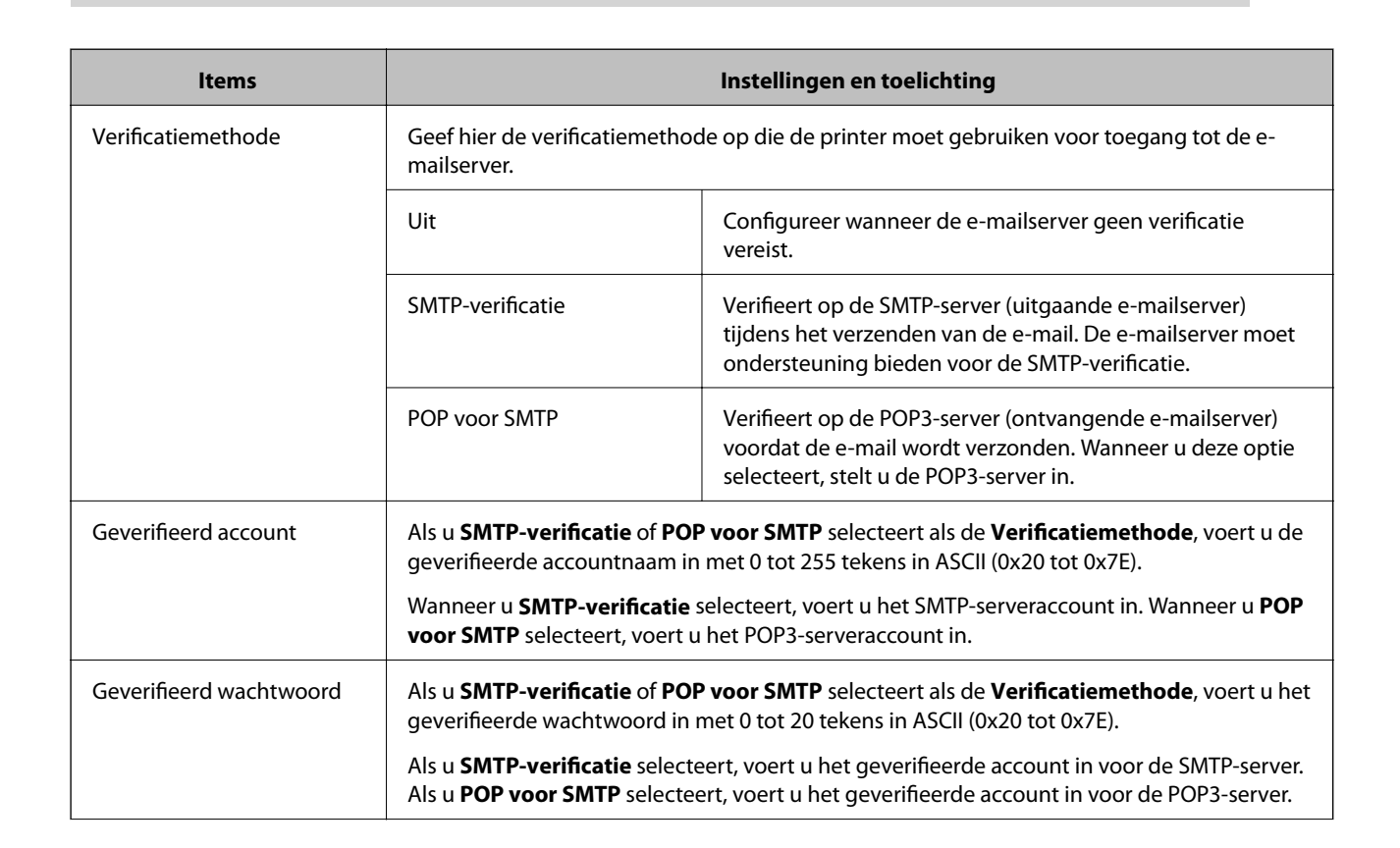

<span id="page-37-0"></span>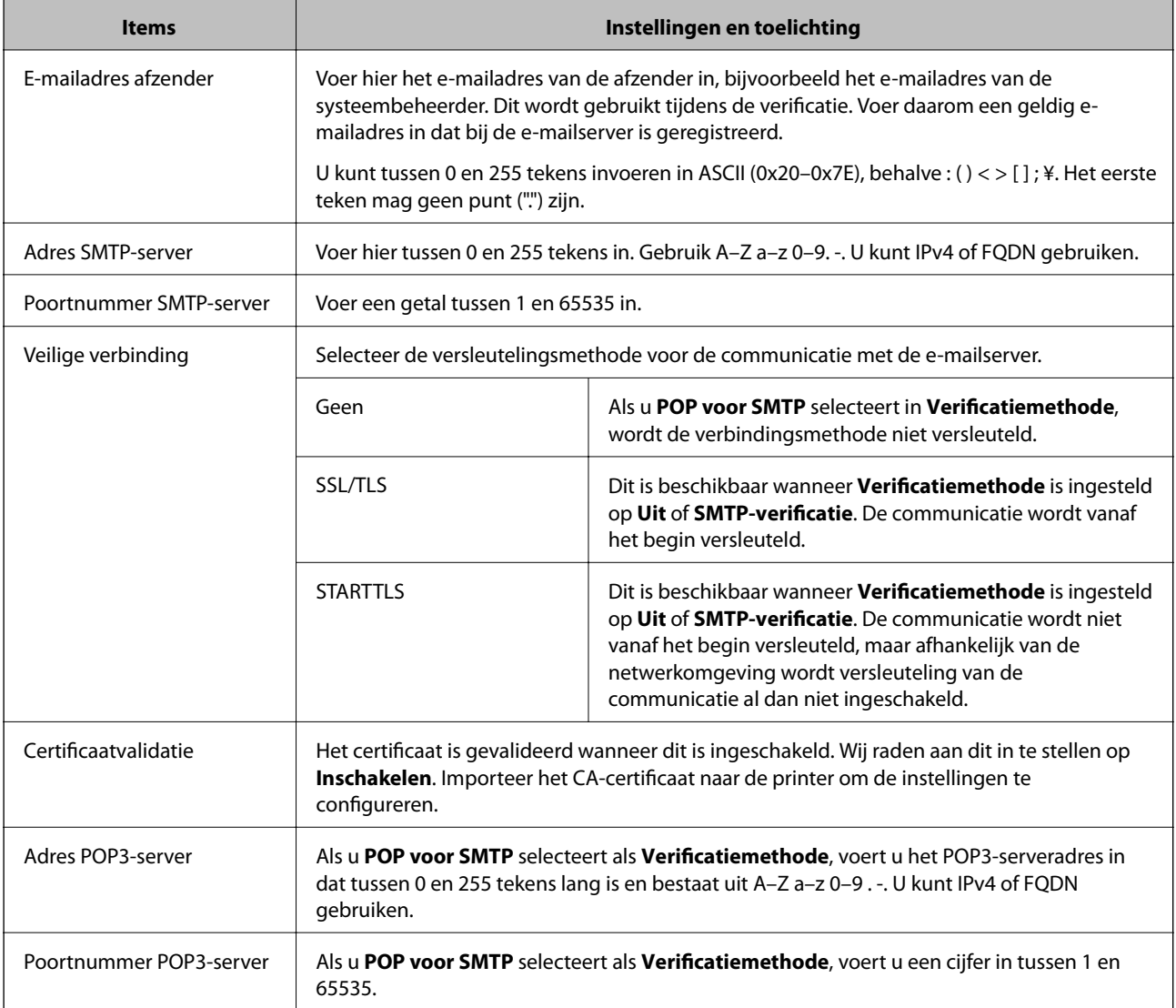

#### **Gerelateerde informatie**

& ["Een e-mailserver configureren" op pagina 36](#page-35-0)

# **De verbinding met de e-mailserver controleren**

U kunt de verbinding met de mailserver controleren door een verbindingscontrole uit te voeren.

- 1. Open Web Config en selecteer het tabblad **Netwerk** > **E-mailserver** > **Verbindingstest**.
- 2. Selecteer **Starten**.

De verbindingstest met de mailserver is gestart. Na de test wordt het controlerapport weergegeven.

#### **Gerelateerde informatie**

- & ["Web Config openen" op pagina 27](#page-26-0)
- & ["Referenties verbindingstest e-mailserver" op pagina 39](#page-38-0)

# <span id="page-38-0"></span>**Referenties verbindingstest e-mailserver**

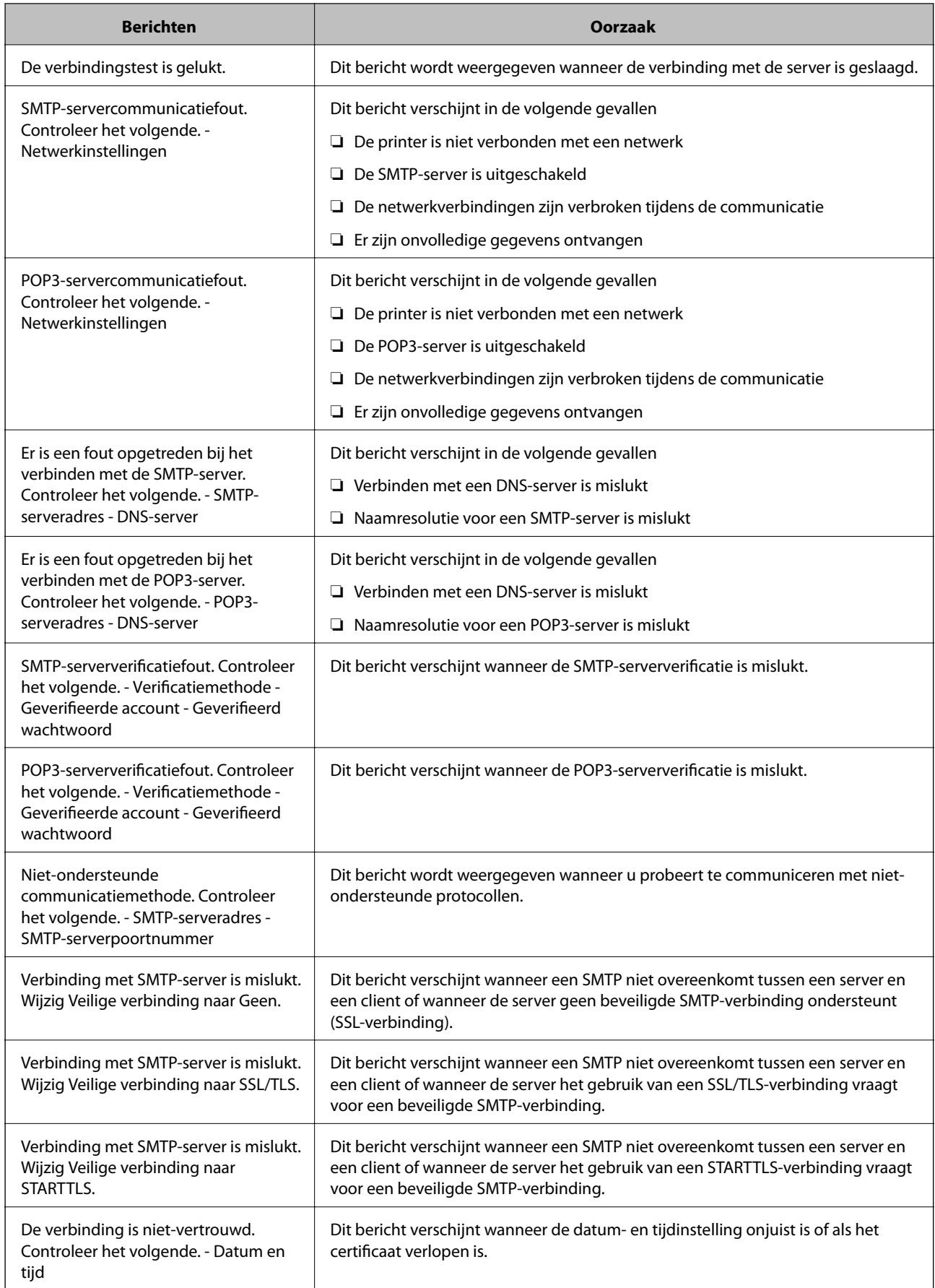

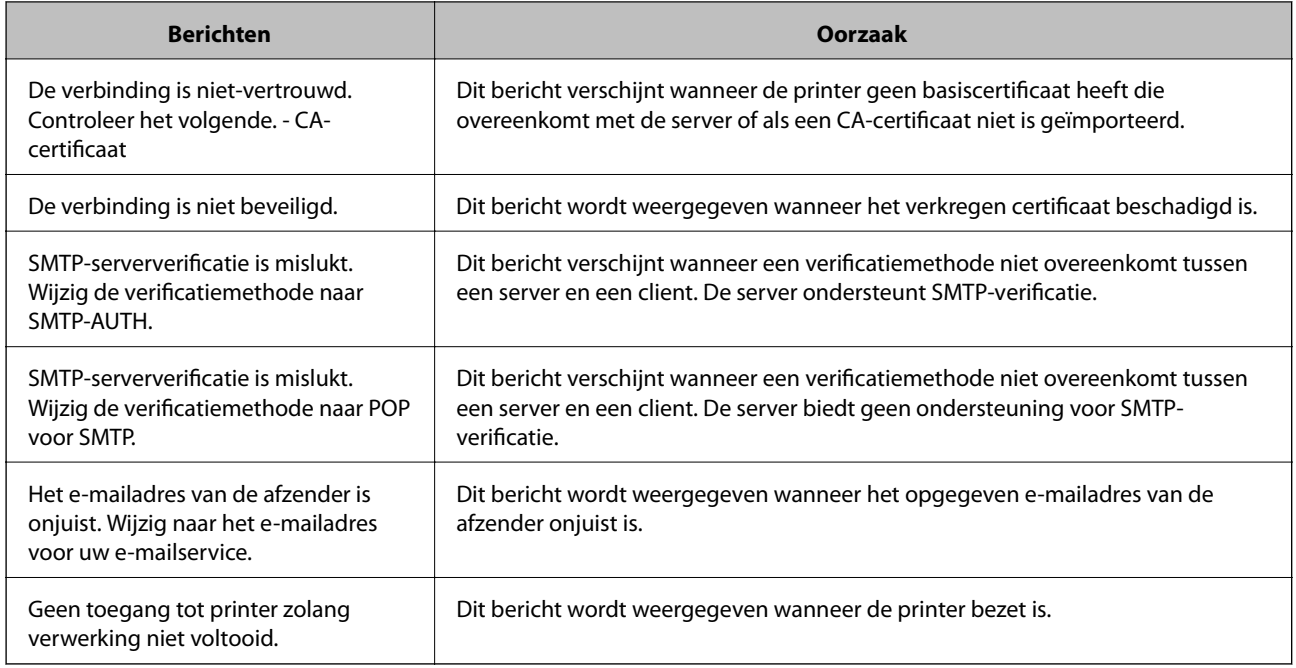

#### **Gerelateerde informatie**

& ["De verbinding met de e-mailserver controleren" op pagina 38](#page-37-0)

# **Systeeminstellingen configureren**

# **Het bedieningspaneel instellen**

Instellen van het bedieningspaneel van de printer. U kunt dit als volgt instellen.

- 1. Open Web Config en selecteer het tabblad **Apparaatbeheer** > **Bedieningspaneel**.
- 2. Configureer desgewenst de volgende instellingen.
	- ❏ Taal

Selecteer de taal die op het bedieningspaneel wordt weergegeven.

❏ Paneelvergrendeling

Als u **Aan** selecteert, is het beheerderswachtwoord vereist wanneer u een bewerking uitvoert waarvoor beheerderstoestemming vereist is. Als het beheerderswachtwoord niet is ingesteld, is paneelvergrendeling uitgeschakeld.

❏ Time-out bewerking

Als u **Aan** selecteert wordt u, als u bent aangemeld als gebruiker met toegangsbeheer of als beheerder, automatisch afgemeld en gaat u naar het beginscherm als er gedurende een vastgestelde periode geen activiteit is.

U kunt dit per seconde instellen op een periode tussen 10 seconden en 240 minuten.

#### *Opmerking:*

U kunt dit ook instellen vanaf het bedieningspaneel van de printer.

- ❏ Taal: *Instel.* > *Algemene instellingen* > *Basisinstellingen* > *Taal/Language*
- ❏ Paneelvergrendeling: *Instel.* > *Algemene instellingen* > *Systeembeheer* > *Veiligheidsinstel.* > *Beheerdersinstellingen* > *Instelling vergrendelen*
- ❏ Time-out bewerking: *Instel.* > *Algemene instellingen* > *Basisinstellingen* > *Time-out bewerking* (U kunt hier Aan of Uit opgeven.)
- 3. Klik op **OK**.

#### **Gerelateerde informatie**

◆ ["Web Config openen" op pagina 27](#page-26-0)

# **Instellingen voor energiebesparing tijdens inactiviteit**

U kunt instellen na hoeveel tijd de stroombesparingsfunctie wordt ingeschakeld of de stroom wordt uitgeschakeld nadat er gedurende een bepaalde periode geen bewerkingen zijn uitgevoerd op het bedieningspaneel van de printer. Stel de tijd in op basis van uw gebruiksomgeving.

- 1. Open Web Config en selecteer het tabblad **Apparaatbeheer** > **Energiebesparing**.
- 2. Voer de tijdsduur in waarna de **Slaaptimer** energiebesparing moet inschakelen in geval van inactiviteit.

*Opmerking:* U kunt dit ook instellen vanaf het bedieningspaneel van de printer.

*Instel.* > *Algemene instellingen* > *Basisinstellingen* > *Slaaptimer*

3. Selecteer de uitschakeltijd voor de **Uitschakeltimer**.

#### *Opmerking:*

U kunt dit ook instellen vanaf het bedieningspaneel van de printer.

*Instel.* > *Algemene instellingen* > *Basisinstellingen* > *Uitschakelingstimer*

4. Klik op **OK**.

#### **Gerelateerde informatie**

◆ ["Web Config openen" op pagina 27](#page-26-0)

# **Datum en tijd synchroniseren met de tijdserver**

Wanneer u synchroniseert met de tijdserver (NTP-server), kunt u de tijd van de printer en de computer in het netwerk synchroniseren. De tijdserver kan worden uitgevoerd binnen de organisatie of worden vrijgegeven op internet.

Wanneer het CA-certificaat of Kerberos-verificatie gebruikt, kunnen tijdgerelateerde problemen worden voorkomen door met de tijdserver te synchroniseren.

- 1. Open Web Config en selecteer het tabblad **Apparaatbeheer** > **Datum en tijd** > **Tijdserver**.
- 2. Selecteer **Gebruiken** voor **Tijdserver gebruiken**.

3. Voer het tijdserveradres in voor **Tijdserveradres**.

U kunt IPv4, IPv6 of FQDN-indeling gebruiken. Voer maximaal 252 tekens in. Als u dit niet opgeeft, laat u dit leeg.

4. Voer de **UpdateInterval (min)** in.

U kunt dit per minuut instellen op een periode tot maximaal 10.800 minuten.

5. Klik op **OK**.

```
Opmerking:
```
U kunt de verbindingsstatus met de tijdserver bevestigen in *Tijdserverstatus*.

#### **Gerelateerde informatie**

& ["Web Config openen" op pagina 27](#page-26-0)

# **AirPrint setup**

Stel deze optie in wanneer u afdrukt via AirPrint.

Open Web Config en selecteer het tabblad **Netwerk** > **AirPrint setup**.

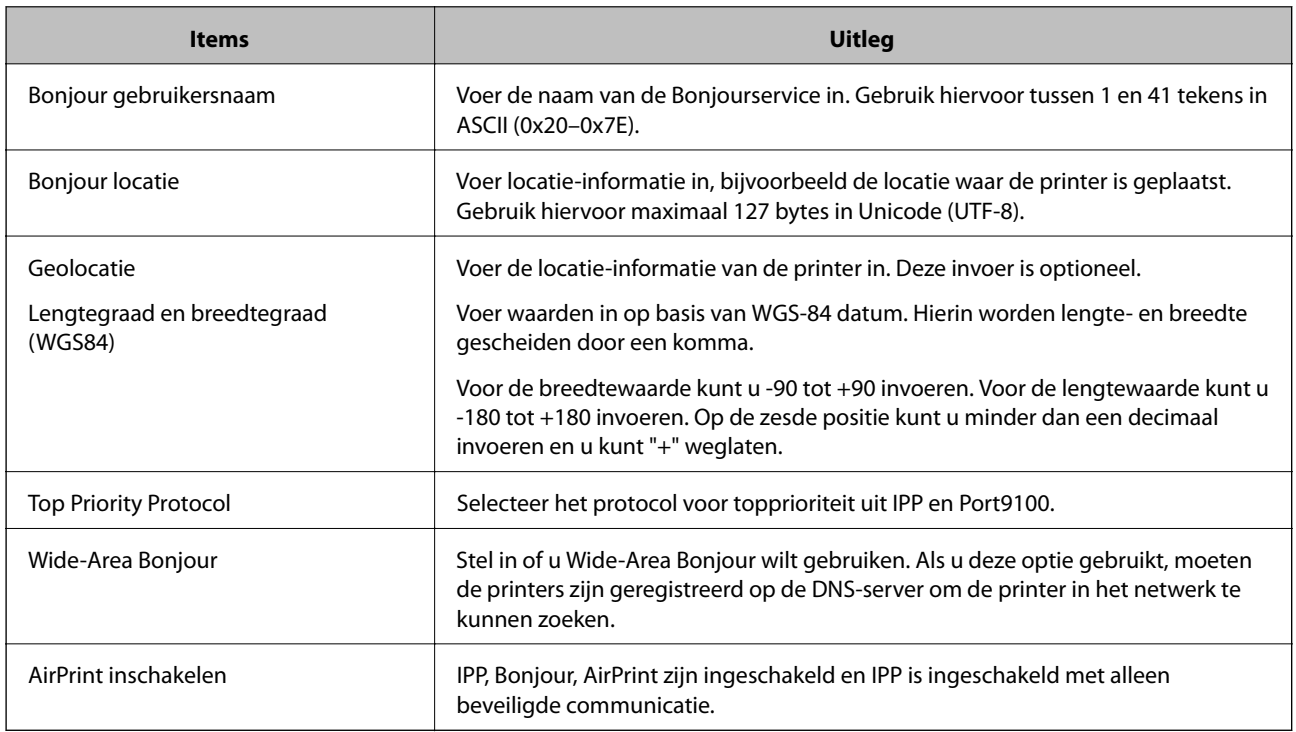

# **Epson Connect-service gebruiken**

Dankzij Epson Connect (beschikbaar via het internet) kunt u via uw smartphone, tablet, pc of laptop, altijd en praktisch overal afdrukken.

De functies die via het internet beschikbaar zijn, zijn als volgt.

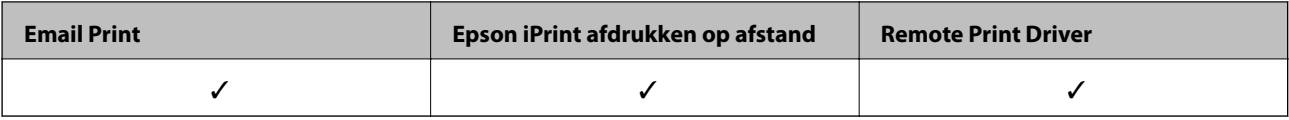

Raadpleeg de portaalsite van Epson Connect voor meer informatie.

<https://www.epsonconnect.com/>

[http://www.epsonconnect.eu](http://www.epsonconnect.eu/) (alleen Europa)

# **Epson Open Platform gebruiken**

# **Overzicht van Epson Open Platform**

Epson Open Platform is een platform waarmee u Epson-printers gebruikt met de functie die door de server van het verificatiesysteem wordt geboden.

U kunt de logboeken ophalen van elk apparaat dat en elke gebruiker die via de server werkt, en beperkingen configureren voor het apparaat en de functies die door elke gebruiker en groep kunnen worden gebruikt. Het platform kan worden gebruikt met Epson Print Admin (Epson-verificatiesysteem) of een verificatiesysteem van een externe leverancier.

Als u een verificatie-apparaat koppelt, kunt u ook gebruikersverificatie uitvoeren via de id-kaart.

# **Epson Open Platform configureren**

Schakel Epson Open Platform in zodat u het apparaat kunt gebruiken uit het verificatiesysteem.

- 1. Open Web Config en selecteer vervolgens het tabblad **Epson Open Platform** > **Productsleutel**.
- 2. Voer voor elk item een waarde in.
	- ❏ Serienummer

Het serienummer van het apparaat wordt getoond.

❏ Versie Epson Open Platform

Selecteer de versie van Epson Open Platform. De corresponderende versie verschilt afhankelijk van de authenticatiemethode.

❏ Voer de productsleutel in

Voer de productcode in die u via de website hebt verkregen. Raadpleeg de handleiding van Epson Open Platform voor details, zoals het verkrijgen van de productcode.

3. Klik op **Volgende**.

Er wordt een bevestiging weergegeven.

4. Klik op **OK**.

De printer wordt bijgewerkt.

# **Het verificatie-apparaat configureren**

Het verificatie-apparaat dat wordt gebruikt in het verificatiesysteem kunt u configureren op het tabblad **Apparaatbeheer** > **Kaartlezer**.

Zie de handleiding van het verificatiesysteem voor meer informatie.

Dit hoofdstuk bevat informatie over de beveiligingsinstellingen van het apparaat.

# **Inleiding tot functies voor productbeveiliging**

In dit deel maakt u kennis met de beveiligingsfuncties van Epson-apparaten.

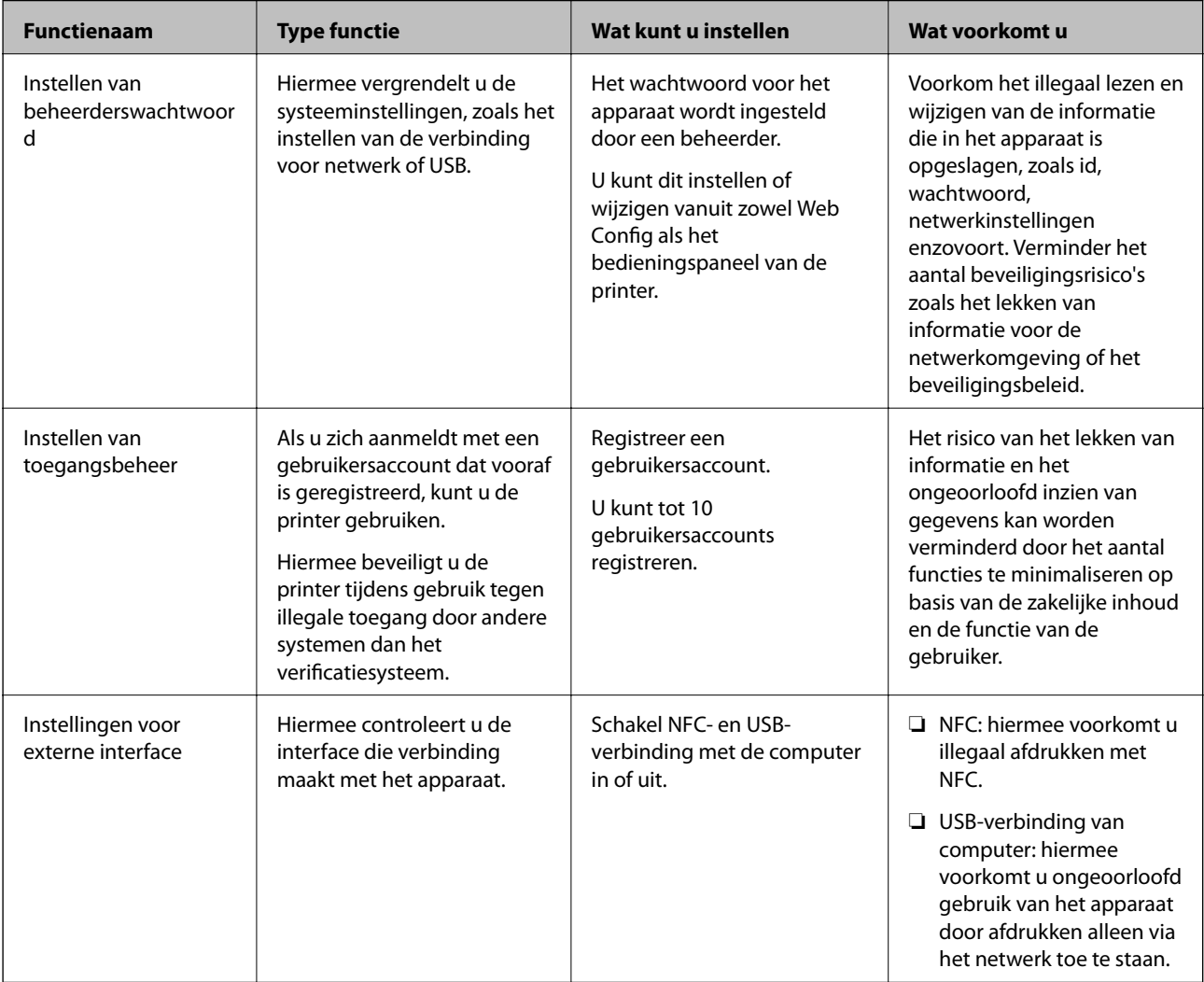

#### **Gerelateerde informatie**

- & ["Over Web Config" op pagina 26](#page-25-0)
- & ["EpsonNet Config" op pagina 79](#page-78-0)
- & ["Het beheerderswachtwoord configureren" op pagina 46](#page-45-0)
- & ["Beschikbare functies beperken" op pagina 51](#page-50-0)
- & ["De externe interface uitschakelen" op pagina 53](#page-52-0)

# <span id="page-45-0"></span>**Het beheerderswachtwoord configureren**

Wanneer u het beheerderswachtwoord instelt, kunt u voorkomen dat gebruikers beheerinstellingen van het systeem wijzigen. U kunt het beheerderswachtwoord instellen en wijzigen met Web Config, het bedieningspaneel van de printer of met software (Epson Device Admin). Wanneer u de software gebruikt, raadpleegt u de documentatie voor het betreffende softwarepakket.

#### **Gerelateerde informatie**

- & "Het beheerderswachtwoord configureren vanaf het bedieningspaneel" op pagina 46
- & "Het beheerderswachtwoord configureren met Web Config" op pagina 46
- & ["Epson Device Admin" op pagina 79](#page-78-0)

# **Het beheerderswachtwoord configureren vanaf het bedieningspaneel**

U kunt het beheerderswachtwoord instellen vanaf het bedieningspaneel van de printer.

- 1. Selecteer **Instel.** op het bedieningspaneel van de printer.
- 2. Selecteer **Algemene instellingen** > **Systeembeheer** > **Veiligheidsinstel.**.
- 3. Selecteer **Beheerdersinstellingen**.
- 4. Selecteer **Beheerderswachtwoord** > **Registreren**.
- 5. Voer het nieuwe wachtwoord in.
- 6. Voer het wachtwoord nogmaals in.
- 7. Selecteer **Negeren** en druk vervolgens op de knop OK om het bevestigingsscherm te sluiten.

Het scherm met beheerdersinstellingen wordt weergegeven.

#### *Opmerking:*

U kunt het beheerderswachtwoord wijzigen of verwijderen wanneer u *Wijzigen* of *Resetten* selecteert in het scherm *Beheerderswachtwoord* en het wachtwoord invoert.

# **Het beheerderswachtwoord configureren met Web Config**

Met Web Config kunt u het beheerderswachtwoord instellen.

1. Open Web Config en selecteer het tabblad **Productbeveiliging** > **Beheerderswachtwoord wijzigen**.

2. Voer een wachtwoord in bij **Nieuw wachtwoord** en **Bevestig het nieuwe wachtwoord.**. Voer indien nodig de gebruikersnaam in.

Voer het huidige wachtwoord in als u dit wilt veranderen in een nieuw wachtwoord.

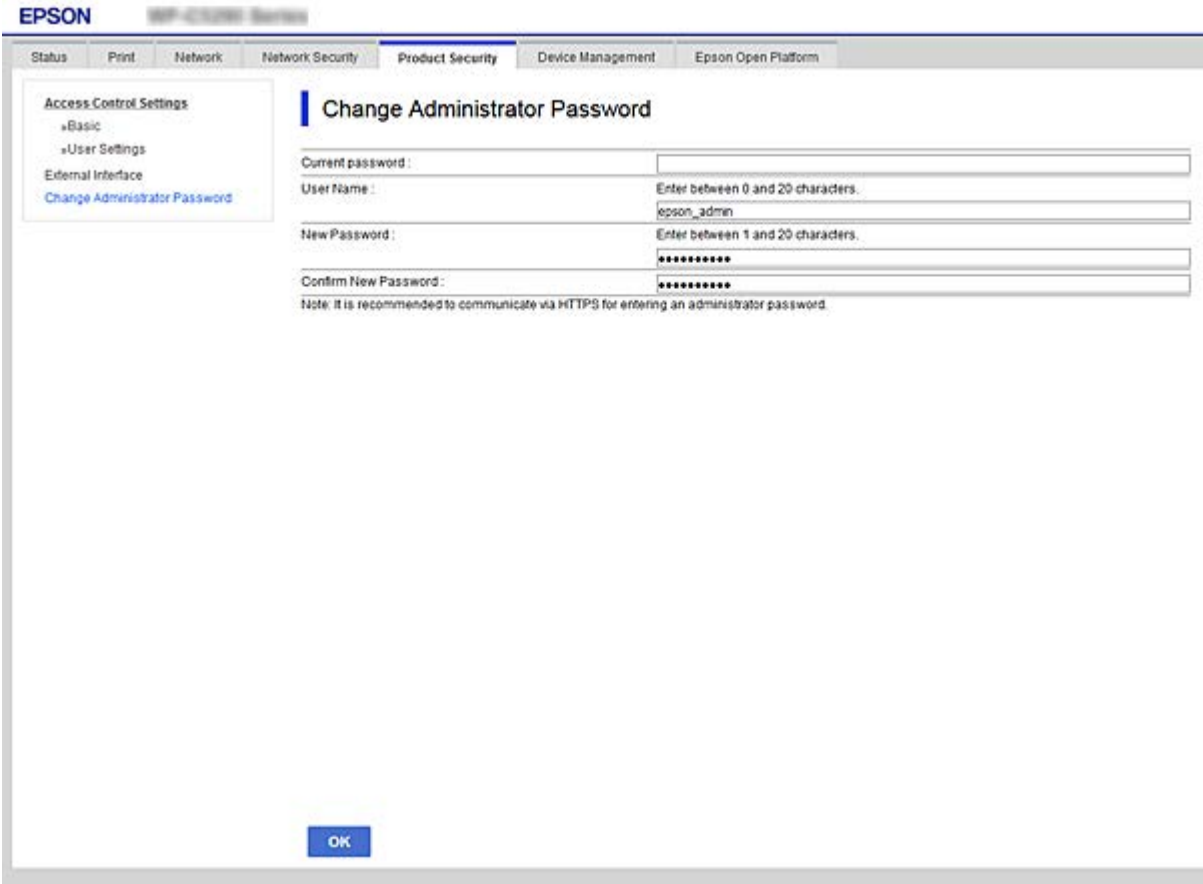

3. Selecteer **OK**.

#### *Opmerking:*

- ❏ Als u de vergrendelde menu-items wilt instellen of wijzigen, klikt u op *Aanmelding beheerder* en voert u het beheerderswachtwoord in.
- ❏ Als u het beheerderswachtwoord wilt wissen, klikt u op het tabblad *Productbeveiliging* > *Beheerderswachtwoord verwijderen* en voert u het beheerderswachtwoord in.

#### **Gerelateerde informatie**

& ["Web Config openen" op pagina 27](#page-26-0)

# **De bediening van het paneel controleren**

Als u het beheerderswachtwoord instelt en Instelling vergrendelen inschakelt, kunt u de opties voor systeeminstellingen van de printer vergrendelen, zodat gebruikers deze niet kunnen wijzigen.

# **De Instelling vergrendelen inschakelen**

Schakel de optie Instelling vergrendelen in voor de printer waarvoor het wachtwoord is ingesteld. Geef eerst een beheerderswachtwoord op.

### **De Instelling vergrendelen inschakelen vanaf het bedieningspaneel**

1. Selecteer **Instel.** op het bedieningspaneel van de printer.

Als u een item wilt selecteren, verplaatst u de focus naar het item met de knoppen  $\blacktriangle \blacktriangledown \blacktriangle \blacktriangleright$  en drukt u op de knop OK.

- 2. Selecteer **Algemene instellingen** > **Systeembeheer** > **Veiligheidsinstel.**.
- 3. Selecteer **Beheerdersinstellingen**.
- 4. Selecteer **Aan** bij **Instelling vergrendelen**.
- 5. Selecteer op het bevestigingsscherm de optie **Ja**.
- 6. Selecteer **Instel.** > **Algemene instellingen** > **Netwerkinstellingen** en controleer of een wachtwoord is vereist.

### **De Instelling vergrendelen instellen vanuit Web Config**

- 1. Open Web Config en klik op **Aanmelding beheerder**.
- 2. Voer de gebruikersnaam en het wachtwoord in en klik op **OK**.
- 3. Selecteer het tabblad **Apparaatbeheer** > **Bedieningspaneel**.
- 4. Selecteer op **Paneelvergrendeling** de optie **Aan**.
- 5. Klik op **OK**.
- 6. Selecteer op het bedieningspaneel van de printer **Instel.** > **Algemene instellingen** > **Netwerkinstellingen** en controleer of een wachtwoord is vereist.

# **Instelling vergrendelen-opties voor het menu Algemene instellingen**

Dit is een lijst met Instelling vergrendelen-opties in **Instel.** > **Algemene instellingen** op het bedieningspaneel.

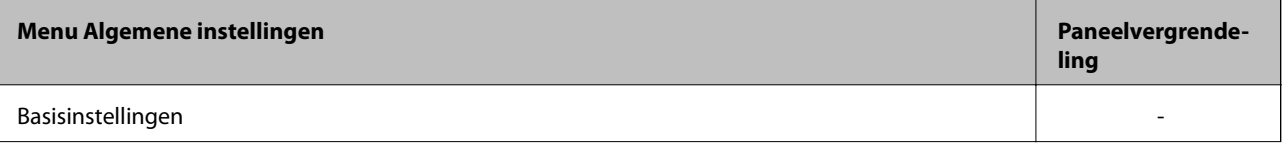

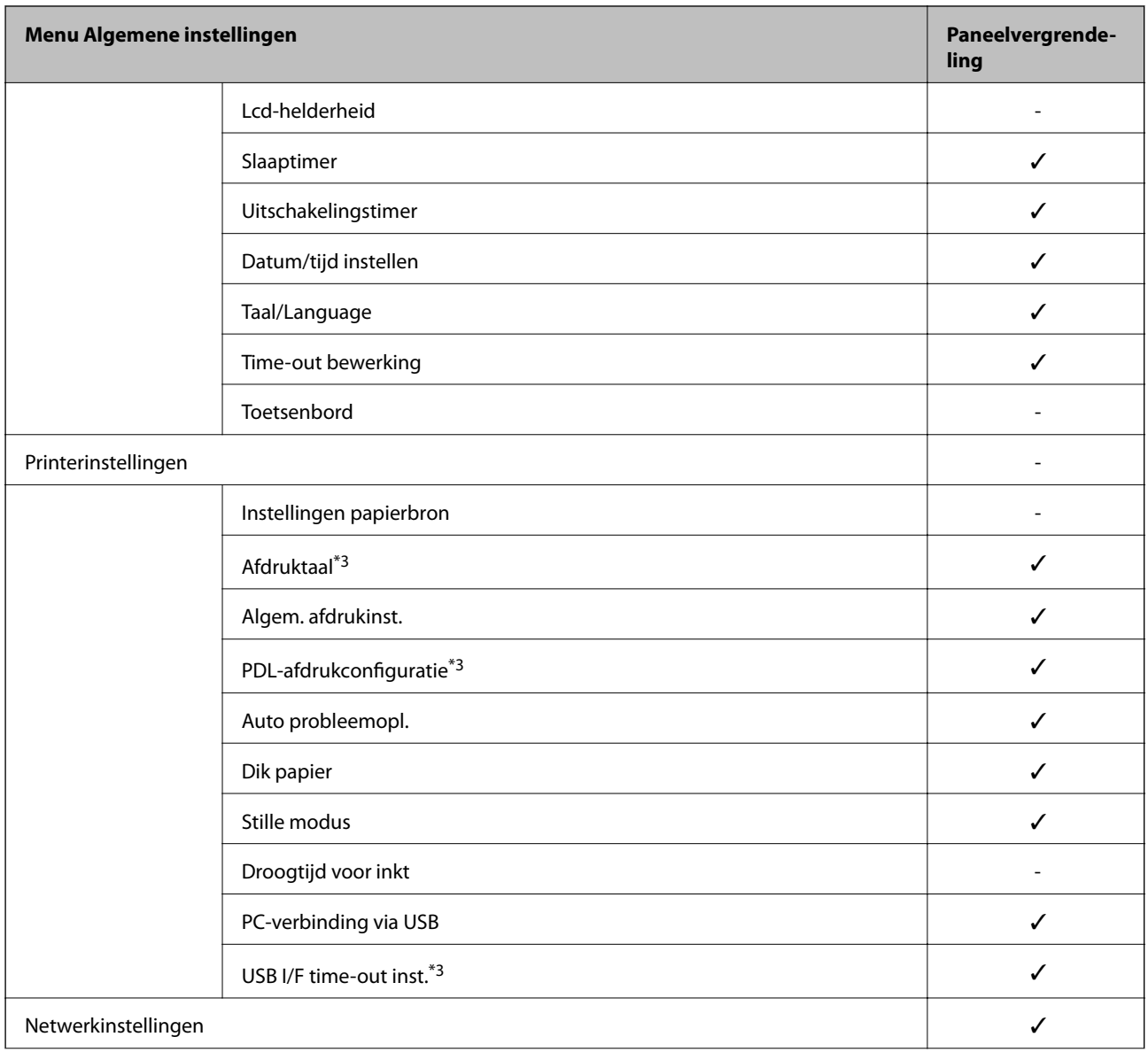

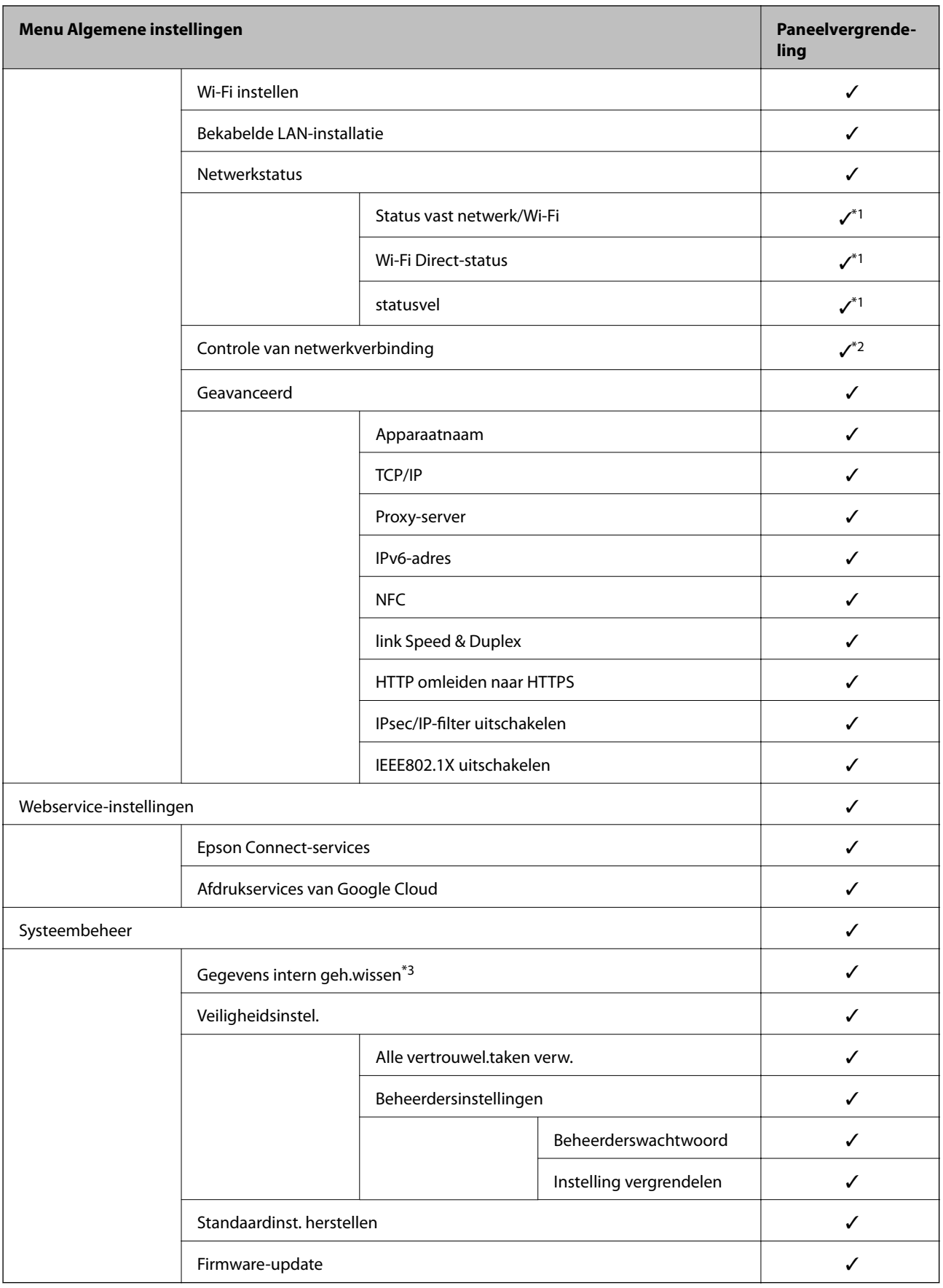

 $\boldsymbol{v}$  = Moet worden vergrendeld.

- <span id="page-50-0"></span>- = Moet niet worden vergrendeld.
- \*1 : hoewel opties in het bovenste niveau kunnen worden vergrendeld via een beheerdersvergrendeling, kunt u deze nog steeds openen vanuit hetzelfde menu met dezelfde naam bij **Instel.** > **Printerstatus/afdrukken**.
- \*2 : hoewel opties in het bovenste niveau kunnen worden vergrendeld via een beheerdersvergrendeling, kunt u deze nog steeds openen vanuit Start >  $\Box$   $\Box$   $\Box$  > Als u geen verbinding kunt maken met het netwerk..

\*3: deze optie wordt weergegeven op een met PCL of PostScript compatibele printer.

#### **Gerelateerde informatie**

& ["Menuopties voor Systeembeheer" op pagina 95](#page-94-0)

# **Beschikbare functies beperken**

U kunt gebruikersaccounts registreren op de printer, deze koppelen aan functies en de functies beheren die gebruikers kunnen gebruiken.

Wanneer u de verificatiegegevens registreert in de printerdriver, kunt u afdrukken vanaf de computer. Zie de Help of de handleiding van de driver voor meer informatie.

# **Toegangsbeheer configureren**

Als u toegangsbeheer wilt gebruiken, maakt u het gebruikersaccount en schakelt u functie voor toegangsbeheer in.

#### **Een gebruikersaccount maken**

Maak gebruikersaccounts voor toegangsbeheer.

- 1. Open Web Config en selecteer het tabblad **Productbeveiliging** > **Instellingen toegangsbeheer** > **Gebruikersinstellingen**.
- 2. Klik op **Toevoegen** voor het nummer dat u wilt registreren.

#### c*Belangrijk:*

Wanneer u de printer gebruikt met het verificatiesysteem van Epson of van derden, legt u de gebruikersnaam voor de beperkingsinstelling vast in nummers 2 tot 10.

Toepassingssoftware zoals het verificatiesysteem gebruikt nummer 1. Deze gebruikersnaam wordt daarom niet weergegeven op het bedieningspaneel van de printer.

- 3. Stel elk item in.
	- ❏ Gebruikersnaam:

Voer de gebruikersnaam in die moet worden weergegeven in de gebruikerslijst. Gebruik minimaal 1 en maximaal 14 alfanumerieke tekens.

❏ Wachtwoord:

Voer een wachtwoord van minimaal 0 en maximaal 20 tekens in ASCII (0x20–0x7E) in. Laat leeg wanneer u het wachtwoord initialiseert.

- ❏ Schakel het selectievakje in om elke functie in of uit te schakelen. Selecteer de functie waarvan u het gebruik wilt toestaan.
- 4. Klik op **Toepassen**.

Na een ingestelde tijd keert u terug naar de lijst met gebruikersinstellingen.

Controleer of de naam die u hebt geregistreerd in **Gebruikersnaam** wordt weergegeven en of **Toevoegen** is veranderd in **Bewerken**.

#### *Een gebruikersaccount bewerken*

Bewerk het account waarvoor toegangsbeheer is ingesteld.

- 1. Open Web Config en selecteer het tabblad **Productbeveiliging** > **Instellingen toegangsbeheer** > **Gebruikersinstellingen**.
- 2. Klik op **Bewerken** voor het nummer dat u wilt bewerken.
- 3. Wijzig de gewenste opties.
- 4. Klik op **Toepassen**.

Na een ingestelde tijd keert u terug naar de lijst met gebruikersinstellingen.

#### *Een gebruikersaccount verwijderen*

Verwijder het account waarvoor toegangsbeheer is ingesteld.

- 1. Open Web Config en selecteer het tabblad **Productbeveiliging** > **Instellingen toegangsbeheer** > **Gebruikersinstellingen**.
- 2. Klik op **Bewerken** voor het nummer dat u wilt verwijderen.
- 3. Klik op **Wissen**.

#### c*Belangrijk:*

Wanneer u op *Wissen* klikt, wordt het gebruikersaccount verwijderd zonder dat een bevestigingsbericht wordt weergegeven. Let goed op wanneer u accounts verwijdert.

Na een ingestelde tijd keert u terug naar de lijst met gebruikersinstellingen.

#### **Toegangsbeheer inschakelen**

Wanneer u toegangsbeheer inschakelt, kunnen alleen geregistreerde gebruikers de printer gebruiken.

- 1. Open Web Config en selecteer het tabblad **Productbeveiliging** > **Instellingen toegangsbeheer** > **Basis**.
- 2. Selecteer **Schakelt toegangsbeheer in**.

Als u **Staat afdrukken en scannen toe zonder verificatiegegevens** selecteert, kunt u afdrukken van drivers waarvoor geen verificatiegegevens zijn ingesteld.

<span id="page-52-0"></span>3. Klik op **OK**.

# **De externe interface uitschakelen**

U kunt de interface uitschakelen die wordt gebruikt om apparaten met de printer te verbinden. Configureer de beperkingsinstellingen om afdrukken via een andere methode dan het netwerk te beperken.

#### *Opmerking:*

Op het bedieningspaneel van de printer kunt u ook de beperkingsinstellingen configureren.

- ❏ NFC: *Instel.* > *Algemene instellingen* > *Netwerkinstellingen* > *Geavanceerd* > *NFC*
- ❏ PC-verbinding via USB: *Instel.* > *Algemene instellingen* > *Printerinstellingen* > *PC-verbinding via USB*
- 1. Open Web Config en selecteer het tabblad **Productbeveiliging** > **Externe interface**.
- 2. Selecteer **Uitschakelen** voor de functies die u wilt instellen.

Selecteer **Inschakelen** wanneer u de controle wilt uitschakelen.

❏ NFC

Schakel de geïntegreerde NFC-interface uit via het bedieningspaneel.

❏ PC-verbinding via USB

U kunt het gebruik van de USB-verbinding met de computer beperken. Als u dit wilt beperken, selecteert u **Uitschakelen**.

- 3. Klik op **OK**.
- 4. Verzeker u ervan dat de uitgeschakelde poort niet kan worden gebruikt.

❏ NFC

Controleer of er inderdaad geen reactie komt wanneer u een apparaat met NFC-functie, zoals een smartphone, boven de printer houdt.

❏ PC-verbinding via USB

Als de driver op de computer is geïnstalleerd

Sluit de printer op de computer aan d.m.v. een USB-kabel en controleer vervolgens of de printer niet kan afdrukken.

Als de driver niet op de computer is geïnstalleerd

Windows:

Open Apparaatbeheer en houd dit in het oog. Sluit de printer op de computer aan d.m.v. een USB-kabel en controleer of de inhoud van Apparaatbeheer ongewijzigd blijft.

Mac OS:

Sluit de printer op de computer aan d.m.v. een USB-kabel en controleer vervolgen of de printer niet wordt weergegeven wanneer u een printer wilt toevoegen in **Printers en scanners**.

#### **Gerelateerde informatie**

◆ ["Web Config openen" op pagina 27](#page-26-0)

# **Instellingen voor bediening en beheer**

Dit hoofdstuk bevat informatie over de items die verband houden met het dagelijkse bedrijf en beheer van het apparaat.

# **Bij de printer aanmelden als beheerder**

Als voor de printer het beheerderswachtwoord is ingesteld, moet u zich als beheerder aanmelden om de vergrendelde menuopties te wijzigen in Web Config.

Voer het wachtwoord in om de vergrendelde menuopties op het bedieningspaneel te wijzigen.

# **Bij de printer aanmelden met Web Config**

Wanneer u zich als beheerder aanmeldt bij Web Config, kunt u opties wijzigen die zijn ingesteld in de Instelling vergrendelen.

- 1. Voer in een browser het IP-adres van de printer in om Web Config te starten.
- 2. Klik op **Aanmelding beheerder**.
- 3. Voer in **Gebruikersnaam** en **Huidig wachtwoord** gebruikersnaam en wachtwoord in.
- 4. Klik op **OK**.

De vergrendelde opties en **Afmelding beheerder** worden weergegeven wanneer er is geverifieerd.

Klik op **Afmelding beheerder** om u af te melden.

#### *Opmerking:*

Wanneer u *Aan* selecteert voor het tabblad *Apparaatbeheer* > *Bedieningspaneel* > *Time-out bewerking*, wordt u automatisch afgemeld wanneer er gedurende een bepaalde tijd geen bewerkingen worden uitgevoerd via het bedieningspaneel.

# **Printerinformatie bevestigen**

## **De informatie op het bedieningspaneel controleren**

U kunt de volgende informatie controleren en afdrukken vanaf het bedieningspaneel.

❏ Aantal afgedrukte pagina's

#### **Instel.** > **Afdrukteller**

U kunt het totale aantal controleren.

❏ Verbruiksartikelen

#### **Instel.** > **Voorraadstatus**

U kunt de informatie voor de inkt en de onderhoudscassette controleren.

#### **Instellingen voor bediening en beheer**

<span id="page-54-0"></span>❏ Statusblad voor het product

**Instel.** > **Printerstatus/afdrukken** > **Statusv.afdrukk.**

U kunt een statusblad met onder andere printerinformatie en informatie over verbruiksartikelen afdrukken.

❏ Netwerkinformatie

**Instel.** > **Algemene instellingen** > **Netwerkinstellingen** > **Netwerkstatus**

#### **Instel.** > **Printerstatus/afdrukken** > **Netwerk**

U kunt informatie over het netwerk controleren, zoals de status van de netwerkverbinding, instellingen van de mailserver enz., en het netwerkstatusblad afdrukken.

❏ Netwerkverbindingsrapport

#### **Instel.** > **Algemene instellingen** > **Netwerkinstellingen** > **Controle van netwerkverbinding**

 $\frac{1}{\text{Startoarian}} > \frac{1}{\text{Bar}} \cdot \frac{1}{\text{Bar}} > 0$  > Als u geen verbinding kunt maken met het netwerk.

U kunt een diagnose uitvoeren voor de netwerkverbindingsstatus van de printer en het rapport afdrukken.

❏ Netwerkverbindingsstatus

 $\text{Startagina} > 10$   $\sqrt{3}$  > Router

U kunt de verbindingsstatus voor bedraad/draadloos LAN controleren.

# **De informatie uit Web Config controleren**

Met Web Config kunt u de volgende informatie van de bedienende printer controleren via **Status**.

❏ Productstatus

Controleer taal, status, cloudservice, productnummer, MAC-adres, enz.

❏ Netwerkstatus

Controleer de informatie van de netwerkverbindingsstatus, het IP-adres, de DNS-server, enz.

❏ Onderhoud

Controleer de eerste dag van afdrukken, teller van inktvervanging, afgedrukte pagina's, aantal afdrukken per taal enz.

❏ Hardwarestatus

Controleer de status van elke Wi-Fi- en NFC-verbinding.

❏ Schermopname paneel

Geef een afbeelding weer op het bedieningspaneel van het apparaat.

# **E-mailmeldingen ontvangen bij gebeurtenissen**

# **Over e-mailmeldingen**

Dit is de meldingsfunctie waarmee, wanneer het afdrukken wordt onderbroken of een printerfout optreedt, een emailbericht naar het opgegeven adres wordt gestuurd.

U kunt maximaal vijf bestemmingen invoeren en de meldingsinstellingen voor elke bestemming configureren.

Als u deze functie wilt gebruiken, moet u de mailserver instellen voordat u meldingen configureert.

#### **Gerelateerde informatie**

& ["Een e-mailserver configureren" op pagina 36](#page-35-0)

# **E-mailmeldingen configureren**

Configureer e-mailmeldingen met Web Config.

- 1. Open Web Config en selecteer het tabblad **Apparaatbeheer** > **E-mailmelding**.
- 2. Stel het onderwerp voor de e-mailmelding in.

Selecteer de inhoud die in het onderwerp wordt weergegeven uit de twee vervolgkeuzelijsten.

- ❏ De geselecteerde inhoud wordt weergegeven naast **Onderwerp**.
- ❏ U kunt niet links en rechts dezelfde inhoud instellen.
- ❏ Wanneer het aantal tekens bij **Locatie** groter is dan 32 byte, worden de tekens verwijderd waarmee de 32 byte wordt overschreden.
- 3. Voer het e-mailadres in voor het verzenden van de e-mailmelding.

Gebruik A–Z a–z 0–9 ! #  $\frac{6}{5}$ % & ' \* + - . /= ? ^ \_ { | } ~ @, en voer tussen 1 en 255 tekens in.

- 4. Selecteer de taal voor de e-mailmeldingen.
- 5. Schakel het selectievakje in voor de gebeurtenis waarvoor u een melding wilt ontvangen.

Het aantal **Meldingsinstellingen** is gekoppeld aan het aantal **E-mailadresinstellingen** voor het doel. Voorbeeld:

#### **Instellingen voor bediening en beheer**

Als u een melding wilt verzenden voor het e-mailadres dat is ingesteld bij nummer 1 in **Emailadresinstellingen** wanneer het papier in de printer op is, schakelt u het selectievakje in bij kolom **1** bij de regel **Papier op**.

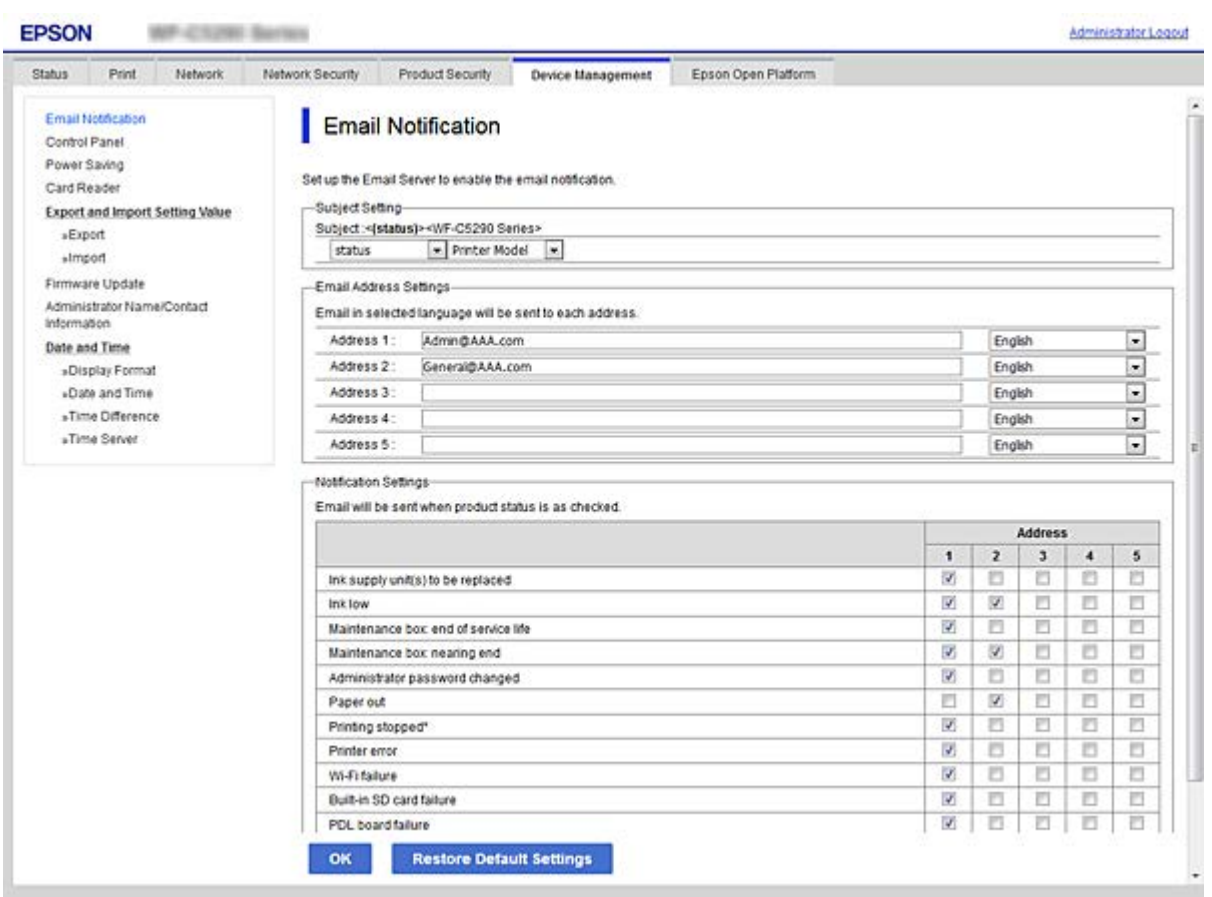

6. Klik op **OK**.

Controleer of een e-mailmelding wordt verzonden door de betreffende gebeurtenis na te bootsen.

Voorbeeld: geef een afdruktaak op voor een Papierbron waarin geen papier aanwezig is.

#### **Gerelateerde informatie**

- & ["Web Config openen" op pagina 27](#page-26-0)
- & ["Een e-mailserver configureren" op pagina 36](#page-35-0)

### **Opties voor e-mailmeldingen**

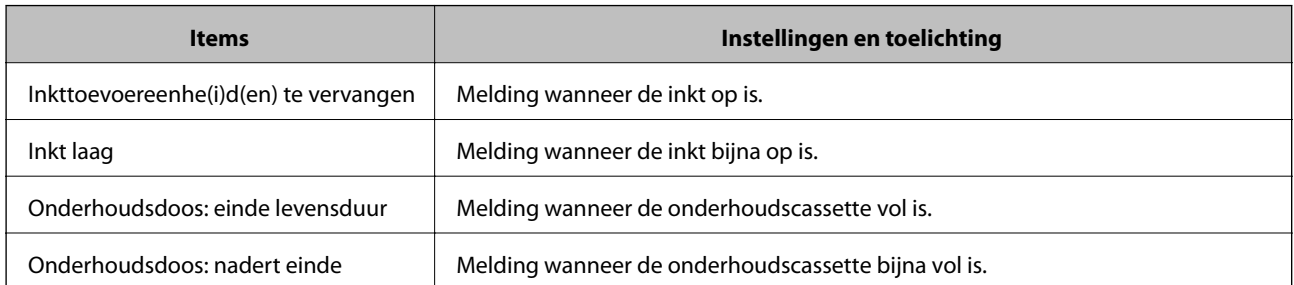

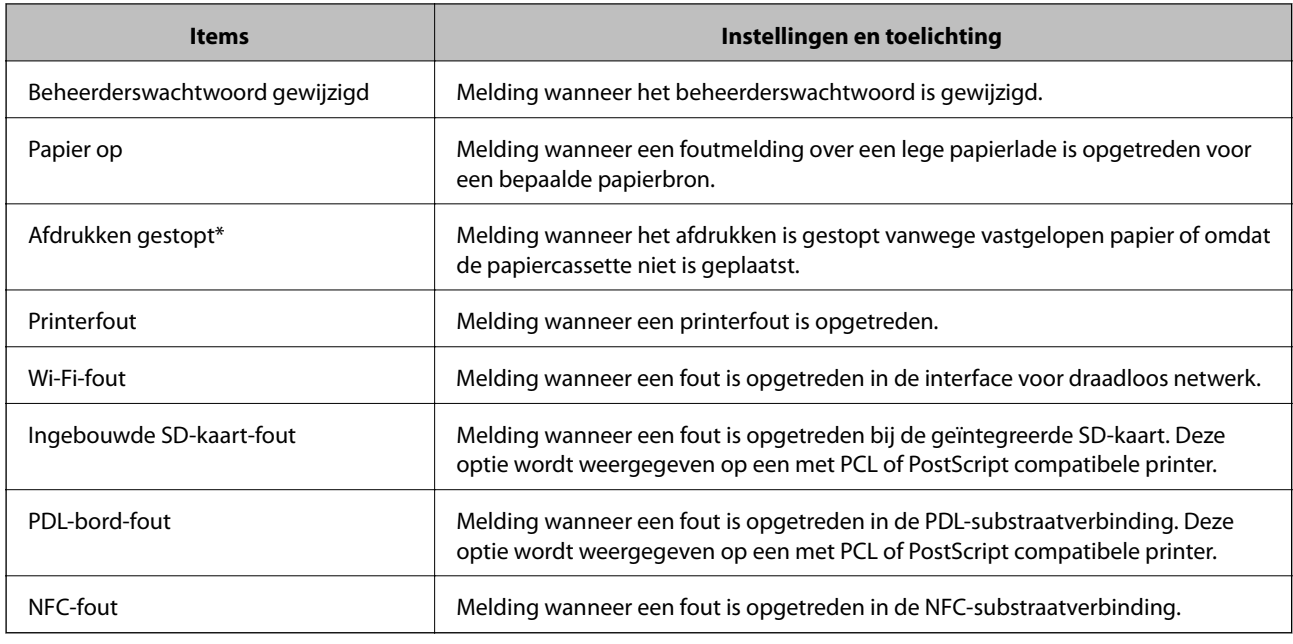

# **Firmware bijwerken**

Wanneer nieuwe firmware beschikbaar is, kan het bijwerken van de printer het functioneren hiervan verbeteren of problemen oplossen.

# **De printerfirmware bijwerken via het bedieningspaneel**

Als de printer verbinding kan maken met internet, kunt u de firmware van de printer bijwerken via het bedieningspaneel. U kunt ook instellen dat de printer regelmatig zelf moet controleren of er nieuwe firmware is en zo ja, dat u daar dan bericht van moet krijgen.

1. Selecteer **Instel.** op het startscherm.

Als u een item wilt selecteren, verplaatst u de focus naar het item met de knoppen  $\blacktriangle \blacktriangledown \blacktriangle \blacktriangleright$  en drukt u op de knop OK.

2. Selecteer **Algemene instellingen** > **Systeembeheer** > **Firmware-update** > **Bijwerken**.

#### *Opmerking:*

Selecteer *Melding* > *Aan* om de printer regelmatig te laten controleren op beschikbare firmware-updates.

3. Selecteer **Controle starten**.

De printer gaat op zoek naar beschikbare updates.

4. Als op het display wordt weergegeven dat er een firmware-update beschikbaar is, volg dan de aanwijzingen op het scherm om de update te starten.

#### c*Belangrijk:*

- ❏ Schakel de printer niet uit en trek de stekker niet uit het stopcontact zolang de update bezig is, anders kan de printer defect raken.
- ❏ Als de firmware-update niet goed wordt afgerond of mislukt, start de printer niet goed op en wordt "Recovery Mode" weergegeven op het display de volgende keer dat de printer wordt aangezet. In dit geval moet u de firmware opnieuw bijwerken maar dan met behulp van een computer. Sluit de printer met een USB-kabel aan op de computer. Wanneer "Recovery Mode" wordt weergegeven op de printer, kunt u de firmware niet via een netwerkverbinding bijwerken. Ga op de computer naar uw lokale Epson-website en download de meest recente printerfirmware. Zie de aanwijzingen op de website voor de volgende stappen.

# **Firmware bijwerken met Web Config**

Als de printer verbinding kan maken met internet, kunt u de firmware van de printer bijwerken via Web Config.

- 1. Open Web Config en selecteer het tabblad **Apparaatbeheer** > **Firmware-update**.
- 2. Klik op **Starten**.

De firmwarebevestiging begint en de firmware-informatie wordt weergegeven als er nieuwere firmware beschikbaar is.

3. Klik op **Starten** en volg de instructies op het scherm.

#### *Opmerking:*

U kunt de firmware ook bijwerken met Epson Device Admin. U kunt de firmware-informatie visueel controleren in de apparaatlijst. Dit is handig wanneer u de firmware van meerdere apparaten wilt bijwerken. Raadpleeg de handleiding of de help van Epson Device Admin voor meer informatie.

#### **Gerelateerde informatie**

- & ["Web Config openen" op pagina 27](#page-26-0)
- & ["Epson Device Admin" op pagina 79](#page-78-0)

# **Firmware bijwerken zonder verbinding te maken met internet**

U kunt de firmware van het apparaat downloaden naar de computer vanaf de website van Epson, en vervolgens het apparaat via een USB-kabel aansluiten op de computer om de firmware bij te werken. Gebruik deze methode als u niet kunt bijwerken via het netwerk.

- 1. Ga naar de website van Epson en download de firmware.
- 2. Sluit de printer met een USB-kabel aan op de computer waarop de gedownloade firmware is opgeslagen.
- 3. Dubbelklik op het gedownloade EXE-bestand.

Epson Firmware Updater wordt gestart.

4. Volg de instructies op het scherm.

# **Een back-up maken van de instellingen**

U kunt de instellingswaarde die in Web Config is ingesteld, exporteren naar het bestand. U kunt dit gebruiken om een back-up te maken van de instellingswaarden, vervanging van de printer enz.

Het geëxporteerde bestand is een binair bestand en kan daarom niet worden bewerkt.

# **De instellingen exporteren**

Exporteer de instellingen voor de printer.

- 1. Open Web Config en selecteer vervolgens het tabblad **Apparaatbeheer** > **Instelwaarde exporteren en importeren** > **Exporteren**.
- 2. Selecteer de instellingen die u wilt exporteren.

Selecteer de instellingen die u wilt exporteren. Als u de bovenliggende categorie selecteert, worden ook subcategorieën geselecteerd. Subcategorieën die echter fouten veroorzaken door het dupliceren binnen hetzelfde netwerk (zoals IP-adressen enz.), kunnen niet worden geselecteerd.

3. Voer een wachtwoord in om het geëxporteerde bestand te versleutelen.

U hebt dit wachtwoord nodig om het bestand te importeren. Laat dit leeg als u het bestand niet wilt versleutelen.

4. Klik op **Exporteren**.

#### c*Belangrijk:*

Als u de netwerkinstellingen van de printer, zoals de apparaatnaam en het IPv6-adres exporteert, selecteert u *Inschakelen om de individuele instellingen van apparaat te selecteren* en kiest u meer items. Gebruik alleen de geselecteerde waarden voor de vervangingsprinter.

#### **Gerelateerde informatie**

◆ ["Web Config openen" op pagina 27](#page-26-0)

# **De instellingen importeren**

Importeer het geëxporteerde Web Config-bestand naar de printer.

#### c*Belangrijk:*

Wanneer waarden die individuele informatie, zoals een printernaam of IP-adres, bevatten worden geïmporteerd, moet u controleren of hetzelfde IP-adres niet op hetzelfde netwerk staat. Als het IP-adres overlapt, weerspiegelt de printer de waarde niet.

- 1. Open Web Config en selecteer vervolgens het tabblad **Apparaatbeheer** > **Instelwaarde exporteren en importeren** > **Importeren**.
- 2. Selecteer het geëxporteerde bestand en voer dan het gecodeerde wachtwoord in.
- 3. Klik op **Volgende**.

#### Beheerdershandleiding

#### **Instellingen voor bediening en beheer**

- 4. Selecteer de instellingen die u wilt importeren en klik vervolgens op **Volgende**.
- 5. Klik op **OK**.

De instellingen worden toegepast op de printer.

# **Problemen oplossen**

# **Tips voor het oplossen van problemen**

❏ De foutmelding controleren

Wanneer een fout is opgetreden, controleert u eerst of op het bedieningspaneel van de printer of het scherm van de driver meldingen worden weergegeven. Wanneer u e-mailmeldingen hebt ingesteld wanneer gebeurtenissen optreden, weet u snel wat de status is.

❏ Netwerkverbindingsrapport

Stel de diagnose voor het netwerk en de printerstatus en druk het resultaat af.

U vindt de aangetroffen fout aan de printerzijde.

❏ De communicatiestatus controleren

Controleer de communicatiestatus van de servercomputer of clientcomputer met behulp van een opdracht, zoals ping of ipconfig.

❏ Verbindingstest

Voer een verbindingstest uit vanaf de printer om de verbinding tussen de printer en de e-mailserver te controleren. Controleer tevens de verbinding van de clientcomputer met de server om de communicatiestatus te controleren.

❏ De instellingen initialiseren

Als uit de instellingen en de communicatiestatus geen problemen naar voren komen, kunnen de problemen mogelijk worden opgelost door de netwerkinstellingen van de printer uit te schakelen of te initialiseren en de instellingen opnieuw te configureren.

# **De status van de printer controleren**

Controleer de status van de printer en het netwerk om de oorzaak van de problemen te achterhalen.

# **Foutmeldingen controleren**

#### **Foutmeldingen in e-mailmeldingen controleren**

Wanneer e-mailmeldingen zijn ingesteld, controleert u het foutbericht dat door de printer is verzonden.

Indien de e-mailmelding instructies bevat voor het oplossen van het probleem, volgt u deze op.

#### **Gerelateerde informatie**

& ["E-mailmeldingen ontvangen bij gebeurtenissen" op pagina 55](#page-54-0)

# **Berichten op het display bekijken**

Als er een foutmelding op het display wordt weergegeven, volgt u de instructies op het scherm of de onderstaande oplossingen om het probleem op te lossen.

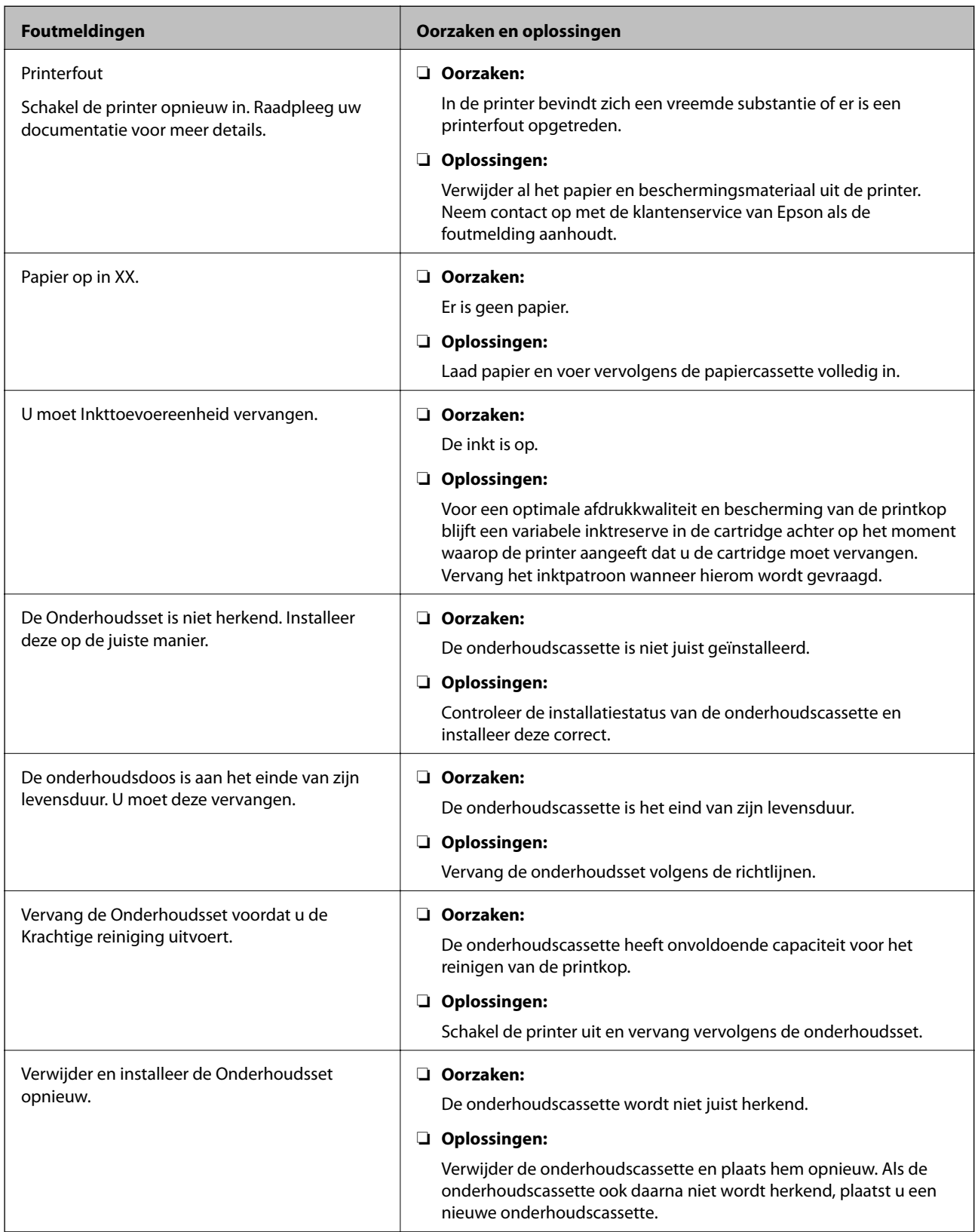

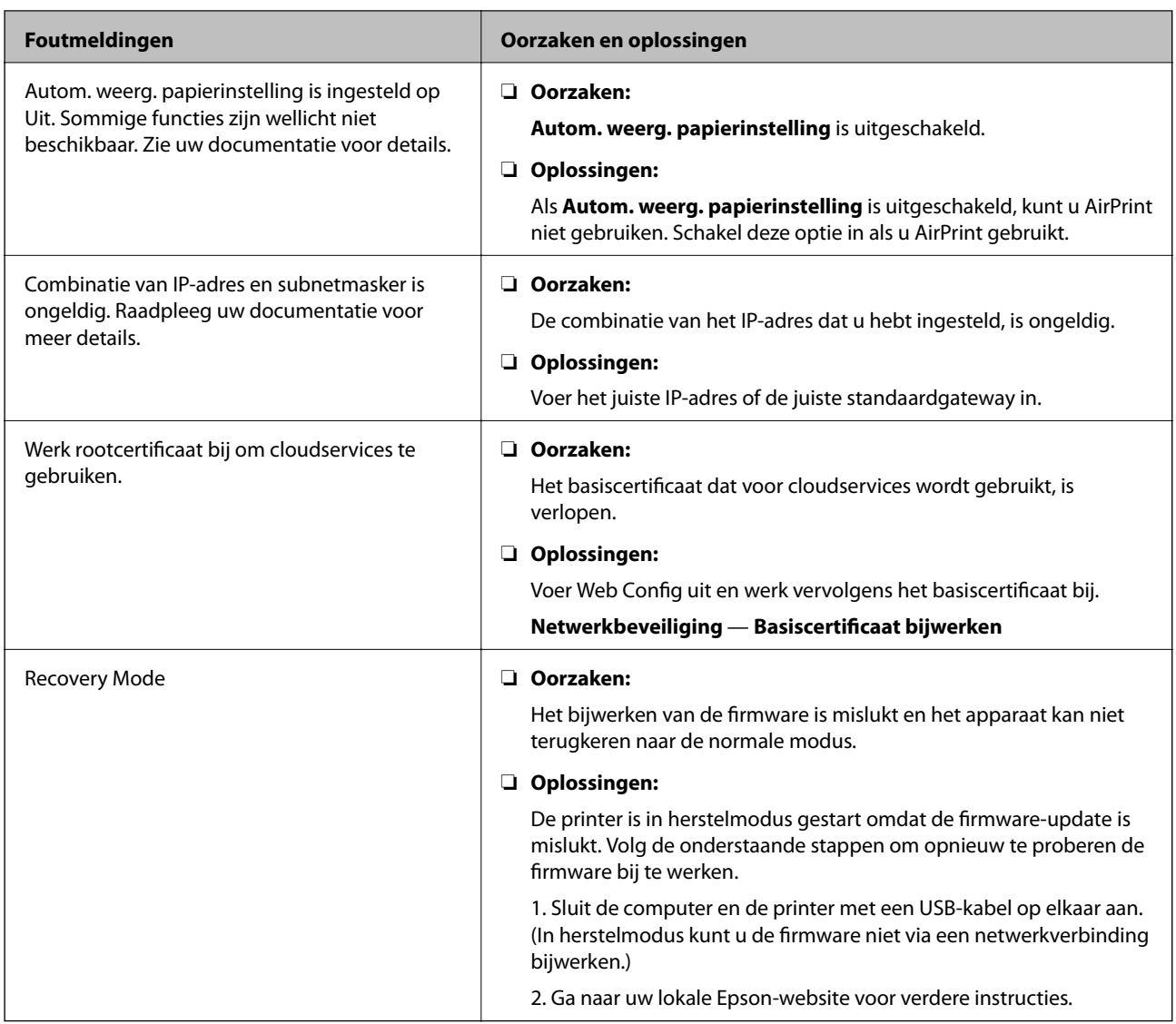

## **De paneelweergave van de externe printer controleren**

U kunt de paneelweergave van de externe printer controleren met Web Config.

1. Voer Web Config uit voor de printer die u wilt controleren.

Wanneer u een e-mailmelding ontvangt, kunt u Web Config uitvoeren via de URL in de e-mail.

2. Selecteer het tabblad **Status** > **Schermopname paneel**.

Het huidige paneel van de printer wordt weergegeven in Web Config.

Klik op **Vernieuwen** om bij te werken.

# **Een netwerkverbindingsrapport afdrukken**

U kunt een netwerkverbindingsrapport afdrukken om de status tussen de printer en het toegangspunt te controleren.

1. Papier laden.

2. Selecteer **Instel.** op het startscherm.

Als u een item wilt selecteren, verplaatst u de focus naar het item met de knoppen  $\blacktriangle \blacktriangledown \blacktriangle \blacktriangleright$  en drukt u op de knop OK.

3. Selecteer **Algemene instellingen** > **Netwerkinstellingen** > **Controle van netwerkverbinding**.

De verbindingscontrole wordt gestart.

- 4. Selecteer **Controlerapport afdrukken**.
- 5. Druk het netwerkverbindingsrapport af.

Als er een fout is opgetreden, controleer dan het netwerkverbindingsrapport en volg de afgedrukte oplossingen.

6. Sluit het scherm.

#### **Gerelateerde informatie**

& "Berichten en oplossingen op het netwerkverbindingsrapport" op pagina 65

### **Berichten en oplossingen op het netwerkverbindingsrapport**

Controleer de berichten en foutcodes op het netwerkverbindingsrapport en volg dan de oplossingen.

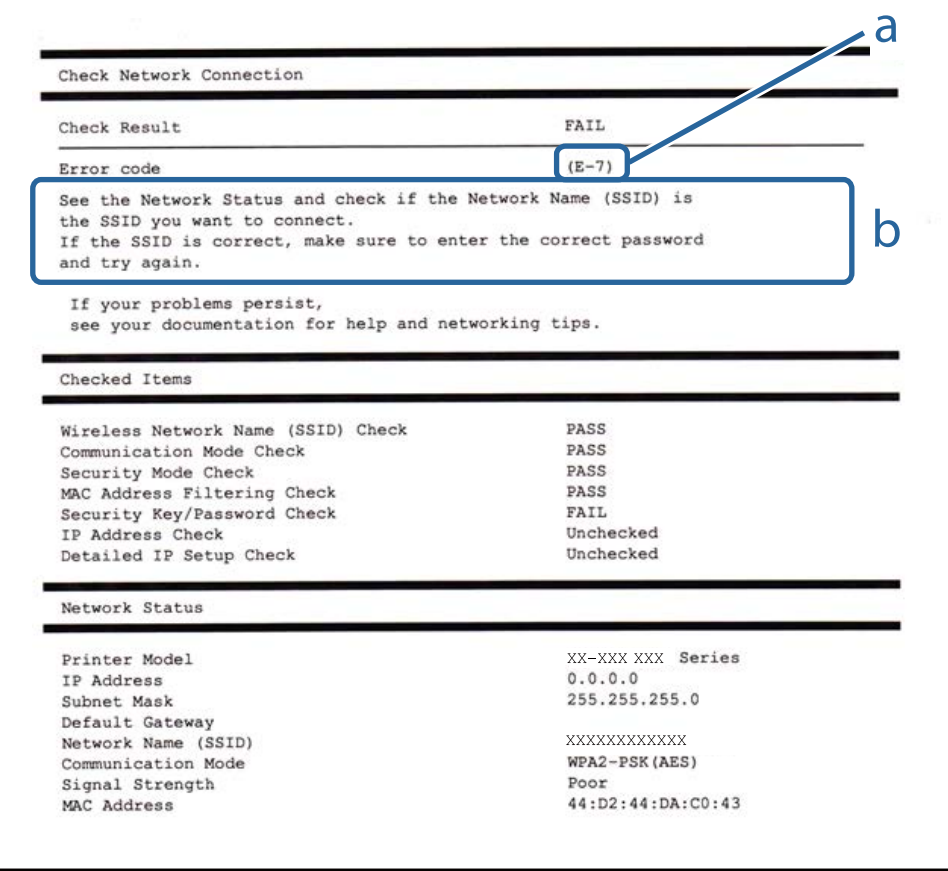

a. Foutcode

b. Berichten over de netwerkomgeving

### **E-1**

#### **Bericht:**

Controleer of de netwerkkabel is aangesloten en of uw netwerkapparaten (een hub, router of toegangspunt bijvoorbeeld) aanstaan.

#### **Oplossingen:**

- ❏ Controleer of de ethernetkabel op de printer en op een hub of een ander netwerkapparaat is aangesloten.
- ❏ Controleer of de hub of het andere netwerkapparaat is ingeschakeld.
- ❏ Als u de printer via Wi-Fi wilt aansluiten, configureert u de Wi-Fi-instellingen voor de printer opnieuw, aangezien deze zijn uitgeschakeld.

# **E-2, E-3, E-7**

#### **Bericht:**

Geen namen van draadloze netwerken (SSID) gevonden. Controleer of de router of het toegangspunt aan- staat en of het draadloze netwerk (SSID) goed is ingesteld. Informeer voor hulp bij uw netwerkbeheerder.

Geen namen van draadloze netwerken (SSID) gevonden. Controleer of de naam van het draadloze netwerk (SSID) goed is ingesteld op de computer die u wilt gebruiken. Informeer voor hulp bij uw netwerkbeheerder.

De ingevoerde beveiligingssleutel of het wachtwoord stemt niet overeen met de sleutel of het wachtwoord van de router of het toegangspunt. Controleer sleutel of wachtwoord. Informeer voor hulp bij uw netwerkbeheerder.

#### **Oplossingen:**

- ❏ Controleer of het toegangspunt is ingeschakeld.
- ❏ Controleer of de computer of het apparaat correct is verbonden met het toegangspunt.
- ❏ Schakel het toegangspunt uit. Wacht circa 10 seconden en schakel het toegangspunt weer in.
- ❏ Plaats de printer dichter bij het toegangspunt en verwijder eventuele obstakels ertussen.
- ❏ Als u de SSID handmatig hebt ingevoerd, moet u controleren of deze correct is. Controleer het SSID-adres in het gedeelte **Netwerkstatus** van het netwerkverbindingsrapport.
- ❏ Als een toegangspunt meerdere SSID's heeft, selecteert u de SSID die wordt weergegeven. Wanneer de SSID een niet-ondersteunde frequentie gebruikt, wordt deze door de printer niet weergegeven.
- ❏ Als u drukknopinstellingen gebruikt om een netwerkverbinding in te stellen, controleert u of het toegangspunt WPS ondersteunt. U kunt drukknopinstelling niet gebruiken als uw toegangspunt WPS niet ondersteunt.
- ❏ Controleer of de SSID alleen bestaat uit ASCII-tekens (alfanumerieke tekens en symbolen). De printer kan geen SSID weergeven die niet-ASCII-tekens bevat.
- ❏ Zorg ervoor dat u de SSID en het wachtwoord weet voordat u verbinding maakt met het toegangspunt. Als u een toegangspunt met de standaardinstellingen gebruikt, gebruikt u de SSID en het wachtwoord die op het label van het toegangspunt vermeld staan. Als u de SSID en het wachtwoord niet weet, neemt u contact op met degene die het toegangspunt heeft ingesteld of raadpleegt u de documentatie die bij het toegangspunt is geleverd.
- ❏ Als u verbinding maakt met een SSID die is gegenereerd via tethering op een smart device, controleert u de SSID en het wachtwoord in de documentatie die is meegeleverd met het smart device.
- ❏ Als de Wi-Fi-verbinding plotseling wordt verbroken, controleert u de onderstaande omstandigheden. Als een van deze omstandigheden van toepassing is, herstelt u de netwerkinstellingen door de software van de volgende website te downloaden en uit te voeren.

[http://epson.sn](http://epson.sn/?q=2) > **Instellen**

- ❏ Er is een ander smart device aan het netwerk toegevoegd met de drukknopinstallatie.
- ❏ Het wifi-netwerk is ingesteld met een andere methode dan drukknopinstallatie.

### **E-5**

#### **Bericht:**

De beveiligingsmodus (bijvoorbeeld WEP of WPA) stemt niet overeen met de huidige instelling van de printer. Controleer de beveiligingsmodus. Informeer voor hulp bij uw netwerkbeheerder.

#### **Oplossingen:**

Zorg dat het beveiligingstype van het toegangspunt is ingesteld op een van de volgende opties.Als dat niet het geval is, wijzigt u het beveiligingstype op het toegangspunt en stelt u de netwerkinstellingen van de printer opnieuw in.

- ❏ WEP 64-bits (40-bits)
- ❏ WEP 128-bits (104-bits)
- ❏ WPA PSK (TKIP/AES)\*
- ❏ WPA2 PSK (TKIP/AES)\*
- ❏ WPA (TKIP/AES)
- ❏ WPA2 (TKIP/AES)
- \* WPA PSK is ook bekend als WPA Personal.WPA2 PSK is ook bekend als WPA2 Personal.

## **E-6**

#### **Bericht:**

Mogelijk wordt gefilterd op het MAC-adres van de printer. Controleer of er beperkingen gelden voor uw router of toegangspunt, zoals een MAC-adresfilter. Zie de documentatie van de router of het toegangspunt of informeer voor hulp bij uw netwerkbeheerder.

#### **Oplossingen:**

- ❏ Controleer of MAC-adresfiltering is uitgeschakeld.Als dit is ingeschakeld, registreert u het MAC-adres van de printer zodat het niet wordt gefilterd.Raadpleeg de documentatie van het toegangspunt voor details.U kunt het MAC-adres van de printer controleren in het gedeelte **Netwerkstatus** van het netwerkverbindingsrapport.
- ❏ Als het toegangspunt gedeelde verificatie gebruikt met WEP-beveiliging, moet u ervoor zorgen dat de verificatiesleutel en index correct zijn.
- ❏ Als het aantal apparaten dat u op het toegangspunt kunt aansluiten lager is dan het aantal netwerkapparaten dat u wilt verbinden, configureert u instellingen op het toegangspunt om het aantal aansluitbare apparaten te vergroten.Raadpleeg de documentatie van het toegangspunt om de instellingen te configureren.

### **E-8**

#### **Bericht:**

Er is een onjuist IP-adres toegewezen aan de printer. Controleer de instellingen voor het IP-adres van het netwerkapparaat (hub, router of toegangspunt). Informeer voor hulp bij uw netwerkbeheerder.

#### **Oplossingen:**

- ❏ Schakel DHCP in op het toegangspunt als IP-adres verkrijgen van de printer is ingesteld op **Automatisch**.
- ❏ Als de instelling IP-adres verkrijgen van de printer is ingesteld op handmatig, is het IP-adres dat u handmatig instelt ongeldig omdat het buiten bereik is (bijvoorbeeld: 0.0.0.0).Stel een geldig IP-adres in op het bedieningspaneel van de printer of via Web Config.

### **E-9**

#### **Bericht:**

Controleer de verbinding en netwerkinstellingen van de computer of andere apparatuur. Verbinding maken met EpsonNet Setup is beschikbaar. Informeer voor hulp bij uw netwerkbeheerder.

#### **Oplossingen:**

Controleer het volgende.

- ❏ Apparaten worden ingeschakeld.
- ❏ U kunt toegang krijgen tot internet en andere computer of netwerkapparaten op hetzelfde netwerk van de apparaten die u met de printer wilt verbinden.

Als u na het controleren van bovenstaande nog steeds geen verbinding krijgt tussen de printer en de netwerkapparaten, schakelt u het toegangspunt uit.Wacht circa 10 seconden en schakel het toegangspunt weer in.Herstel vervolgens de netwerkinstellingen door het installatieprogramma van de volgende website te downloaden en uit te voeren.

#### [http://epson.sn](http://epson.sn/?q=2) > **Instellen**

### **E-10**

#### **Bericht:**

Controleer IP-adres, subnetmasker en standaardgateway-instelling. Verbinding maken met EpsonNet Setup is beschikbaar. Informeer voor hulp bij uw netwerkbeheerder.

#### **Oplossingen:**

Controleer het volgende.

- ❏ Andere apparaten op het netwerk worden ingeschakeld.
- ❏ Netwerkadressen (IP-adres, subnetmasker en standaard gateway) zijn correct als u IP-adres verkrijgen van de printer hebt ingesteld op Handmatig.

Stel het netwerkadres opnieuw in als dit onjuist is.U kunt het IP-adres, het subnetmasker en de standaardgateway controleren in het gedeelte **Netwerkstatus** van het netwerkverbindingsrapport.

#### **Problemen oplossen**

Als DHCP is ingeschakeld, wijzigt u de instelling IP-adres verkrijgen van de printer in **Automatisch**.Als u het IPadres handmatig wilt instellen, controleert u het IP-adres van de printer in het gedeelte **Netwerkstatus** van het netwerkverbindingsrapport en selecteert u vervolgens Handmatig in het scherm Netwerkinstellingen.Stel het subnetmasker in op [255.255.255.0].

Als u hiermee nog steeds geen verbinding krijgt tussen de printer en de netwerkapparaten, schakelt u het toegangspunt uit.Wacht circa 10 seconden en schakel het toegangspunt weer in.

### **E-11**

#### **Bericht:**

Instellen niet voltooid. Controleer de standaardgateway-instelling. Verbinding maken met EpsonNet Setup is beschikbaar. Informeer voor hulp bij uw netwerkbeheerder.

#### **Oplossingen:**

Controleer het volgende.

❏ Het standaard gateway-adres is correct wanneer u de TCP/IP-instelling van de printer instelt op Handmatig.

❏ Het apparaat dat is ingesteld als de standaard gateway, wordt ingeschakeld.

Stel het juiste standaard gateway-adres in.U kunt het standaard gatewayadres van de printer controleren in het gedeelte **Netwerkstatus** van het netwerkverbindingsrapport.

### **E-12**

#### **Bericht:**

Controleer het volgende: -De beveiligingssleutel/het wachtwoord dat u invoert moet kloppen. -Index van beveiligingssleutel/wachtwoord wordt ingesteld op eerste getal. -Het IP-adres, het subnetmasker en de standaardgateway-instelling moeten goed zijn ingesteld. Informeer voor hulp bij uw netwerkbeheerder.

#### **Oplossingen:**

Controleer het volgende.

- ❏ Andere apparaten op het netwerk worden ingeschakeld.
- ❏ De netwerkadressen (IP-adres, subnetmasker en standaard gateway) zijn correct als u ze handmatig invoert.
- ❏ De netwerkadressen voor andere apparaten (subnetmasker en standaard gateway) zijn dezelfde.
- ❏ Het IP-adres komt niet in conflict met andere apparaten.

Als u na het controleren van bovenstaande nog steeds geen verbinding krijgt tussen de printer en de netwerkapparaten, probeert u het volgende.

- ❏ Schakel het toegangspunt uit.Wacht circa 10 seconden en schakel het toegangspunt weer in.
- ❏ Configureer de netwerkinstellingen opnieuw met behulp van het installatieprogramma.U kunt dit uitvoeren vanaf de volgende website.

#### [http://epson.sn](http://epson.sn/?q=2) > **Instellen**

❏ U kunt meerdere wachtwoorden registreren op een toegangspunt dat het WEP-beveiligingstype gebruikt.Als er meerdere wachtwoorden zijn geregistreerd, moet u controleren of het eerste geregistreerde wachtwoord op de printer is ingesteld.

## **E-13**

#### **Bericht:**

Controleer het volgende: -De beveiligingssleutel/het wachtwoord dat u invoert moet kloppen. -Index van beveiligingssleutel/wachtwoord wordt ingesteld op eerste getal. -De verbinding en de netwerkinstellingen van de computer of andere apparatuur moeten goed zijn. Informeer voor hulp bij uw netwerkbeheerder.

#### **Oplossingen:**

Controleer het volgende.

- ❏ Netwerkapparaten zoals een toegangspunt, hub en router, zijn ingeschakeld.
- ❏ De TCP/IP-instelling voor netwerkapparaten is niet handmatig opgegeven.(Als de TCP/IP-instelling van de printer automatisch is ingesteld terwijl de TCP/IP-instelling voor andere netwerkapparaten handmatig wordt uitgevoerd, kan het netwerk van de printer verschillen van het netwerk voor andere apparaten.)

Als dit nog steeds niet werkt nadat u het bovenstaande hebt gecontroleerd, probeert u het volgende.

- ❏ Schakel het toegangspunt uit.Wacht circa 10 seconden en schakel het toegangspunt weer in.
- ❏ Configureer met behulp van het installatieprogramma netwerkinstellingen op de computer die met hetzelfde netwerk is verbonden als de printer.U kunt dit uitvoeren vanaf de volgende website.

#### [http://epson.sn](http://epson.sn/?q=2) > **Instellen**

❏ U kunt meerdere wachtwoorden registreren op een toegangspunt dat het WEP-beveiligingstype gebruikt.Als er meerdere wachtwoorden zijn geregistreerd, moet u controleren of het eerste geregistreerde wachtwoord op de printer is ingesteld.

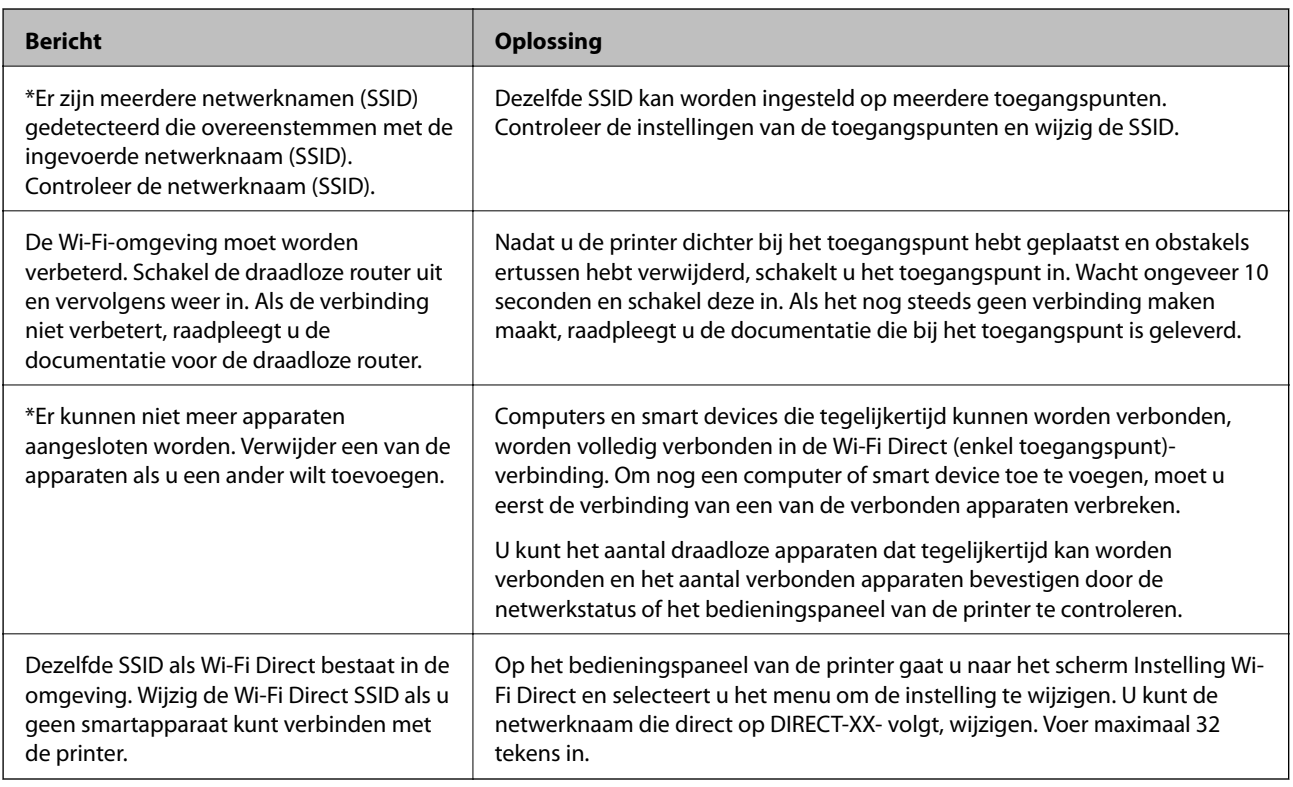

# **Berichten in de netwerkomgeving**

# **De communicatiestatus controleren**

Controleer of de communicatie tussen de printer en de computer correct is en raadpleeg de oplossingen.

### **Logboek voor server en netwerkapparaat controleren**

Bij netwerkproblemen is het in sommige gevallen mogelijk de oorzaak te achterhalen door het logboekbestand van de mailserver, LDAP-server, enz. te bevestigen, de status te controleren aan de hand van het netwerklogboek van systeemapparaten en opdrachten, zoals routers.

## **Een netwerkstatusvel afdrukken**

U kunt de gedetailleerde netwerkinformatie afdrukken om deze te controleren.

- 1. Papier laden.
- 2. Selecteer **Instel.** op het startscherm.

Als u een item wilt selecteren, verplaatst u de focus naar het item met de knoppen  $\blacktriangle \blacktriangledown \blacktriangle \blacktriangleright$  en drukt u op de knop OK.

- 3. Selecteer **Algemene instellingen** > **Netwerkinstellingen** > **Netwerkstatus**.
- 4. Selecteer **statusvel**.
- 5. Controleer het bericht en druk vervolgens een netwerkstatusvel af.
- 6. Sluit het scherm.

Het scherm sluit automatisch na een vastgestelde tijd.

### **De communicatie tussen apparaten en computers controleren**

#### *Communicatie controleren met een Ping-opdracht — Windows*

Met een Ping-opdracht kunt u controleren of de computer is verbonden met de printer. Volg de onderstaande stappen om de communicatie te controleren met een Ping-opdracht.

1. Controleer het IP-adres dat de printer gebruikt voor de communicatie die u wilt controleren.

U kunt dit controleren in het netwerkstatusscherm op het bedieningspaneel van de printer, in een verbindingsrapport of in de kolom **IP Address** van het netwerkstatusvel.

2. Geef op de computer het scherm met de opdrachtprompt weer.

Geef het scherm met toepassingen weer en selecteer **Opdrachtprompt**.

3. Typ "ping xxx.xxx.xxx.xxx" en druk vervolgens op de toets Enter.

Voer in plaats van xxx.xxx.xxx.xxx het IP-adres van de printer in.

4. Controleer de communicatiestatus.

Als de printer en computer met elkaar communiceren, wordt het volgende bericht weergegeven.

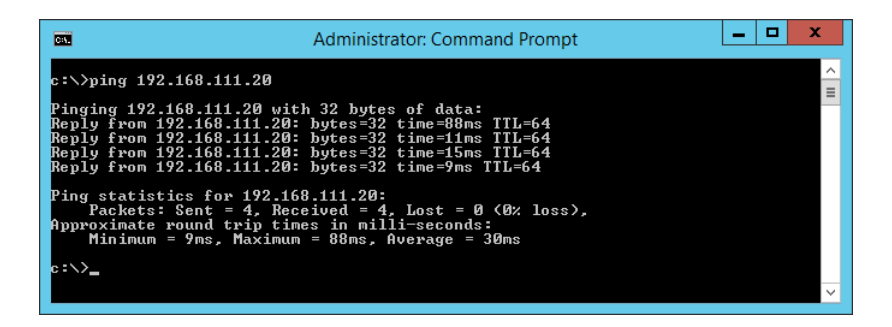

Als de printer en computer niet met elkaar communiceren, wordt het volgende bericht weergegeven.

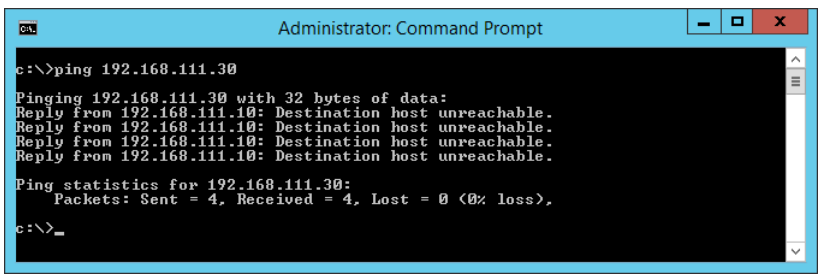

#### *Communicatie controleren met een Ping-opdracht — Mac OS*

Met een Ping-opdracht kunt u controleren of de computer is verbonden met de printer. Volg de onderstaande stappen om de communicatie te controleren met een Ping-opdracht.

1. Controleer het IP-adres dat de printer gebruikt voor de communicatie die u wilt controleren.

U kunt dit controleren in het netwerkstatusscherm op het bedieningspaneel van de printer, in een verbindingsrapport of in de kolom **IP Address** van het netwerkstatusvel.

2. Start Network Utility.

Ga naar Network Utility in **Spotlight**.

3. Klik op het tabblad **Ping**, voer het IP-adres in dat u in stap 1 hebt gevonden en klik vervolgens op **Ping**.

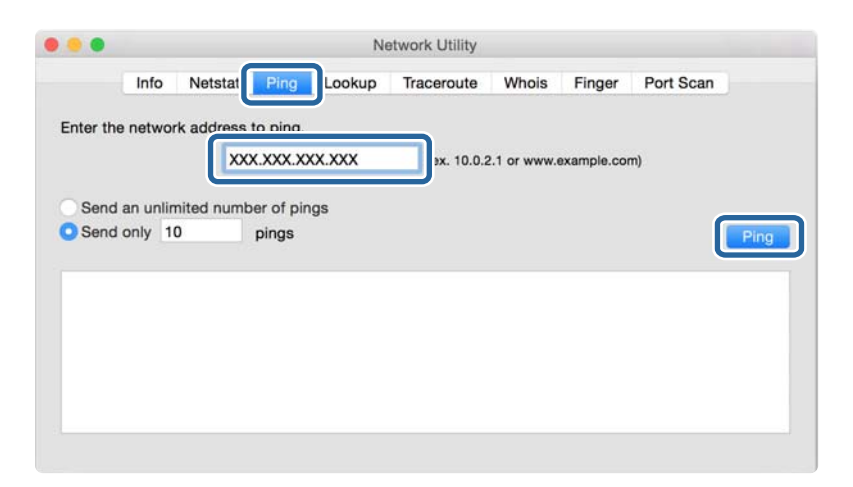
4. Controleer de communicatiestatus.

Als de printer en computer met elkaar communiceren, wordt het volgende bericht weergegeven.

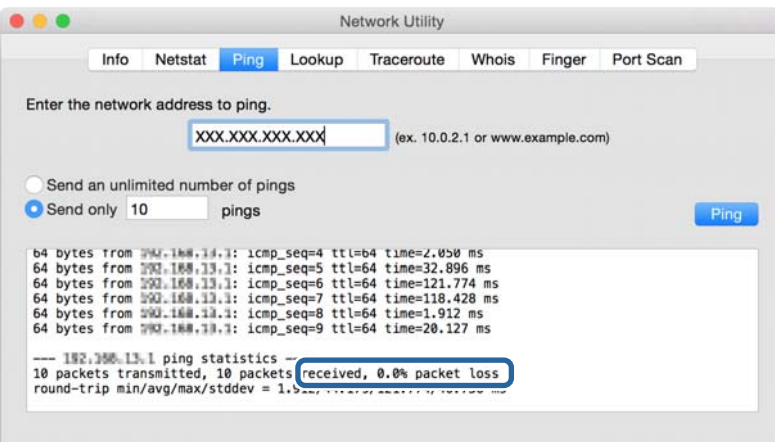

Als de printer en computer niet met elkaar communiceren, wordt het volgende bericht weergegeven.

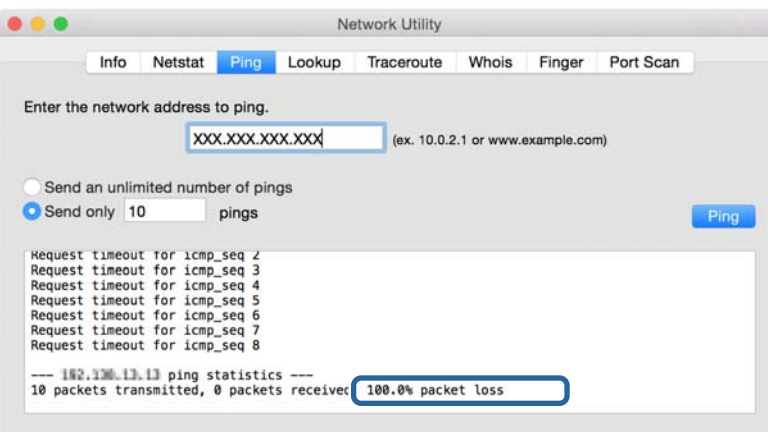

# **Het computernetwerk controleren — Windows**

Met de opdrachtprompt kunt u de verbindingsstatus van de computer en het verbindingspad naar de printer controleren. Hiermee kunt u de problemen oplossen.

❏ ipconfig-opdracht

Geef de verbindingsstatus weer van de netwerkinterface die momenteel door de computer wordt gebruikt.

Als u de instellingsinformatie vergelijkt met de daadwerkelijke communicatie, kunt u controleren of de verbinding correct werkt. Indien zich in het netwerk meerdere DHCP-servers bevinden, kunt u onder andere het daadwerkelijke adres dat aan de computer is toegewezen en de DNS-server waarnaar wordt verwezen achterhalen.

❏ Indeling: ipconfig /all

❏ Voorbeelden:

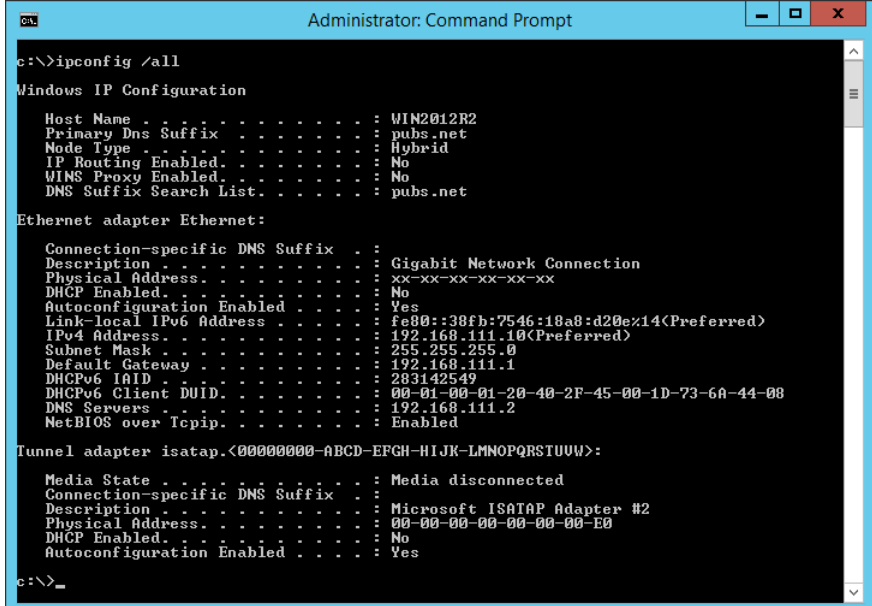

❏ pathping-opdracht

U kunt de lijst met routers die via de doelhost worden geleid en de routing van communicatie bevestigen.

- $\Box$  Indeling: pathping xxx.xxx.xxx.xxx
- ❏ Voorbeelden: pathping 192.0.2.222

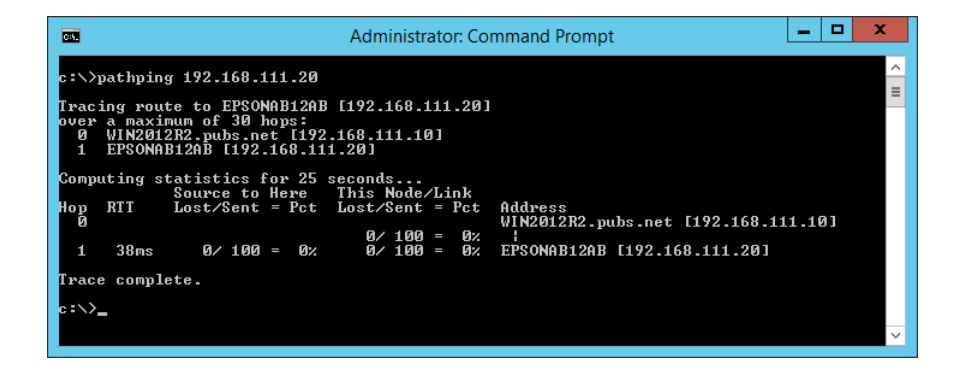

# **Een verbindingstest uitvoeren**

Controleer vanaf de printer of een computer die met hetzelfde netwerk is verbonden als de printer of de verbinding met de server en de map correct is. Hiermee kunt u de problemen oplossen.

### **E-mailserver**

Controleer de verbinding tussen de printer en de e-mailserver met behulp van de verbindingstestfunctie van de printer.

#### **Gerelateerde informatie**

& ["De verbinding met de e-mailserver controleren" op pagina 38](#page-37-0)

### **DNS-server**

Controleer de DNS-server waarnaar wordt verwezen door de computer. Controleer de status van de netwerkadapter van de computer en of deze zich in hetzelfde netwerksegment bevindt als de printer, en controleer of deze hetzelfde is als de DNS-instelling van de printer.

De DNS-instelling van de computer controleert u als volgt.

- ❏ Windows: **Bedieningspaneel** > **Netwerk en internet** > **Netwerkcentrum** > **Adapterinstellingen wijzigen** Wanneer er meerdere netwerkinterfaces zijn, kunt u deze controleren door bij de opdrachtprompt "ipconfig/all" in te voeren.
- ❏ Mac OS: **Systeemvoorkeuren** > **Netwerk** > **Geavanceerd...** > **DNS**

## **De netwerkinstellingen initialiseren**

### **Wi-Fi uitschakelen via Web Config**

Schakel Wi-Fi via Web Config. Als u Wi-Fi uitschakelt terwijl er apparaten via Wi-Fi zijn verbonden, wordt de verbinding verbroken.

- 1. Open Web Config en selecteer het tabblad **Netwerk** > **Wi-Fi** en selecteer vervolgens **Wi-Fi uitschakelen**.
- 2. Controleer het bericht en selecteer **OK**.

### **Wi-Fi Direct (eenvoudig toegangspunt) verbreken vanuit Web Config**

Verbreek Wi-Fi Direct (eenvoudig toegangspunt) vanuit Web Config.

- 1. Open Web Config en selecteer het tabblad **Netwerk** > **Wi-Fi Direct**.
- 2. Selecteer **Uitschakelen** voor **Wi-Fi Direct**.
- 3. Klik op **Volgende**
- 4. Controleer het bericht en selecteer **OK**.

### **Wi-Fi uitschakelen op het bedieningspaneel**

Wanneer u Wi-Fi uitschakelt, wordt de Wi-Fi-verbinding verbroken.

#### **Problemen oplossen**

1. Selecteer **Wi-Fi** op het startscherm.

Als u een item wilt selecteren, verplaatst u de focus naar het item met de knoppen  $\blacktriangle \blacktriangledown \blacktriangle \blacktriangleright$  en drukt u op de knop OK.

2. Selecteer **Router**.

De netwerkstatus wordt weergegeven.

- 3. Selecteer **Instellingen wijzigen**.
- 4. Selecteer **Overige** > **Wi-Fi uitschakelen**.
- 5. Controleer het bericht en start vervolgens het instellen.
- 6. Sluit het scherm wanneer een bevestigingsbericht wordt weergegeven.

Het scherm sluit automatisch na een vastgestelde tijd.

7. Druk op de knop  $\mathbf{\hat{n}}$ .

## **Verbinding Wi-Fi Direct (eenvoudig toegangspunt) verbreken vanaf het bedieningspaneel**

#### *Opmerking:*

Wanneer de Wi-Fi Direct-verbinding (eenvoudig toegangspunt) wordt uitgeschakeld, wordt de verbinding voor alle computers en smart devices die met de printer zijn verbonden in Wi-Fi Direct-verbinding (eenvoudig toegangspunt) verbroken. Als u de verbinding met een specifiek apparaat wilt verbreken, doe dit dan op het apparaat in kwestie en niet op de printer.

1. Selecteer **Wi-Fi** op het startscherm.

Als u een item wilt selecteren, verplaatst u de focus naar het item met de knoppen  $\blacktriangle \blacktriangledown \blacktriangle \blacktriangleright$  en drukt u op de knop OK.

2. Selecteer **Wi-Fi Direct**.

De Wi-Fi Direct-informatie wordt weergegeven.

- 3. Selecteer **Instellingen wijzigen**.
- 4. Selecteer **Wi-Fi Direct uitschakelen**.
- 5. Controleer het bericht en start vervolgens het instellen.
- 6. Sluit het scherm wanneer een bevestigingsbericht wordt weergegeven.

Het scherm sluit automatisch na een vastgestelde tijd.

### **De netwerkinstellingen herstellen op het bedieningspaneel**

U kunt alle netwerkinstellingen terugzetten op de standaardinstellingen.

1. Selecteer **Instel.** op het startscherm.

- 2. Selecteer **Algemene instellingen** > **Systeembeheer** > **Standaardinst. herstellen** > **Netwerkinstellingen**.
- 3. Controleer het bericht en selecteer **Ja**.
- 4. Sluit het scherm wanneer een bevestigingsbericht wordt weergegeven.

Het scherm sluit automatisch na een vastgestelde tijd.

# **Oorzaak van probleem**

# **Geen toegang tot Web Config**

#### **Het IP-adres is niet toegewezen aan de printer.**

Mogelijk is geen geldig IP-adres toegewezen aan de printer. Configureer het IP-adres met het bedieningspaneel van de printer. U kunt de huidige instellingen nakijken aan de hand van een netwerkstatusblad of het bedieningspaneel van de printer.

#### **De wenbrowser biedt geen ondersteuning voor de Codeersterkte voor SSL/TLS.**

SSL/TLS heeft de Codeersterkte. Web Config kan worden geopend door de webbrowser die de bulkversleuteling als volgt ondersteunt. Controleer welke vorm van versleuteling uw browser ondersteunt.

- ❏ 80-bits: AES256/AES128/3DES
- ❏ 112-bits: AES256/AES128/3DES
- ❏ 128-bits: AES256/AES128
- ❏ 192-bits: AES256
- ❏ 256-bits: AES256

#### **Het CA-ondertekend Certificaat is verlopen.**

Als er een probleem is met de vervaldatum van het certificaat, wordt de melding "Het certificaat is verlopen" weergegeven wanneer verbinding wordt gemaakt met Web Config via SSL/TLS-communicatie (https). Als het bericht wordt weergegeven vóór de vervaldatum, controleer dan of de printerdatum goed is geconfigureerd.

#### **De algemene naam van het certificaat en de printer komen niet overeen.**

Als de algemene naam van het certificaat en de printer niet overeen komen, wordt het bericht "De naam van het beveiligingscertificaat komt niet overeen···" weergegeven wanneer u Web Config opent via SSL/TLS-communicatie (https). Dit gebeurt omdat de volgende IP-adressen niet overeen komen.

- ❏ Het IP-adres van de printer dat is ingevoerd voor de algemene naam voor het maken van een Zelfondertekend certificaat of CSR
- ❏ Het IP-adres dat is ingevoerd voor de webbrowser tijdens het uitvoeren van Web Config

Wijzig de printernaam voor een Zelfondertekend certificaat. Het certificaat wordt bijgewerkt en de printer kan worden verbonden.

Haal voor CA-ondertekend Certificaat het certificaat opnieuw op voor de printer.

#### **De instelling van de proxyserver voor het lokale adres is niet ingesteld op de webbrowser.**

Wanneer de printer is ingesteld voor het gebruik van een proxyserver, configureert u de webbrowser zodanig dat deze niet via de proxyserver verbinding maakt met het lokale adres.

❏ Windows:

Selecteer **Configuratiescherm** > **Netwerk en internet** > **Internetopties** > **Verbindingen** > **LAN-instellingen** > **Proxyserver** en geef vervolgens aan dat u de proxyserver niet wilt gebruiken voor LAN (lokale adressen).

❏ Mac OS:

Selecteer **Systeemvoorkeuren** > **Netwerk** > **Geavanceerd** > **Proxy's** en registreer vervolgens het lokale adres bij **Negeer proxy-instellingen voor deze hosts en domeinen**.

Voorbeeld:

192.168.1.\*: Lokaal adres 192.168.1.XXX, subnetmasker 255.255.255.0

192.168.\*.\*: Lokaal adres 192.168.XXX.XXX, subnetmasker 255.255.0.0

#### **Gerelateerde informatie**

- & ["Web Config openen" op pagina 27](#page-26-0)
- & ["Het IP-adres toewijzen" op pagina 20](#page-19-0)

# <span id="page-78-0"></span>**Bijlage**

# **Inleiding tot de netwerksoftware**

Hieronder vindt u informatie over de software waarmee u apparaten configureert en beheert.

# **Epson Device Admin**

Epson Device Admin is een multifunctionele toepassingssoftware waarmee u het apparaat in het netwerk beheert.

De volgende functies zijn beschikbaar.

- ❏ Tot wel 2000 printers of scanners in het segment controleren of beheren
- ❏ Een gedetailleerd rapport maken, bijvoorbeeld voor verbruiksartikelen of productstatus
- ❏ De firmware van het product bijwerken
- ❏ Het apparaat op het netwerk aanmelden
- ❏ Uniforme instellingen op meerdere apparaten toepassen.

U kunt Epson Device Admin downloaden van de ondersteuningssite van Epson. Zie voor meer informatie de documentatie of Help van Epson Device Admin.

## **Epson Device Admin uitvoeren (alleen Windows)**

Selecteer **Alle programma's** > **EPSON** > **Epson Device Admin** > **Epson Device Admin**.

*Opmerking:* Als de firewall een waarschuwing weergeeft, moet u Epson Device Admin toegang geven.

# **EpsonNet Config**

EpsonNet Config is toepassingssoftware waarmee u de instellingen van het apparaat in het netwerk kunt configureren. Wanneer de apparaten via ethernet met het netwerk zijn verbonden, kunt u zelfs voor apparaten waaraan geen IP-adres is toegewezen, instellingen configureren zoals een IP-adres instellen, de verbindingsmethoden wijzigen enzovoort. Dit kan ook worden gebruikt voor het configureren van netwerkinstellingen op apparaten zonder bedieningspaneel.

#### **Bijlage**

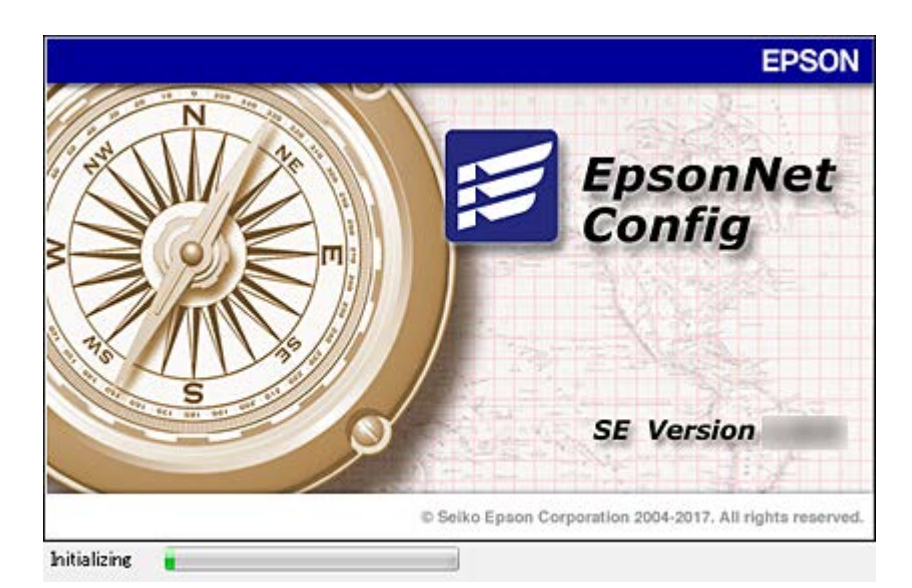

Zie voor meer informatie de documentatie of Help van EpsonNet Config.

### **EpsonNet Config starten — Windows**

Selecteer **Alle programma's** > **EpsonNet** > **EpsonNet Config SE** > **EpsonNet Config**.

#### *Opmerking:*

Als de firewall een waarschuwing weergeeft, moet u EpsonNet Config toegang geven.

### **EpsonNet Config starten — Mac OS**

Selecteer **Start** > **Toepassingen** > **Epson Software** > **EpsonNet** > **EpsonNet Config SE** > **EpsonNet Config**.

# **EpsonNet Print (alleen Windows)**

EpsonNet Print is een programma voor het afdrukken op het TCP/IP-netwerk. Dit wordt samen met de printerdriver geïnstalleerd vanuit het installatieprogramma. Maak een EpsonNet-printerpoort om afdrukken via het netwerk mogelijk te maken. De mogelijkheden en restricties staan hieronder vermeld.

- ❏ De printerstatus wordt weergegeven in het spoolerscherm.
- ❏ Als het IP-adres van de printer wordt gewijzigd door DHCP, wordt de printer nog wel gedetecteerd.
- ❏ U kunt een printer in een ander netwerksegment gebruiken.
- ❏ U kunt afdrukken met een van de verschillende protocollen.
- ❏ IPv6-adressen worden niet ondersteund.

# **EpsonNet SetupManager**

EpsonNet SetupManager is software waarmee een pakket kan worden gemaakt voor een eenvoudige printerinstallatie, bijvoorbeeld met installatie van de printerdriver, installatie van EPSON Status Monitor en het maken van een printerpoort. Met deze software maakt de systeembeheerder softwarepakketten op maat voor distributie naar de desbetreffende groepen.

Ga naar uw regionale Epson-website voor meer informatie.

# **De Wi-Fi-instellingen configureren op het bedieningspaneel (WPS)**

Met de WPS-functie kunt u vanaf het bedieningspaneel van de printer verbinding maken met Wi-Fi.

#### **Gerelateerde informatie**

- & "Wi-Fi-instellingen configureren via de drukknopinstelling (WPS)" op pagina 81
- & ["Wi-Fi-instellingen configureren via de pincode-instelling \(WPS\)" op pagina 82](#page-81-0)

# **Wi-Fi-instellingen configureren via de drukknopinstelling (WPS)**

U kunt automatisch een Wi-Fi-netwerk instellen door op een knop op het toegangspunt te drukken. Als aan de volgende voorwaarden is voldaan, kunt u deze manier van instellen gebruiken.

- ❏ Het toegangspunt is compatibel met WPS (Wi-Fi Protected Setup).
- ❏ De huidige Wi-Fi-verbinding is tot stand gebracht door op een knop op het toegangspunt te drukken.

#### *Opmerking:*

Als u de knop niet kunt vinden of als u instelt met behulp van de software, raadpleeg dan de documentatie van het toegangspunt.

1. Selecteer **Wi-Fi** op het startscherm.

Als u een item wilt selecteren, verplaatst u de focus naar het item met de knoppen  $\blacktriangle \blacktriangledown \blacktriangle \blacktriangleright$  en drukt u op de knop OK.

- 2. Selecteer **Router**.
- 3. Druk op de knop OK.

Als de netwerkverbinding al is ingesteld, worden de verbindingsdetails weergegeven. Selecteer **Wijzig naar Wi-Fi-verbinding.** of **Instellingen wijzigen** om de instellingen te wijzigen.

- 4. Selecteer **Instellen met drukknop (WPS)**.
- 5. Houd de [WPS]-knop ingedrukt op het toegangspunt tot het beveiligingslampje knippert.

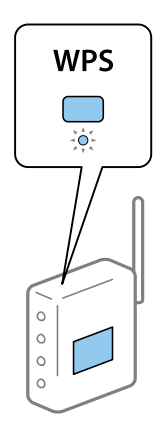

<span id="page-81-0"></span>Als u niet weet waar de [WPS]-knop zit, of als het toegangspunt geen knoppen heeft, raadpleeg dan de documentatie van het toegangspunt voor meer informatie.

- 6. Druk op de printer op de knop OK.
- 7. Sluit het scherm.

Het scherm sluit automatisch na een vastgestelde tijd.

#### *Opmerking:*

Als de verbinding mislukt, start dan het toegangspunt opnieuw, zet het dichter bij de printer en probeer het nog een keer. Als het nog steeds niet werkt, druk dan een netwerkverbindingsrapport af en controleer de oplossing.

8. Sluit het scherm met instellingen voor de netwerkverbinding.

# **Wi-Fi-instellingen configureren via de pincode-instelling (WPS)**

U kunt automatisch verbinding maken met een toegangspunt door gebruik te maken van een pincode. U kunt deze methode gebruiken als uw toegangspunt WPS (Wi-Fi Protected Setup) ondersteunt. Gebruik een computer om een pincode in te voeren in het toegangspunt.

1. Selecteer **Wi-Fi** op het startscherm.

Als u een item wilt selecteren, verplaatst u de focus naar het item met de knoppen  $\blacktriangle \blacktriangledown \blacktriangle \blacktriangleright$  en drukt u op de knop OK.

- 2. Selecteer **Router**.
- 3. Druk op de knop OK.

Als de netwerkverbinding al is ingesteld, worden de verbindingsdetails weergegeven. Selecteer **Wijzig naar Wi-Fi-verbinding.** of **Instellingen wijzigen** om de instellingen te wijzigen.

- 4. Selecteer **Overige** > **Instellen met PIN (WPS)**
- 5. Gebruik uw computer om de pincode (acht cijfers) die op het bedieningspaneel van de printer wordt weergegeven in te voeren in het toegangspunt. U hebt hier twee minuten de tijd voor.

#### *Opmerking:*

Raadpleeg de documentatie van het toegangspunt voor meer informatie over het invoeren van een pincode.

- 6. Druk op de knop OK op de printer.
- 7. Sluit het scherm.

Het scherm sluit automatisch na een vastgestelde tijd als u niet **Sluiten** selecteert.

#### *Opmerking:*

Als de verbinding mislukt, start dan het toegangspunt opnieuw, zet het dichter bij de printer en probeer het nog een keer. Als het nog steeds niet werkt, druk dan een verbindingsrapport af en controleer de oplossing.

8. Sluit het scherm met instellingen voor de netwerkverbinding.

# **Wi-Fi Direct-verbinding (eenvoudig toegangspunt) gebruiken**

Wi-Fi Direct-verbinding (eenvoudig toegangspunt) maakt rechtstreeks verbinding met de printer en apparaten.

Omdat de printer verbinding kan maken zonder het verbonden netwerk te gebruiken, kan deze worden gebruikt als tijdelijke verbinding van het apparaat met de printer die met het netwerk is verbonden zonder netwerkmachtigingen.

Daarnaast kan de NFC-functie van de printer worden gebruikt als Wi-Fi Direct (eenvoudig toegangspunt) is ingeschakeld.

# **Wi-Fi Direct (eenvoudig toegangspunt) inschakelen vanaf het bedieningspaneel**

1. Selecteer **Wi-Fi** op het bedieningspaneel van de printer.

Als u een item wilt selecteren, verplaatst u de focus naar het item met de knoppen  $\blacktriangle \blacktriangledown \blacktriangle \blacktriangleright$  en drukt u op de knop OK.

2. Selecteer **Wi-Fi Direct**.

Wanneer de Wi-Fi Direct-verbinding (eenvoudig toegangspunt) is ingeschakeld, worden Wi-Fiverbindingsgegevens weergegeven.

- 3. Selecteer **Start de instelling**.
- 4. Selecteer **Start installatie**.

Wanneer de Wi-Fi Direct-verbinding (eenvoudig toegangspunt) is ingeschakeld, worden netwerk (SSID) en wachtwoord weergegeven.

5. Sluit het scherm.

#### *Opmerking:*

Maak vanaf smart devices verbinding met de printer via het netwerk (SSID) en wachtwoord die op het bedieningspaneel van de printer worden weergegeven.

# **De instellingen voor Wi-Fi Direct (eenvoudig toegangspunt) wijzigen**

Wanneer een Wi-Fi Direct-verbinding (eenvoudig toegangspunt) is ingeschakeld, kunt u de instellingen wijzigen in **Wi-Fi** > **Wi-Fi Direct** > **Instellingen wijzigen** en worden de volgende menuopties weergegeven.

Als u een item wilt selecteren, verplaatst u de focus naar het item met de knoppen  $\blacktriangle \blacktriangledown \blacktriangle \blacktriangleright$  en drukt u op de knop OK.

#### **De netwerknaam wijzigen (SSID)**

Wijzig de netwerknaam (SSID) voor Wi-Fi Direct (eenvoudig toegangspunt) voor het maken van verbinding met de printer in een naam naar keuze. U kunt de netwerknaam (SSID) instellen ASCII-tekens die zijn weergegeven op het softwaretoetsenbord van het bedieningspaneel.

#### **Bijlage**

Wanneer u de netwerknaam (SSID) wijzigt, wordt de verbinding met alle verbonden apparaten verbroken. Gebruik de nieuwe netwerknaam (SSID) als u opnieuw verbinding wilt maken met het apparaat.

#### **Wachtwoord wijzigen**

Wijzig het wachtwoord voor Wi-Fi Direct (eenvoudig toegangspunt) voor het maken van verbinding met de printer in een waarde naar keuze. U kunt het wachtwoord instellen in ASCII-tekens die zijn weergegeven op het softwaretoetsenbord van het bedieningspaneel.

Wanneer u het wachtwoord wijzigt, wordt de verbinding met alle verbonden apparaten verbroken. Gebruik het nieuwe wachtwoord als u opnieuw verbinding wilt maken met het apparaat.

#### **Wi-Fi Direct (eenvoudig toegangspunt) uitschakelen**

Schakel de instellingen voor Wi-Fi Direct (eenvoudig toegangspunt) van de printer uit. Wanneer u deze optie uitschakelt, wordt de verbinding verbroken van alle apparaten die via Wi-Fi Direct (eenvoudig toegangspunt) met de printer zijn verbonden.

#### **Instellingen voor Wi-Fi Direct (eenvoudig toegangspunt) herstellen**

Herstel alle instellingen voor Wi-Fi Direct (eenvoudig toegangspunt) naar de standaardwaarden.

De op de printer opgeslagen verbindingsinformatie voor Wi-Fi Direct (eenvoudig toegangspunt) van het smart device wordt verwijderd.

#### *Opmerking:*

U kunt de volgende instellingen tevens configureren vanaf het tabblad *Netwerk* > *Wi-Fi Direct* in Web Config.

- ❏ Wi-Fi Direct (eenvoudig toegangspunt) in- of uitschakelen
- ❏ De netwerknaam wijzigen (SSID)
- ❏ Wachtwoord wijzigen
- ❏ De instellingen voor Wi-Fi Direct (eenvoudig toegangspunt) herstellen

# **De verbindingsmethoden wijzigen**

Wijzig de verbindingsmethode. Configureer deze instelling in de voorwaarde voor het inschakelen van het netwerk.

Als de instelling voor het toewijzen van het IP-adres is ingesteld op handmatig, overleg dan met de netwerkbeheerder of hetzelfde IP-adres kan worden gebruikt in het nieuwe netwerk.

#### *Opmerking:*

Wanneer de Wi-Fi-verbinding is ingeschakeld, is de Ethernet-verbinding uitgeschakeld.

#### **Gerelateerde informatie**

- & ["Wisselen van Ethernet-verbinding naar Wi-Fi-verbinding" op pagina 85](#page-84-0)
- & ["Van Wi-Fi-verbinding wisselen naar Ethernet-verbinding" op pagina 85](#page-84-0)

# <span id="page-84-0"></span>**Wisselen van Ethernet-verbinding naar Wi-Fi-verbinding**

### **Wisselen naar Wi-Fi Direct vanaf het bedieningspaneel**

Wissel van de Ethernet-verbinding naar de Wi-Fi-verbinding vanaf het bedieningspaneel van de printer. Het wijzigen van de verbindingsmethode is in principe hetzelfde als het instellen van de Wi-Fi-verbinding. Zie het onderwerp in deze handleiding over het instellen van de Wi-Fi-verbinding vanaf het bedieningspaneel van de printer.

#### **Gerelateerde informatie**

& ["Verbinding maken met draadloos LAN \(Wi-Fi\)" op pagina 25](#page-24-0)

### **Naar Wi-Fi-verbinding schakelen met Web Config**

Met Web Config kunt u overschakelen van de Ethernet-verbinding naar de Wi-Fi-verbinding.

1. Open Web Config en selecteer het tabblad **Netwerk** > **Wi-Fi**.

Wanneer het beheerderswachtwoord is ingesteld, voert u de gebruikersnaam en het wachtwoord in om u als beheerder aan te melden.

- 2. Klik op **Instelling**.
- 3. Selecteer de SSID voor het toegangspunt en voer het wachtwoord in.

Als de SSID waarmee u verbinding wilt maken, niet wordt weergegeven, selecteert u **SSID invoeren** en voert u de SSID in.

- 4. Klik op **Volgende**.
- 5. Bevestig het bericht dat wordt weergegeven en klik op **OK**.
- 6. Koppel de Ethernet-kabel los van de printer.

#### *Opmerking:*

U kunt de verbindingsmethode ook wijzigen met Epson Device Admin. Raadpleeg voor meer informatie de handleiding of de Help van Epson Device Admin.

#### **Gerelateerde informatie**

- & ["Web Config openen" op pagina 27](#page-26-0)
- & ["Epson Device Admin" op pagina 79](#page-78-0)

# **Van Wi-Fi-verbinding wisselen naar Ethernet-verbinding**

### **De netwerkstatus wijzigen naar ethernet op het bedieningspaneel**

Volg de onderstaande stappen om op het bedieningspaneel de netwerkverbinding te wijzigen van Wi-Fi naar ethernet.

#### **Bijlage**

1. Selecteer **Instel.** op het startscherm.

Als u een item wilt selecteren, verplaatst u de focus naar het item met de knoppen  $\blacktriangle \blacktriangledown \blacktriangle \blacktriangleright$  en drukt u op de knop OK.

- 2. Selecteer **Algemene instellingen** > **Netwerkinstellingen** > **Bekabelde LAN-installatie**.
- 3. Druk op de knop OK.
- 4. Verbind de printer met een router met behulp van een ethernet-kabel.

#### **Gerelateerde informatie**

& ["Verbinding maken met Ethernet" op pagina 24](#page-23-0)

### **Naar Ethernet-verbinding schakelen met Web Config**

Met Web Config kunt u overschakelen van de Wi-Fi-verbinding overschakelen naar de Ethernet-verbinding.

1. Open Web Config en selecteer het tabblad **Netwerk** > **Wi-Fi**.

Wanneer het beheerderswachtwoord is ingesteld, voert u de gebruikersnaam en het wachtwoord in om u als beheerder aan te melden.

- 2. Klik op **Wi-Fi uitschakelen**.
- 3. Controleer het bericht en selecteer vervolgens **OK**.
- 4. Sluit de printer en hub (LAN-switch) aan met een ethernetkabel.

#### *Opmerking:*

U kunt de verbindingsmethode ook wijzigen met Epson Device Admin. Raadpleeg voor meer informatie de handleiding of de Help van Epson Device Admin.

#### **Gerelateerde informatie**

- & ["Web Config openen" op pagina 27](#page-26-0)
- & ["Epson Device Admin" op pagina 79](#page-78-0)

# **Poort voor de printer gebruiken**

De printer gebruikt de volgende poort. Deze poorten moeten door de netwerkbeheerder indien nodig beschikbaar worden gesteld.

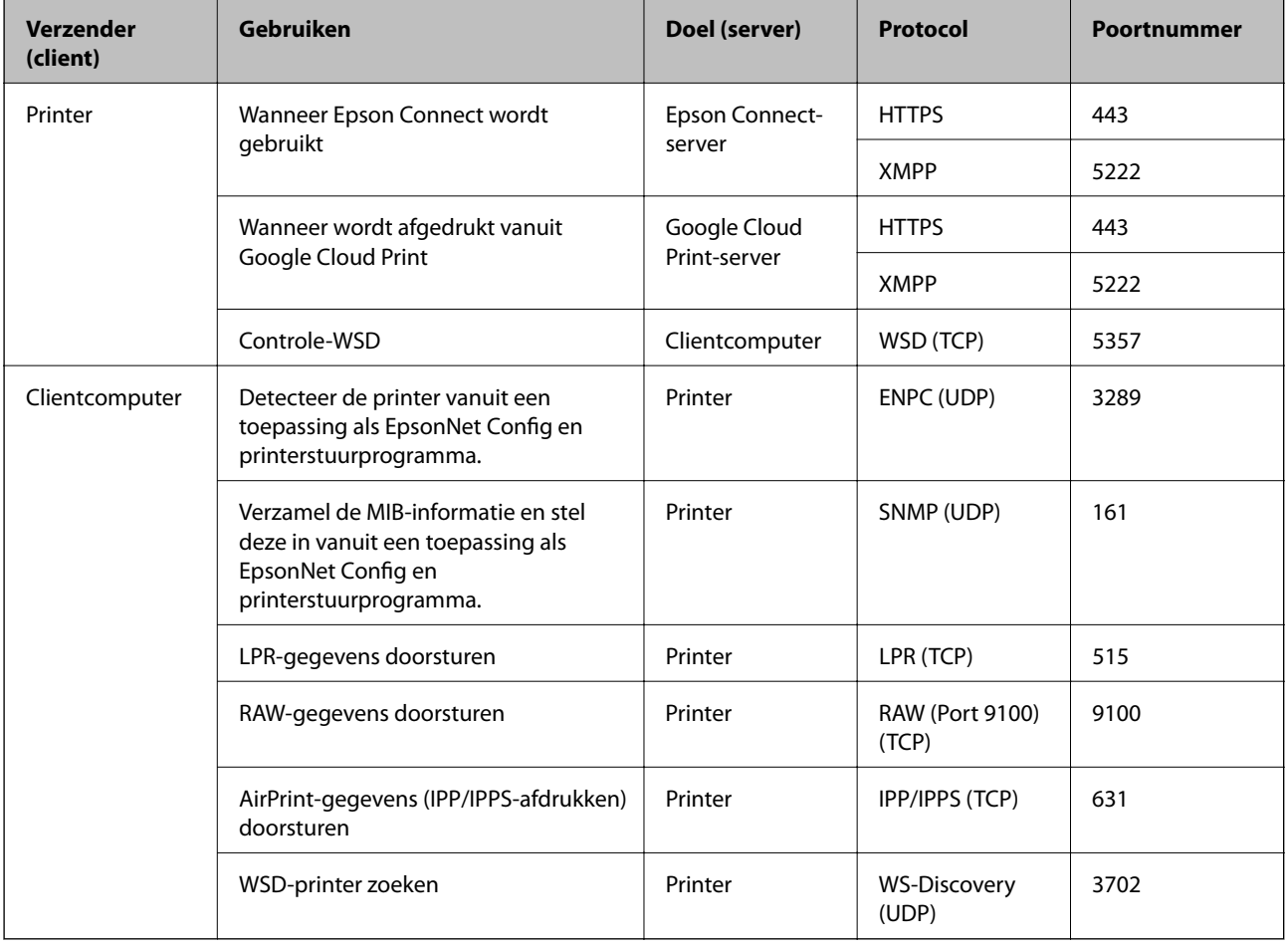

# **Menuopties voor Instel.**

Selecteer in het startscherm van de printer **Instel.** om de verschillende instellingen te configureren.

# **Menuopties voor Algemene instellingen**

Selecteer de menu's op het bedieningspaneel zoals hierna beschreven.

**Instel.** > **Algemene instellingen**

## **Basisinstellingen**

Selecteer de menu's op het bedieningspaneel zoals hierna beschreven.

#### **Instel.** > **Algemene instellingen** > **Basisinstellingen**

Instellingen die door de beheerder zijn vergrendeld, kunnen niet worden gewijzigd.

Lcd-helderheid:

Hiermee past u de helderheid van het display aan.

#### Slaaptimer:

Pas de tijdsduur aan voor het inschakelen van de slaapmodus (energiebesparingsmodus) wanneer de printer geen bewerkingen uitvoert. Het lcd-scherm gaat uit als de ingestelde tijd is verstreken.

Uitschakelinst.:

Uw product heeft mogelijk deze functie of de functie **Uitschakelingstimer**, afhankelijk van de plaats van aankoop.

❏ Uitschakelen indien inactief

Selecteer deze instelling om de printer automatisch uit te schakelen als deze gedurende een vastgestelde periode niet wordt gebruikt. Elke verhoging is van invloed op de energiezuinigheid van het product. Denk aan het milieu voordat u wijzigingen doorvoert.

❏ Uitschakelen indien losgekoppeld

Als u deze instelling selecteert, schakelt de printer na 30 minuten uit als alle netwerkpoorten, inclusief de LINE-poort, zijn losgekoppeld. Deze functie is mogelijk niet beschikbaar, afhankelijk van de regio.

#### Datum/tijd instellen:

❏ Datum/tijd

Voer de actuele datum en tijd in.

❏ Zomertijd

Selecteer de zomertijdinstelling van uw regio.

❏ Tijdsverschil

Voer het tijdverschil in tussen uw plaatselijke tijd en de UTC (Coordinated Universal Time).

#### Taal/Language:

Selecteer de taal van het lcd-scherm.

#### Time-out bewerking:

Selecteer **Aan** om terug te keren naar het beginscherm wanneer gedurende een vastgestelde tijd geen bewerkingen zijn uitgevoerd. Wanneer functiebeperkingen zijn toegepast en er gedurende een vastgestelde tijd geen bewerkingen zijn uitgevoerd, wordt u afgemeld en wordt het beginscherm weergegeven.

#### Toetsenbord:

Wijzig de lay-out van het toetsenbord op het lcd-scherm.

#### Door beheerder vergrendelde items

Dit zijn de items die zijn vergrendeld wanneer **Instel.** > **Algemene instellingen** > **Systeembeheer** > **Veiligheidsinstel.** > **Beheerdersinstellingen** > **Instelling vergrendelen** is ingeschakeld.

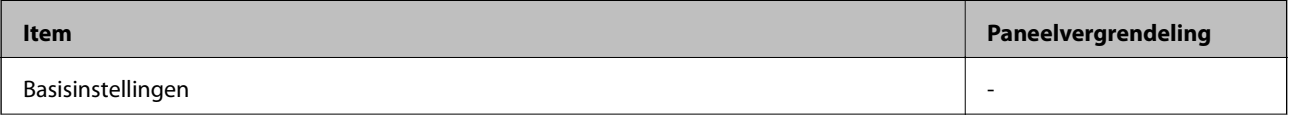

#### **Bijlage**

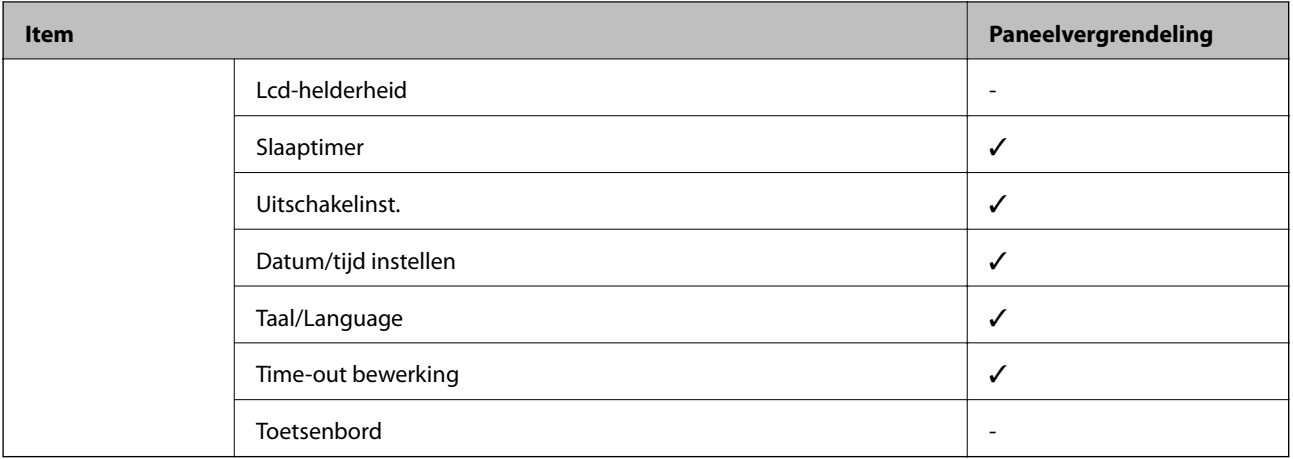

- $\checkmark$  = Moet worden vergrendeld.
- = Moet niet worden vergrendeld.

### **Printerinstellingen**

Selecteer de menu's op het bedieningspaneel zoals hierna beschreven.

#### **Instel.** > **Algemene instellingen** > **Printerinstellingen**

Instellingen die door de beheerder zijn vergrendeld, kunnen niet worden gewijzigd.

#### Instellingen papierbron:

#### Papierinstelling:

Selecteer het formaat en type papier dat u in de papierbron hebt geplaatst.

#### Pr. Papiertoevoer achter:

Dit item wordt weergegeven op printers met een achterinvoersleuf voor papier.

Selecteer **Aan** om afdrukprioriteit te geven aan papier dat is geladen in de papiertoevoer achter.

#### Autom.wisselen A4/Letter:

Selecteer **Aan** om papier te laden van de papierbron, ingesteld als A4-formaat, wanneer er geen papierbron ingesteld is als Letter-formaat, of om papier te laden van de papierbron, ingesteld als Letter-formaat, wanneer er geen papierbron ingesteld is als A4-formaat.

#### Inst. autom. selecteren:

Dit item wordt niet weergegeven op printers met een invoersleuf voor papier.

Selecteer **Aan** voor instellingen om automatisch af te drukken op papier uit een willekeurige bron die papier bevat dat overeenkomt met de papierinstellingen.

#### Foutmelding:

Selecteer **Aan** om foutberichten weer te geven wanneer het geselecteerde papierformaat of type niet overeenkomt met het papier dat is geladen.

#### Autom. weerg. papierinstelling:

Selecteer **Aan** om het scherm **Papierinstelling** weer te geven wanneer u papier in de papierbron laadt. Als u deze functie uitschakelt, kunt u niet afdrukken vanaf een iPhone of iPad met AirPrint.

#### Afdruktaal:

Deze optie wordt weergegeven op een met PCL of PostScript compatibele printer.

Selecteer een afdruktaal voor de USB-interface of de netwerkinterface.

#### Algem. afdrukinst.:

Deze afdrukinstellingen worden toegepast wanneer u afdrukt vanaf een extern apparaat zonder gebruik te maken van het printerstuurprogramma.

#### Papiertoevoer Prioriteit:

Dit item wordt weergegeven op printers met een invoersleuf voor papier.

Selecteer **Aan** om afdrukprioriteit te geven aan papier dat is geladen in de invoersleuf voor papier.

#### Offset boven:

Hiermee past u de bovenmarge van het papier aan.

#### Offset links:

Hiermee past u de linkermarge van het papier aan.

#### Offset boven achter:

Hiermee past u de bovenmarge van het papier voor de achterzijde van de pagina aan bij dubbelzijdig afdrukken.

#### Offset links achter:

Hiermee past u de linkermarge van het papier voor de achtermarge van de pagina aan bij dubbelzijdig afdrukken.

#### Controleer papierbreedte:

Selecteer **Aan** om voor het afdrukken de papierbreedte te controleren. Hierdoor voorkomt u dat er over de randen van het papier wordt afgedrukt wanneer het papierformaat onjuist is ingesteld. Het afdrukken kan hierdoor iets langer duren.

#### Lege pagina overslaan:

Hiermee worden lege pagina's in de afdrukgegevens automatisch overgeslagen.

#### PDL-afdrukconfiguratie:

Deze optie wordt weergegeven op een met PCL of PostScript compatibele printer.

Selecteer de PDL-afdrukconfiguratie-opties die u wilt gebruiken voor PCL- of PostScript-afdrukken.

#### Algemene instellingen:

❏ Papierformaat

Selecteer het standaard papierformaat voor PCL- of PostScript-afdrukken.

❏ Papiertype

Selecteer het standaard papiertype voor PCL- of PostScript-afdrukken.

❏ Afdrukstand

Selecteer de standaard afdrukstand voor PCL- of PostScript-afdrukken.

❏ Kwaliteit

Selecteer de afdrukkwaliteit voor PCL- of PostScript-afdrukken.

❏ Inktbesparingsmodus

Selecteer **Aan** om inkt te sparen door de afdrukdichtheid te verlagen.

❏ Afdrukvolgorde

Laatste pagina boven:

Start het afdrukken vanaf de eerste pagina van een bestand.

Eerste pagina boven:

Start het afdrukken vanaf de laatste pagina van een bestand.

❏ Aantal kopieën

Stel het aantal exemplaren in dat u wilt afdrukken.

❏ Inbindmarge

Selecteer de bindpositie.

❏ Autom.pap.uitwerpen

Selecteer **Aan** om papier automatisch uit te voeren als het afdrukken tijdens een afdruktaak wordt gestopt.

❏ Dubbelz. afdrukken

Selecteer **Aan** om dubbelzijdig afdrukken uit te voeren.

#### Menu PCL:

❏ Lettertypebron

Resident

Selecteer dit om een voorgeïnstalleerd lettertype van de printer te gebruiken.

Downloaden

Selecteer dit om een lettertype dat u gedownload hebt te gebruiken.

❏ Font Nr

Selecteer het standaard aantal lettertypes voor de standaard lettertypebron. Het beschikbare aantal is afhankelijk van de instellingen die u selecteerde.

❏ Hoogte

Stel de standaardgrootte van het lettertype in als het lettertype schaalbaar is. U kunt 0,44 tot 99,99 cpi (karakters per inch) selecteren, in stappen van 0,01.

Dit item verschijnt mogelijk niet omdat het afhankelijk is van de lettertypebron of instellingen van het aantal lettertypes.

❏ Puntgrootte

Stel de standaardhoogte van het lettertype in als het lettertype schaalbaar en proportioneel is. U kunt 4,00 tot 999,75 punten selecteren, in stappen van 0,25.

Dit item verschijnt mogelijk niet omdat het afhankelijk is van de lettertypebron of instellingen van het aantal lettertypes.

#### ❏ Symbolenset

Selecteer de standaard symbolenreeks. Als het lettertype dat u hebt geselecteerd niet beschikbaar is in de nieuwe symbolenset, worden de instellingen voor aantal lettertypen en de lettertypebron automatisch teruggezet naar de standaardwaarde, IBM-US.

❏ Lijnen

Stel hier het aantal lijnen in voor het geselecteerde papierformaat en oriëntatie. Hierdoor wordt ook de regelafstand (VMI) gewijzigd en de nieuwe VMI-waarde wordt opgeslagen in de printer. Dit betekent dat verdere wijzigingen van het papierformaat of de afdrukstand een wijziging van de Form-waarde veroorzaakt, op basis van de opgeslagen VMI.

❏ CR-functie

Selecteer het regeldoorvoercommando als u afdrukt met een driver van een specifiek besturingssysteem.

❏ LF-functie

Selecteer het regeldoorvoercommando als u afdrukt met een driver van een specifiek besturingssysteem.

❏ Pap.brontoewijzing

Stel de toewijzing in voor het selectiecommando van de papierbron. Als **4** geselecteerd wordt, dan zijn de commando's compatibel met de HP LaserJet 4. Als **4K** geselecteerd wordt, dan zijn de commando's compatibel met de HP LaserJet 4000, 5000 en 8000. Als **5S** geselecteerd wordt, dan zijn de commando's compatibel met de HP LaserJet 5S.

#### Menu PS3:

#### ❏ Foutrapport

Selecteer **Aan** om een vel af te drukken waarop de status wordt weergegeven wanneer een fout optreedt tijdens PostScript- of PDF-afdrukken.

❏ Binair

Selecteer **Aan** als u gegevens afdrukt die binaire afbeeldingen bevatten. De toepassing zendt de binaire gegevens mogelijk ook als de instelling van de printerdriver ingesteld is op ASCII, maar u kunt de gegevens afdrukken als deze functie ingeschakeld is.

❏ PDF-papierform.

Selecteer het papierformaat voor het afdrukken van een PDF-bestand. Als **Auto** is geselecteerd, dan wordt het papierformaat bepaald op basis van de grootte van de eerste pagina.

#### Auto probleemopl.:

Selecteer een actie bij het optreden van een fout bij dubbelzijdig afdrukken of vol geheugen.

❏ Aan

Hiermee wordt een waarschuwing weergegeven en wordt in de modus voor enkelzijdig afdrukken afgedrukt wanneer er tijdens dubbelzijdig afdrukken een fout is opgetreden, of worden alleen de gegevens afgedrukt die de printer heeft kunnen verwerken toen het geheugen vol was.

❏ Uit

Er wordt een foutmelding weergegeven en de afdruktaak wordt geannuleerd.

#### Dik papier:

Selecteer **Aan** om te voorkomen dat inkt op uw afdrukken vlekt. De afdruksnelheid kan hierdoor worden verlaagd.

#### Stille modus:

Selecteer **Aan** om het geluid tijdens het afdrukken te verminderen. De afdruksnelheid kan hierdoor worden verlaagd. Afhankelijk van de door u gekozen instellingen voor het papiertype en de afdrukkwaliteit, merkt u mogelijk niet veel verschil in het geluid dat de printer produceert.

#### Droogtijd voor inkt:

Selecteer de droogtijd van de inkt die u wilt gebruiken bij dubbelzijdig afdrukken. De printer drukt de andere zijde af nadat de ene zijde is afgedrukt. Als uw afdruk is gevlekt, verhoogt u de tijdsinstelling.

#### PC-verbinding via USB

Wanneer u dit inschakelt, kunt u toegang toestaan aan de computer die via USB is verbonden.

Wanneer u dit uitschakelt, kunt u voorkomen dat op een andere manier dan via het netwerk wordt afgedrukt.

#### USB I/F time-out inst.:

Deze optie wordt weergegeven op een met PCL of PostScript compatibele printer.

Specifieer de tijd in seconden die verstreken moet zijn alvorens de USB-communicatie met een computer beëindigd wordt nadat de printer een afdruktaak ontvangen heeft vanuit een PostScriptprinterdriver of een PCL-printerdriver. Als het einde van de taak niet duidelijk gedefinieerd is vanuit een PostScript printerdriver of een PCL printerdriver, kan dit een eindeloze USB-communicatie veroorzaken. Als dit gebeurt, beëindigt de printer de communicatie na het verstrijken van de ingestelde tijd. Voer nul (0) in als u de communicatie niet wenst te beëindigen.

### **Netwerkinstellingen**

Selecteer de menu's op het bedieningspaneel zoals hierna beschreven.

#### **Instel.** > **Algemene instellingen** > **Netwerkinstellingen**

Instellingen die door de beheerder zijn vergrendeld, kunnen niet worden gewijzigd.

#### Wi-Fi instellen:

Configureer de instellingen voor de draadloze netwerkverbinding of wijzig deze. Kies uit de volgende opties de gewenste verbindingsmethode en volg de instructies op het lcd-scherm.

- ❏ Router
- ❏ Wi-Fi Direct

#### Bekabelde LAN-installatie:

Stel een netwerkverbinding in die gebruikmaakt van een LAN-kabel en een router, of wijzig deze. Wanneer deze functie wordt gebruikt, zijn Wi-Fi-verbindingen uitgeschakeld.

#### Netwerkstatus:

Hiermee worden de actuele netwerkinstellingen weergegeven of afgedrukt.

- ❏ Status vast netwerk/Wi-Fi
- ❏ Wi-Fi Direct-status
- ❏ statusvel

#### Controle van netwerkverbinding:

Hiermee controleert u de huidige netwerkverbinding en drukt u een rapport af. Als er problemen zijn met de verbinding, kunt u het rapport raadplegen om het probleem te verhelpen.

Geavanceerd:

Geef de volgende gedetailleerde instellingen op.

- ❏ Apparaatnaam
- ❏ TCP/IP
- ❏ Proxy-server
- ❏ IPv6-adres
- ❏ NFC
- ❏ link Speed & Duplex
- ❏ HTTP omleiden naar HTTPS
- ❏ IPsec/IP-filter uitschakelen
- ❏ IEEE802.1X uitschakelen

### **Webservice-instellingen**

Selecteer de menu's op het bedieningspaneel zoals hierna beschreven.

#### **Instel.** > **Algemene instellingen** > **Webservice-instellingen**

Instellingen die door de beheerder zijn vergrendeld, kunnen niet worden gewijzigd.

Epson Connect-services:

Geeft aan of de printer geregistreerd en verbonden is met Epson Connect.

Als u zich wilt aanmelden bij de service, selecteert u **Registreren** en volgt u de instructies.

Wanneer u de printer hebt geregistreerd, kunt u de volgende instellingen wijzigen.

- ❏ Onderbreken/hervatten
- ❏ Registratie opheffen

Raadpleeg voor meer informatie de volgende website.

<https://www.epsonconnect.com/>

[http://www.epsonconnect.eu](http://www.epsonconnect.eu/) (alleen Europa)

#### Afdrukservices van Google Cloud:

Geeft aan of de printer geregistreerd en verbonden is met Google Cloud Print-services.

Wanneer u de printer hebt geregistreerd, kunt u de volgende instellingen wijzigen.

- ❏ Inschakelen/Uitschakelen
- ❏ Registratie opheffen

Ga voor meer informatie over het registreren bij Google Cloud Print-services naar de volgende website. <https://www.epsonconnect.com/>

#### **Bijlage**

[http://www.epsonconnect.eu](http://www.epsonconnect.eu/) (alleen Europa)

### **Menuopties voor Systeembeheer**

Als u dit menu gebruikt, kunt u het product beheren als systeembeheerder.U kunt tevens productfuncties beperken voor afzonderlijke gebruikers, afhankelijk van de behoeften in uw organisatie.

Selecteer de menu's op het bedieningspaneel zoals hierna beschreven.

#### **Instel.** > **Algemene instellingen** > **Systeembeheer**

#### Gegevens intern geh.wissen:

Deze optie wordt weergegeven op een met PCL of PostScript compatibele printer.

Wis de gegevens uit het interne geheugen van de printer, zoals gedownloade lettertypen en macro's voor PCL-afdrukken.

#### Veiligheidsinstel.:

U kunt de volgende beveiligingsinstellingen configureren.

#### Alle vertrouwel.taken verw.

Verwijder alle vertrouwelijke taken die naar de printer zijn verzonden.

#### Beheerdersinstellingen:

❏ Beheerderswachtwoord

Stel een beheerderswachtwoord in en wijzig of wis dit.

❏ Instelling vergrendelen

Selecteer of het bedieningspaneel wel of niet moet worden vergrendeld met gebruik van het wachtwoord dat is geregistreerd in **Beheerderswachtwoord**.

#### Standaardinst. herstellen:

Zet de faxinstellingen in de volgende menu's terug naar de standaardwaarden.

- ❏ Netwerkinstellingen
- ❏ Alles behalve Netwerkinstellingen
- ❏ Alle instellingen

#### Firmware-update:

U kunt firmware-informatie ophalen, zoals de huidige versie en informatie over beschikbare updates.

#### Bijwerken:

Hiermee controleert u of er een nieuwe versie van de firmware op de netwerkserver staat. Als er een update beschikbaar is, kunt u aangeven of de update mag worden uitgevoerd.

#### Melding:

Selecteer **Aan** om een melding te ontvangen als er een firmware-update beschikbaar is.

#### **Bijlage**

## **Menuopties voor Afdrukteller**

Selecteer de menu's op het bedieningspaneel zoals hierna beschreven.

#### **Instel.** > **Afdrukteller**

Geeft het totale aantal afdrukken weer vanaf het moment waarop u de printer hebt aangeschaft.

## **Menuopties voor Voorraadstatus**

Selecteer het menu op het bedieningspaneel zoals hierna beschreven.

#### **Instel.** > **Voorraadstatus**

Geeft het geschatte inktniveau en de levensduur van de onderhoudsset weer.

Als het symbool ! wordt weergegeven, is de inkt bijna op of de onderhoudsset bijna vol. Als het symbool X wordt weergegeven, moet u het item vervangen omdat de inkt op is of omdat de onderhoudscassette vol is.

## **Menuopties voor Onderhoud**

Selecteer de menu's op het bedieningspaneel zoals hierna beschreven.

#### **Instel.** > **Onderhoud**

#### Aanpassing afdrukkwaliteit:

Selecteer deze functie als er problemen zijn met uw afdrukken. U kunt controleren of er spuitkanaaltjes verstopt zijn, en indien nodig de printkop reinigen. Vervolgens kunt u enkele parameters aanpassen om de afdrukkwaliteit te verbeteren.

#### PrintkopControle spuitm.:

Selecteer deze functie om te controleren of de spuitkanaaltjes van de printkop verstopt zijn. De printer drukt een spuitkanaaltjespatroon af.

#### Printkop reinigen:

Selecteer deze functie om verstopte spuitkanaaltjes in de printkop te reinigen.

#### Printkop uitlijnen:

Selecteer deze functie om de printkop bij te stellen om de afdrukkwaliteit te verbeteren.

❏ Uitl. lijn regelafst.

Selecteer deze functie om verticale lijnen uit te lijnen.

❏ Horizontale uitlijning

Selecteer deze functie als zich op uw afdrukken op regelmatige afstand horizontale strepen bevinden.

#### Papiergeleider reinigen:

Selecteer deze functie als zich op de interne rollen inktvlekken bevinden. De printer voert papier in om de interne rollen te reinigen.

Periodieke reiniging:

De printer voert automatisch **PrintkopControle spuitm.** en **Printkop reinigen**, gebaseerd op de opgegeven tijdsduur. Selecteer **Aan** om optimale printkwaliteit te bewaken. Voer onder de volgende omstandigheden zelf **PrintkopControle spuitm.** en **Printkop reinigen** uit.

- ❏ Afdrukproblemen
- ❏ Wanneer **Uit** is geselecteerd voor **Periodieke reiniging**
- ❏ Wanneer u met hoge kwaliteit afdrukt, bijvoorbeeld foto's
- ❏ Wanneer het bericht **Printkop reinigen** wordt weergegeven op het lcd-scherm

## **Menuopties voor Taal/Language**

Selecteer de menu's op het bedieningspaneel zoals hierna beschreven.

#### **Instel.** > **Taal/Language**

Selecteer de taal van het lcd-scherm.

## **Menuopties voor Printerstatus/afdrukken**

Selecteer de menu's op het bedieningspaneel zoals hierna beschreven.

#### **Instel.** > **Printerstatus/afdrukken**

#### Statusv.afdrukk.:

Statusblad configuratie:

Hiermee drukt u informatiebladen af met de actuele status en instellingen van de printer.

#### Statusblad voorraad:

Hiermee drukt u informatiebladen af met de status van de verbruiksaccessoires.

#### Blad gebruiksgeschiedenis:

Hiermee drukt u informatiebladen af met de gebruiksgeschiedenis van de printer.

#### PS3 Fontvoorbeeld:

Deze optie wordt weergegeven op een met PCL of PostScript compatibele printer. Hiermee drukt u een lijst met lettertypen af die beschikbaar zijn voor een PostScript-printer.

#### PCL-lettertypelijst:

Deze optie wordt weergegeven op een met PCL of PostScript compatibele printer.

Hiermee drukt u een lijst met lettertypen af die beschikbaar zijn voor een PCL printer.

#### Netwerk:

Hiermee worden de actuele netwerkinstellingen weergegeven.

In dit hoofdstuk worden geavanceerde beveiligingsfuncties beschreven.

# **Beveiligingsinstellingen en voorkomen van gevaar**

Wanneer een printer verbonden is met een netwerk, hebt u hier toegang toe vanaf een externe locatie. Bovendien kunnen veel personen de printer delen, wat nuttig is voor het verbeteren van de operationele efficiëntie en het gebruiksgemak. Risico's zoals illegale toegang, illegaal gebruik en knoeien met gegevens nemen hierdoor echter toe. Als u de printer gebruikt in een omgeving waarin u toegang hebt tot internet, nemen de risico's nog verder toe.

Op printers die niet zijn beschermd tegen toegang van buitenaf, is het mogelijk via internet afdruklogboeken in te zien die in de printer zijn opgeslagen.

Om dit risico's te vermijden, zijn Epson-printers uitgerust met een verscheidenheid aan beveiligingstechnologieën.

Stel de printer in op basis van de omgevingsvoorwaarden die zijn opgesteld met de omgevingsinformatie van de klant.

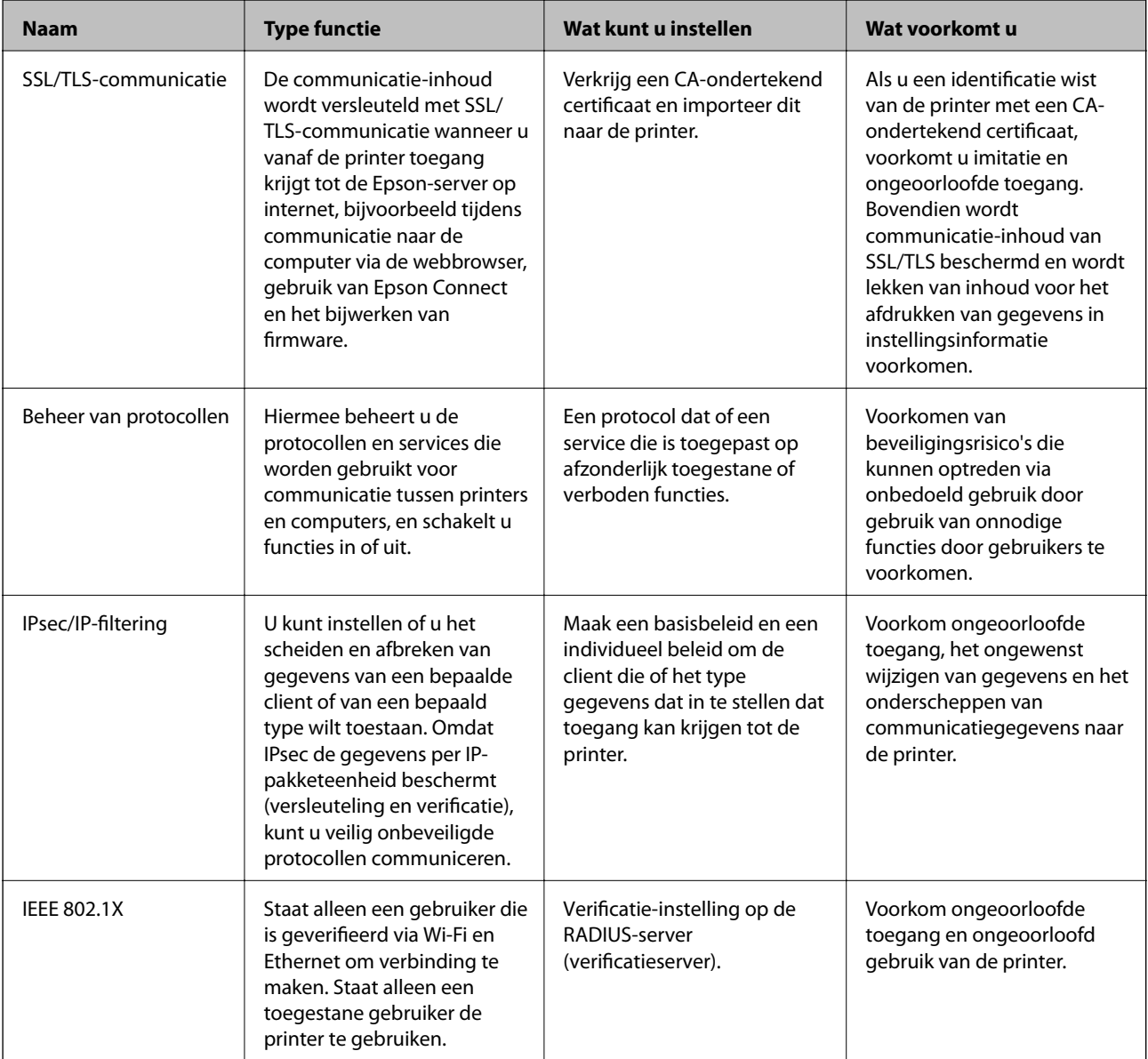

#### **Gerelateerde informatie**

- & ["SSL/TLS-communicatie met de printer" op pagina 100](#page-99-0)
- & ["Beheren met protocollen" op pagina 108](#page-107-0)
- <span id="page-99-0"></span>& ["Versleutelde communicatie met IPsec/IP-filtering" op pagina 113](#page-112-0)
- & ["De printer verbinden met een IEEE802.1X-netwerk" op pagina 126](#page-125-0)

# **Instellingen voor de beveiligingsfunctie**

Wanneer IPsec/IP-filtering of IEEE802.1X wordt ingesteld, wordt aanbevolen Web Config te openen met SSL/TLS om informatie over instellingen te communiceren, om zo beveiligingsrisico's, zoals ongewenst wijzigen van instellingen of onderscheppen, te verminderen.

U kunt Web Config ook gebruiken door de printer rechtstreeks aan te sluiten op de computer met een Ethernetkabel, en vervolgens het IP-adres in te voeren in een webbrowser. Nadat het configureren van de beveiligingsinstellingen is voltooid, kan de printer worden verbonden met een veilige omgeving.

# **SSL/TLS-communicatie met de printer**

Wanneer het servercertificaat is ingesteld op gebruik van SSL/TLS-communicatie (Secure Sockets Layer/Transport Layer Security) met de printer, kunt u het communicatiepad tussen computers versleutelen. Hiermee voorkomt u externe en ongeautoriseerde toegang.

# **Digitale certificering**

❏ CA-ondertekend Certificaat

Dit is een certificaat dat is ondertekend door de CA (certificeringsinstantie). U kunt dit op verzoek verkrijgen bij de certificeringsinstantie. Dit certificaat certificeert het bestaan van de printer en wordt gebruikt voor SSL/ TLS-communicatie, zodat u verzekerd bent van veilige gegevenscommunicatie.

Wanneer dit wordt gebruikt voor SSL/TLS-communicatie, wordt het gebruikt als servercertificaat.

Wanneer het wordt ingesteld op IPsec/IP-filtering of IEEE 802.1X-communicatie, wordt het gebruikt als clientcertificaat.

❏ CA-certificaat

Dit is een certificaat in de keten van het CA-ondertekend Certificaat. Dit wordt ook wel het CA-tussencertificaat genoemd. Dit wordt gebruikt door de webbrowser om het pad naar het printercertificaat te verifiëren wanneer de server van de andere partij of Web Config wordt benaderd.

Voor het CA-certificaat, ingesteld wanneer het pad naar het servercertificaat wordt geverifieerd wanneer toegang wordt verkregen van de printer. Voor de printer, ingesteld voor verificatie van het pad van het CAondertekend Certificaat voor de SSL/TLS-verbinding.

U kunt het CA-certificaat van de printer ophalen bij de certificeringsinstantie waar het CA-certificaat is uitgegeven.

U kunt tevens het CA-certificaat ophalen dat is gebruikt om de server van de andere partij te verifiëren bij de certificeringsinstantie die het CA-ondertekend Certificaat heeft uitgegeven voor de andere server.

<span id="page-100-0"></span>❏ Zelfondertekend certificaat

Dit is een certificaat dat door de printer zelf wordt ondertekend en uitgegeven. Dit wordt ook wel het basiscertificaat genoemd. Omdat de uitgever het certificaat zelf ondertekent, is dit niet betrouwbaar en kan imitatie niet worden voorkomen.

Gebruik dit alleen tijdens het configureren van beveiligingsinstellingen en tijdens eenvoudige SSL/TLScommunicatie zonder het CA-ondertekend Certificaat.

Als u dit certificaat gebruikt voor SSL/TLS-communicatie, kan een browser een beveiligingswaarschuwing weergeven omdat het certificaat niet in een webbrowser is geregistreerd. U kunt het Zelfondertekend certificaat alleen gebruiken voor SSL/TLS-communicatie.

#### **Gerelateerde informatie**

- & "Een door een CA ondertekend certificaat aanvragen en importeren" op pagina 101
- & ["Een door een CA ondertekend certificaat verwijderen" op pagina 105](#page-104-0)
- & ["Een zelfondertekend certificaat bijwerken" op pagina 107](#page-106-0)

# **Een door een CA ondertekend certificaat aanvragen en importeren**

## **Een door een CA ondertekend certificaat aanvragen**

Als u een certificaat wilt aanvragen dat door een CA is ondertekend, moet u eerst een CSR (Certificate Signing Request of aanvraag voor certificaatondertekening) maken en indienen bij de certificeringsinstantie. U kunt een CSR maken met Web Config en een computer.

Volg de stappen om met Web Config een CSR te maken en een door een CA ondertekend certificaat te ontvangen. Wanneer u een CSR maakt met Web Config, krijgt het certificaat de indeling PEM/DER.

1. Open Web Config en selecteer vervolgens het tabblad **Netwerkbeveiliging**. Selecteer vervolgens **SSL/TLS** > **Certificaat** of **IPsec/IP-filter** > **Clientcertificaat** of **IEEE802.1X** > **Clientcertificaat**.

Ongeacht de keuze kunt u hetzelfde certificaat ophalen en algemeen gebruiken.

2. Klik op **Genereren** voor de **CSR**.

Er wordt een pagina voor het maken van een CSR geopend.

3. Voer voor elk item een waarde in.

#### *Opmerking:*

De beschikbare sleutellengte en afkortingen verschillen per certificeringsinstantie. Stel een aanvraag op volgens de regels van de certificeringsinstantie in kwestie.

4. Klik op **OK**.

Na afloop wordt een bericht over voltooiing weergegeven.

5. Selecteer de tab **Netwerkbeveiliging**. Selecteer vervolgens **SSL/TLS** > **Certificaat** of **IPsec/IP-filter** > **Clientcertificaat** of **IEEE802.1X** > **Clientcertificaat**.

<span id="page-101-0"></span>6. Klik op een van de downloadknoppen voor de **CSR** met de opgegeven indeling volgens de certificeringsinstantie om de CSR te downloaden op een computer.

#### c*Belangrijk:*

Genereer geen CSR opnieuw. Als u dat toch doet, kunt u een verstrekt CA-ondertekend Certificaat mogelijk niet importeren.

- 7. Stuur de CSR naar een certificeringsinstantie. Daarmee vraagt u een door een CA-ondertekend Certificaat aan. Volg de regels van de desbetreffende certificeringsinstantie voor de wijze van verbinding en de vorm.
- 8. Sla het verstrekte CA-ondertekend Certificaat op naar een computer die verbinding heeft met de printer.

Het verkrijgen van een CA-ondertekend Certificaat is voltooid zodra u een certificaat opslaat op een bestemming.

#### *Instellingen voor een CSR*

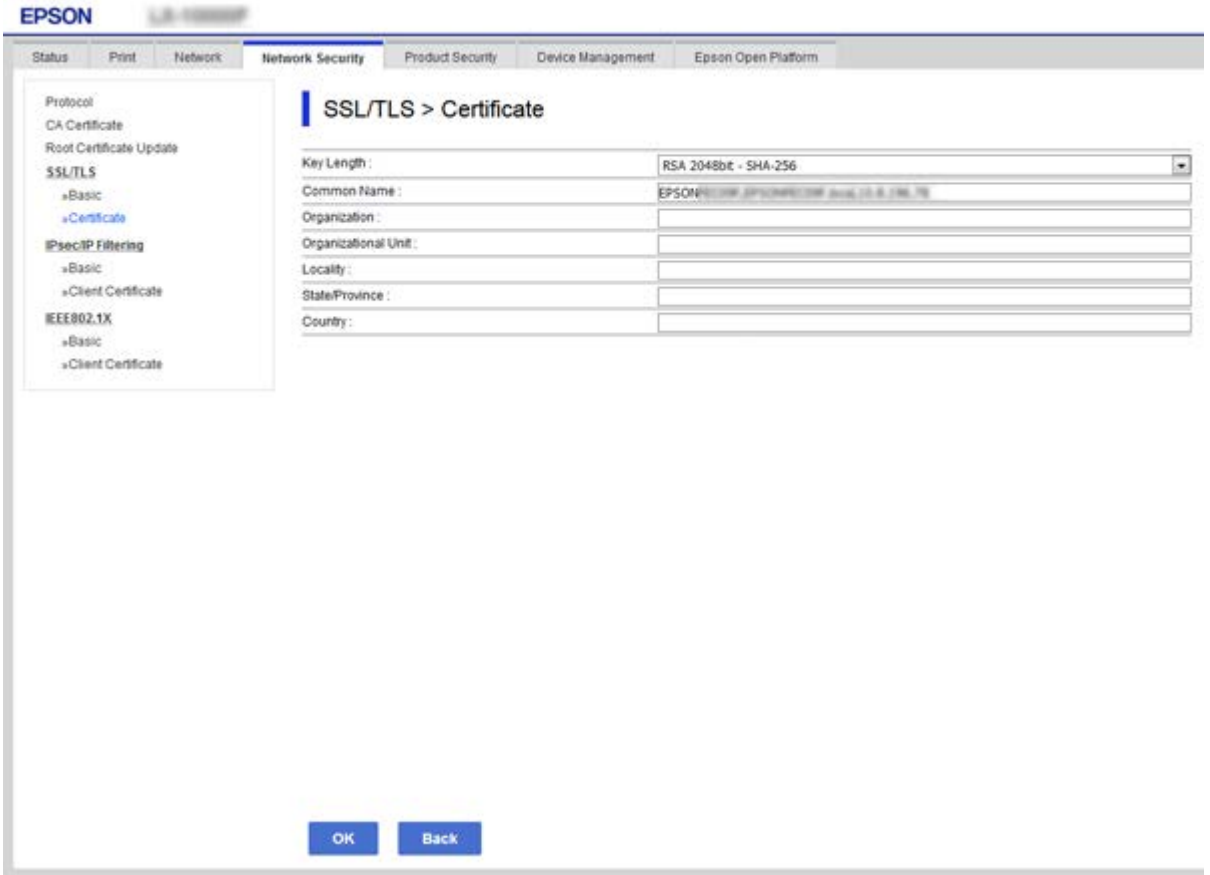

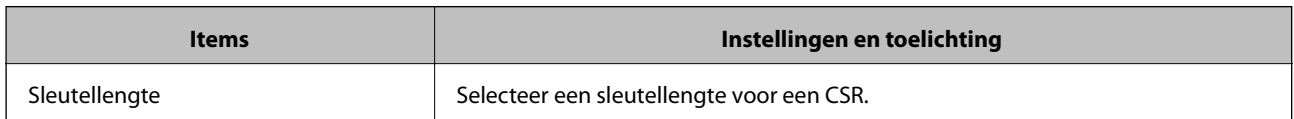

<span id="page-102-0"></span>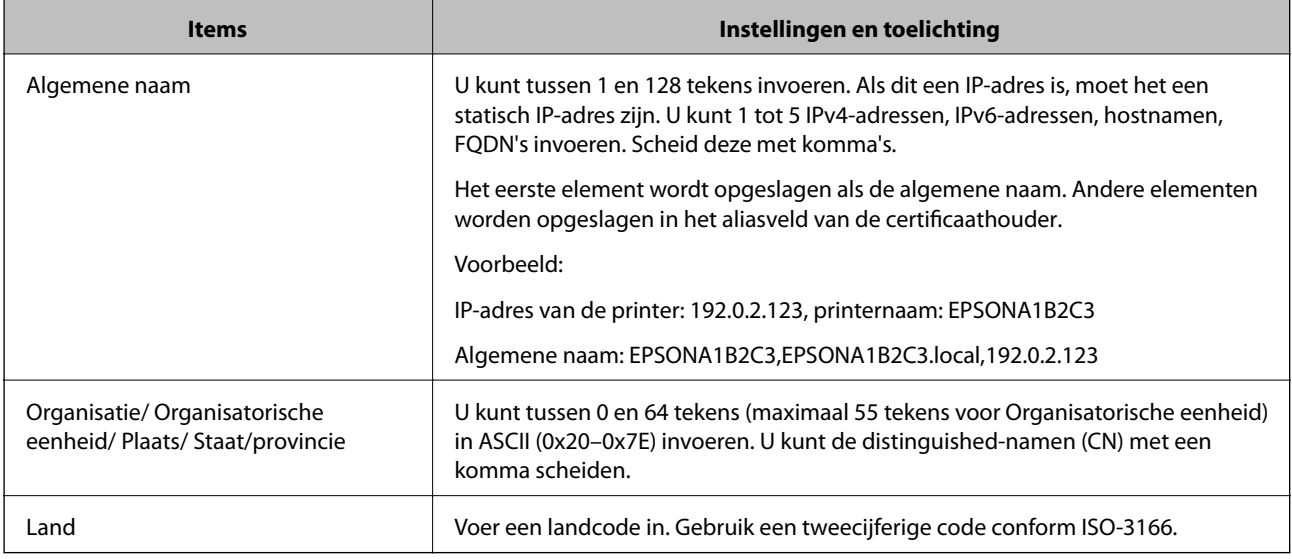

#### **Gerelateerde informatie**

& ["Een door een CA ondertekend certificaat aanvragen" op pagina 101](#page-100-0)

### **Een door een CA ondertekend certificaat importeren**

Importeer het verkregen CA-ondertekend Certificaat naar de printer.

#### c*Belangrijk:*

❏ Zorg ervoor dat de datum en tijd van de printer goed zijn ingesteld. Het certificaat is mogelijk ongeldig.

- ❏ Als u een certificaat ontvangt op basis van een CSR die u met Web Config hebt gemaakt, kunt u één keer een certificaat importeren.
- 1. Open Web Config en selecteer vervolgens het tabblad **Netwerkbeveiliging**. Selecteer vervolgens **SSL/TLS** > **Certificaat** of **IPsec/IP-filter** > **Clientcertificaat** of **IEEE802.1X** > **Clientcertificaat**.

#### 2. Klik op **Importeren**

Er wordt een pagina voor het importeren van een certificaat geopend.

3. Voer voor elk item een waarde in. Stel **CA-certificaat 1** en **CA-certificaat 2** in wanneer u het pad naar het certificaat verifieert vanuit de webbrowser die toegang heeft tot de printer.

De vereiste instellingen zijn afhankelijk van de locatie waar u een CSR hebt gemaakt en de bestandsindeling van het certificaat. Stel de verschillende items in als volgt.

❏ Een certificaat met de indeling PEM/DER afkomstig uit Web Config

- ❏ **Persoonlijke sleutel**: niet configureren. De printer bevat een persoonlijke sleutel.
- ❏ **Wachtwoord**: niet configureren.
- ❏ **CA-certificaat 1**/**CA-certificaat 2**: optioneel

- ❏ Een certificaat met de indeling PEM/DER afkomstig van een computer
	- ❏ **Persoonlijke sleutel**: Wel instellen.
	- ❏ **Wachtwoord**: niet configureren.
	- ❏ **CA-certificaat 1**/**CA-certificaat 2**: optioneel
- ❏ Een certificaat met de indeling PKCS#12 afkomstig van een computer
	- ❏ **Persoonlijke sleutel**: niet configureren.
	- ❏ **Wachtwoord**: optie
	- ❏ **CA-certificaat 1**/**CA-certificaat 2**: Niet configureren.
- 4. Klik op **OK**.

Na afloop wordt een bericht over voltooiing weergegeven.

#### *Opmerking:*

Klik op *Bevestigen* om de certificaatgegevens te controleren.

#### **Gerelateerde informatie**

- & ["Web Config openen" op pagina 27](#page-26-0)
- & "Instellingen voor het importeren van een door een CA ondertekend certificaat" op pagina 104

#### *Instellingen voor het importeren van een door een CA ondertekend certificaat*

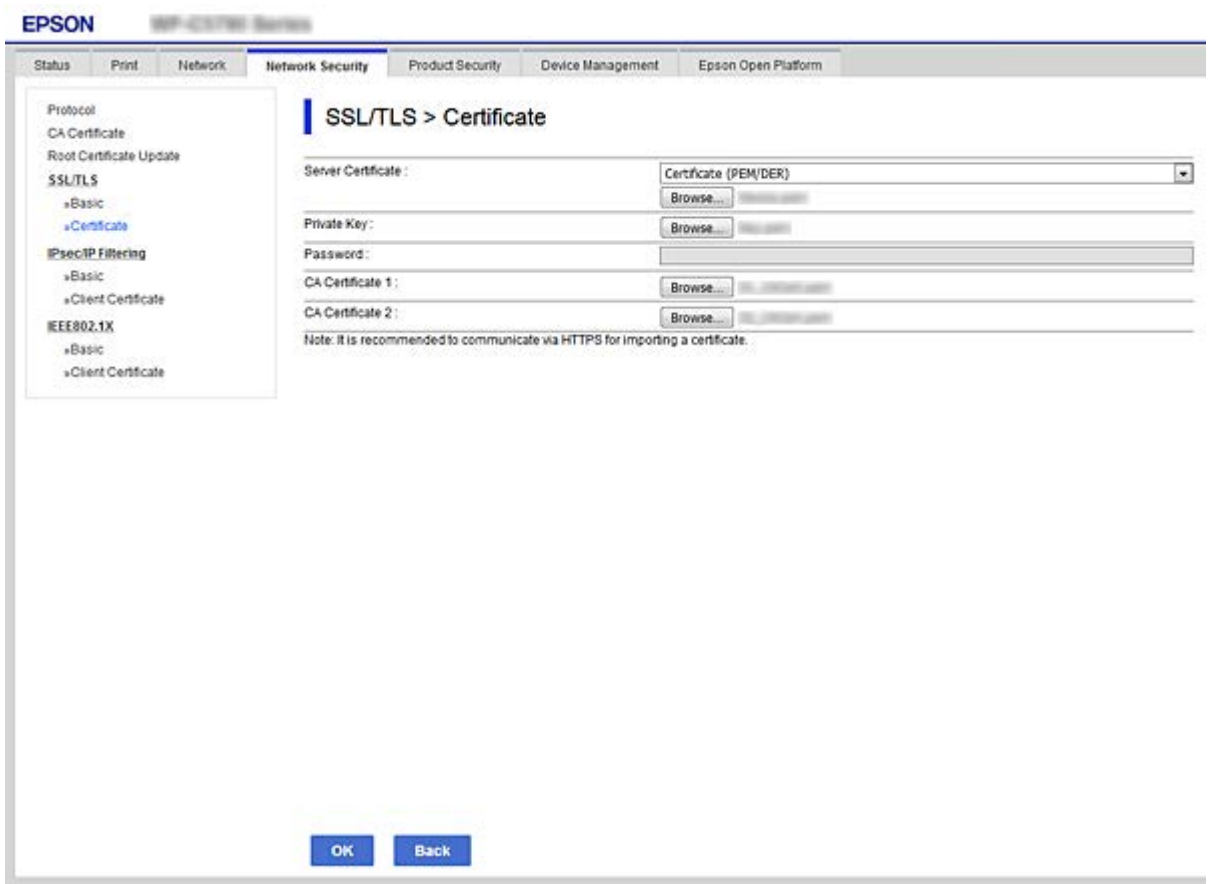

<span id="page-104-0"></span>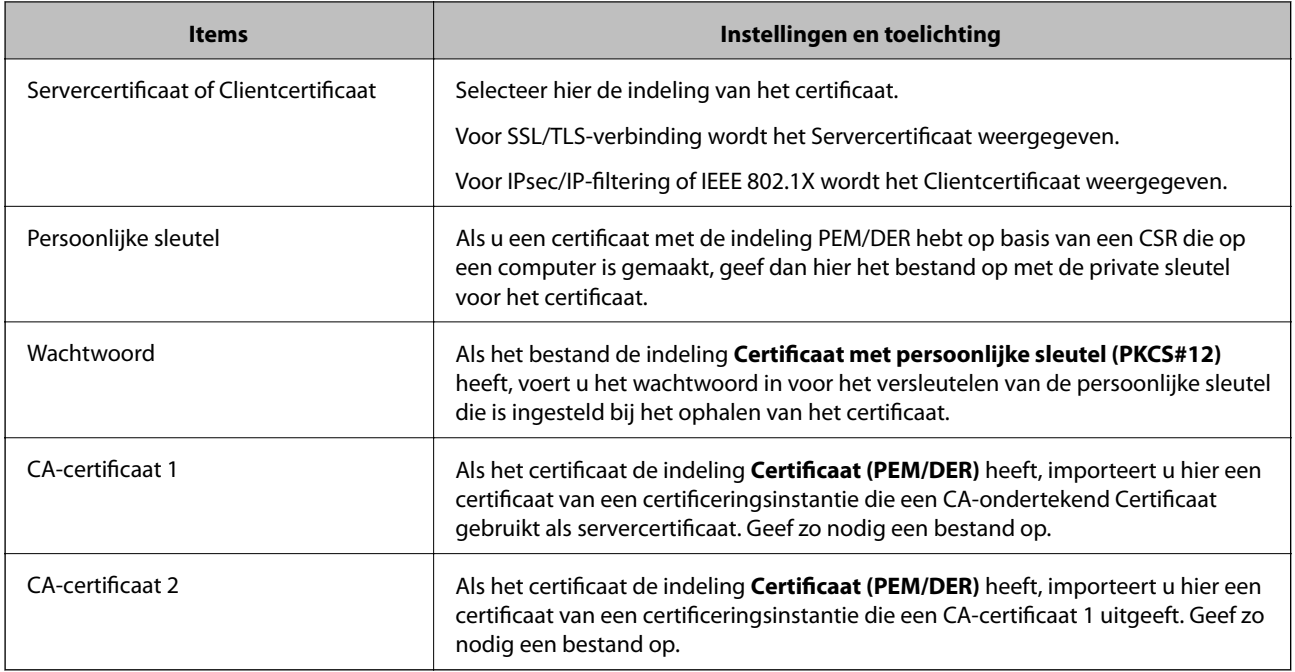

#### **Gerelateerde informatie**

& ["Een door een CA ondertekend certificaat importeren" op pagina 103](#page-102-0)

## **Een door een CA ondertekend certificaat verwijderen**

U kunt een geïmporteerd certificaat verwijderen wanneer het certificaat is vervallen of wanneer een versleutelde verbinding niet meer nodig is.

#### c*Belangrijk:*

Als u een certificaat hebt op basis van een CSR die u met Web Config hebt gemaakt, kunt u het verwijderde certificaat niet opnieuw importeren. In dit geval moet u een CSR maken voor een nieuw certificaat.

- 1. Open Web Config en selecteer vervolgens het tabblad **Netwerkbeveiliging**. Selecteer vervolgens **SSL/TLS** > **Certificaat** of **IPsec/IP-filter** > **Clientcertificaat** of **IEEE802.1X** > **Clientcertificaat**.
- 2. Klik op **Wissen**.
- 3. Bevestig dat u het certificaat in het weergegeven bericht wilt verwijderen.

# **Configureer CA-certificaat**

Wanneer u het CA-certificaat instelt, kunt u het pad verifiëren naar het CA-certificaat van de server waartoe de printer toegang krijgt. Hiermee kan imitatie worden voorkomen.

U kunt het CA-certificaat ophalen bij de certificeringsinstantie waar het CA-ondertekend Certificaat is uitgegeven.

#### **Gerelateerde informatie**

◆ ["Web Config openen" op pagina 27](#page-26-0)

- & ["Instellingen voor een CSR" op pagina 102](#page-101-0)
- & ["Een door een CA ondertekend certificaat importeren" op pagina 103](#page-102-0)

### **Een CA-certificaat importeren**

Importeer het CA-certificaat naar de printer.

- 1. Open Web Config en selecteer vervolgens het tabblad **Netwerkbeveiliging** > **CA-certificaat**.
- 2. Klik op **Importeren**.
- 3. Geef het CA-certificaat op dat u wilt importeren.

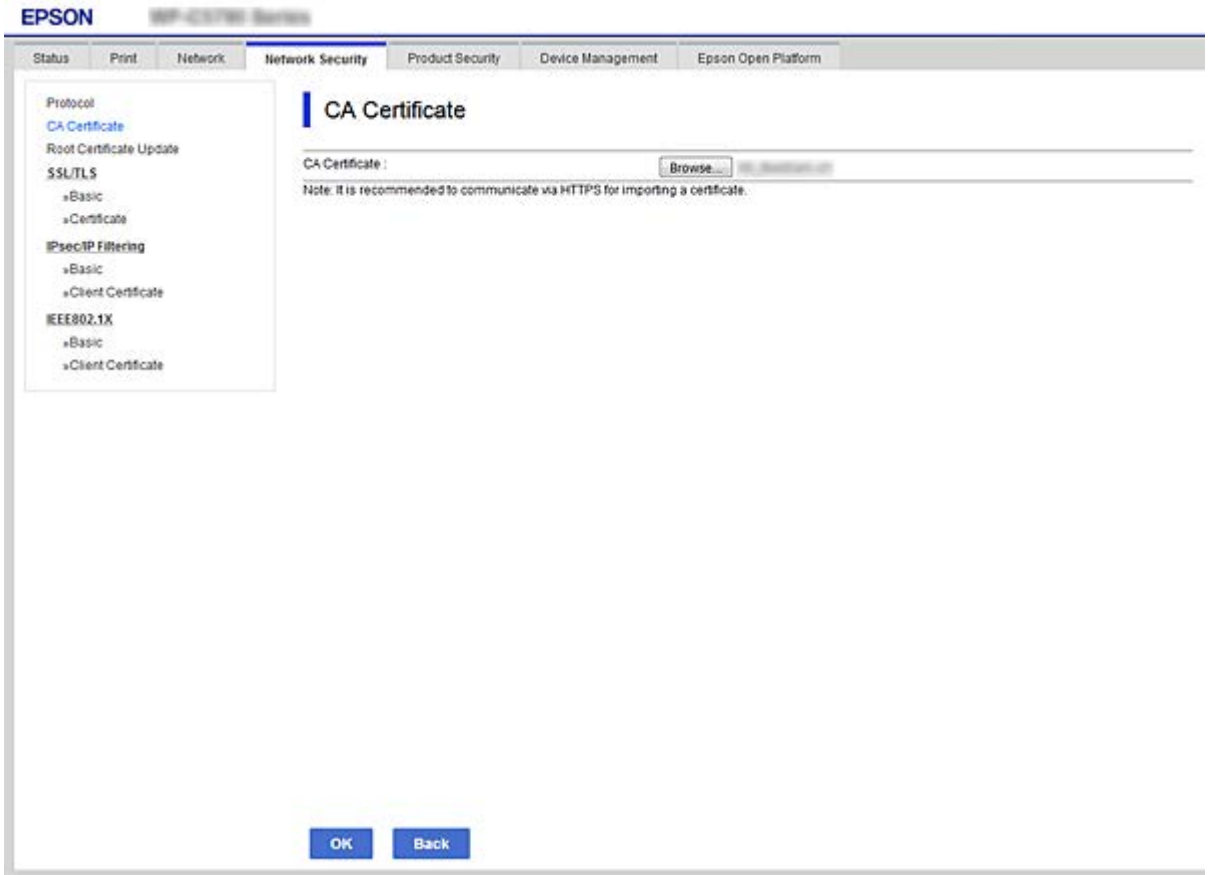

4. Klik op **OK**.

Wanneer het importeren is voltooid, keert u terug naar het scherm **CA-certificaat** en wordt het geïmporteerde CA-certificaat weergegeven.

### **Een CA-certificaat verwijderen**

U kunt het geïmporteerde CA-certificaat verwijderen.

1. Open Web Config en selecteer vervolgens het tabblad **Netwerkbeveiliging** > **CA-certificaat**.

<span id="page-106-0"></span>2. Klik op **Wissen** naast het CA-certificaat dat u wilt verwijderen.

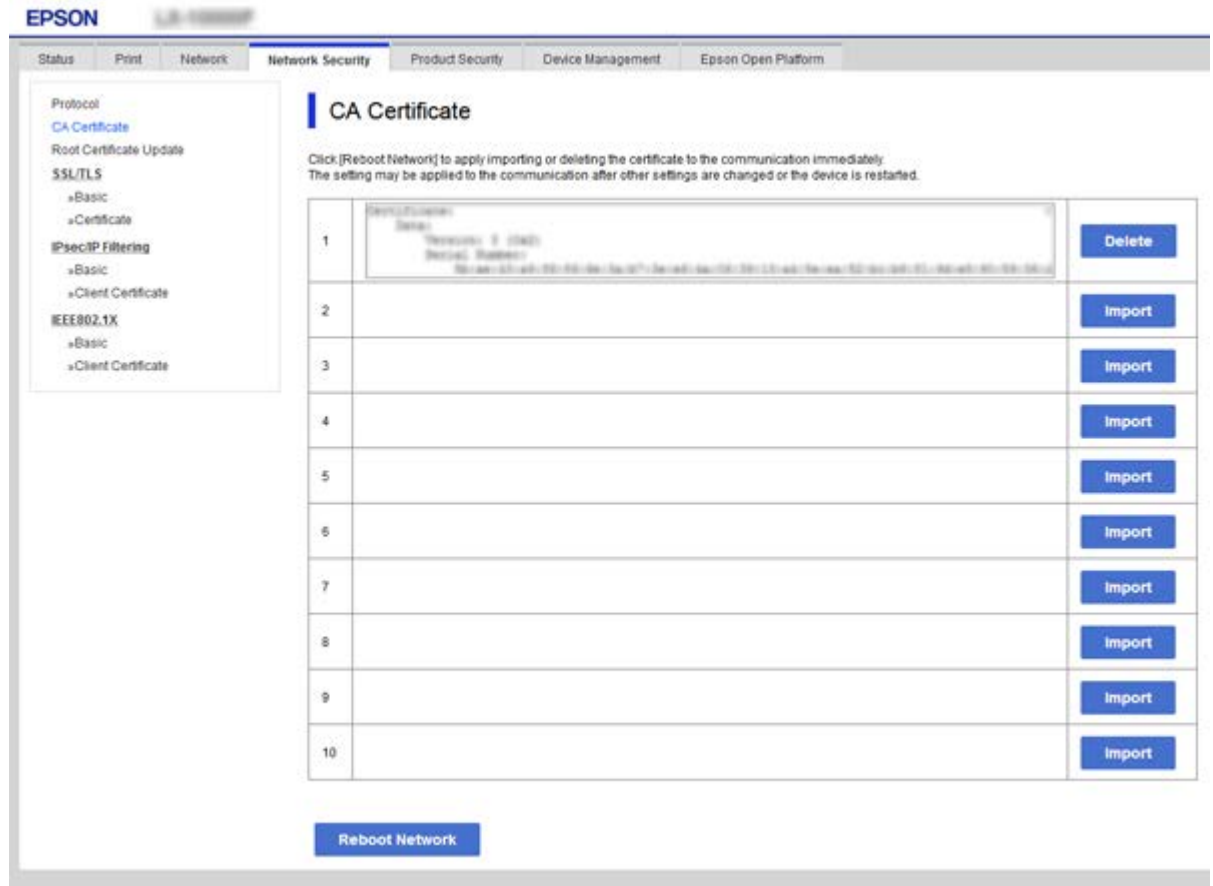

- 3. Bevestig dat u het certificaat in het weergegeven bericht wilt verwijderen.
- 4. Klik op **Netwerk opnieuw opstarten** en controleer of het verwijderde CA-certificaat niet in het bijgewerkte scherm wordt weergegeven.

#### **Gerelateerde informatie**

& ["Web Config openen" op pagina 27](#page-26-0)

## **Een zelfondertekend certificaat bijwerken**

Omdat het Zelfondertekend certificaat door de printer wordt uitgegeven, kunt u dit vernieuwen wanneer het is verlopen of wanneer de omschreven inhoud wordt gewijzigd.

- 1. Open Web Config en selecteer het tabblad **Netwerkbeveiliging** tab > **SSL/TLS** > **Certificaat**.
- 2. Klik op **Update**.
- 3. Voer de **Algemene naam** in.

U kunt tot 5 IPv4-adressen, IPv6-adressen, hostnamen, FQDN's tussen 1 en 128 tekens invoeren. Scheid deze met komma's. De eerste parameter wordt opgeslagen als de algemene naam. De overige elementen worden opgeslagen in het aliasveld van het certificaat.

<span id="page-107-0"></span>Voorbeeld:

IP-adres van de printer: 192.0.2.123, printernaam: EPSONA1B2C3 Algemene naam: EPSONA1B2C3,EPSONA1B2C3.local,192.0.2.123

4. Geef een geldigheidsperiode op voor het certificaat.

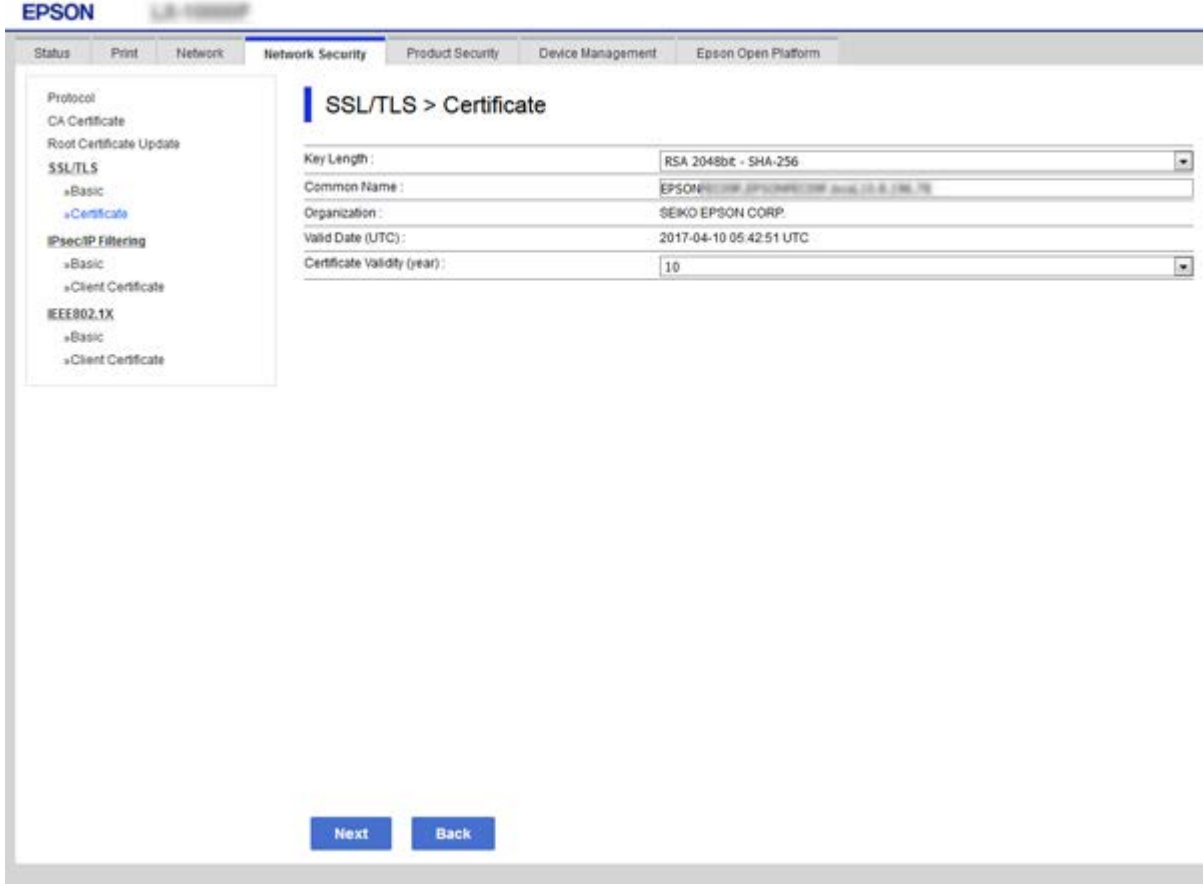

5. Klik op **Volgende**.

Er wordt een bevestiging weergegeven.

6. Klik op **OK**.

De printer wordt bijgewerkt.

#### *Opmerking:*

U kunt de certificaatgegevens controleren op het tabblad *Netwerkbeveiligingsinstellingen* > *SSL/TLS* > *Certificaat* > *Zelfondertekend certificaat*. Klik tenslotte op *Bevestigen*.

#### **Gerelateerde informatie**

& ["Web Config openen" op pagina 27](#page-26-0)

# **Beheren met protocollen**

U kunt afdrukken via verschillende paden en protocollen.
U kunt ondoelmatige beveiligingsrisico's verminderen door afdrukken vanaf specifieke paden te beperken of door de beschikbare functies te beheren.

# **Protocollen beheren**

Configureer de protocol-instellingen.

- 1. Open Web Config en selecteer vervolgens het tabblad **Netwerkbeveiliging** > **Protocol**.
- 2. Configureer elk item.
- 3. Klik op **Volgende**.
- 4. Klik op **OK**.

De instellingen worden toegepast op de printer.

# **Protocollen die u kunt inschakelen of uitschakelen**

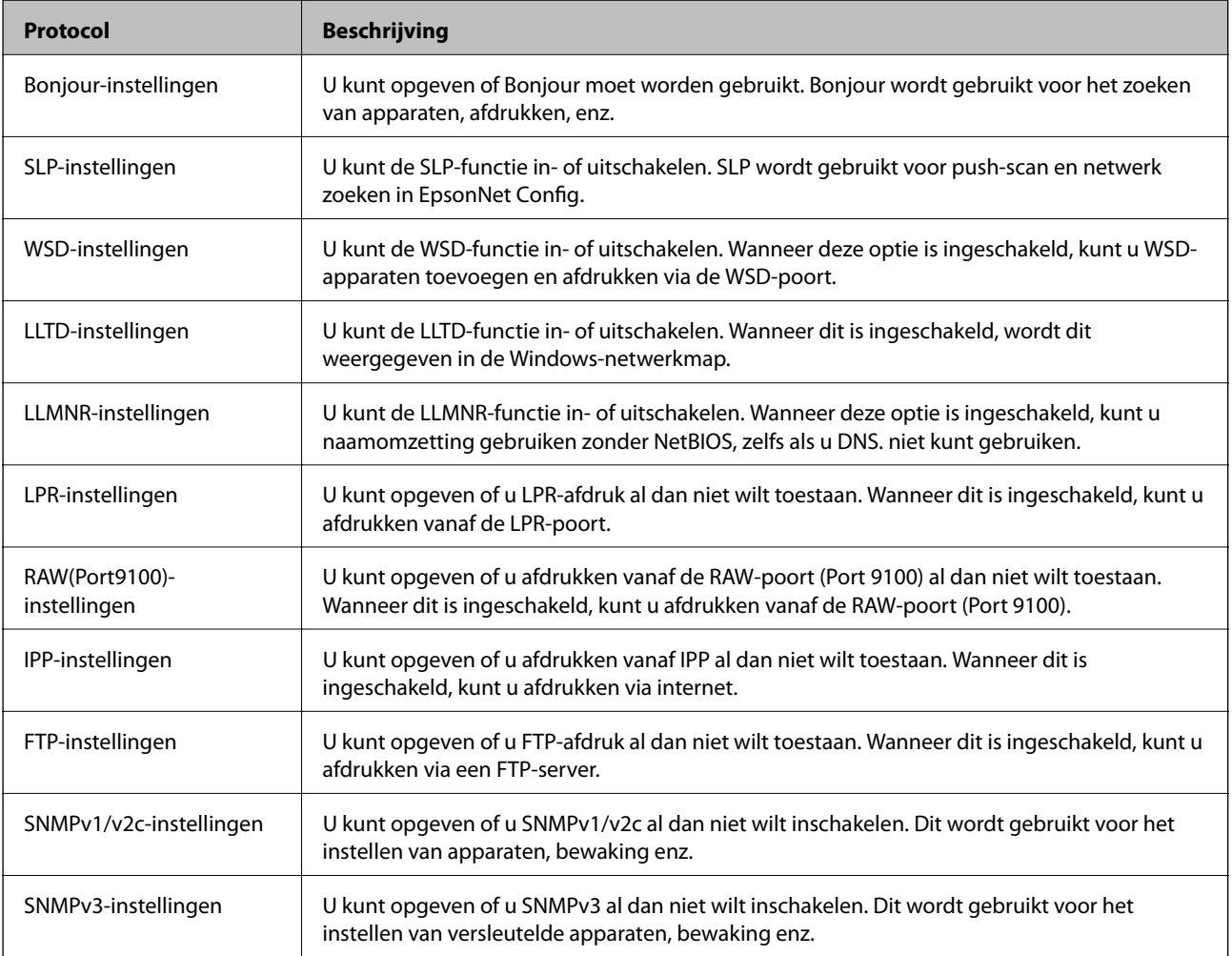

# **Protocolinstellingsitems**

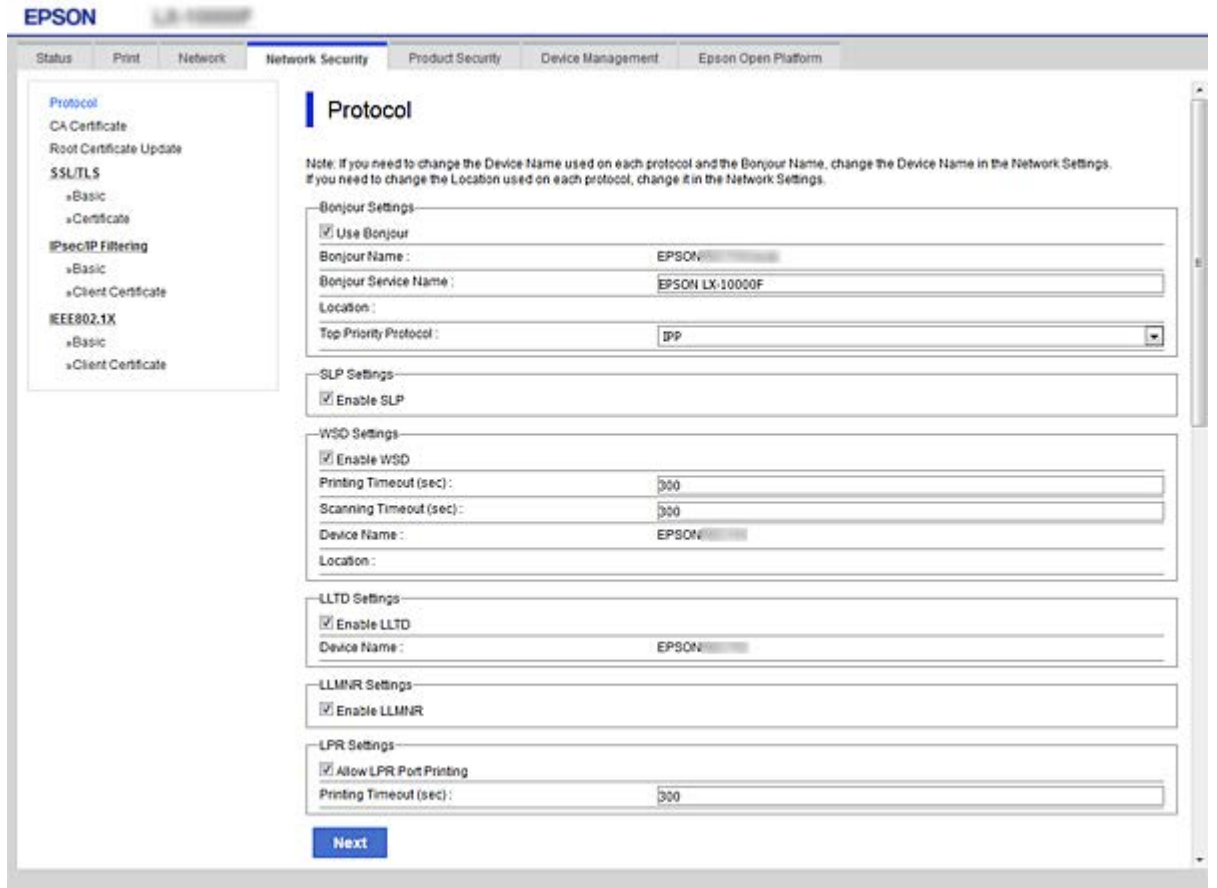

## Bonjour-instellingen

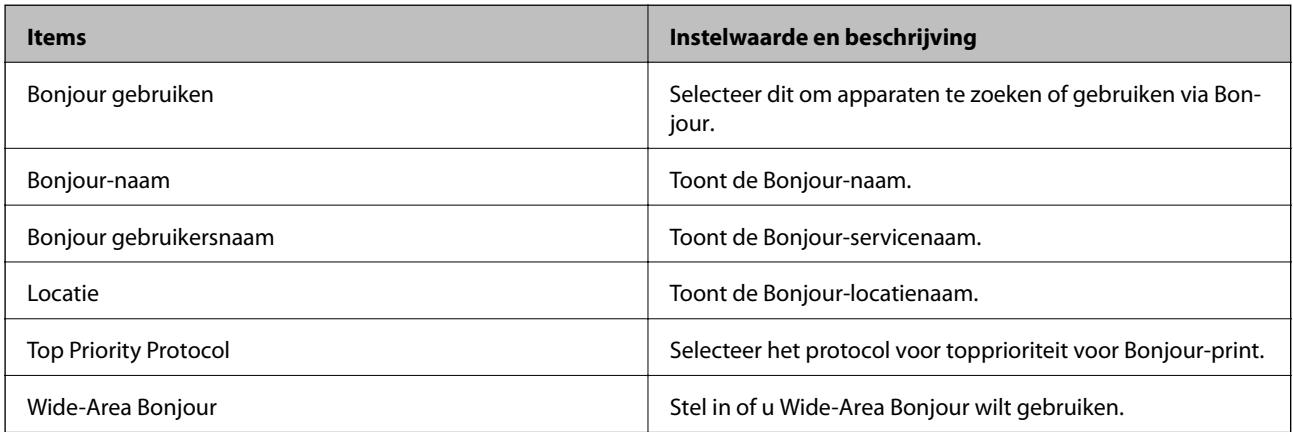

## SLP-instellingen

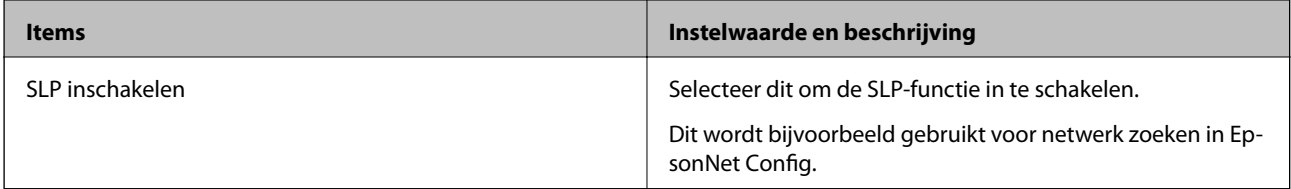

WSD-instellingen

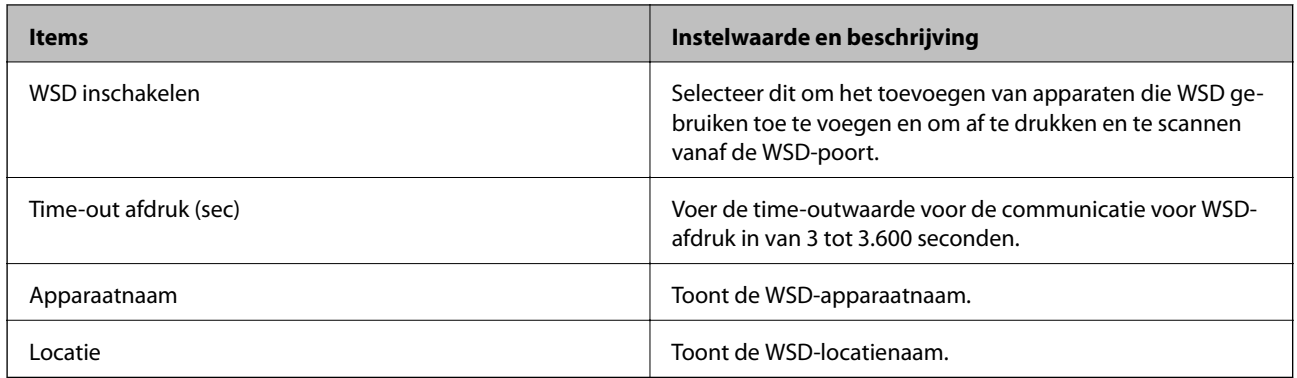

### LLTD-instellingen

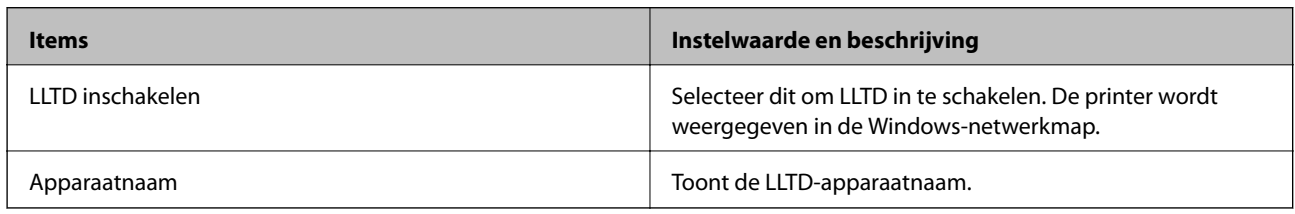

## LLMNR-instellingen

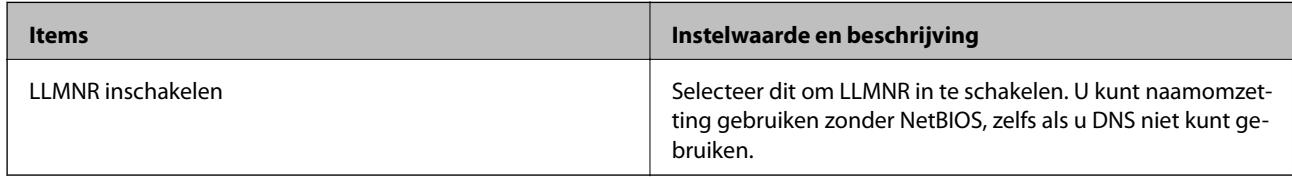

## LPR-instellingen

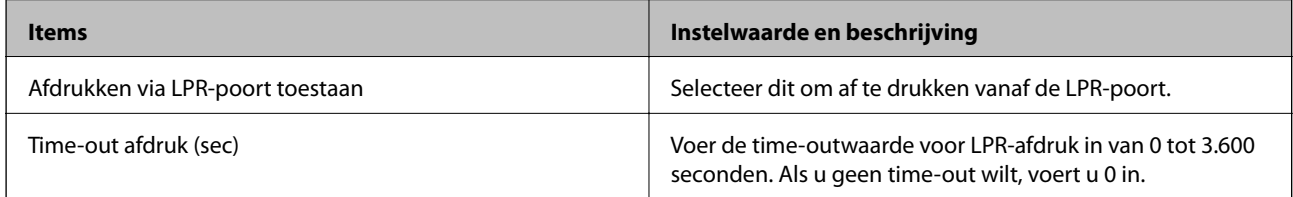

## RAW(Port9100)-instellingen

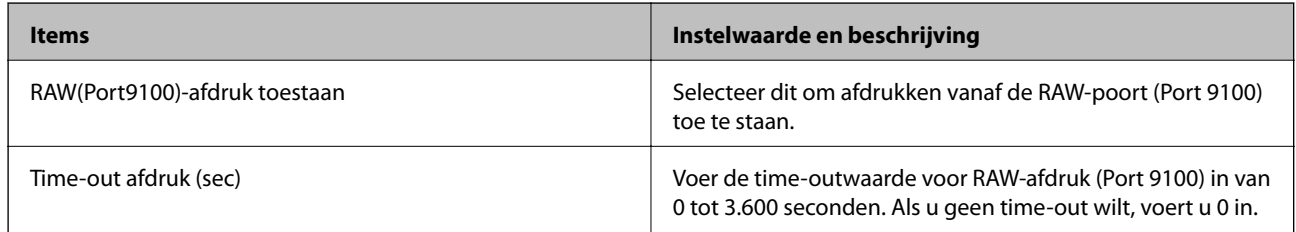

## IPP-instellingen

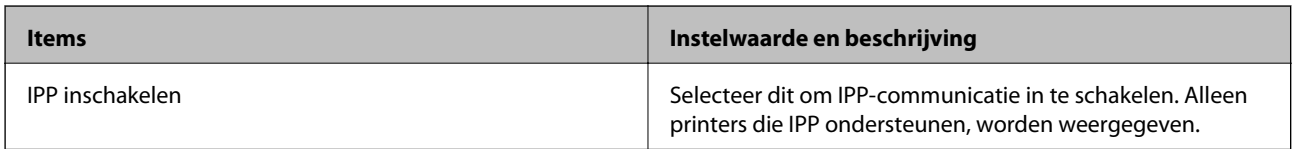

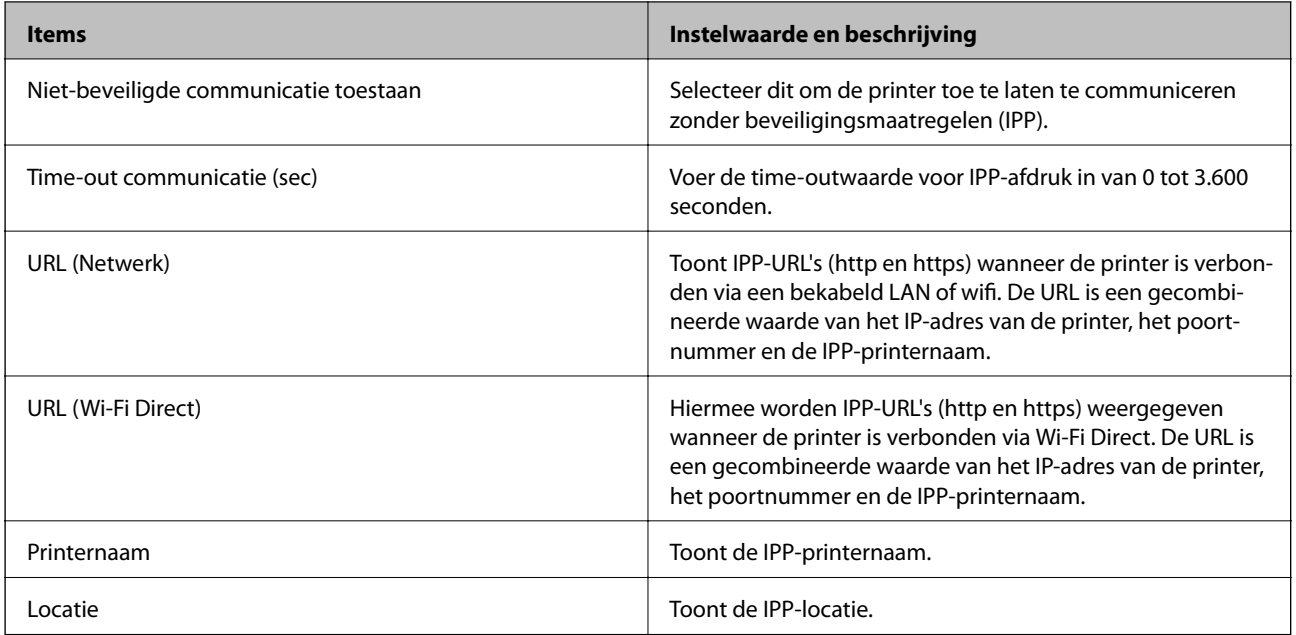

## FTP-instellingen

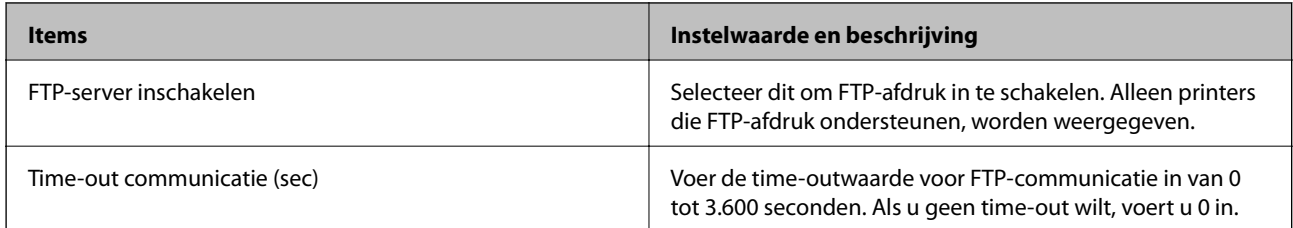

## SNMPv1/v2c-instellingen

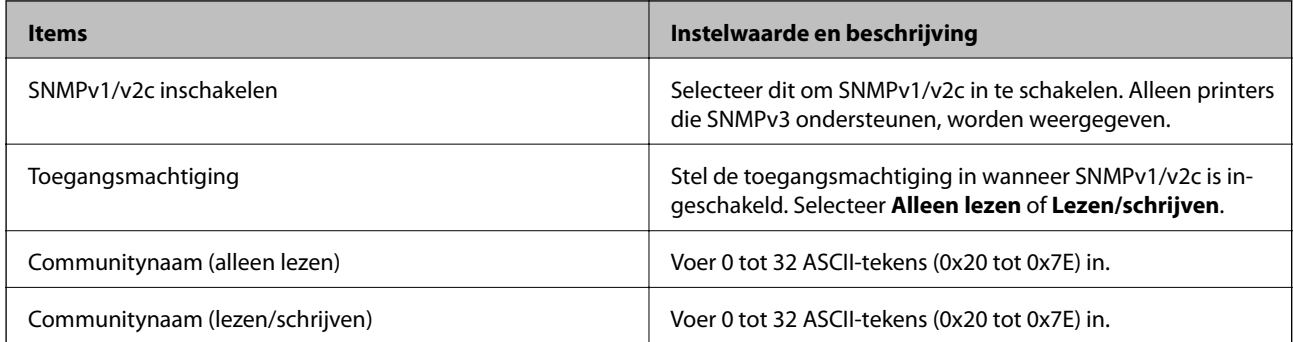

## SNMPv3-instellingen

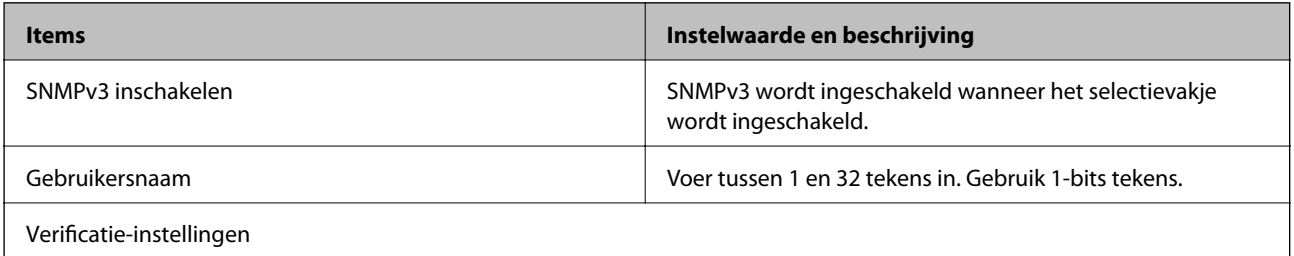

<span id="page-112-0"></span>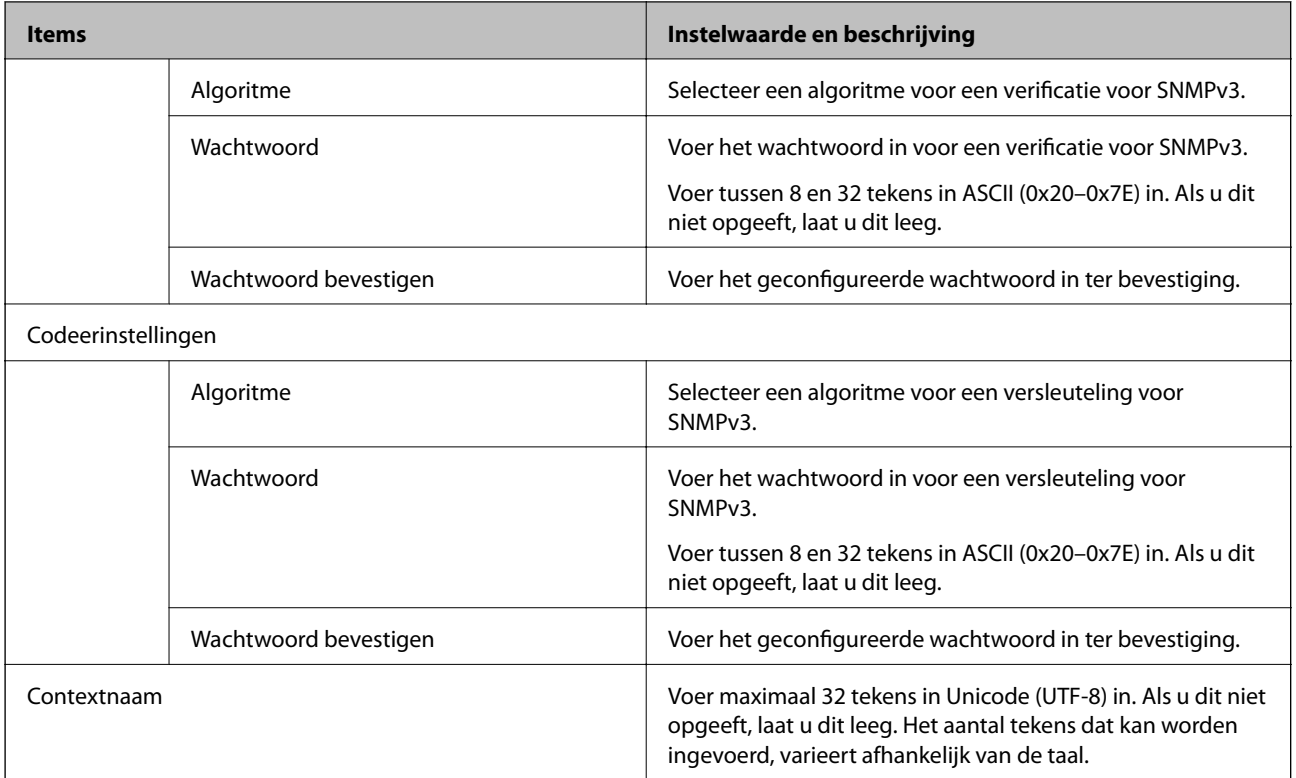

# **Versleutelde communicatie met IPsec/IP-filtering**

# **Over IPsec/IP-filter**

Met de functie voor IPsec/IP-filtering kunt u verkeer filteren dat is gebaseerd op IP-adressen, services en poorten. Met een combinatie van filters kunt u de printer zo configureren dat specifieke clients en data worden geaccepteerd of geblokkeerd. Bovendien is het met IPsec mogelijk om de beveiliging verder te verbeteren.

### *Opmerking:*

Computers met Windows Vista of hoger, of Windows Server 2008 of hoger ondersteunen IPsec.

# **Standaardbeleid configureren**

Configureer een standaardbeleid voor het filteren van het verkeer. Het standaardbeleid geldt voor elke gebruiker of groep die verbinding maakt met de printer. Voor een meer fijnmazig beheer van gebruikers en groepen gebruikers kunt u ook met een groepsbeleid werken.

- 1. Open Web Config en selecteer vervolgens het tabblad **Netwerkbeveiliging** > **IPsec/IP-filter** > **Basis**.
- 2. Voer voor elk item een waarde in.
- 3. Klik op **Volgende**.

Er wordt een bevestiging weergegeven.

4. Klik op **OK**.

De printer wordt bijgewerkt.

### **Gerelateerde informatie**

- & ["Web Config openen" op pagina 27](#page-26-0)
- & "Instellingen voor Standaard beleid" op pagina 114

## **Instellingen voor Standaard beleid**

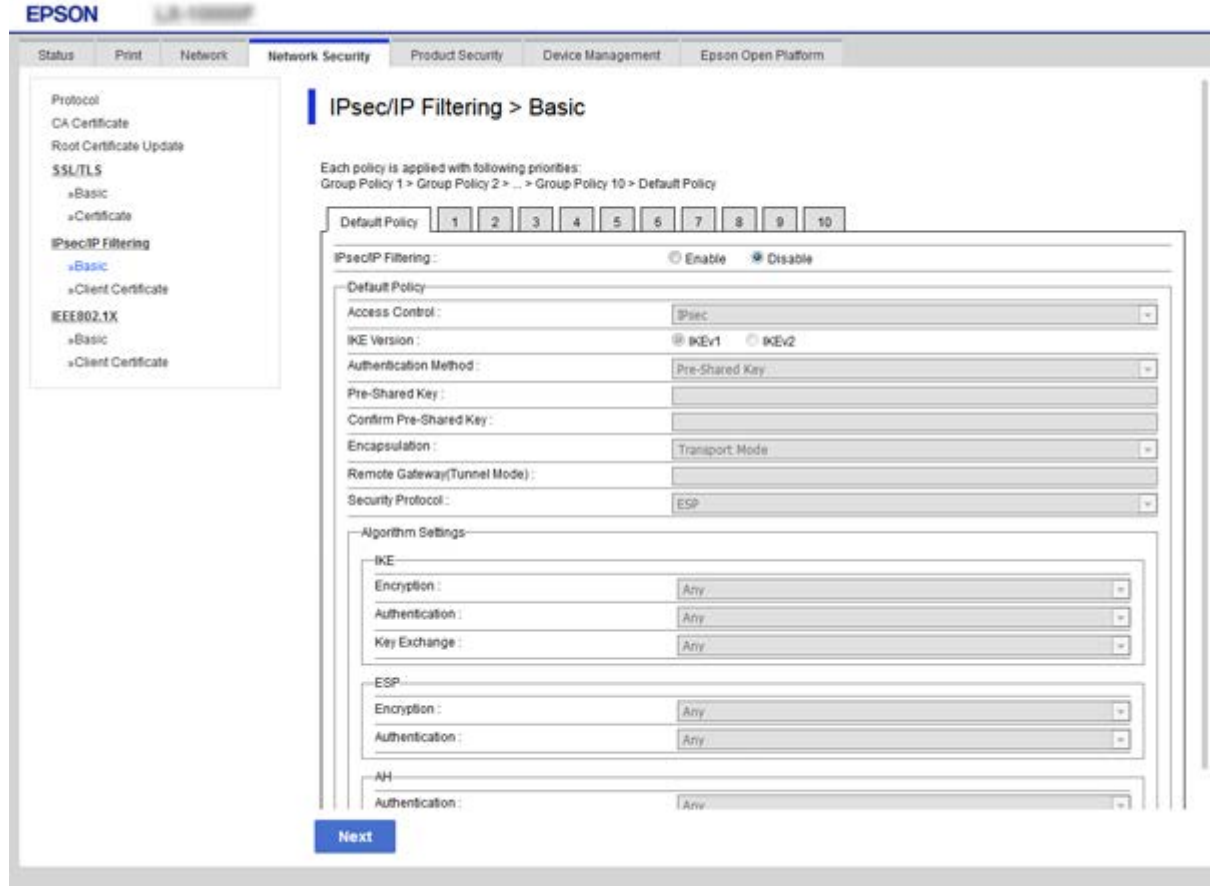

### **Standaard beleid**

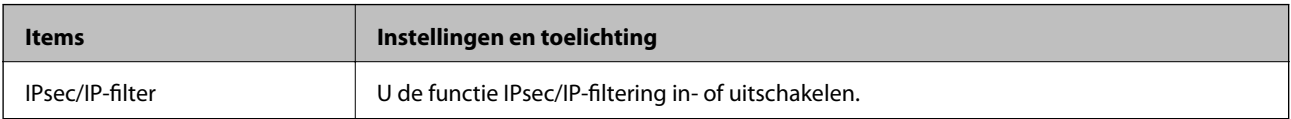

### ❏ **Toegangsbeheer**

Hiermee bepaalt u hoe het IP-verkeer wordt beheerd.

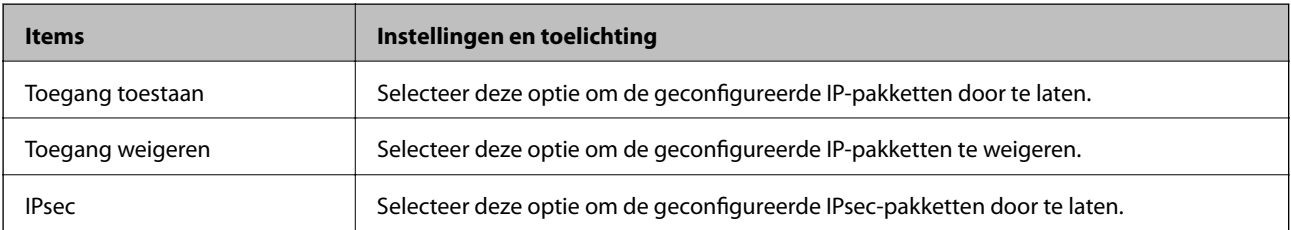

### ❏ **IKE-versie**

Selecteer **IKEv1** of **IKEv2** als **IKE-versie**. Selecteer een van beide op basis van het apparaat waarop de printer wordt aangesloten.

### ❏ IKEv1

De volgende items worden weergegeven wanneer u **IKEv1** selecteert voor **IKE-versie**.

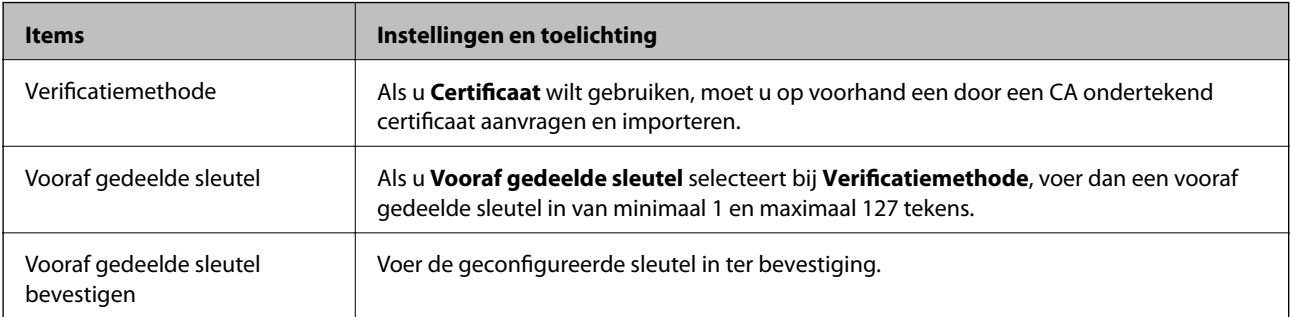

### ❏ IKEv2

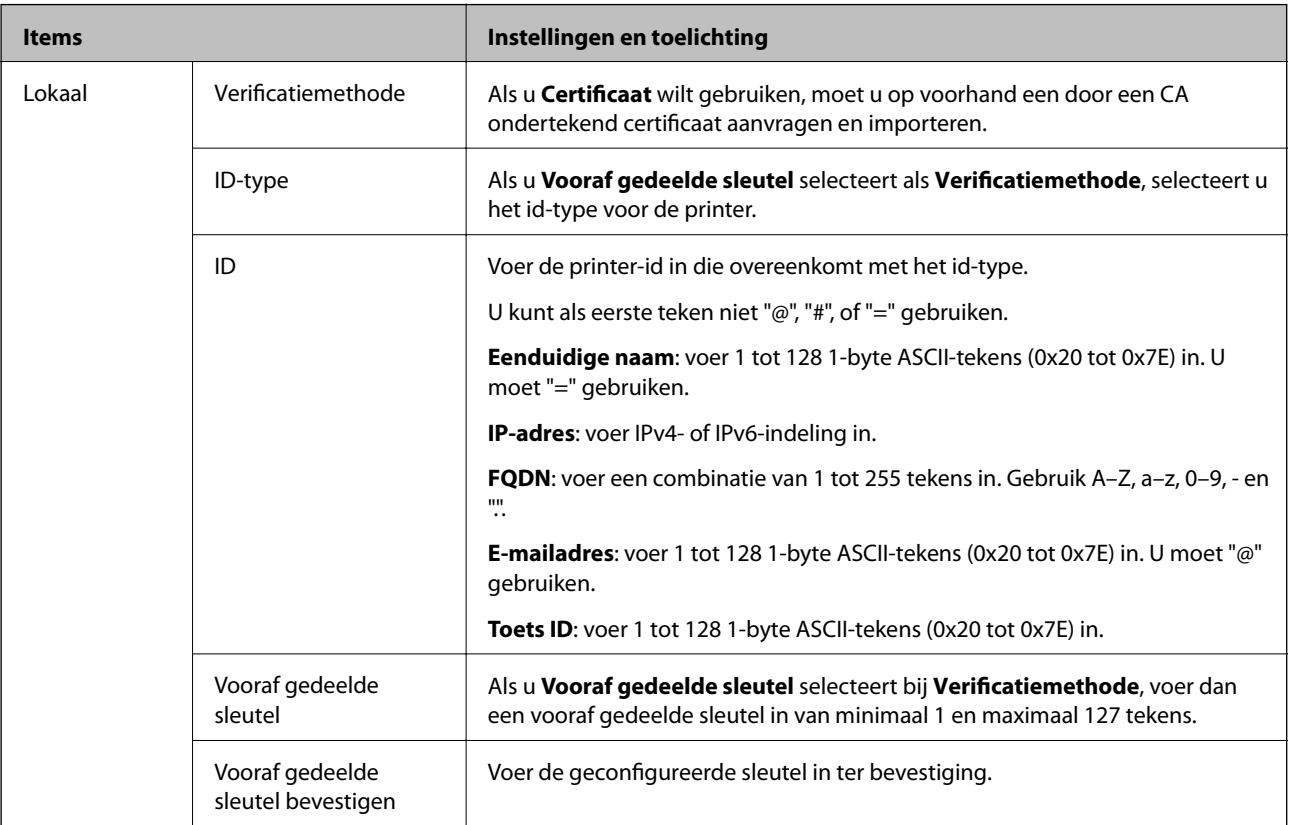

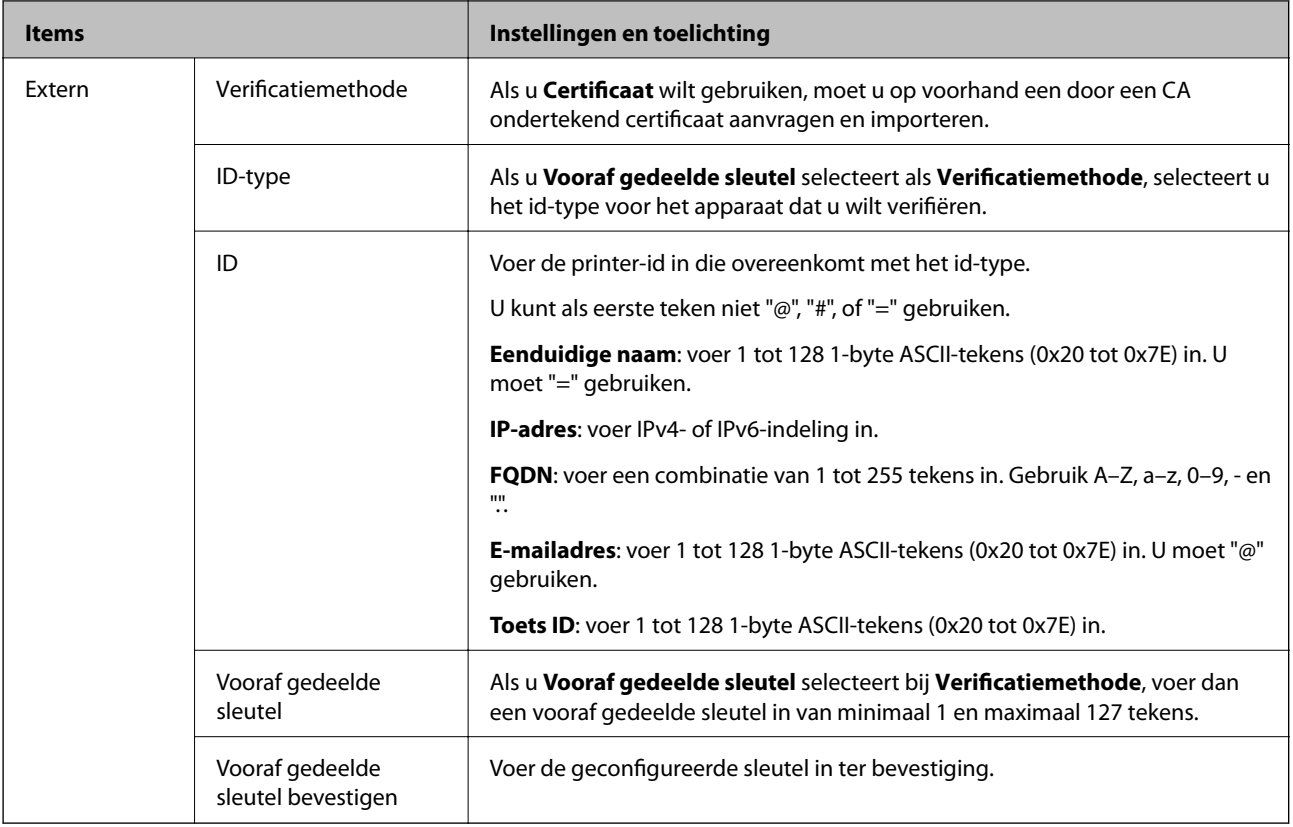

### ❏ **Inkapseling**

Als u **IPsec** selecteert bij **Toegangsbeheer**, moet u een vorm van inkapseling configureren.

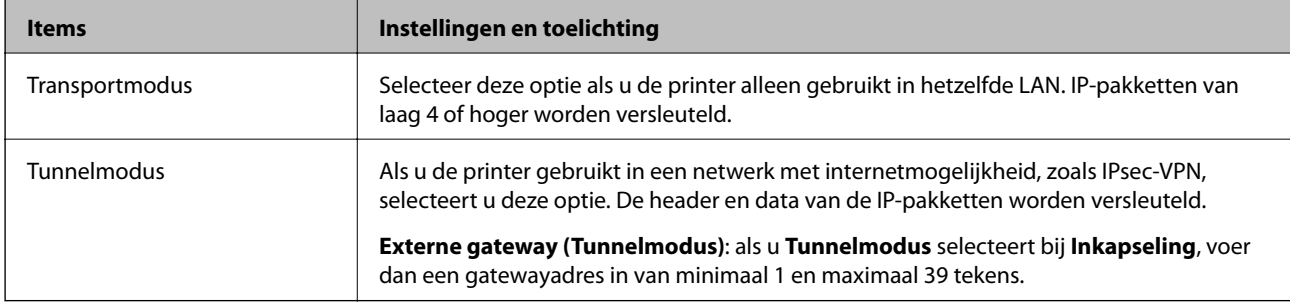

### ❏ **Beveiligingsprotocol**

Als u **IPsec** selecteert bij **Toegangsbeheer**, moet u een optie selecteren.

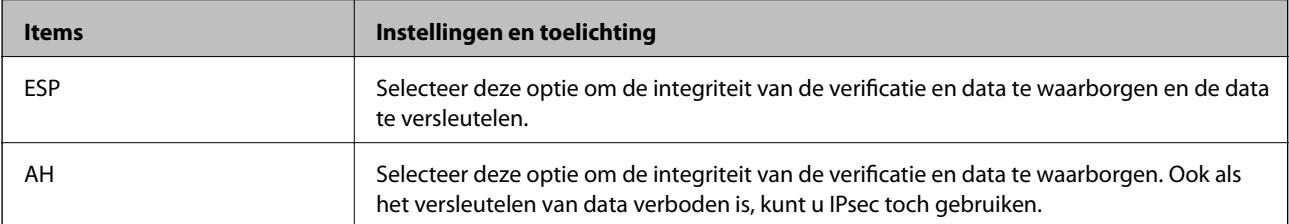

### <span id="page-116-0"></span>❏ **Algoritme-instellingen**

Het wordt aanbevolen **Alle** te selecteren voor alle instellingen, of om een andere optie dan **Alle** te selecteren voor elke instelling. Als u **Alle** selecteert voor een aantal instellingen en een andere optie dan **Alle** selecteert voor de andere instellingen, communiceert het apparaat mogelijk niet, afhankelijk van het andere apparaat dat u wilt verifiëren.

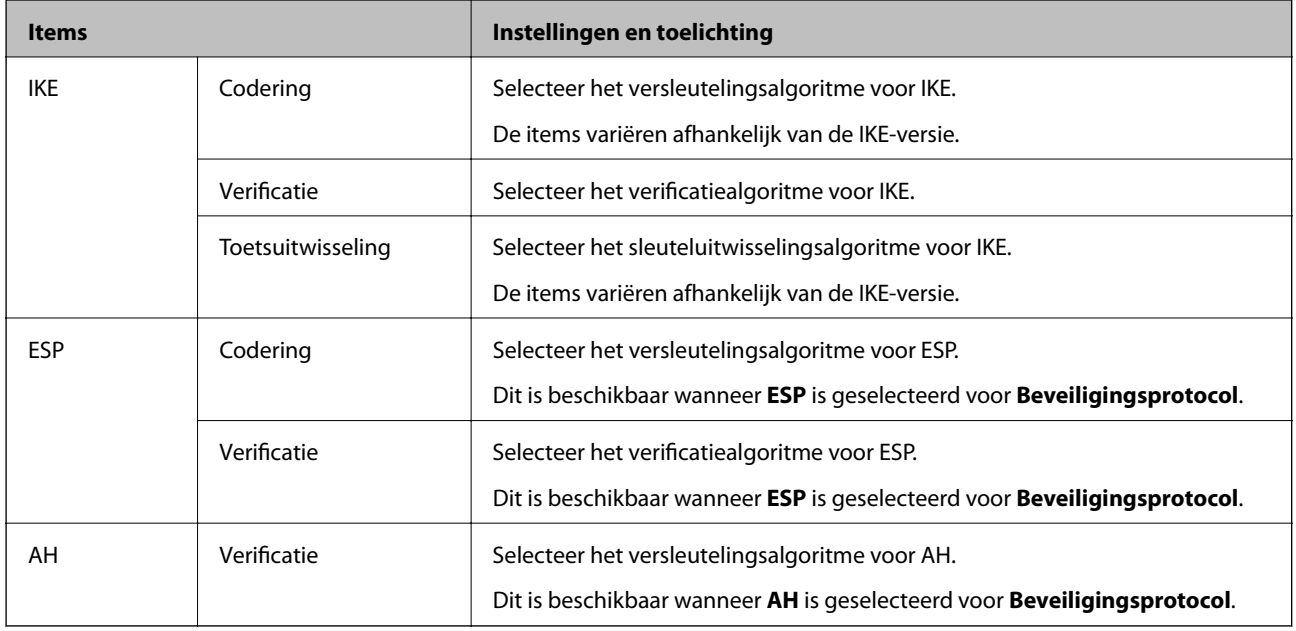

### **Gerelateerde informatie**

 $\blacktriangleright$  ["Standaardbeleid configureren" op pagina 113](#page-112-0)

# **Groepsbeleid configureren**

Een groepsbeleid is een verzameling van regels die gelden voor een gebruiker of gebruikersgroep. De printer monitort de IP-pakketten die overeenkomen met het geconfigureerde beleid. IP-pakketten worden eerst geverifieerd in volgorde van groepsbeleid 1 tot en met 10, daarna volgt het standaardbeleid.

- 1. Open Web Config en selecteer vervolgens het tabblad **Netwerkbeveiliging** > **IPsec/IP-filter** > **Basis**.
- 2. Klik op een genummerd tabblad dat u wilt configureren.
- 3. Voer voor elk item een waarde in.
- 4. Klik op **Volgende**. Er wordt een bevestiging weergegeven.
- 5. Klik op **OK**.

De printer wordt bijgewerkt.

### **Gerelateerde informatie**

- & ["Web Config openen" op pagina 27](#page-26-0)
- & ["Instellingen voor Groepsbeleid" op pagina 118](#page-117-0)

## <span id="page-117-0"></span>**Instellingen voor Groepsbeleid**

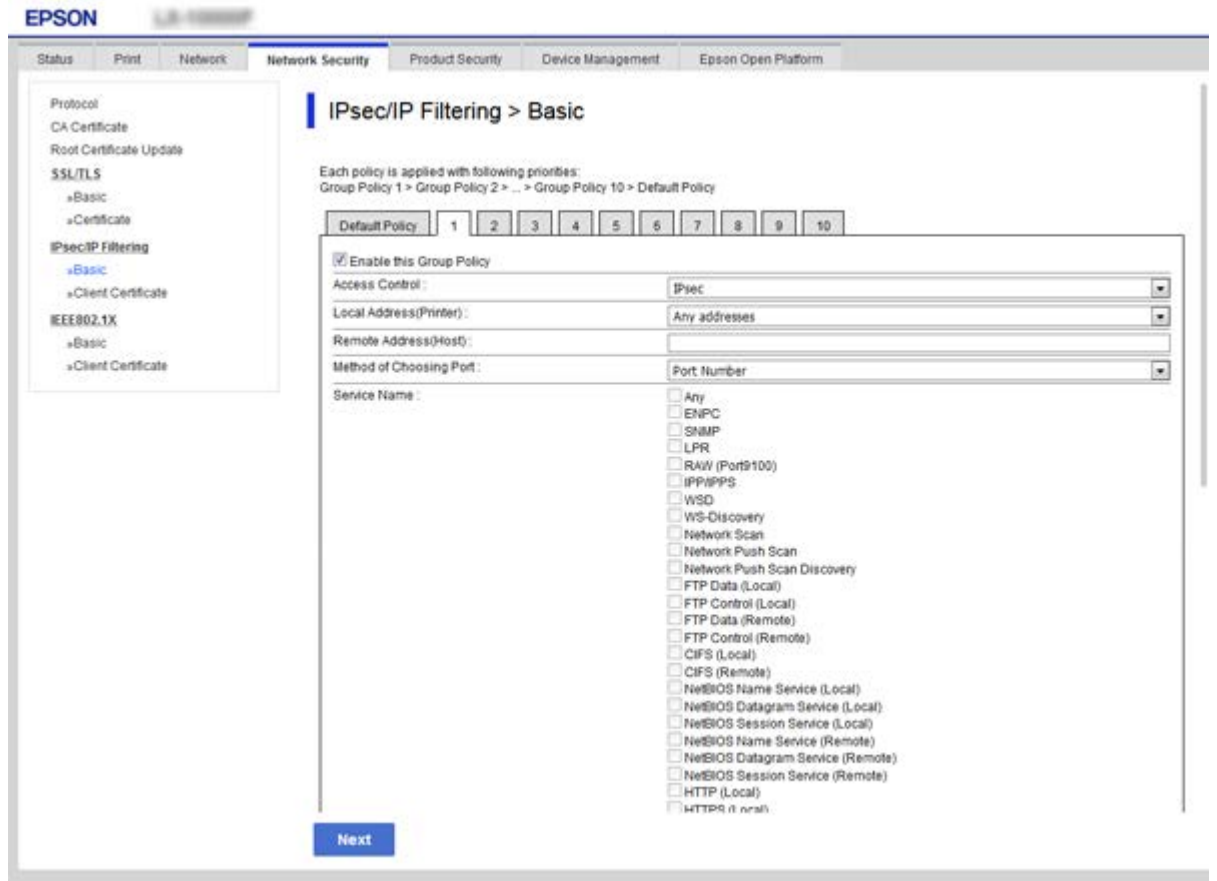

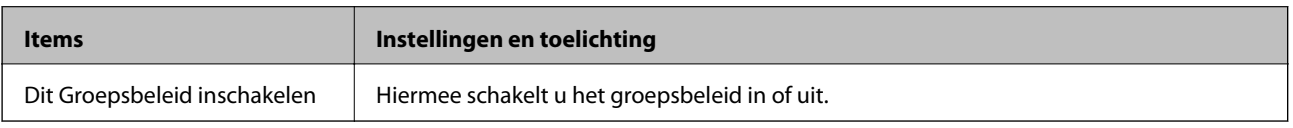

### **Toegangsbeheer**

Hiermee bepaalt u hoe het IP-verkeer wordt beheerd.

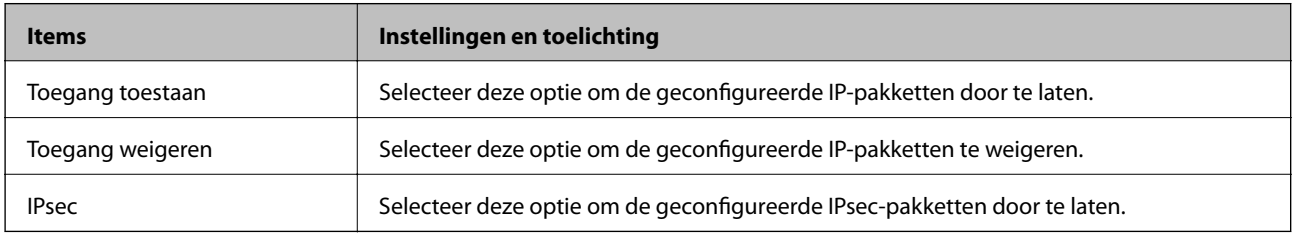

### **Lokaal adres (printer)**

Selecteer een IPv4-adres of een IPv6-adres dat overeenkomt met uw netwerkomgeving. Als er automatisch een IPadres wordt toegewezen, kunt u **Automatisch verkregen IPv4-adres gebruiken** gebruiken.

### *Opmerking:*

Als een IPv6-adres automatisch wordt toegewezen, is de verbinding mogelijk niet beschikbaar. Configureer een statisch IPv6 adres.

### **Extern adres (host)**

Voer het IP-adres van een apparaat in om de toegang te regelen. Het IP-adres mag maximaal 43 tekens lang zijn. Als u geen IP-adres opgeeft, worden alle adressen beheerd.

### *Opmerking:*

Als een IP-adres automatisch wordt toegewezen (met DHCP bijvoorbeeld), is de verbinding mogelijk niet beschikbaar. Configureer een statisch IP-adres.

### **Methode van poortkeuze**

Hiermee bepaalt u hoe de poorten worden opgegeven.

❏ Servicenaam

Als u **Servicenaam** selecteert bij **Methode van poortkeuze**, moet u een optie selecteren.

❏ Transportprotocol

Als u **Poortnummer** selecteert bij **Methode van poortkeuze**, moet u een vorm van inkapseling configureren.

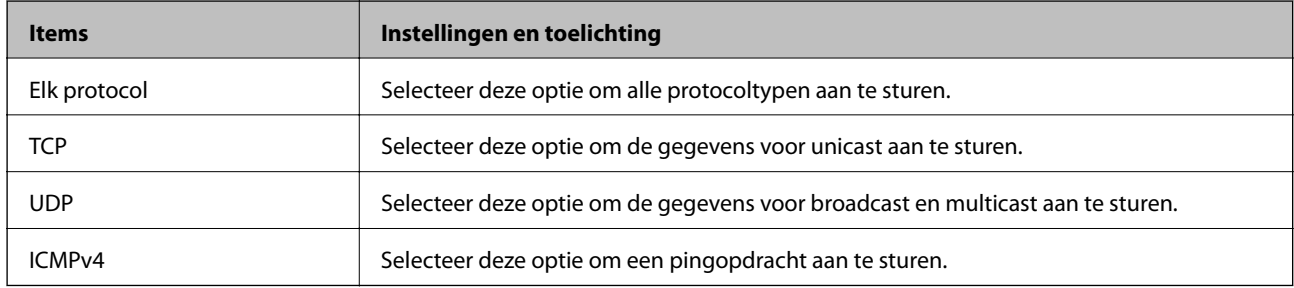

### ❏ Lokale poort

Als u **Poortnummer** selecteert voor **Methode van poortkeuze** en **TCP** of **UDP** selecteert voor **Transportprotocol**, geeft u poortnummers op, gescheiden door komma's, om het ontvangen van pakketten te controleren. U kunt maximaal tien poortnummers invoeren.

Voorbeeld: 20,80,119,5220

Als u geen poortnummer opgeeft, worden alle poorten gebruikt.

### ❏ Externe poort

Als u **Poortnummer** selecteert voor **Methode van poortkeuze** en **TCP** of **UDP** selecteert voor **Transportprotocol**, geeft u poortnummers op, gescheiden door komma's, om het verzenden van pakketten te controleren. U kunt maximaal tien poortnummers invoeren.

### Voorbeeld: 25,80,143,5220

Als u geen poortnummer opgeeft, worden alle poorten gebruikt.

### **IKE-versie**

Selecteer **IKEv1** of **IKEv2** als **IKE-versie**. Selecteer een van beide op basis van het apparaat waarop de printer wordt aangesloten.

### ❏ IKEv1

De volgende items worden weergegeven wanneer u **IKEv1** selecteert voor **IKE-versie**.

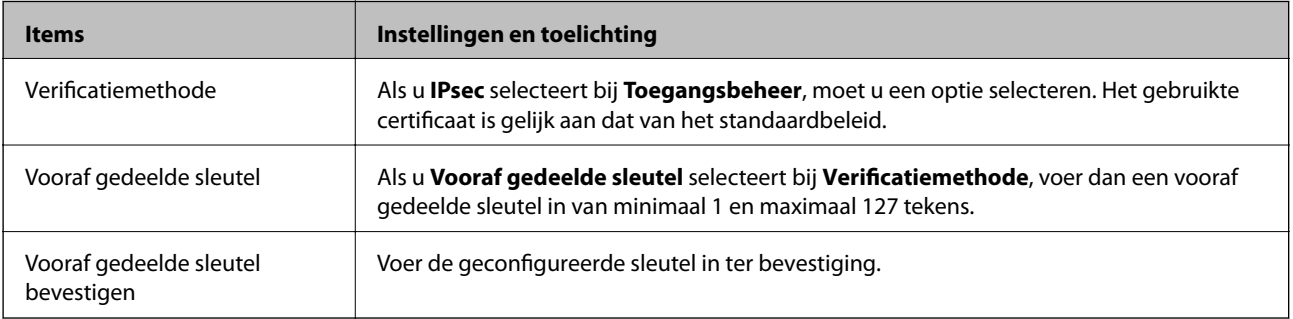

### ❏ IKEv2

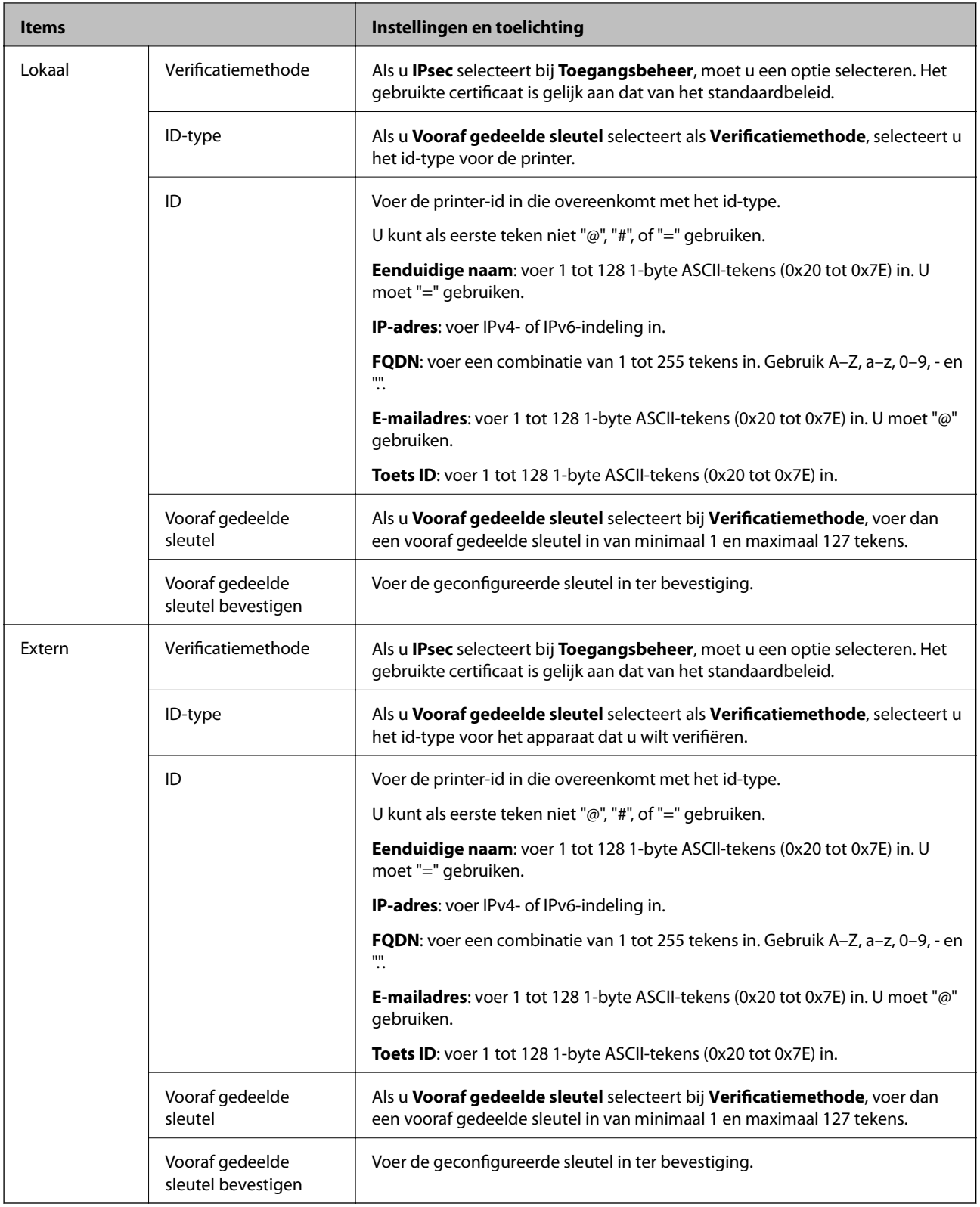

## **Inkapseling**

Als u **IPsec** selecteert bij **Toegangsbeheer**, moet u een vorm van inkapseling configureren.

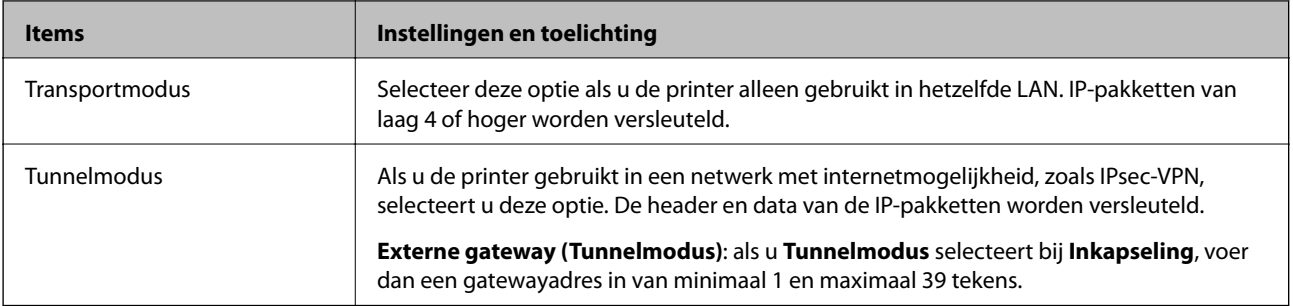

### **Beveiligingsprotocol**

Als u **IPsec** selecteert bij **Toegangsbeheer**, moet u een optie selecteren.

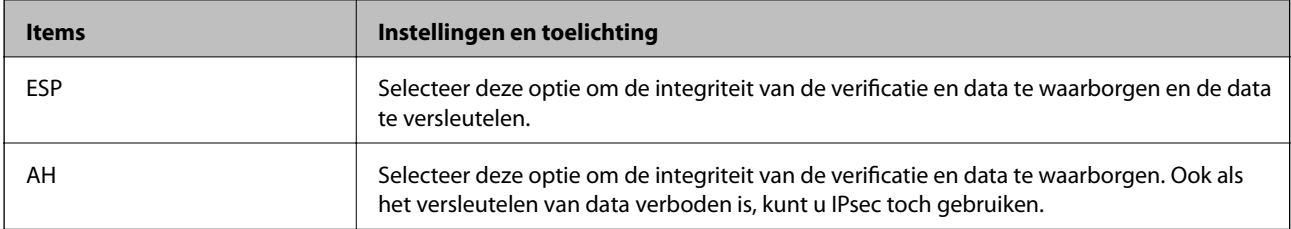

### **Algoritme-instellingen**

Het wordt aanbevolen **Alle** te selecteren voor alle instellingen, of om een andere optie dan **Alle** te selecteren voor elke instelling. Als u **Alle** selecteert voor een aantal instellingen en een andere optie dan **Alle** selecteert voor de andere instellingen, communiceert het apparaat mogelijk niet, afhankelijk van het andere apparaat dat u wilt verifiëren.

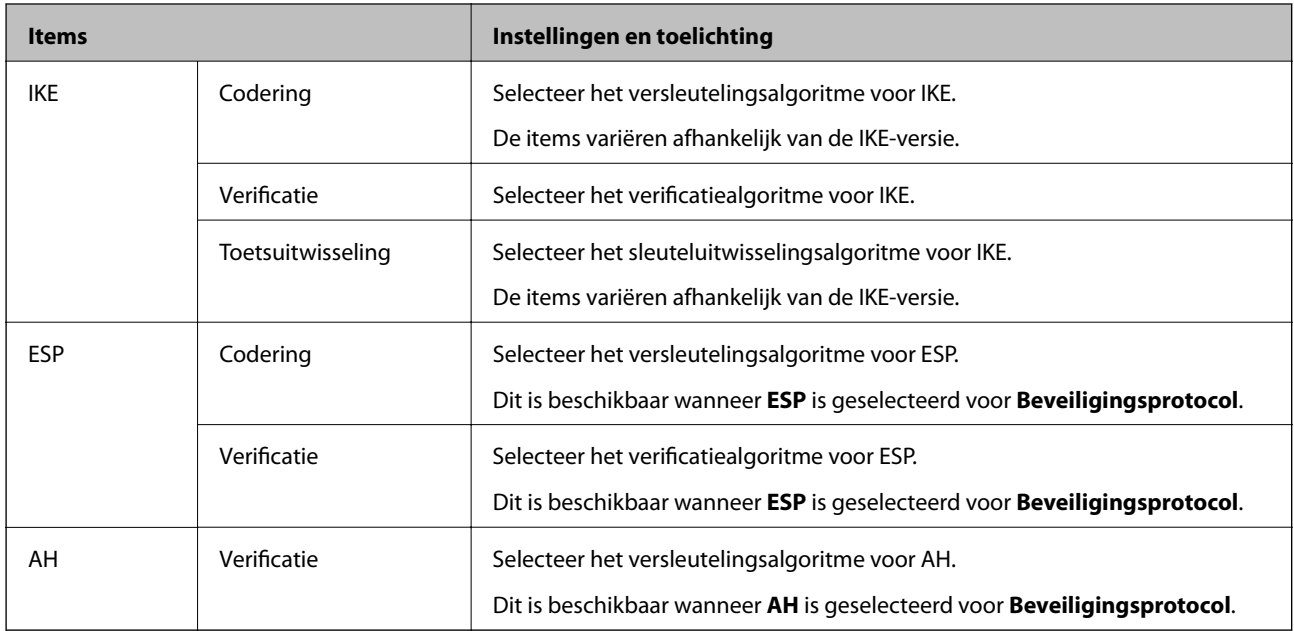

### **Gerelateerde informatie**

- & ["Groepsbeleid configureren" op pagina 117](#page-116-0)
- & ["Combinatie van Lokaal adres \(printer\) en Extern adres \(host\) in Groepsbeleid" op pagina 123](#page-122-0)
- & ["Referenties van servicenaam in Groepsbeleid" op pagina 123](#page-122-0)

## <span id="page-122-0"></span>**Combinatie van Lokaal adres (printer) en Extern adres (host) in Groepsbeleid**

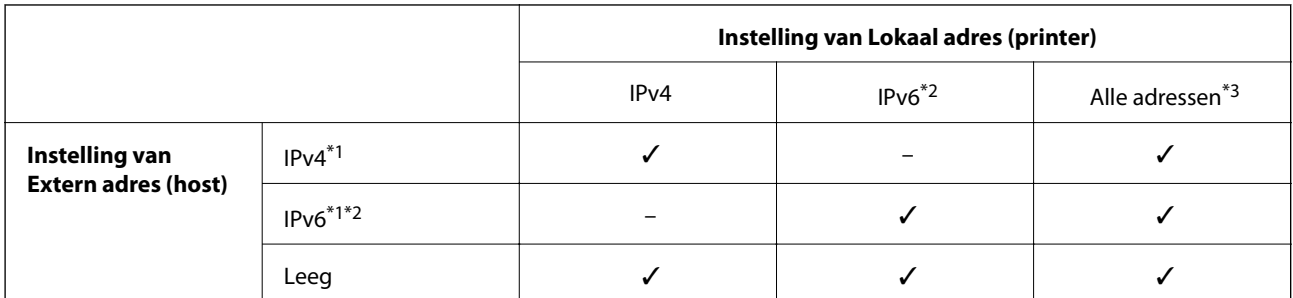

\*1Als **IPsec** is geselecteerd bij **Toegangsbeheer**, kunt u geen IP-adressen invoeren met een bepaalde lengte.

\*2Als **IPsec** is geselecteerd bij **Toegangsbeheer**, kunt u wel een link-local-adres (fe80::) selecteren, maar wordt het groepsbeleid uitgeschakeld.

\*3Behalve IPv6 link-local adressen.

## **Referenties van servicenaam in Groepsbeleid**

### *Opmerking:*

Services die niet beschikbaar zijn, worden weergegeven, maar kunnen niet worden geselecteerd.

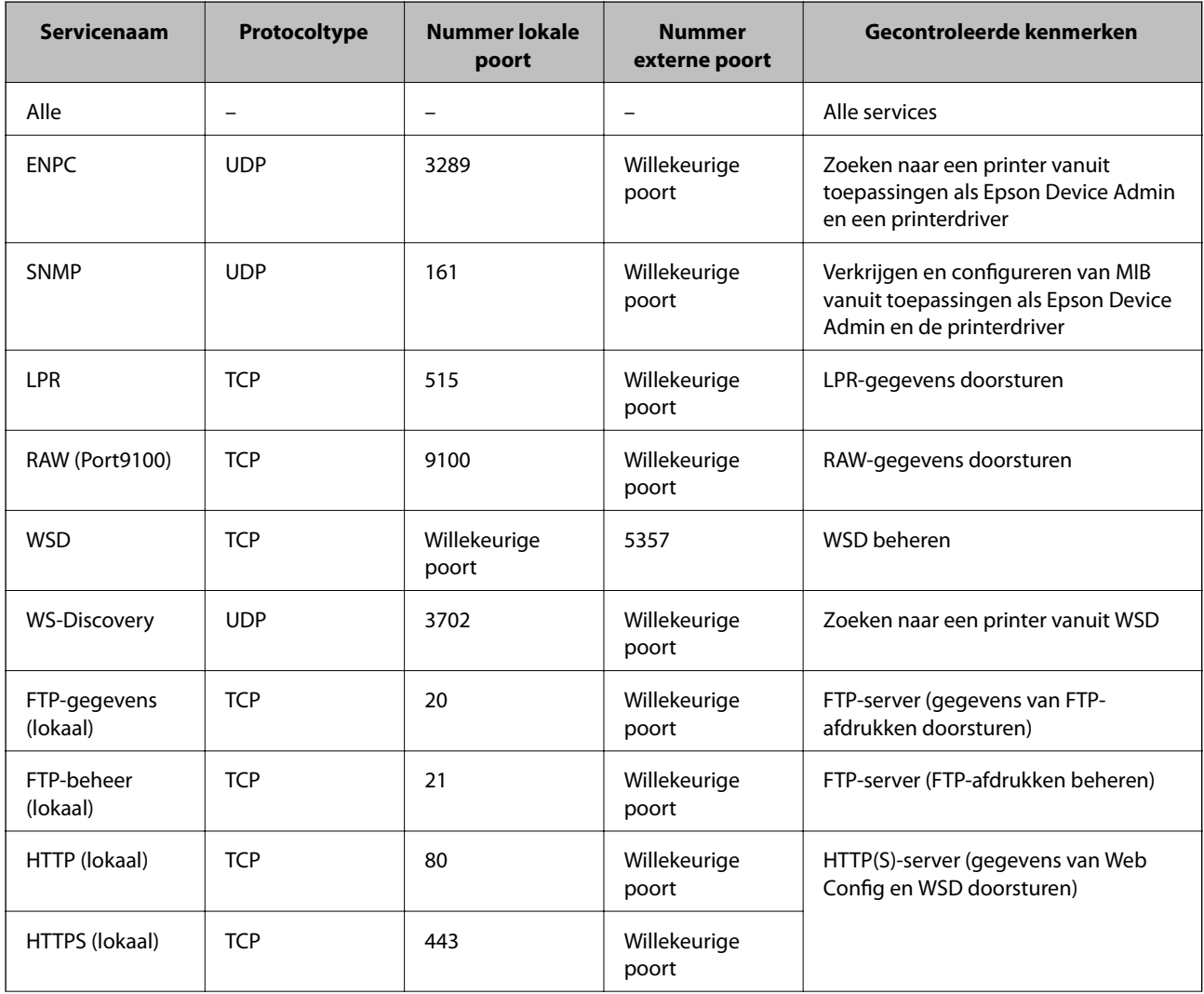

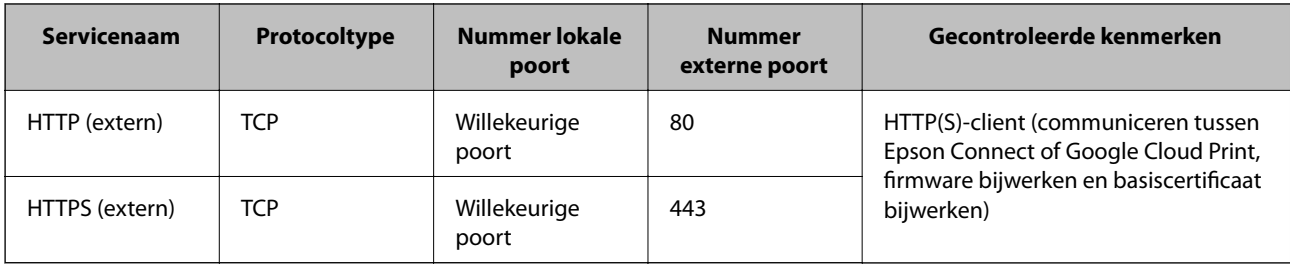

# **Configuratievoorbeelden van IPsec/IP-filter**

### **Alleen IPsec-pakketten ontvangen**

Dit voorbeeld is alleen voor configuratie van een standaardbeleid.

### **Standaard beleid**:

- ❏ **IPsec/IP-filter**: **Inschakelen**
- ❏ **Toegangsbeheer**: **IPsec**
- ❏ **Verificatiemethode**: **Vooraf gedeelde sleutel**
- ❏ **Vooraf gedeelde sleutel**: voer hier maximaal 127 tekens in.

### **Groepsbeleid**:

Niet configureren.

### **Afdrukgegevens en printerinstellingen ontvangen**

In dit voorbeeld is communicatie van afdrukgegevens en printerconfiguratie van bepaalde services toegestaan.

**Standaard beleid**:

- ❏ **IPsec/IP-filter**: **Inschakelen**
- ❏ **Toegangsbeheer**: **Toegang weigeren**

**Groepsbeleid**:

- ❏ **Dit Groepsbeleid inschakelen**: schakel het selectievakje in.
- ❏ **Toegangsbeheer**: **Toegang toestaan**
- ❏ **Extern adres (host)**: het IP-adres van een client
- ❏ **Methode van poortkeuze**: **Servicenaam**
- ❏ **Servicenaam**: schakel het selectievakje in bij **ENPC**, **SNMP**, **HTTP (lokaal)**, **HTTPS (lokaal)** en **RAW (Port9100)**.

### **Alleen toegang vanaf een bepaald IP-adres toestaan**

In dit voorbeeld wordt een bepaald IP-adres toegang gegeven om de printer te benaderen.

**Standaard beleid**:

- ❏ **IPsec/IP-filter**: **Inschakelen**
- ❏ **Toegangsbeheer**:**Toegang weigeren**

**Groepsbeleid**:

- ❏ **Dit Groepsbeleid inschakelen**: schakel het selectievakje in.
- ❏ **Toegangsbeheer**: **Toegang toestaan**
- ❏ **Extern adres (host)**: het IP-adres van de client van een beheerder

### *Opmerking:*

Ongeacht het geconfigureerde beleid heeft de client toegang tot de printer om deze te configureren.

## **Een certificaat voor IPsec/IP-filtering configureren**

Het clientcertificaat voor IPsec/IP-filtering configureren. Wanneer u deze optie instelt, kunt u het certificaat gebruiken als verificatiemethode voor IPsec/IP-filtering. Als u het certificaat van de certificaatinstantie wilt configureren, gaat u naar **CA-certificaat**.

- 1. Open Web Config en selecteer vervolgens het tabblad **Netwerkbeveiliging** > **IPsec/IP-filter** > **Clientcertificaat**.
- 2. Importeer het certificaat in **Clientcertificaat**.

Als u al een certificaat hebt geïmporteerd dat door een certificeringsinstantie is gepubliceerd in IEEE 802.1X of SSL/TLS, kunt u het certificaat kopiëren en dit gebruiken in IPsec/IP-filter. Om te kopiëren, selecteert u het certificaat in **Kopiëren van** en klikt u vervolgens op **Kopiëren**.

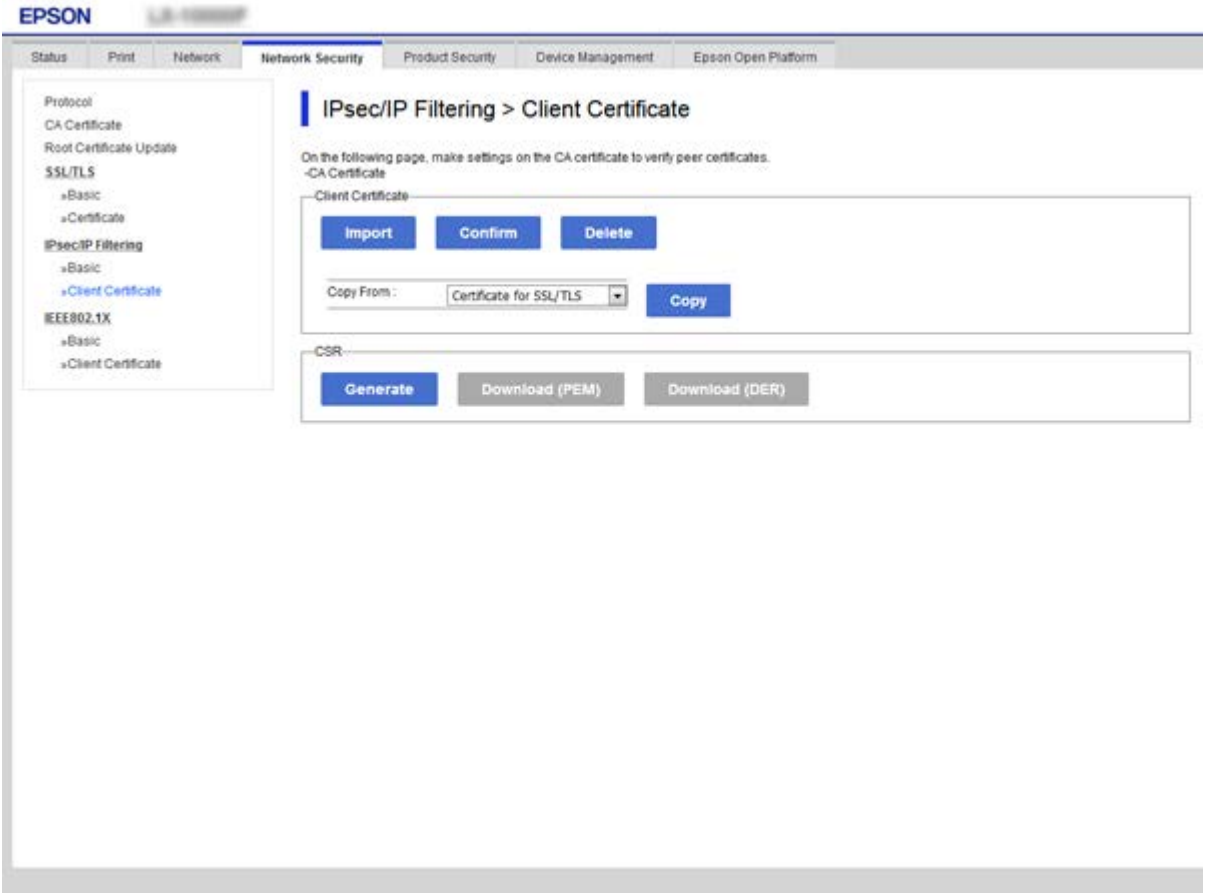

### **Gerelateerde informatie**

◆ ["Web Config openen" op pagina 27](#page-26-0)

<span id="page-125-0"></span>& ["Een door een CA ondertekend certificaat aanvragen" op pagina 101](#page-100-0)

# **De printer verbinden met een IEEE802.1X-netwerk**

## **Een IEEE 802.1X-netwerk configureren**

Wanneer u op de printer IEEE 802.1X instelt, kunt u dit gebruiken op het netwerk dat is verbonden met een RADIUS-server, een LAN-switch met verificatiefunctie of een toegangspunt.

- 1. Open Web Config en selecteer vervolgens het tabblad **Netwerkbeveiliging** > **IEEE802.1X** > **Basis**.
- 2. Voer voor elk item een waarde in.

Als u de printer wilt gebruiken in een Wi-Fi-netwerk, klikt u op **Wi-Fi instellen** en selecteert u een SSID of voert u deze in.

### *Opmerking:*

U kunt de instellingen delen tussen Ethernet en Wi-Fi.

3. Klik op **Volgende**.

Er wordt een bevestiging weergegeven.

4. Klik op **OK**.

De printer wordt bijgewerkt.

### **Gerelateerde informatie**

- & ["Web Config openen" op pagina 27](#page-26-0)
- & ["Instellingen voor een IEEE 802.1X-netwerk" op pagina 127](#page-126-0)
- & ["Geen toegang tot de printer of scanner na het configureren van IEEE 802.1X" op pagina 133](#page-132-0)

# <span id="page-126-0"></span>**Instellingen voor een IEEE 802.1X-netwerk**

Next Wi-Fi Setup

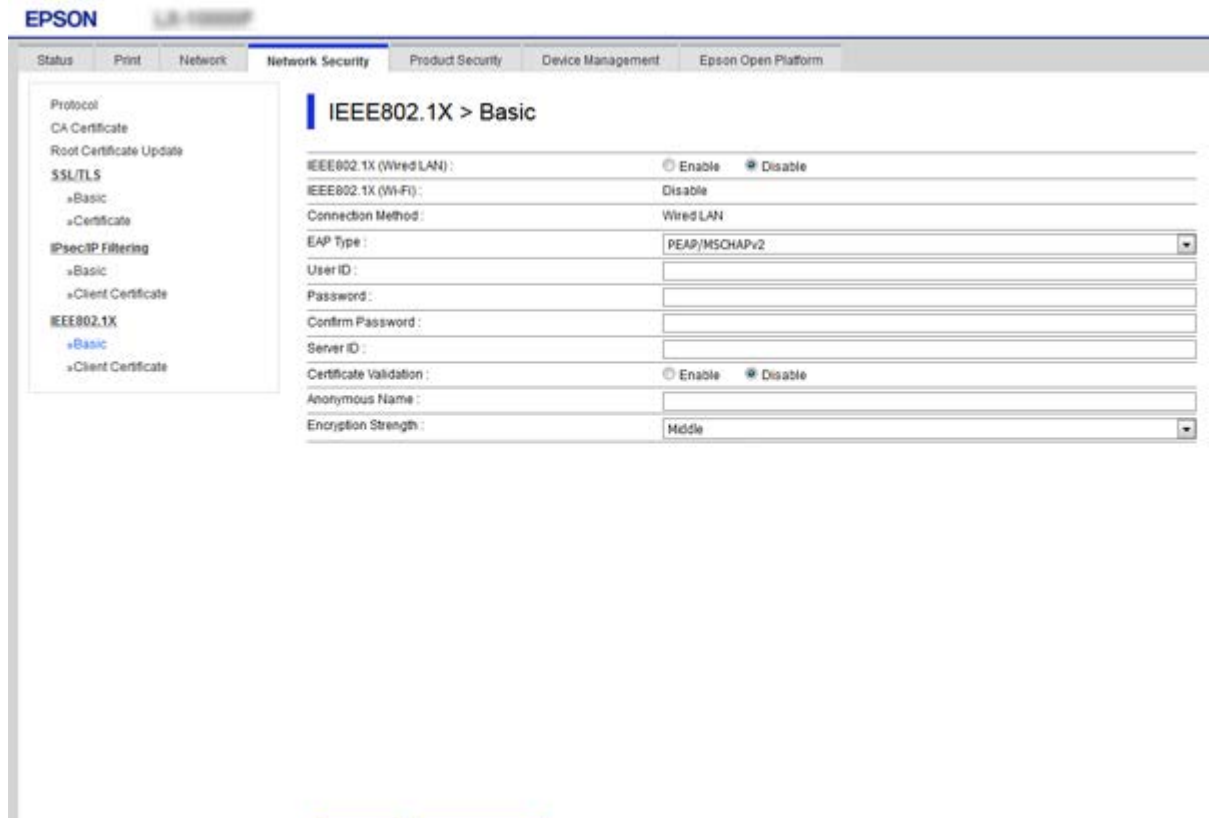

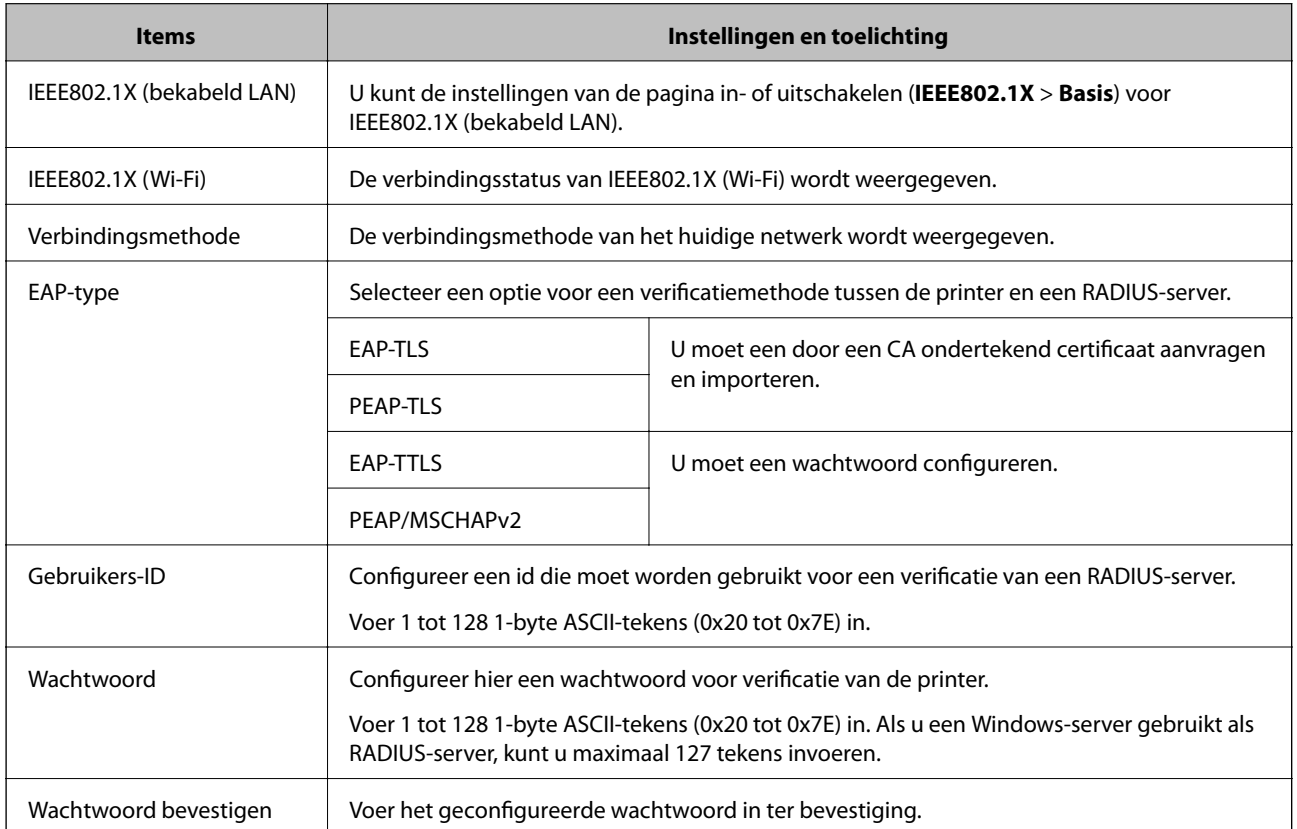

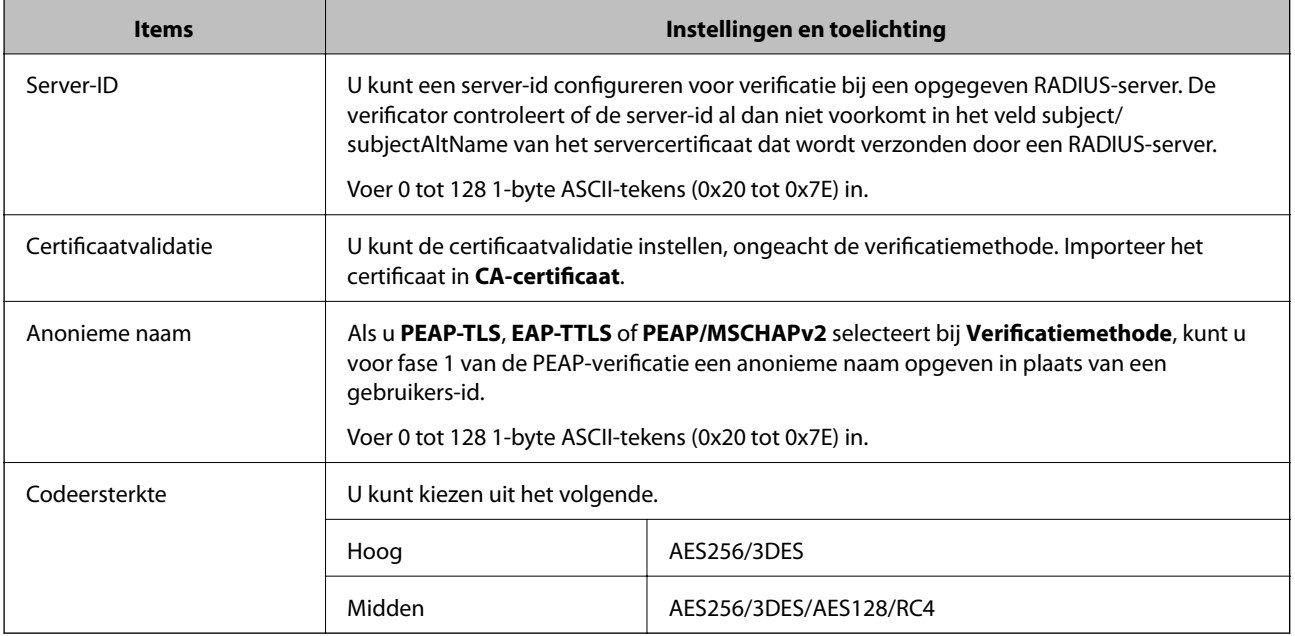

### **Gerelateerde informatie**

& ["Een IEEE 802.1X-netwerk configureren" op pagina 126](#page-125-0)

# **Een certificaat configureren voor IEEE 802.1X**

Configureer het clientcertificaat voor IEEE802.1X. Wanneer u deze optie instelt, kunt u **EAP-TLS** en **PEAP-TLS** gebruiken als verificatiemethode voor IEEE 802.1X. Als u het certificaat van de certificaatinstantie wilt configureren, gaat u naar **CA-certificaat**.

1. Open Web Config en selecteer vervolgens het tabblad **Netwerkbeveiliging** > **IEEE802.1X** > **Clientcertificaat**.

2. Voer in **Clientcertificaat** een certificaat in.

U kunt het certificaat kopiëren als het wordt gepubliceerd door een certificeringsinstantie. Om te kopiëren, selecteert u het certificaat in **Kopiëren van** en klikt u vervolgens op **Kopiëren**.

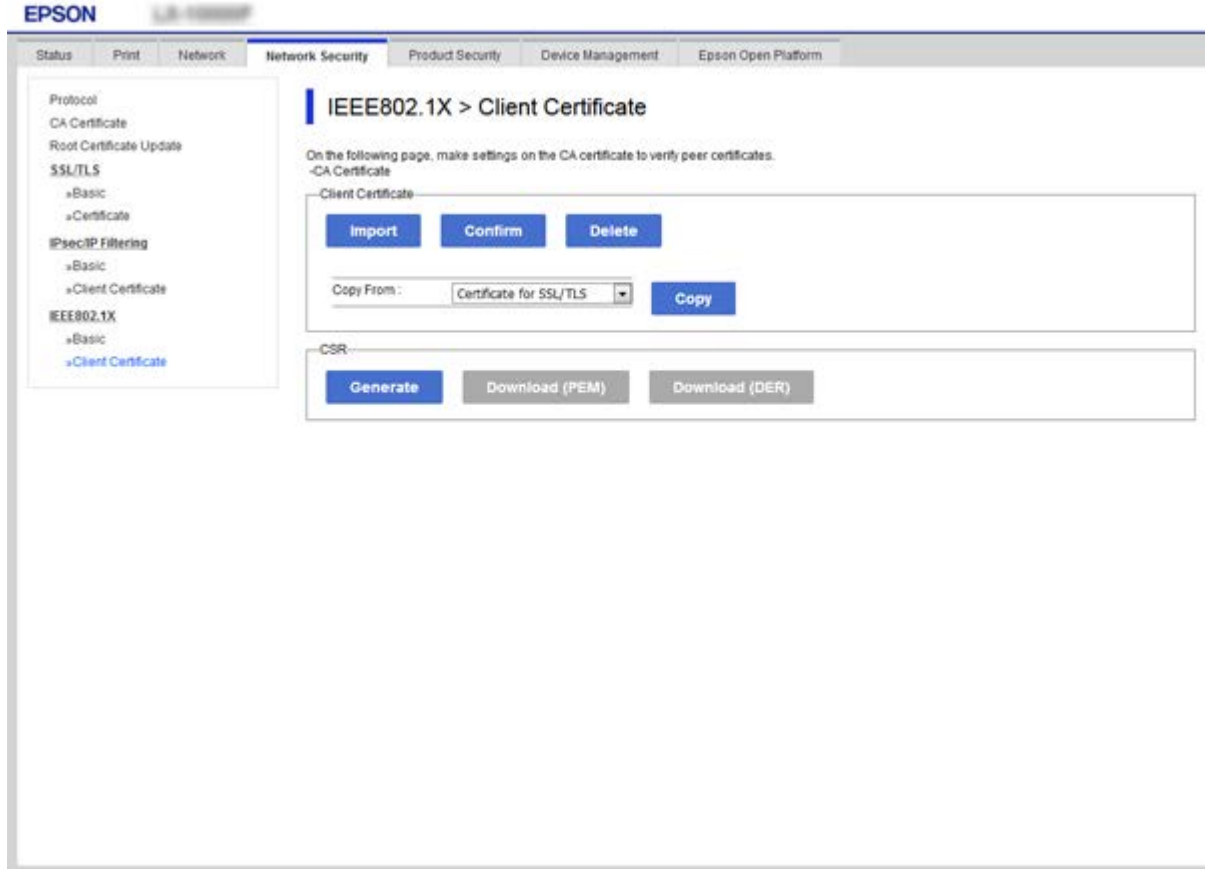

### **Gerelateerde informatie**

- & ["Web Config openen" op pagina 27](#page-26-0)
- & ["Een door een CA ondertekend certificaat aanvragen en importeren" op pagina 101](#page-100-0)

## **De status van het IEEE 802.1X-netwerk controleren**

U kunt de IEEE 802.1X-status controleren door een netwerkstatusblad af te drukken. Zie de printerdocumentatie voor meer informatie over het afdrukken van een netwerkstatusblad.

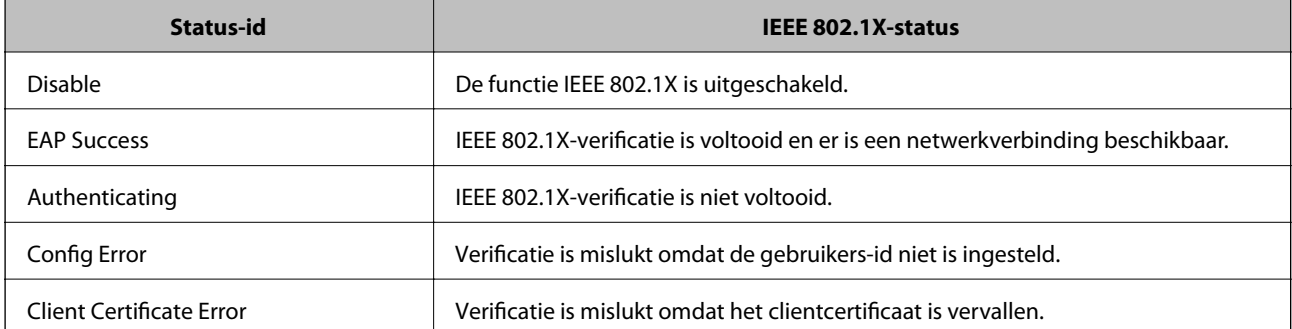

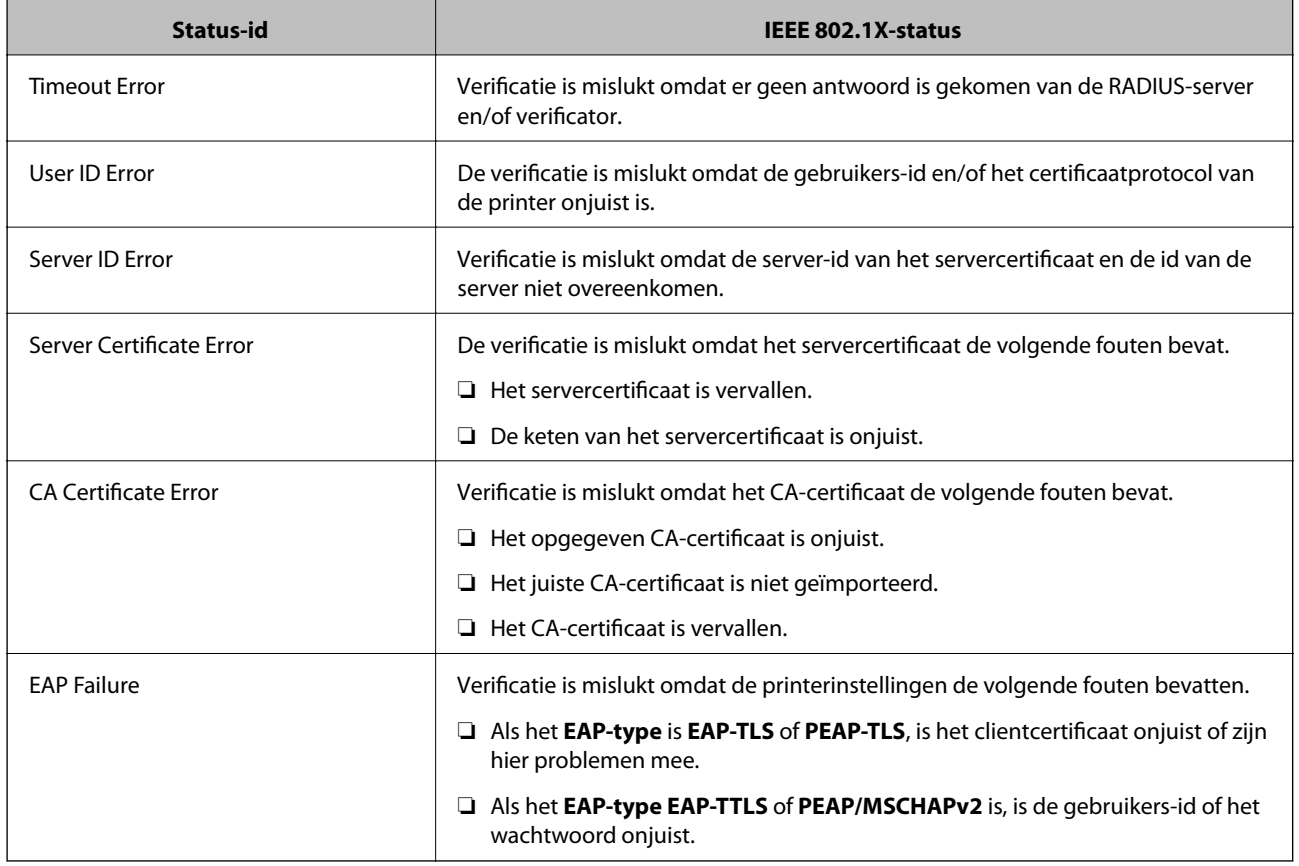

# **Problemen met geavanceerd beveiliging oplossen**

# **De beveiligingsinstellingen herstellen**

Wanneer u een in hoge mate beveiligde omgeving configureert, bijv. IPsec/IP-filtering of IEEE802.1X, kunt u mogelijk niet communiceren met apparaten vanwege onjuiste instellingen of problemen met het apparaat of de server. Herstel in dat geval de beveiligingsinstellingen om de instellingen voor het apparaat opnieuw te configureren of tijdelijk gebruik mogelijk te maken.

## **De beveiligingsfunctie uitschakelen vanaf het bedieningspaneel**

U kunt IPsec/IP-filtering of IEEE 802.1X uitschakelen vanaf het bedieningspaneel van de printer.

- 1. Selecteer **Instel.** > **Algemene instellingen** > **Netwerkinstellingen**.
- 2. Selecteer **Geavanceerd**.
- 3. Selecteer uit de volgende items welke u wilt uitschakelen.
	- ❏ **IPsec/IP-filter uitschakelen**
	- ❏ **IEEE802.1X uitschakelen**
- 4. Selecteer op het bevestigingsscherm de optie **Doorg.**.

5. Wanneer een voltooiingsbericht wordt weergegeven, selecteert u **Sluiten**.

Het scherm sluit automatisch na een vastgestelde tijd als u niet **Sluiten** selecteert.

# **Problemen met het gebruik van netwerkbeveiligingsfuncties**

## **Een vooraf gedeelde sleutel vergeten**

### **Configureer een vooraf gedeelde sleutel opnieuw.**

Als u de sleutel wilt wijzigen, opent u Web Config en selecteert u het tabblad **Netwerkbeveiliging** > **IPsec/IP-filter** > **Basis** > **Standaard beleid** of **Groepsbeleid**.

Wanneer u de vooraf gedeelde sleutel wijzigt, moet u de vooraf gedeelde sleutel voor computers configureren.

### **Gerelateerde informatie**

◆ ["Web Config openen" op pagina 27](#page-26-0)

## **Geen communicatie mogelijk met IPsec-communicatie**

### **Geef het algoritme op dat niet wordt ondersteund door de printer of de computer.**

De printer ondersteunt de volgende algoritmen. Controleer de instellingen van de computer.

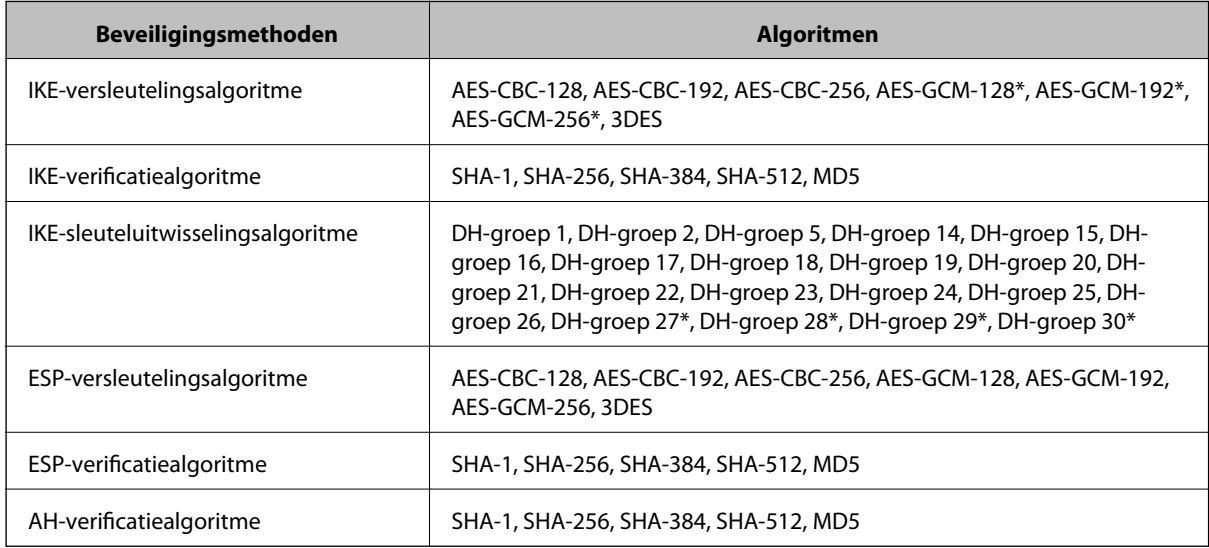

\* alleen beschikbaar voor IKEv2

### **Gerelateerde informatie**

 $\rightarrow$  ["Versleutelde communicatie met IPsec/IP-filtering" op pagina 113](#page-112-0)

## **Plotseling geen communicatie mogelijk**

### **Het IP-adres van de printer is gewijzigd of kan niet worden gebruikt.**

Wanneer het IP-adres dat is geregistreerd bij het lokale adres op Groepsbeleid is gewijzigd of kan niet worden gebruikt. IPsec-communicatie kan niet worden uitgevoerd. Schakel IPsec uit op het bedieningspaneel van de printer.

Als de DHCP vervallen is of opnieuw opstart, of als het IPv6-adres vervallen is of niet kan worden opgehaald, wordt het geregistreerde IP-adres voor de Web Config (tabblad **Netwerkbeveiliging** > **IPsec/IP-filter** > **Basis** > **Groepsbeleid** > **Lokaal adres (printer)**) van de printer mogelijk niet gevonden.

Gebruik een statisch IP-adres.

### **Het IP-adres van de computer is gewijzigd of kan niet worden gebruikt.**

Wanneer het IP-adres dat is geregistreerd bij het externe adres op Groepsbeleid is gewijzigd of kan niet worden gebruikt. IPsec-communicatie kan niet worden uitgevoerd.

Schakel IPsec uit op het bedieningspaneel van de printer.

Als de DHCP vervallen is of opnieuw opstart, of als het IPv6-adres vervallen is of niet kan worden opgehaald, wordt het geregistreerde IP-adres voor de Web Config (tabblad **Netwerkbeveiliging** > **IPsec/IP-filter** > **Basis** > **Groepsbeleid** > **Extern adres (host)**) van de printer mogelijk niet gevonden.

Gebruik een statisch IP-adres.

### **Gerelateerde informatie**

- & ["Web Config openen" op pagina 27](#page-26-0)
- & ["Versleutelde communicatie met IPsec/IP-filtering" op pagina 113](#page-112-0)

## **Veilige IPP-poort kan niet worden gemaakt**

### **Het juiste certificaat is niet opgegeven als servercertificaat voor SSL/TLS-communicatie.**

Als het opgegeven certificaat niet correct is, kan het maken van een poort mislukken. Gebruik het juiste certificaat.

### **Het CA-certificaat is niet geïmporteerd op de computer die de printer benadert.**

Als geen CA-certificaat is geïmporteerd op de computer, kan het maken van een poort mislukken. Importeer een certificaat.

### **Gerelateerde informatie**

& ["Versleutelde communicatie met IPsec/IP-filtering" op pagina 113](#page-112-0)

## **Kan geen verbinding maken naar het configureren van IPsec/IP-filter**

### **De instellingen voor IPsec/IP-filtering zijn incorrect.**

Schakel IPsec/IP-filter uit via het bedieningspaneel van de printer. Sluit de printer en computer aan en voer de instellingen voor IPsec/IP-filter opnieuw in.

### <span id="page-132-0"></span>**Gerelateerde informatie**

& ["Versleutelde communicatie met IPsec/IP-filtering" op pagina 113](#page-112-0)

## **Geen toegang tot de printer of scanner na het configureren van IEEE 802.1X**

### **De IEEE 802.1X-instellingen zijn incorrect.**

Schakel IEEE 802.1X en Wi-Fi uit op het bedieningspaneel van de printer. Verbind de printer en een computer en configureer IEEE 802.1X opnieuw.

### **Gerelateerde informatie**

& ["Een IEEE 802.1X-netwerk configureren" op pagina 126](#page-125-0)

# **Problemen met het gebruik van een digitaal certificaat**

## **Kan geen CA-ondertekend Certificaat importeren**

### **CA-ondertekend Certificaat en de informatie op de CSR komen niet overeen.**

Als het CA-ondertekend Certificaat en de CSR niet dezelfde gegevens bevatten, kan de CSR niet worden geïmporteerd. Controleer de volgende punten:

❏ Probeert u het certificaat te importeren op een apparaat dat niet dezelfde gegevens heeft?

Controleer de gegevens van de CSR en importeer het certificaat op een apparaat dat dezelfde gegevens bevat.

❏ Hebt u de CSR die in de printer is opgeslagen overschreven na verzending van de CSR naar een certificeringsinstantie?

Vraag het door een CA ondertekende certificaat opnieuw aan met de CSR.

### **CA-ondertekend Certificaat is groter dan 5 kB.**

Een CA-ondertekend Certificaat dat groter is dan 5 kB kan niet worden geïmporteerd.

### **Het wachtwoord voor het importeren van het certificaat is onjuist.**

Voer het juiste wachtwoord in. Als u het wachtwoord niet meer weet, kunt u het certificaat niet importeren. Haal het CA-ondertekend Certificaat opnieuw op.

### **Gerelateerde informatie**

& ["Een door een CA ondertekend certificaat importeren" op pagina 103](#page-102-0)

## **Zelfondertekend certificaat kan niet worden bijgewerkt**

### **De Algemene naam is niet ingevoerd.**

Er moet een **Algemene naam** worden ingevoerd.

### **Er zijn niet-ondersteunde tekens ingevoerd voor Algemene naam.**

Voer tussen 1 en 128 tekens in. Gebruik de IPv4-, IPv6- of FQDN-indeling of de hostnaam in ASCII (0x20–0x7E).

### **De algemene naam bevat een komma of een spatie.**

Als een komma is ingevoerd, wordt de **Algemene naam** op dat punt opgedeeld. Als er alleen een spatie is ingevoerd voor of na een komma, treedt er een fout op.

### **Gerelateerde informatie**

& ["Een zelfondertekend certificaat bijwerken" op pagina 107](#page-106-0)

## **CSR kan niet worden gemaakt**

### **De Algemene naam is niet ingevoerd.**

Er moet een **Algemene naam** worden ingevoerd.

### **Er zijn niet-ondersteunde tekens ingevoerd voor Algemene naam, Organisatie, Organisatorische eenheid, Plaats of Staat/provincie.**

Gebruik de IPv4-, IPv6- of FQDN-indeling of de hostnaam in ASCII (0x20–0x7E).

### **De Algemene naam bevat een komma of een spatie.**

Als een komma is ingevoerd, wordt de **Algemene naam** op dat punt opgedeeld. Als er alleen een spatie is ingevoerd voor of na een komma, treedt er een fout op.

### **Gerelateerde informatie**

& ["Een door een CA ondertekend certificaat aanvragen" op pagina 101](#page-100-0)

## **Er wordt een waarschuwing over een digitaal certificaat weergegeven**

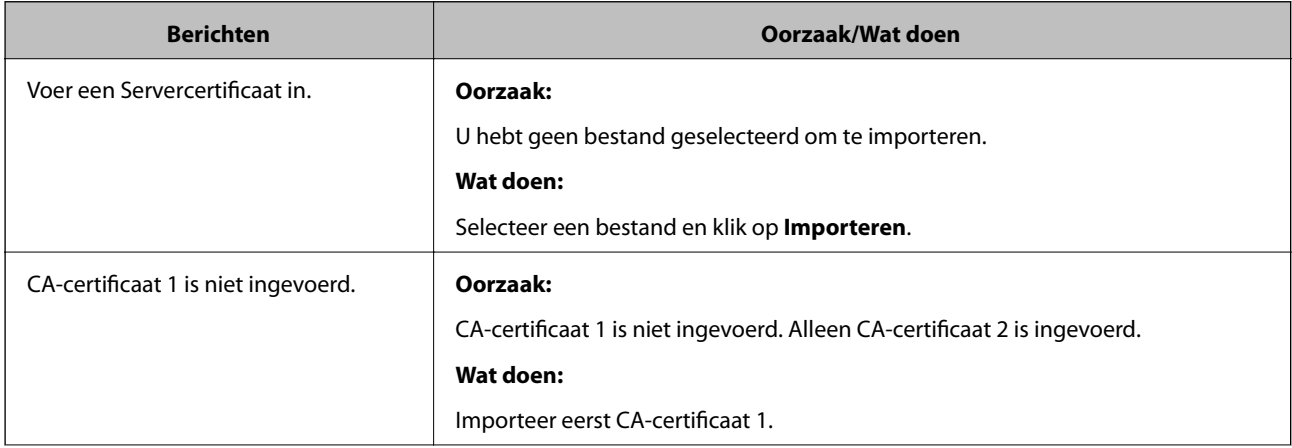

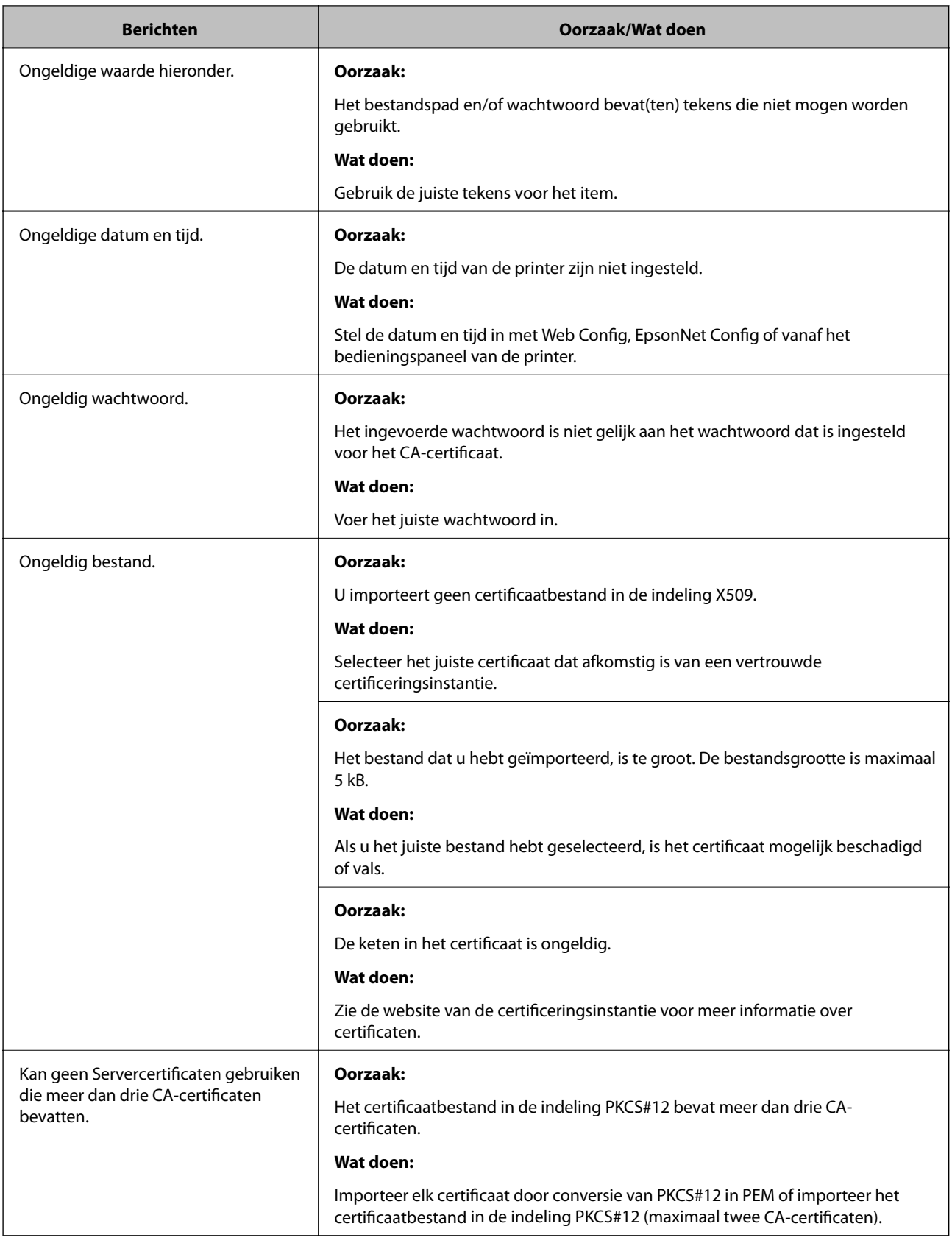

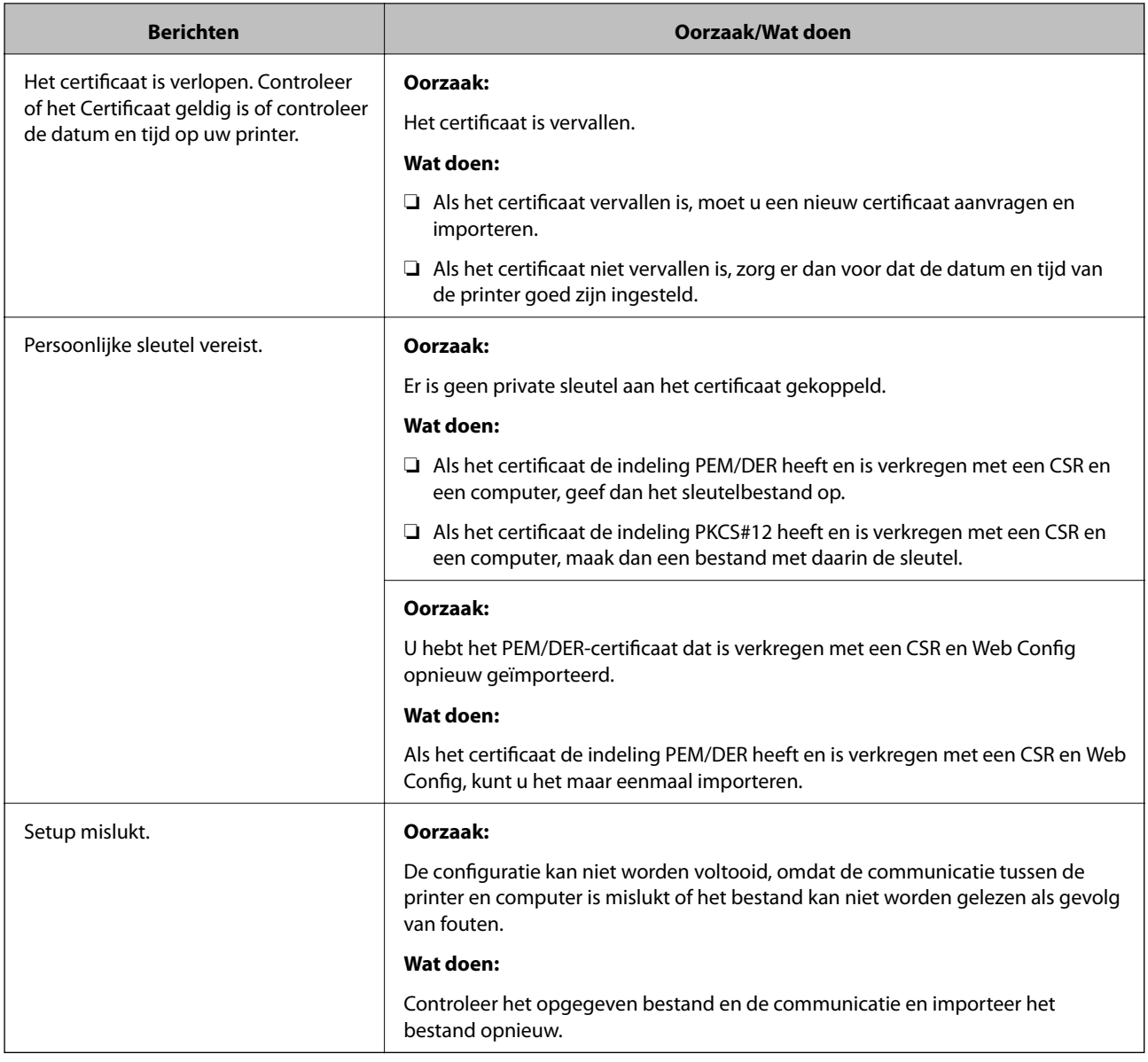

### **Gerelateerde informatie**

& ["Digitale certificering" op pagina 100](#page-99-0)

## **Door CA ondertekend bestand per ongeluk verwijderd**

### **Er is geen back-upbestand voor het CA-ondertekende certificaat.**

Als u een back-upbestand hebt, importeer het certificaat dan opnieuw.

Als u een certificaat hebt op basis van een CSR die u met Web Config hebt gemaakt, kunt u het verwijderde certificaat niet opnieuw importeren. Maak een CSR en vraag een nieuw certificaat aan.

### **Gerelateerde informatie**

- & ["Een door een CA ondertekend certificaat verwijderen" op pagina 105](#page-104-0)
- $\blacktriangleright$  ["Een door een CA ondertekend certificaat importeren" op pagina 103](#page-102-0)